Transparencia y rendición de cuentas en el origen y aplicación de recursos de partidos políticos en operación ordinaria

# *Sistemas de Fiscalización*

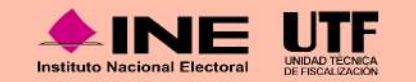

# **Temario**

- 1) Registro Nacional de Proveedores.
- 2) Sistema Integral de Fiscalización
- 3) Administración de Usuarios
- 4) Temporalidad
- 5) Avisos de Contratación
- 6) Módulos Contables
- 7) Informes
- 8) Notificaciones Electrónicas
- 9) Complemento INE
- 10) Requerimientos Técnicos Mínimos y Centro de Ayuda
- 11) Portal de Rendición de cuentas y resultados de fiscalización

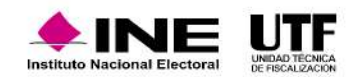

### **1. Registro Nacional de Proveedores**

**Es importante que los partidos políticos se familiaricen con el Registro Nacional de Proveedores (RNP) como parte de su formación en temas de fiscalización. Aunque este registro principalmente concierne a los proveedores, los partidos políticos, como sujetos obligados, deben comprender los procesos y requisitos para llevar a cabo operaciones con ellos.**

De acuerdo con los artículos 356, numeral 2 del Reglamento de Fiscalización y el artículo 5 del acuerdo INE/CG27/2020, las personas proveedoras deben inscribirse y mantenerse activas en el Registro Nacional de Proveedores (RNP) si cumplen con los siguientes supuestos:

o Si contratan propaganda, publicidad, espectáculos, cantantes, o grupos musicales, sin importar el monto.

o Si contratan bienes y servicios distintos los mencionados y relacionados con eventos, con un gasto superior a 1500 UMA.

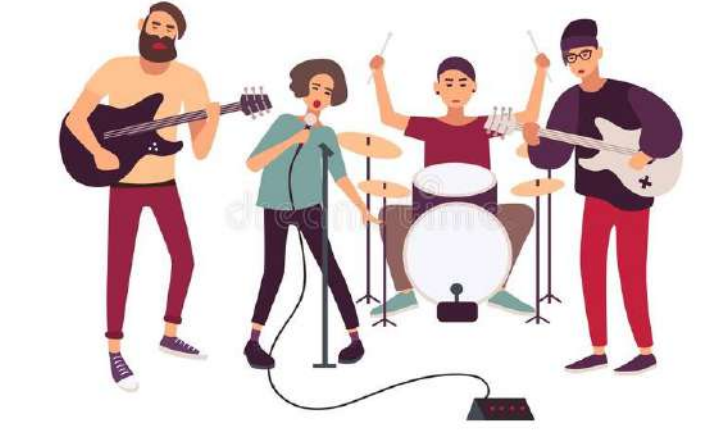

Otras consideraciones son:

- o Las personas proveedoras pueden inscribirse en el RNP sin importar las operaciones o montos.
- o Si una persona proveedora no inscrita realiza una operación, tiene diez días para registrarse a partir de dicha contratación de alguno de los servicios mencionados.
- o Los actores políticos, militantes y simpatizantes están excluidos de la obligación de inscribirse en el RNP.

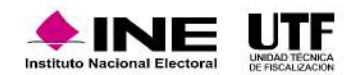

### **1. Registro Nacional de Proveedores**

#### Proveedor Nacional ®

Es importante que los partidos políticos se familiaricen con el Registro Nacional de Proveedores (RNP) como parte de su formación en temas de fiscalización. Aunque este registro principalmente concierne a los proveedores, los partidos políticos, como sujetos obligados, deben comprender los procesos y requisitos para llevar a cabo operaciones con ellos.

De acuerdo con los artículos 356, numeral 2 del Reglamento de Fiscalización y el artículo 5 del acuerdo INE/CG27/2020, las personas proveedoras deben inscribirse y mantenerse activas en el Registro Nacional de Proveedores (RNP) si cumplen con los siguientes supuestos:

- Si contratan propaganda, publicidad, espectáculos, cantantes, o grupos musicales, sin importar el monto.
- $\Box$  Si contratan bienes y servicios distintos los mencionados y relacionados con eventos, con un gasto superior a 1500 UMA.

#### Iniciar sesión como Proveedor Nacional

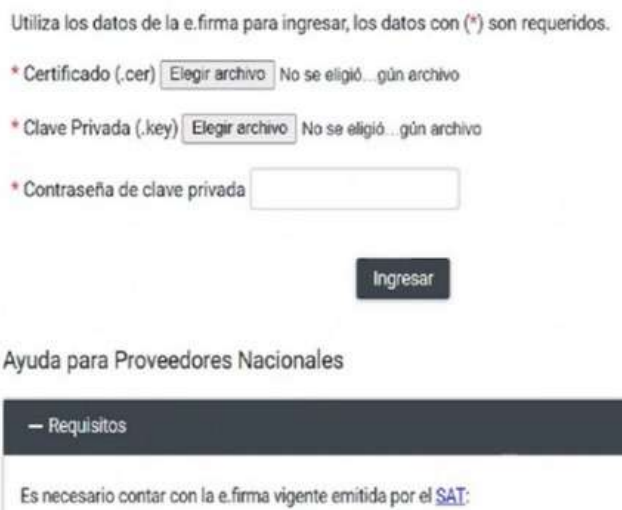

- $\cdot$  RFC
- · Certificado (\*.cer)
- · La clave privada e.firma (\*.key)
- · Contraseña

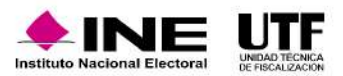

# **1.2 Funcionalidades del RNP**

Las personas proveedoras realizan las siguientes operaciones en el RNP:

- o Dar de alta nuevos productos y modificar los productos existentes.
- o Generar la constancia de registro para confirmar el alta en el RNP y el estado actual en el registro.
- o Dar de alta los contratos en la sección de Avisos de Contratación, incluyendo datos generales, contratantes, productos y servicios, y subir el contrato en formato PDF para obtener un acuse.
- o Generar la hoja membretada, especialmente importante al contratar espectaculares, para adjuntarla como comprobante de gasto. Se deben incluir datos generales y los productos y servicios ofrecidos por el proveedor antes de generar el acuse.

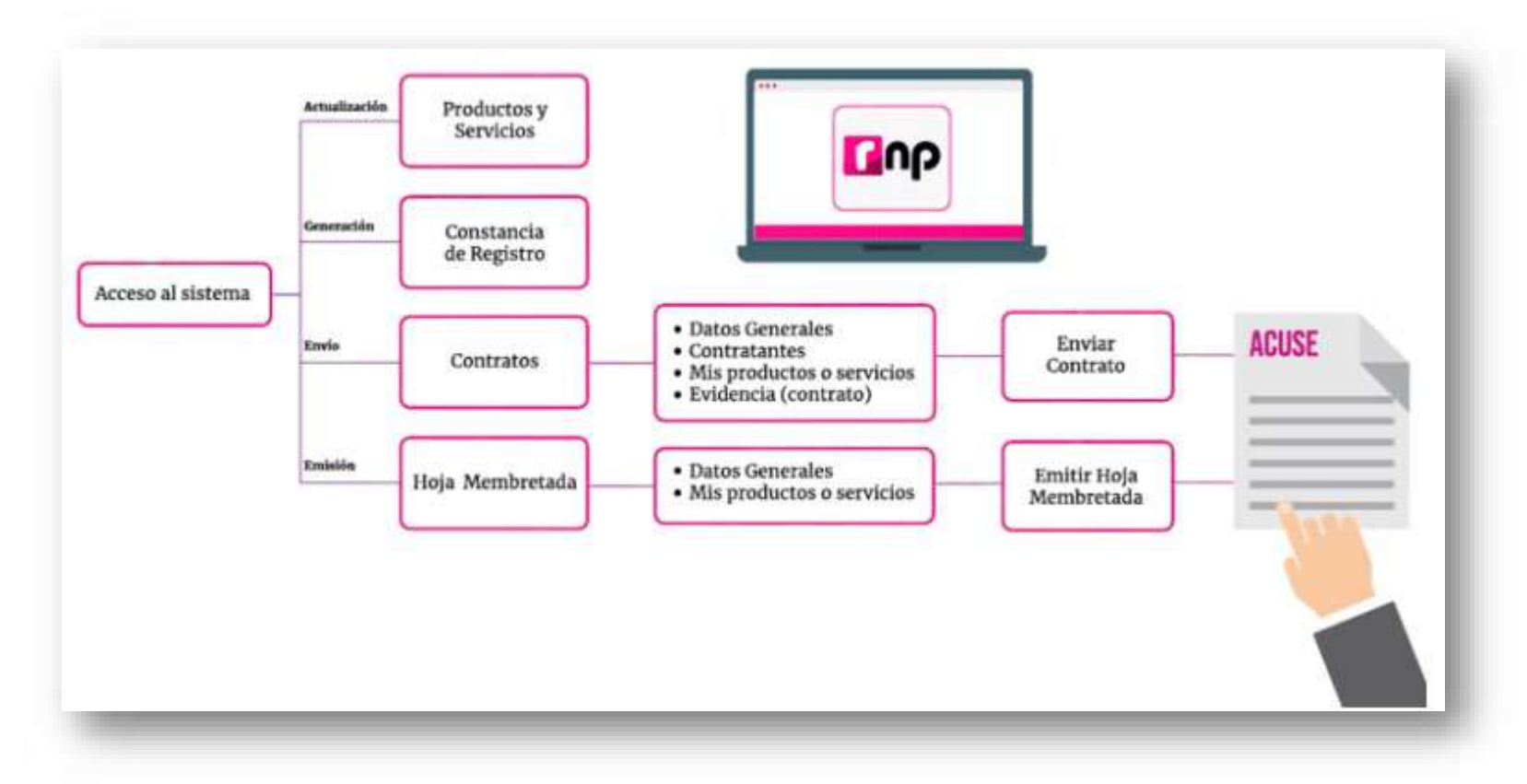

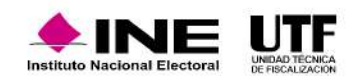

### **1.3. Características de ID INE de Espectacular**

De acuerdo con el acuerdo INE/CG615/2017, al contratar un espectacular se genera un ID INE único e irrepetible para identificarlo, se debe considerar lo siguiente:

- o Se obtiene cuando la persona proveedora da de alta un espectacular en el RNP.
- o Tiene una estructura de doce números y estosson precedidos por INE-RNP-.
- o Se debe colocar un ID-INE por cada cara de un espectacular.
- o Se debe colocar en la parte superior derecha del anuncio.
- o Debe ocupar un espacio igual o superior al 4% de la superficie total.
- o Se debe presentarse en letra negra con fondo blanco para que sea fácilmente identificable.

En la contratación de espectaculares, se debe solicitar a la persona proveedora una hoja membretada, que se adjunta como parte de la documentación para comprobar el gasto.

La persona proveedora tiene la posibilidad de personalizar las hojas membretadas emitidas por el sistema, incluyendo elementos como un logotipo y datos de contacto. También puede generar hojas membretadas para otros productos distintos a los espectáculos, según lo establecido en los artículos 207, numeral 5, y 359 del Reglamento de Fiscalización.

**Reproduzca el siguiente video para conocer más información respecto de las características del ID INE de espectacular:** [Características de ID INE de Espectacular.mp4](https://inemexico-my.sharepoint.com/:v:/g/personal/viridiana_prado_ine_mx/EZsJnymXHkxAvY2DtvRGAC0Bh1hKNV9uDGwi5PY9BDZ8RQ?e=6egwfj)

**En caso de que la persona proveedora no esté inscrita o activa en el Registro Nacional de Proveedores (RNP), no podrá emitir hojas membretadas, por lo que primero debe actualizar o corregir su situación ante el RNP.**

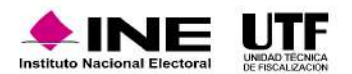

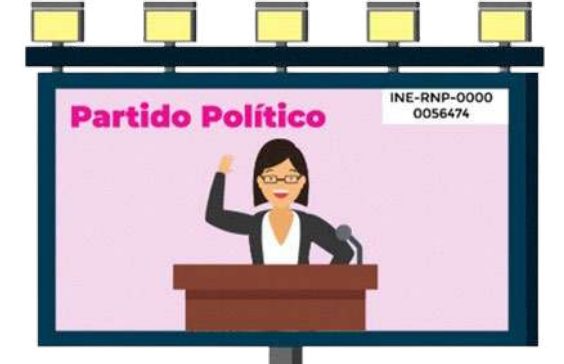

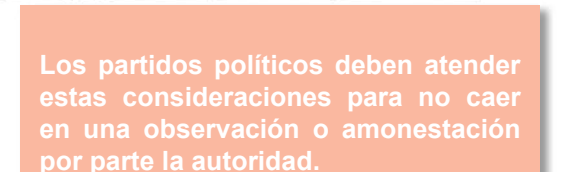

# **1.4. Refrendo**

Todas las **personas proveedoras** dadas de alta en el RNP al 31 de diciembre del año anterior, deben **renovar su registro antes del último día de** febrero de cada año. El sistema requerirá esta renovación para mantener el estatus activo, como lo establecen los artículos 359 Bis y 360 del Reglamento de Fiscalización. Si no se renueva en la fecha indicada, el registro será cancelado y los partidos políticos no podrán realizar operaciones con ellas. En caso **de hacerlo, podrían enfrentar observaciones o sanciones por parte de auditoría**.

### Al cancelar el registro se realizan las siguientes notificaciones:

- o Notificación a las personas Responsables de Finanzas de los partidos políticos para remitir el universo de personas proveedoras canceladas.
- o Notificación a cada persona proveedora cancelada por no refrendo en el RNP.
- o Si las personas proveedoras no realizan su refrendo, pueden reinscribirse utilizando su e.firma vigente en el sistema.

La Dirección de Programación Nacional (DPN) crea una base de datos con las personas proveedoras canceladas por no refrendar, disponible en la página oficial del INE.

Esto permite a los partidos políticos identificar a las personas proveedoras canceladas y evitar contratar bienes o servicios con ellas.

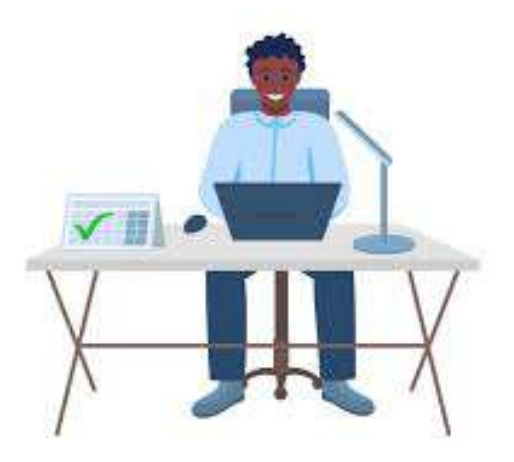

**Reproduzca el siguiente video para conocer más información respecto del Refrendo:** [Refrendo.mp4](https://inemexico-my.sharepoint.com/:v:/g/personal/viridiana_prado_ine_mx/EQs5RxbU4MtOjMKKy-P3f2IBiPEkjrGY2FV93H8AccMt2g?e=xa7OC0)

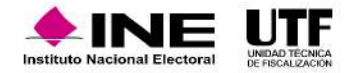

### **1.5 Estatus de Cancelación por la autoridad**

El sistema puede asignar a la persona proveedora los estatus "En proceso de cancelación" o "Cancelado por la autoridad". Estos estatus surgen de un cruce de información entre el padrón de proveedores y un listado publicado por el SAT en su portal de internet, donde identifica a contribuyentes en el supuesto del artículo 69-B del Código Fiscal de la Federación. En consecuencia, el INE asigna los estatus en función de esta información de acuerdo con:

- En proceso de cancelación. El SAT las califica como presuntas.
- Cancelado por la autoridad. El SAT las califica como definitivas.

**Si los partidos políticos realizan operaciones con personas proveedoras canceladas por la autoridad, pueden ser sancionados u observados por el área de auditoría del INE.**

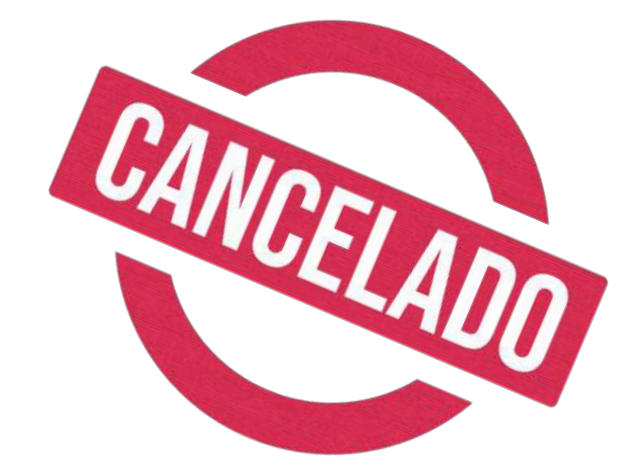

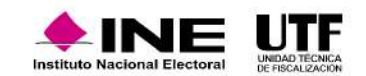

### **1.5 Estatus de Cancelación por la autoridad**

### **Consulta ciudadana**

Cualquier persona, independientemente de su afiliación política, puede consultar el padrón de personas proveedoras registradas en el RNP a través de la opción "Consulta ciudadana" en la página de internet.

Esta opción permite buscar productos o servicios por nombre, entidad, razón social, ID-RNP y RFC.

Es importante verificar que la persona proveedora esté inscrita y tenga el estatus de "Activo".

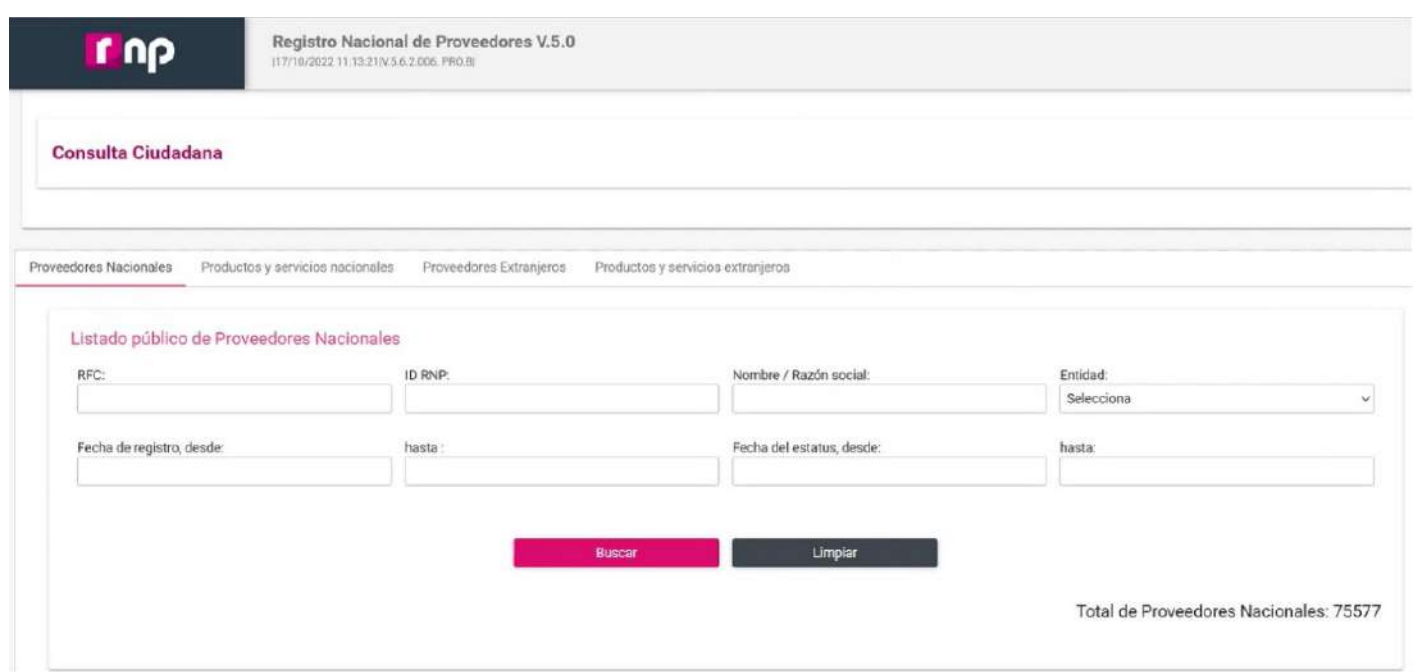

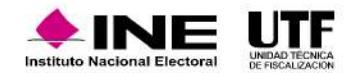

### **2. Sistema Integral de Fiscalización**

El Sistema Integral de Fiscalización (SIF) es una aplicación informática en línea diseñada para que las partidos políticos realicen el **registro de sus operaciones de ingresos y gastos, la cual permite:**

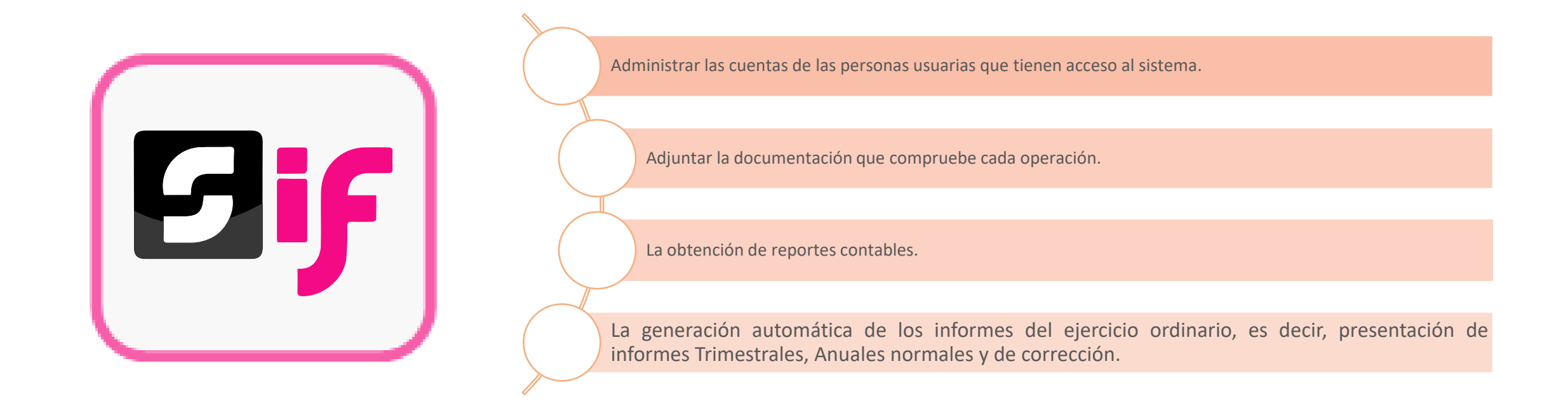

Como lo señalan los artículos 191 numeral 1 inciso b), de la Ley General de Instituciones y Procedimientos Electorales, 60 de la Ley General de Partidos Políticos y 39 numeral 2, del Reglamento de Fiscalización.

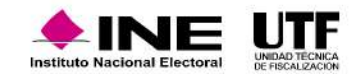

En la reforma político-electoral del año 2014 se ordenó la creación de una Ley General que regulara a los partidos políticos en el ámbito nacional y local, la cual establece un sistema de fiscalización sobre el origen y destino de los recursos con los que cuenten los partidos políticos, es por lo que se crea el SIF. Para su uso se debe considerar lo siguiente:

- Cada partido político será responsable de su contabilidad y de la operación del SIF.
- Cada partido político deberá registrar de manera armónica, congruente, delimitada y específica sus operaciones en tiempo real.
- Los partidos políticos contarán con manuales de contabilidad, así como con otros instrumentos contables que defina el Consejo General del INE para su apoyo.

### **Las principales características del SIF son:**

Es un medio informático con mecanismos de seguridad que garantizan la integridad de la información ya que para ingresar se requiere de una cuenta única de acceso.

Permite el registro y consulta en línea de operaciones por parte de los partidos políticos, es decir, permite el acceso a través de cualquier dispositivo con conexión a internet.

El acceso a las personas usuarias es de acuerdo con las necesidades de operación de cada partido político.

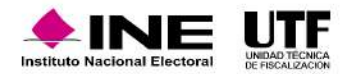

### **2.2. Generación de ID de contabilidad en el SIF**

Cuando se aprueba el registro de un nuevo partido político nacional, la Unidad Técnica de Fiscalización (UTF) a través de la DPN realiza su alta en el SIF y genera 65 contabilidades:

- 1 contabilidad para el Comité Ejecutivo Nacional (CEN), que es el órgano principal del partido político.
- 32 contabilidades para sus Comités Directivos Estatales (CDE), que son parte del partido político en el ámbito federal.
- 32 contabilidades para Comités Ejecutivos Estatales (CEE).

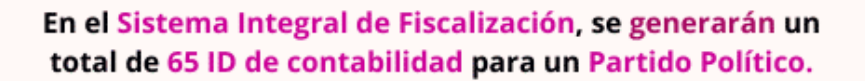

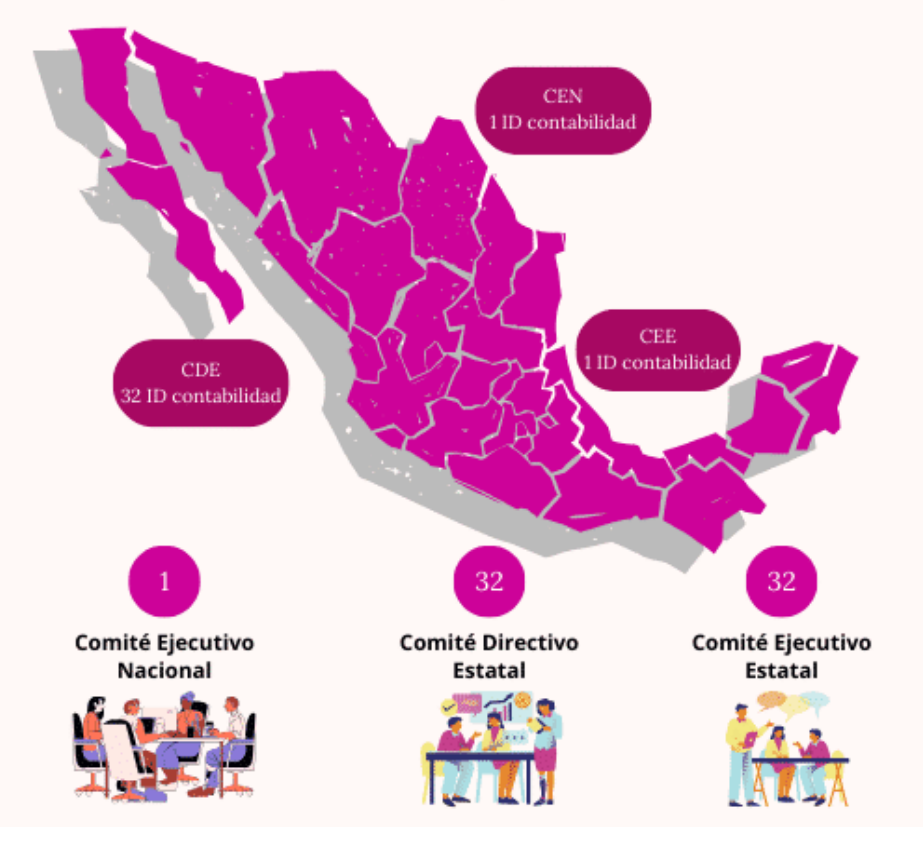

político con acreditación local en la entidad correspondiente.

partido, y solo se asignará un ID de contabilidad por partido político.

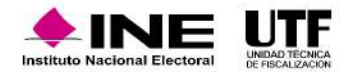

### **2.3. Acceso al SIF**

Para ingresar a la página principal del SIF requiere una conexión a internet y un dispositivo electrónico. Luego, se deben seguir los pasos siguientes:

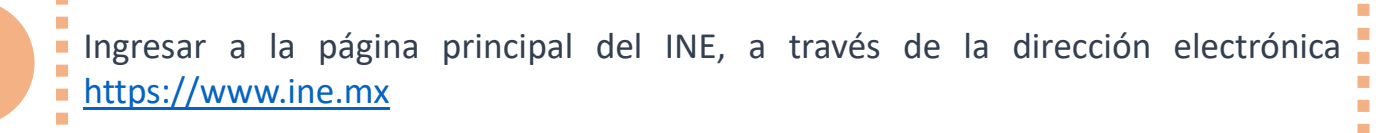

 $\mathcal{L}_{\mathcal{A}}$ T. T.

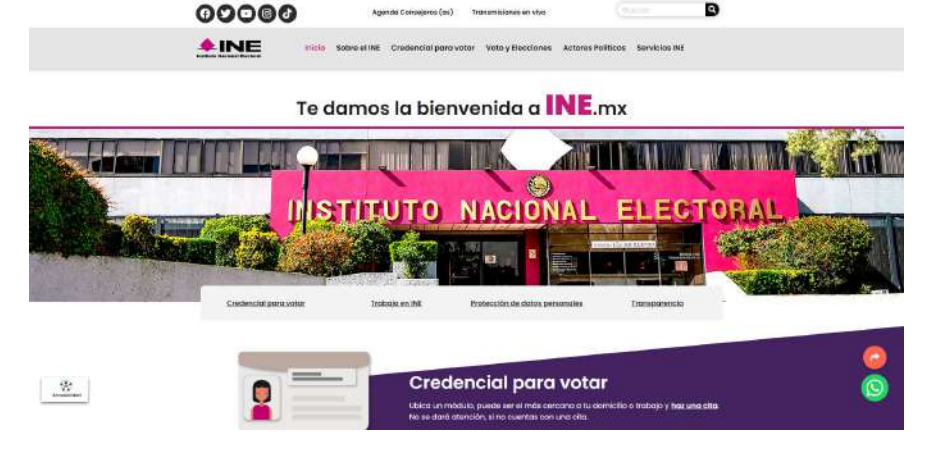

**2** Seleccionar la opción de "Fiscalización".

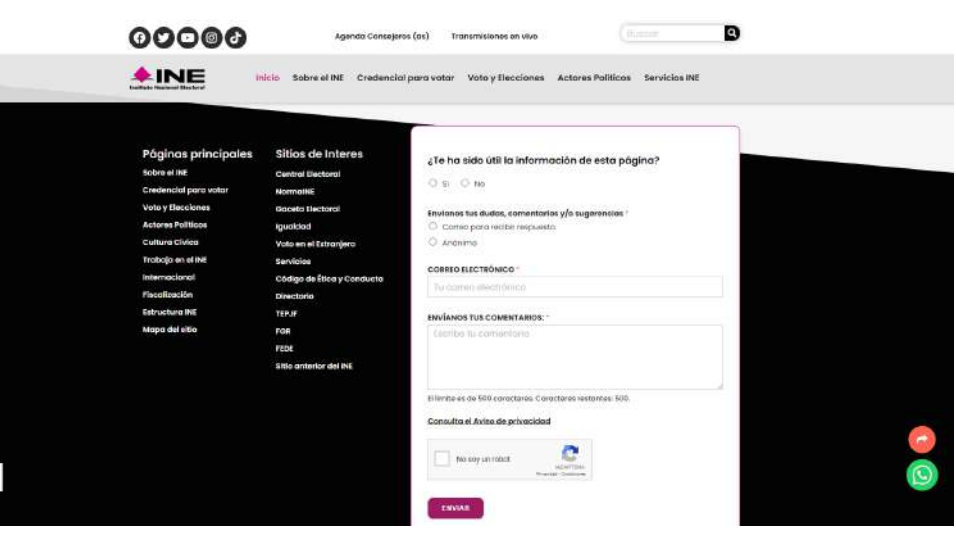

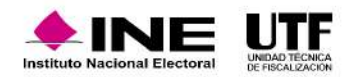

### **2.3. Acceso al SIF**

D

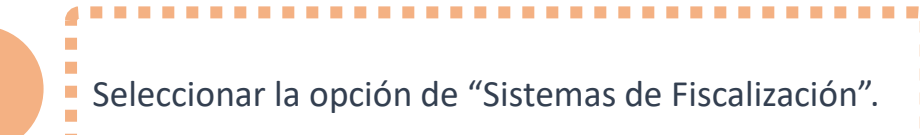

#### $\bullet$ 00000 Agenda Consejeros (as) Transmisionas en vivo  $\triangle$ INE Inicio Sobre el INE Credencial para votar Voto y Elecciones Actores Políticos Servicios INE TEMAS SOBRE FISCALIZACIÓN Calendario de Fiscalización **SIMEI** Reglamentos y normatividad Informes del monitoreo de Descarga el Reglamento de Consulta los calendarios para la espectaculares y la propaganda Fiscalización y los Lineamientos para el fiscalización de los procesos electorales 2021. Gasto Programado. colocada en vía pública. Sistemas de Fiscalización [7] Programas Anuales de Trabajo Informes Anuales de Partidos Consulta las herramientas digitales Herramienta para planificar, registrar y En este apartado encontrarás los diseñadas para actores políticos y ejecutar el gasto de partidos pollitcos informes anuales que presentan los proveedores, que les ayudan a cumplir programado para actividades partidos políticos ante el INE sobre sus las obligaciones en materia de específicas de capacitación, ingresos totales y gastos ordinarios. transparencia y fiscalización. promoción y desarrollo del liderazgo político de mujeres.

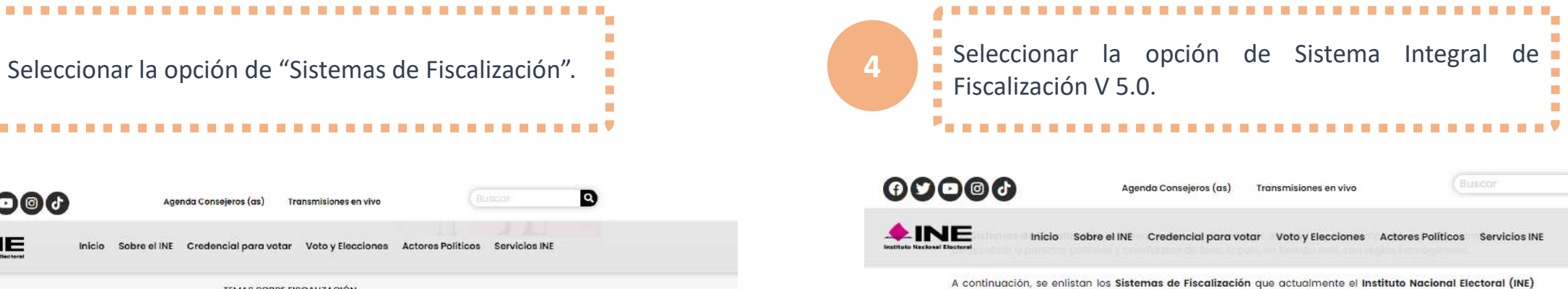

pone a disposición y que son operados, administrados y actualizados por la Unidad Técnica de Fiscalización  $(UTE):$ 

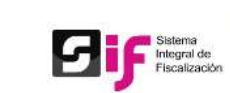

#### Sistema Integral de Fiscalización 5.0

El SIF es una aplicación informática en linea, diseñada para que los sujetos obligados realicen el registro de sus operaciones de ingresos y gastos, adjuntar la documentación soporte de cada operación, generar reportes contables, distribuciones de gastos y la generación automática de informes de apoyo ciudadano, precampaña y campaña, así como los informes trimestrales y anuales de la operación ordinaria.

Si requieres consultar el sistema del proceso electoral 2014-2015, ingrese al Sistema Integral de Fiscalización V 1.7

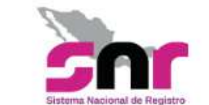

#### Sistema Nacional de Registro de Precandidatos y Candidatos

El SNR es el medio electrónico en el cual se registran las personas que desean contender por un cargo de elección popular en el ámbito federal y local. Con esta herramienta, se ordena y controla a nivel nacional, la información de aspirantes a candidatos independientes y la de precandidatos y candidatos de los partidos políticos. El sistema opera conforme a lo señalado en el Anexo 10.1 del Reglamento de Elecciones.

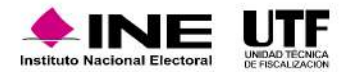

### **2.3. Acceso al SIF**

**5**

**4 INE** 

Sistema Integral de Fiscalización

Proceso Electoral Local Ordinario 2022-2023:

**NNSSMS** 

Al ingresar a la página principal del SIF se debe capturar el usuario y contraseña enviado por correo electrónico para el acceso.

**6**

. . . . . . . . Se mostrará la página de inicio del SIF, con los íconos de los módulos con los que se cuentan según el de rol de usuario que se tenga asignado.

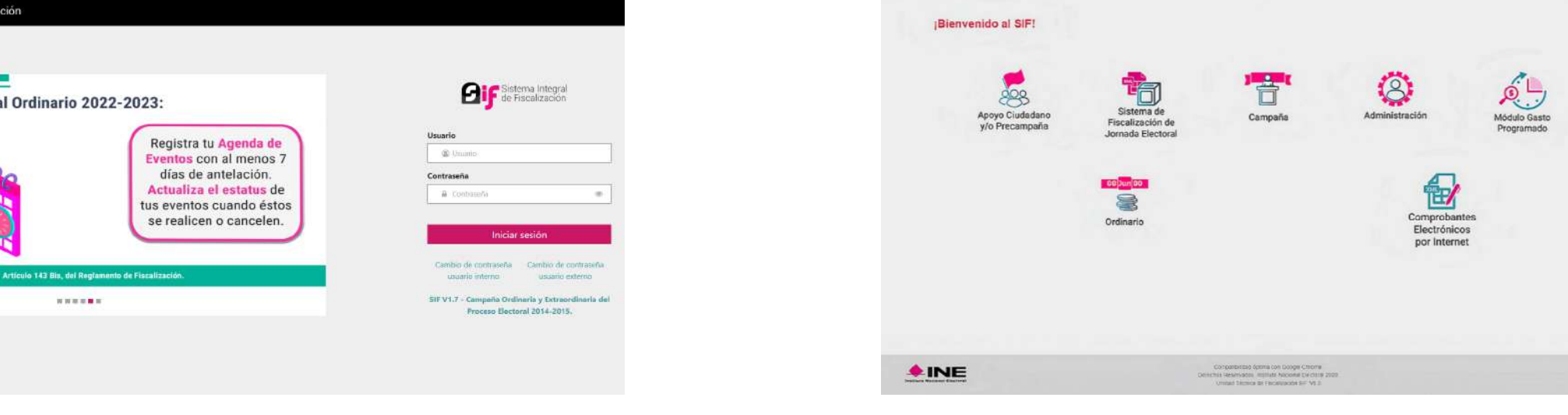

Sistema Integral de Fiscalización

*El acceso a cada uno de los módulos dependerá de los permisos con los que cuente el rol que le fue otorgado la persona usuaria.*

**Reproduzca el siguiente video para conocer más información respecto al acceso del SIF:** [Acceso al SIF.mp4](https://inemexico-my.sharepoint.com/:v:/g/personal/viridiana_prado_ine_mx/Ect5qJac5spNuJDEBwO0Fa0B-q2YB0NToWeZRMeoNfoOMw?e=Ub5BKQ)

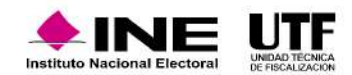

### **3. Administración de Usuarios**

La persona Representante ante Consejo, Presidente u homólogo del partido político del que se trate deberá remitir la solicitud del registro de la persona designada como Responsable de Finanzas en el SIF, a través de un oficio formal dirigido a la persona que ostente el cargo de Titular de UTF, lo anterior a fin de que se le envíe el usuario y contraseña para el acceso al SIF. Cabe señalar que, el procedimiento siguiente solo aplica para partidos políticos nacionales y partidos locales. En el caso de las acreditaciones locales de partidos políticos nacionales deberán remitir su solicitud a la persona Responsable de Finanzas de su CEN.

Es importante mencionar que la persona designada como Responsable de Finanzas deberá contar con la e.firma vigente, ya que, de otra forma no podrá cumplir con las obligaciones respecto del firmado de los informes por presentar.

Una vez que la UTF recibe, revise y analice la información proporcionada, en caso de que ésta se encuentre completa y correcta, se realizará el alta de la persona Responsable de Finanzas en el SIF; en caso contrario, se notificará a través de oficio, las inconsistencias u omisiones de información o documentación para que se atiendan a la brevedad posible.

Cabe señalar que, el usuario y contraseña de la persona Responsable de Finanzas se remitirá de forma automática, una vez que se realice el alta en el SIF a la cuenta de correo electrónico que se haya proporcionado en el oficio de la solicitud.

En caso de requerir que la persona Responsable de Finanzas sea sustituida, el partido político deberá realizar la solicitud a la UTF mediante oficio conforme a lo señalado previamente.

Dicho oficio debe contener la siguiente información de la persona que ostente el cargo de Responsable de Finanzas:

- Copia del documento que acredite a la persona como Responsable de Finanzas del partido político
- Nombre completo
- CURP
- RFC
- Clave de elector
- Domicilio
- Correo electrónico
- Número telefónico
- Formato de Autorización para recibir notificaciones electrónicas, el cual debe ser firmado de manera autógrafa por la persona designada como Responsable de Finanzas

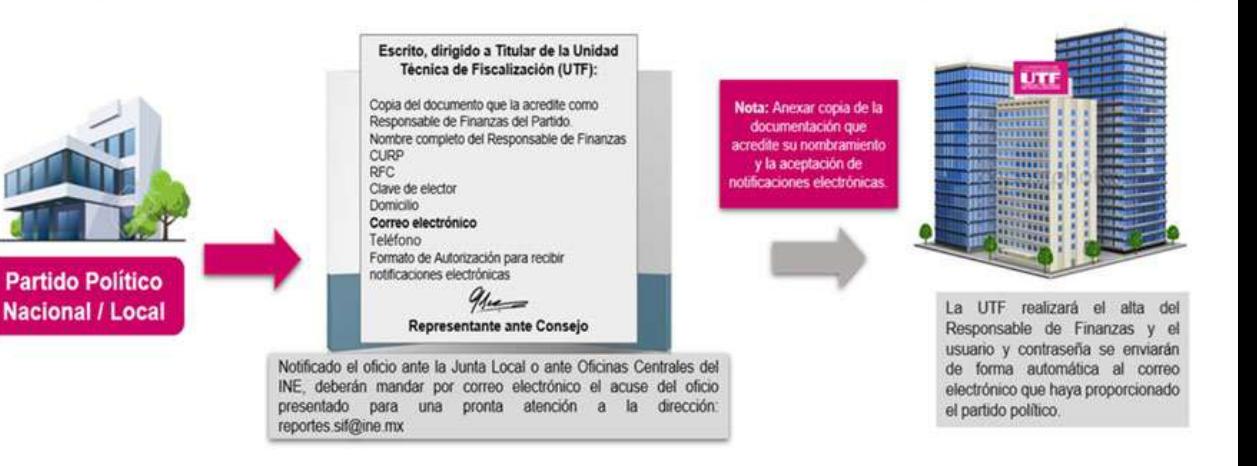

### **Responsable de Finanzas**

La persona Responsable de Finanzas cuenta con las siguientes atribuciones para la operación de sistema, de conformidad con lo señalado en los artículos 18 numeral 2, 35 numeral 1, 38 numeral 3, 39 numeral 5 y 40 numeral 1 del RF:

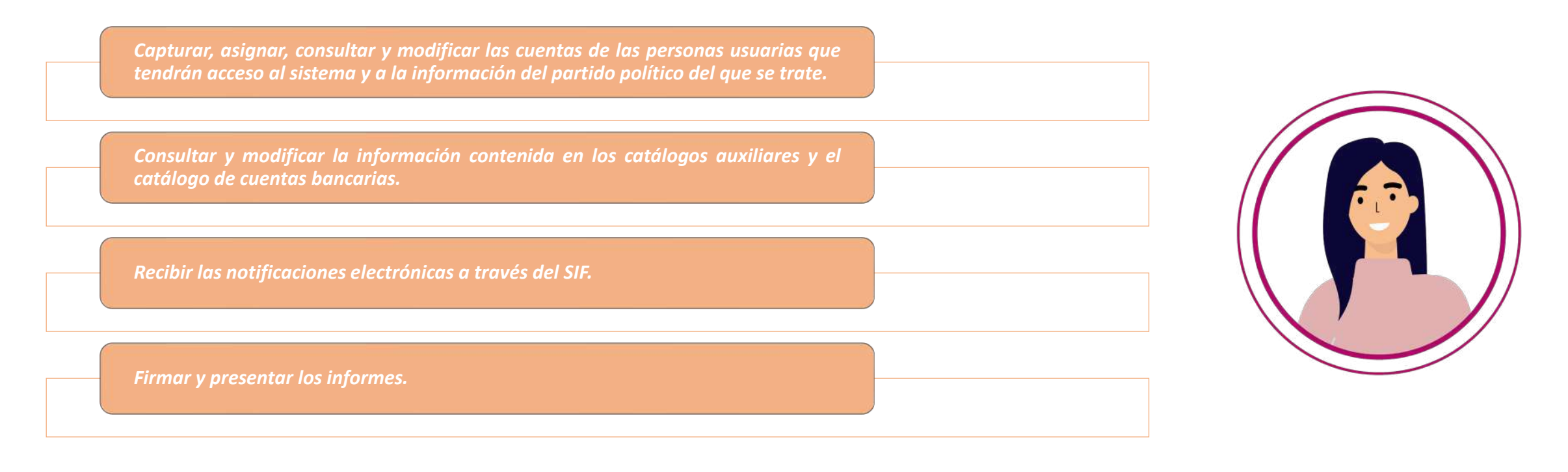

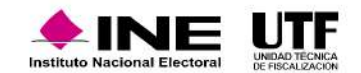

# **3.2.Gestión de usuarios**

La persona con el rol de Responsable de Finanzas de cada partido político será la persona usuaria con permisos para dar acceso al sistema a las personas autorizadas para el registro y consulta de las operaciones que les correspondan; asimismo, serán las responsables de verificar y *llevar un control de estas personas usuarias, a fin de salvaguardar la información contenida en el SIF.*

Para realizar el alta de una persona usuaria como Administrador de Sujeto Obligado, Capturista y Consulta de Sujeto Obligado, la persona Responsable de Finanzas deberá contar con la siguiente información:

- Nombre(s)
- CURP
- RFC
- Entidad
- Primer Apellido
- Segundo Apellido
- Rol
- Correo electrónico
- En caso de requerir una copia del comprobante de la cuenta creada (no incluirá la contraseña de acceso), se debe indicar la cuenta de correo electrónico al que desea que sea enviada.

Asimismo, se debe considerar que el dato del correo electrónico es obligatorio y que se debe realizar su captura correctamente, ya que a este correo se hará llegar la cuenta de usuario y contraseña de manera automática una vez que se realice el alta en el sistema.

La persona con el rol de Responsable de Finanzas del CEN podrá generar usuarios tanto para el CEN como para las acreditaciones locales de su partido. Asimismo, la persona con el rol de Responsable de Finanzas Titular local podrá generar usuarios para su partido únicamente de su propia entidad.

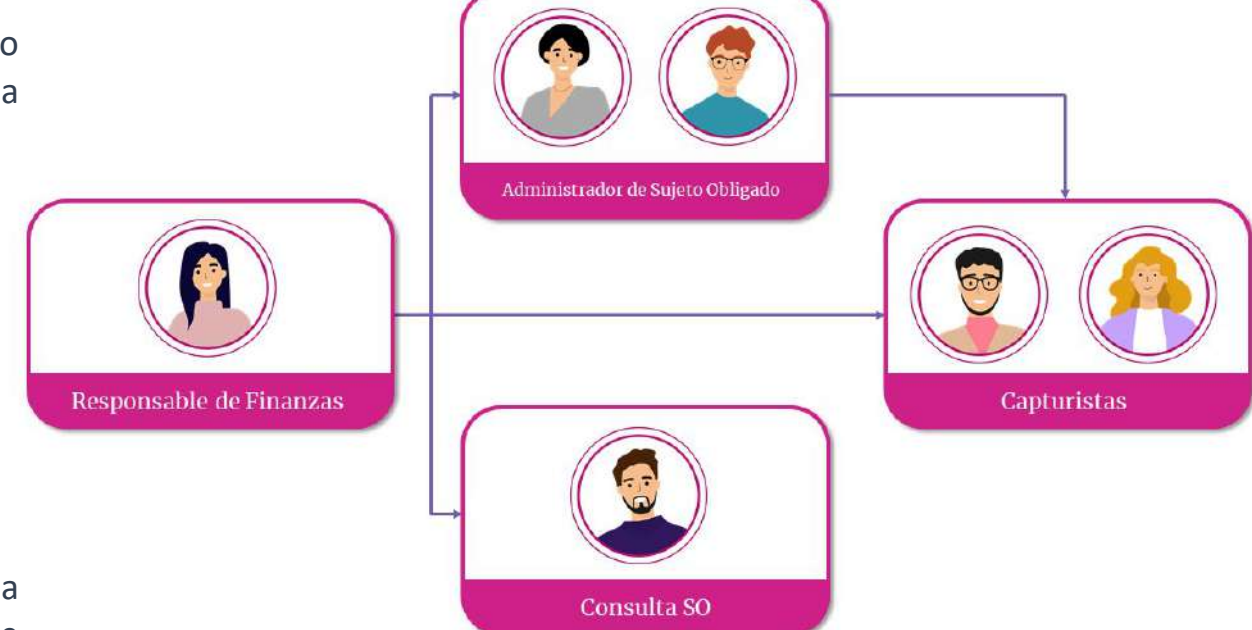

### **Administrador de Sujeto Obligado**

Este rol se encuentra limitado a la entidad a la que se le asocia al momento de su registro en el sistema y únicamente lo puede dar de alta la persona con el rol de Responsable de Finanzas.

La persona con el rol de Administrador de Sujeto Obligado nacional de cada partido político cuenta con atribuciones similares a las de una persona usuaria con rol de Responsable de Finanzas nacional para la operación del sistema, las cuales son:

Capturar y consultar a las personas usuarias con rol de Responsables de Finanzas de los CEE en las entidades federativas en las que el partido tenga representación local.

Capturar, asignar, consultar y modificar las cuentas de las personas usuarias de administradores de sujeto obligado a nivel local y de todos los capturistas.

Consultar y modificar la información contenida en los catálogos auxiliares y el catálogo de cuentas bancarias.

Consultar los informes presentados por la persona con el rol de Responsable de Finanzas. Cabe señalar que, esta persona usuaria no puede realizar la presentación de informes.

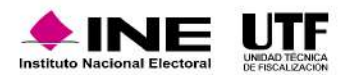

### **Administrador de Sujeto Obligado**

La persona con rol de **Administrador de Sujeto Obligado local** únicamente podrá realizar las siguientes acciones en el ámbito de su competencia:

Consultar a las personas usuarias con rol de Responsable de Finanzas de su CEE de su entidad federativa.

Capturar, asignar, consultar y modificar las cuentas de las personas usuarias con el rol de capturistas.

Consultar y modificar la información contenida en los catálogos auxiliares y el catálogo de cuentas bancarias.

Consultar los informes presentados por la persona con el rol de Responsable de Finanzas local. Cabe señalar que, esta persona usuaria no puede realizar la presentación de informes.

**Reproduzca el siguiente video para identificar cómo crear un Administrador de SO:** [Video de apoyo para la Creación de Administrador de Sujeto Obligado.mp4](https://inemexico-my.sharepoint.com/:v:/g/personal/viridiana_prado_ine_mx/EQH45br2VhxMhqJF9A_6OpsBDXbjKgHIuYIhPfySMEEP0A?e=65MzVJ)

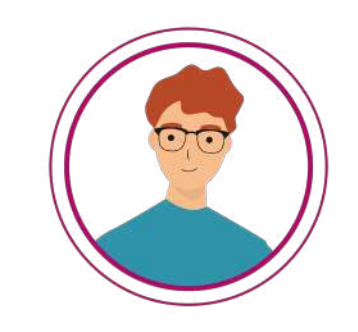

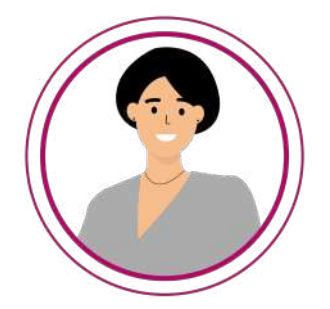

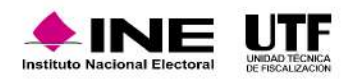

## **3.2.Gestión de usuarios**

### **Capturistas**

Estas personas usuarias son dadas de alta por la persona con el rol de Responsable de Finanzas o Administrador de Sujeto Obligado y cuenta con los privilegios para realizar los registros contables en cada una de las contabilidades que se le asignen para trabajar, así como las actividades en materia de fiscalización siguientes:

Consultar las pólizas generadas, agregar evidencia y modificar el estatus de las evidencias, así como generar reportes de la información contenida en el SIF.

Consultar la temporalidad a la que están vinculadas sus contabilidades.

Consultar los catálogos auxiliares que el usuario administrador de sujeto obligado gestiona, a efecto de realizar la captura de manera correcta en sus pólizas contables.

Como método de consulta masiva de información, puede generar reportes de diario y mayor, un reporte de mayor de auxiliares y la balanza de comprobación de una contabilidad determinada.

Para cumplir con el llenado correcto de la información puede consultar las cuentas bancarias de las contabilidades que tenga asignadas.

Puede consultar la vista previa del informe y enviarlo a firma.

Presentar los avisos de contratación de las contabilidades que tenga asignadas.

Cabe señalar que, esta persona usuaria estará limitada a la entidad en la que haya sido dada de alta, así como a la o las contabilidades que le sean asignadas en el módulo de asignación de operaciones de cada proceso.

Las personas usuarias con el rol de capturistas generadas por la persona con el rol de Responsable de Finanzas o Administrador de Sujeto Obligado locales se encuentran relacionados a su entidad, por lo cual no pueden ser asignadas contabilidades de otras entidades o de cargos federales. Sin embargo, para atender la necesidad de que a las personas usuarias con el rol de capturista se les pueda asignar todas las contabilidades sin esta restricción, la persona con el rol de Responsable del CEN o Administrador de Sujeto Obligado del CEN podrá modificar la entidad a fin de asignar las contabilidades que correspondan.

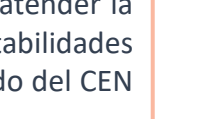

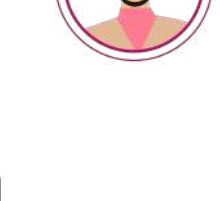

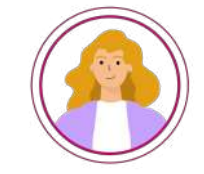

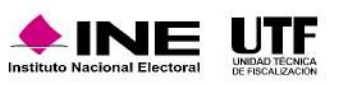

### **Consulta Sujeto Obligado**

Este rol de usuario, únicamente lo puede dar de alta la persona con el rol de Responsable de Finanzas Titular de cada sujeto obligado, y tendrá los privilegios para la consulta de todos los registros de información que se encuentren contenidos en las contabilidades del sujeto obligado, así como de la evidencia soporte que se haya adjuntado. Entre sus privilegios se encuentran:

Consultar las pólizas generadas, evidencias soporte, así como la generación de reportes de la información contenida en el SIF.

Consultar la temporalidad a la que están vinculadas las contabilidades.

Consultar los catálogos auxiliares que el usuario con rol de Administrador de Sujeto Obligado gestione.

Como método de consulta masiva de información, puede generar reportes de diario y mayor, un reporte de mayor de auxiliares y la balanza de comprobación de una contabilidad determinada.

Consultar los avisos de contratación presentados de las contabilidades del partido político.

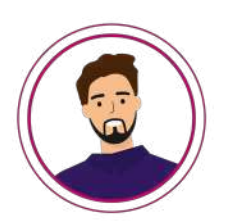

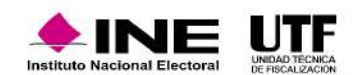

### **Auditor Externo**

Conforme a los artículos 78, numeral 1, inciso b), fracción IV de la Ley General de Partidos Políticos y 235, numeral 2, párrafo segundo, del Reglamento de Fiscalización, tratándose del Informe Anual deberá ser autorizado por la persona con el rol de Auditor Externo mediante el uso de su e.firma, previo a la presentación del informe por parte de la persona Responsable de Finanzas del partido político.

Por lo anterior, este rol de usuario, únicamente lo puede dar de alta la persona con el rol de Responsable de Finanzas Titular de cada partido político, tendrá los privilegios para firma del Informe anual y se deberá atender a lo siguiente:

No podrá ser la persona que funge como Responsable de Finanzas del partido político.

No será necesario que certifique las modificaciones que se realicen con motivo de los requerimientos que emita la autoridad durante la revisión, salvo que la autoridad así lo determine.

Cuando ha sido generada la cuenta, los otros partidos políticos no deberán registrar nuevamente a la persona usuaria, sino que deberán asignar la contabilidad de su partido político.

Solamente podrá asignarse una persona usuaria Auditor Externo por contabilidad.

Una vez realizada la presentación del informe se sugiere realizar la desvinculación de la contabilidad o contabilidades.

# **3.3 Control y modificación de usuarios**

Con el fin de llevar un control de las personas usuarias que tengan acceso al SIF para el registro, consulta y modificación de información, la persona Responsable de Finanzas cuenta con cinco funcionalidades que permiten mantener actualizados los permisos del personal que cuenta con acceso, las cuales se detallan a continuación:

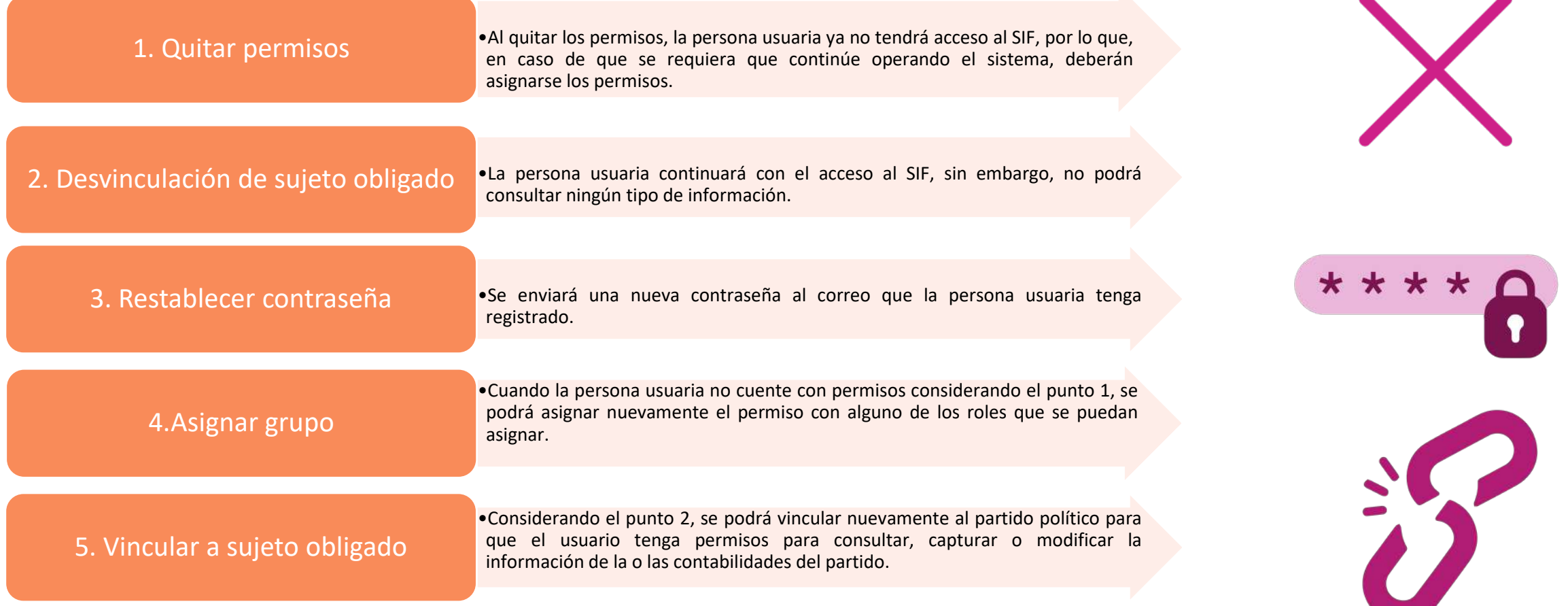

# **3.3 Control y modificación de usuarios**

Para llevar a cabo estas acciones se debe ingresar al módulo administración y seguir los pasos que se presentan a continuación:

- Se selecciona el menú "Administrador de Usuarios".
- 2 Se da clic en la opción "Modifica".
- 3 Se selecciona el submenú "Usuarios".
- 4 Se elige el tipo de usuario del combo correspondiente.
- 5 Se busca a la persona usuaria que requiera la modificación, puede ser a través del combo "Cuenta" donde se podrá localizar por el nombre de la persona usuaria o bien, se utiliza el campo "CURP" donde se podrá localizar con este dato.
- 6 Se debe dar clic en el botón buscar. Se desplegará una pantalla con los datos de la persona usuaria.

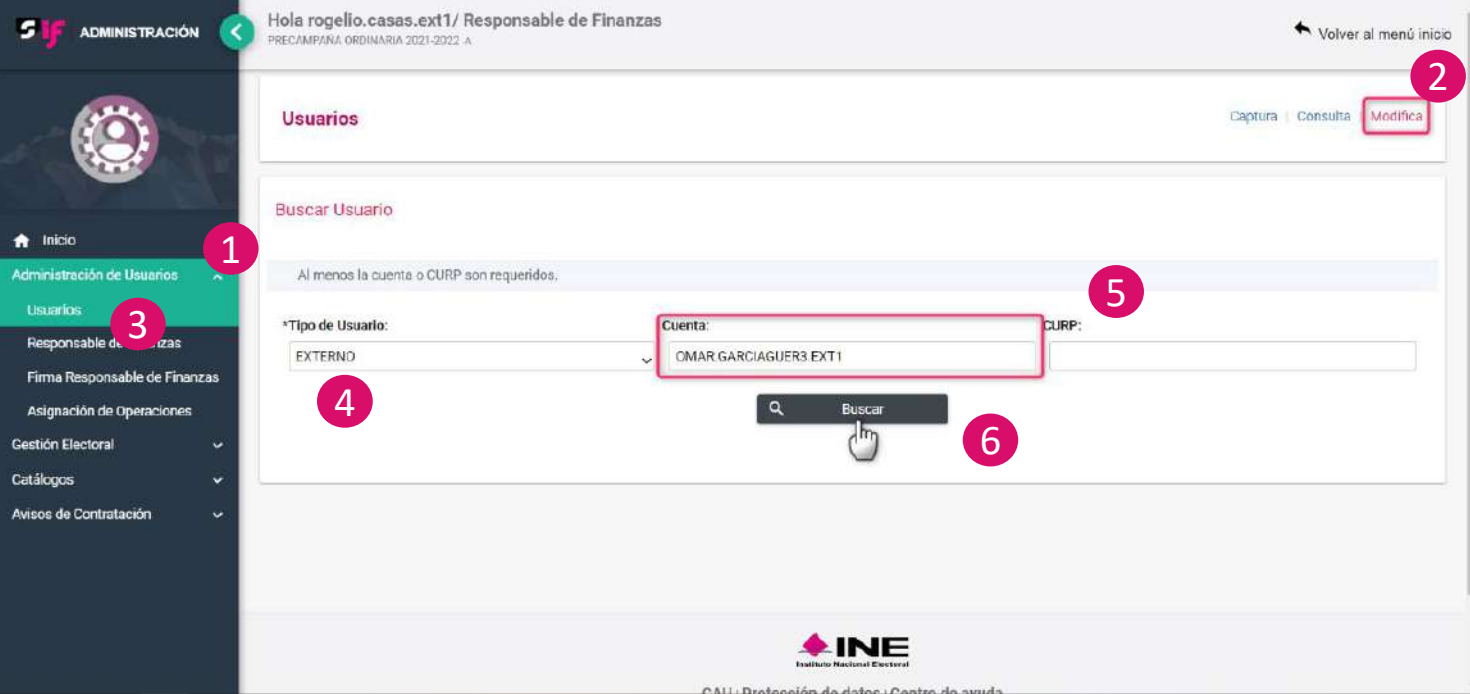

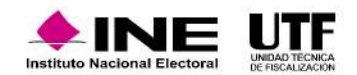

### **3.3 Control y modificación de usuarios**

7 Se selecciona el botón marcado con tres puntos se desplegarán las opciones: restablecer contraseña, quitar permisos, vincular a sujeto obligado, designación de sujeto obligado, asignación de grupo y asignación de coaliciones.

8 Se da clic en la opción requerida.

9 Se selecciona el botón "Modificar".

#### Hola rogelio.casas.ext1/ Responsable de Finanzas **5 IF ADMINISTRACIÓN** Volver al menú inicio RECAMPAÑA ORDINARIA 2021-2022 A Datos del usuario Nombre: OMAR Correo Electrónico: ARTURO.ORTEGA@INE.MX Apellidos: GARCIA GUERRERO Entidad: COMITÉ EJECUTIVO NACIONAL Grupo: SIF.CAPTURISTA.OC Cuenta: omar.garciaguer3.ext1 7 Sujeto Obligado: PARTIDO REVOLUCIONARIO INSTITUCIONAL  $\bigwedge$  Inicio CURP: GAGO910110HMCRMR07 Administración de Usuarios Ov Restablecer contraseña Usuarios 8 **8 Peeresar March 2** Modificar 9  $\times$  Quitar permisos Responsable de Finanzas co Vincular a suleto obligado Firma Responsable de Finanzas Desvincular de sujeto obligado Asignación de Operaciones +\*\* Asignación de Grupo Gestión Electoral Asignación de Coaliciones Catálogos Asignación de Coaliciones Avisos de Contratación Total de registros: 0 Página 1 de 1 de 2  $> 10$   $\vee$ **Entidad Sujeto Obligado** Tipo Sujeto Obligado Sujeto Obligado Permiso Asignado Acciones Sin registros

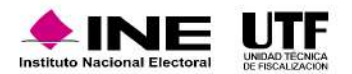

# **4. Temporalidad**

Es un módulo del SIF que permite coordinar las actividades de las personas usuarias, delimita el inicio y fin de las etapas y habilita las fechas en las cuales los partidos políticos deben registrar sus operaciones conforme a lo establecido en la ley. Por lo que, pone a disposición un calendario con los plazos establecidos para el ejercicio Ordinario, que posibilita a las personas usuarias a conocer y a realizar las actividades en las diferentes etapas.

### *Las actividades sujetas a temporalidad son:*

- Registro de operaciones contables (captura una a una y carga por lotes)
- Carga de catálogos auxiliares
- Adjuntar evidencia
- Presentación de informes

*Los informes que se presentan para ejercicio Ordinario son:*

- Informe Anual
- Informe Trimestral

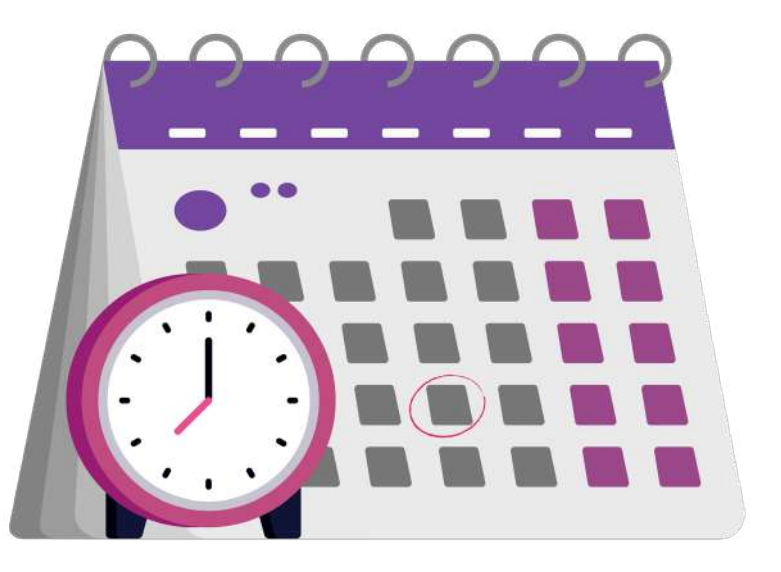

Es importante señalar que, tratándose de los Catálogos Auxiliares a nivel Administración y los Auxiliares de Cuentas Bancarias y de Inversiones en Valores, el sistema permitirá permanentemente la captura y modificación de dichos catálogos.

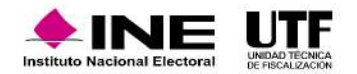

# **4.1. Etapas de temporalidad**

Las operaciones que realizan los partidos políticos en el sistema dependen de las etapas en la temporalidad, las cuales dividen el desarrollo de acciones conforme a lo siguiente:

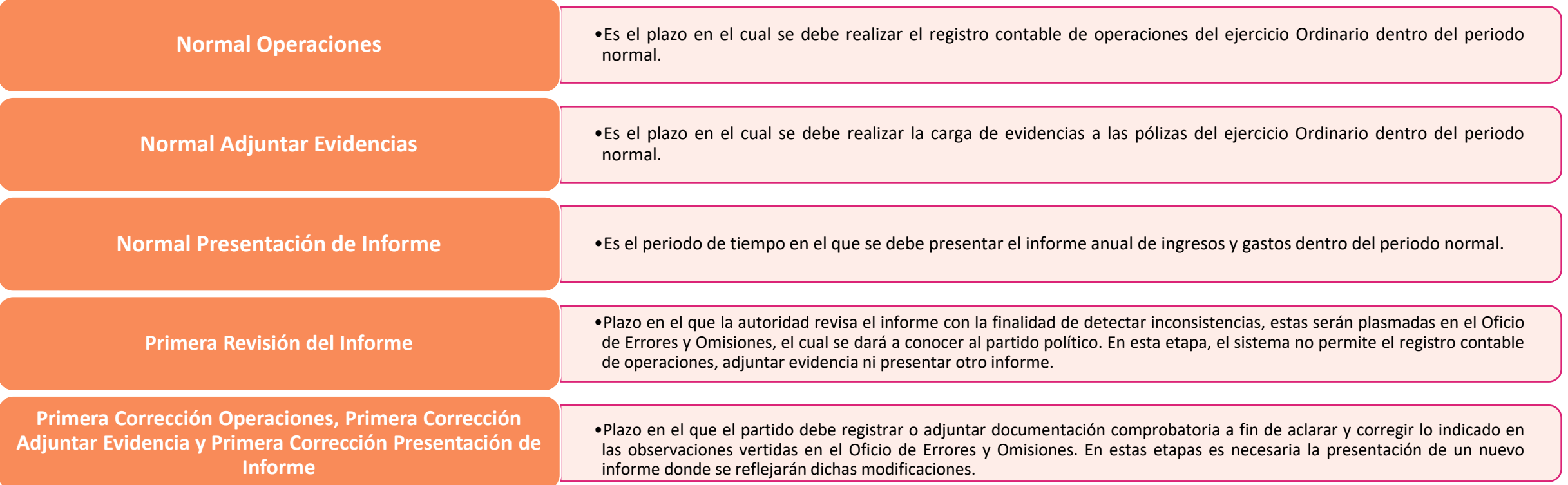

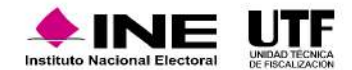

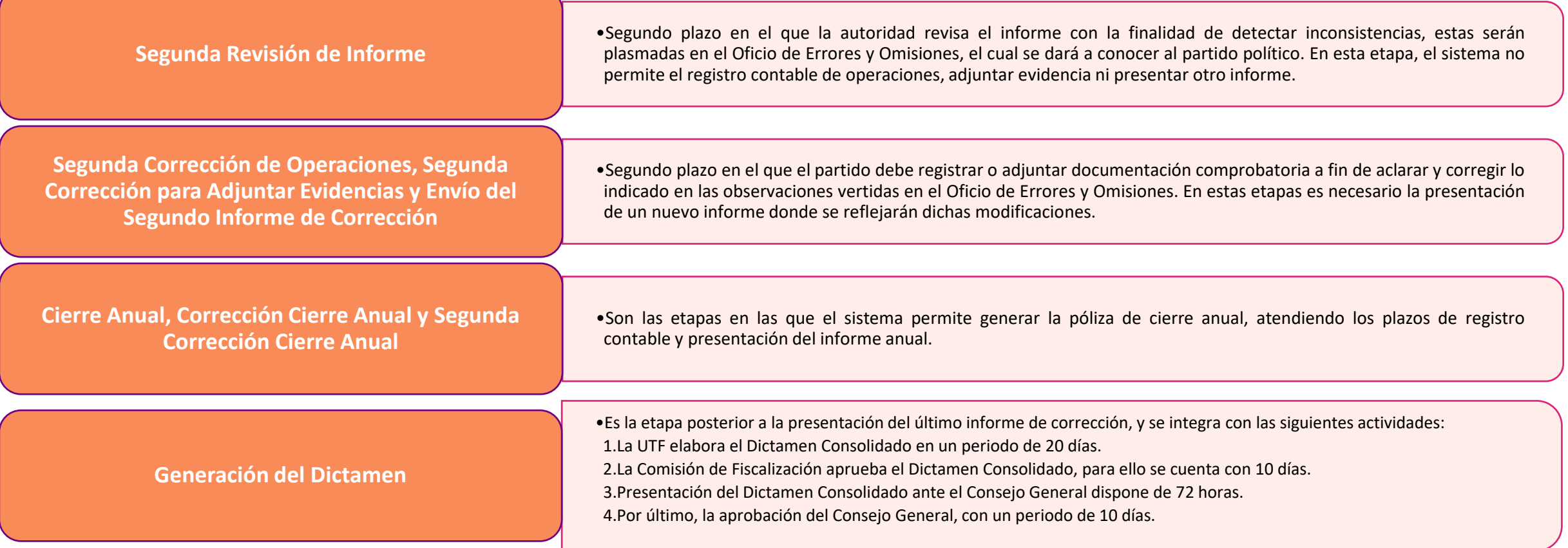

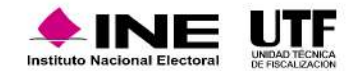

# **4.2. Presentación de Informe Anual**

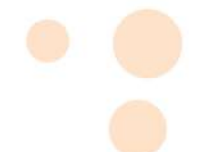

- Una vez que el ejercicio Ordinario 2023 finalizó, los partidos políticos registran y adjuntan toda la información necesaria en el periodo denominado normal (Normal Operaciones, Normal Adjuntar Evidencia y Normal Presentar el Informe), para ello se cuenta con 60 días hábiles para la presentación del informe, de conformidad con el artículo 78 numeral 1, inciso b), fracción I de la Ley General de Partidos Políticos.
- □ Posteriormente, la UTF realiza la revisión de la información presentada por el partido y en un plazo de 60 días hábiles se realiza la notificación de la primera vuelta de **Oficios de Errores y Omisiones** a los partidos políticos, de conformidad con el artículo 80, numeral 1, inciso b), fracción I de la Ley General de Partidos Políticos.
- □ Después, los partidos políticos deben emitir su respuesta al Oficio de Errores y Omisiones en un periodo de 10 días hábiles, de conformidad con el artículo 80, numeral 1, inciso b) fracción II de la Ley General de Partidos Políticos.
- □ La UTF revisa las respuestas al Oficio de Errores y Omisiones y en caso de encontrar inconsistencias emite y notifica un segundo Oficio de Errores y Omisiones, en un plazo de **15 días hábiles.**
- Para continuar con el proceso, **los partidos políticos emiten su respuesta al segundo oficio de Errores y Omisiones**, para realizarlo se cuenta un periodo de **cinco días hábiles**, de conformidad con el artículo 80, numeral 1, inciso b) fracción III de la Ley General de Partidos Políticos.
- Luego de la revisión final a la última respuesta de los partidos políticos, **la UTF elabora el Dictamen Consolidado y la Resolución y lo presenta a la Comisión de Fiscalización**, para ello cuenta con **20 días hábiles**, de conformidad con el artículo 80, numeral 1, inciso b) fracción IV de la Ley General de Partidos Políticos.
- A continuación, se realiza la **aprobación de la Comisión de Fiscalización**, en un plazo de **10 días hábiles**, de conformidad con el artículo 80, numeral 1, inciso b) fracción V de la Ley General de Partidos Políticos.
- Por último, se realiza la **presentación del proyecto ante el Consejo General**, en un plazo de **setenta y dos horas**, **el cual contará con 10 días hábiles para su discusión y aprobación**, de conformidad con el artículo 80, numeral 1, inciso b) fracción VI de la Ley General de Partidos Políticos.

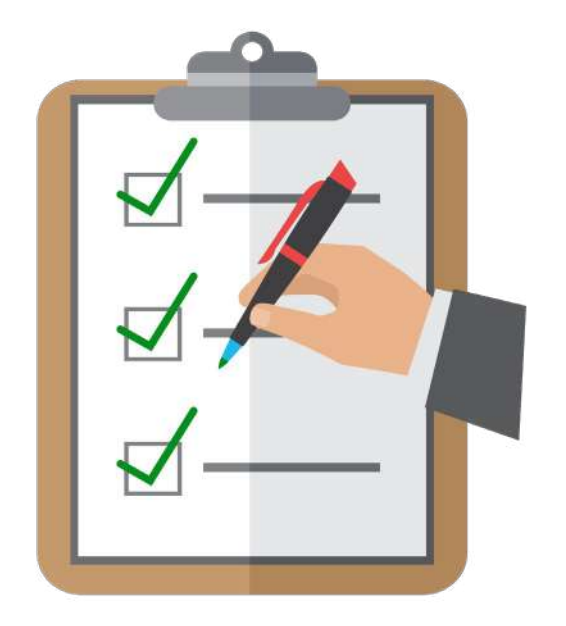

Los partidos políticos presentarán sus Informes Trimestrales correspondientes en el SIF, de conformidad con lo dispuesto en los artículos 78, numeral 1, inciso a), fracción I de la Ley General de Partidos Políticos y 235, numeral 1, inciso a) del Reglamento de Fiscalización, los cuales señalan que los informes serán presentados a más tardar dentro de los 30 días hábiles siguientes a la conclusión del trimestre que corresponda.

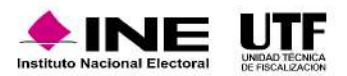

# **4.4. Temporalidad en el SIF**

Para consultar la temporalidad del ejercicio ordinario en el SIF se deben seguir los pasos que presentan a continuación:

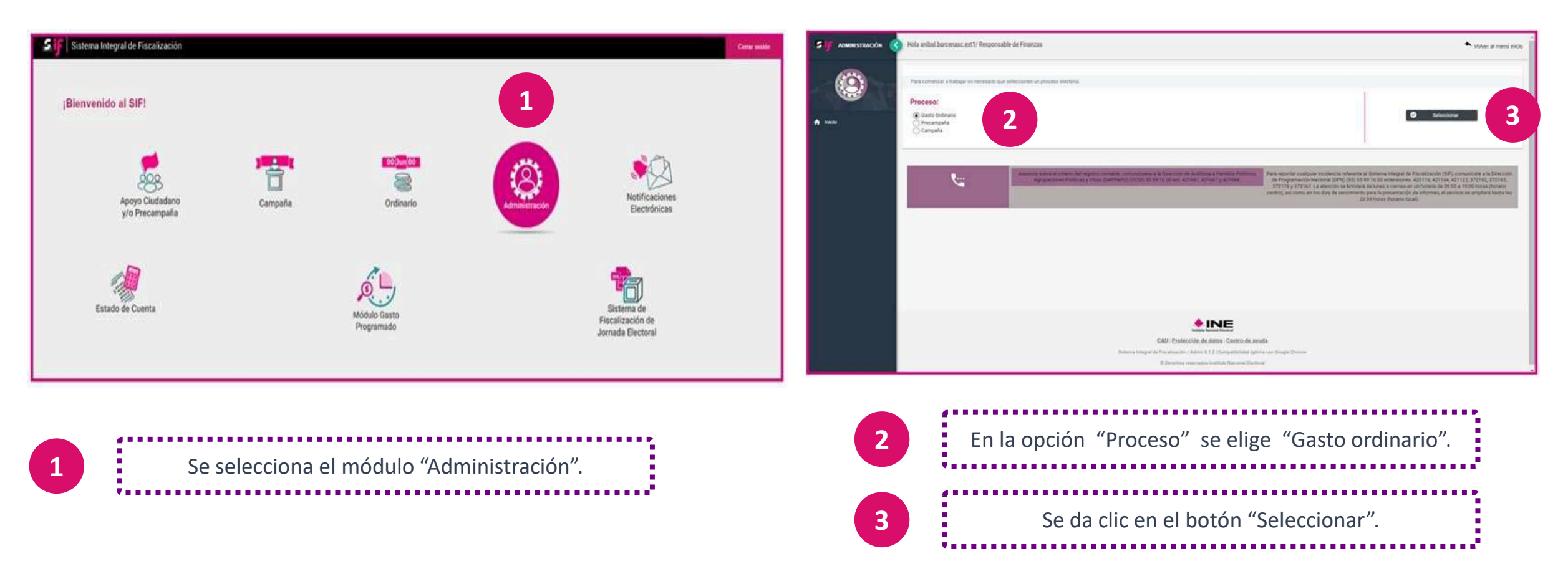

**En el siguiente video encontrará los pasos para consultar la temporalidad del ejercicio Ordinario en el SIF:** [Temporalidad en el SIF.mp4](https://inemexico-my.sharepoint.com/:v:/g/personal/viridiana_prado_ine_mx/EVl5LIU0qWpAleTCZkN40F4BidPsU6S926X_S8VHsyqp9Q?e=X1yPZ7)

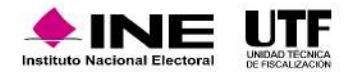

# **4.4. Temporalidad en el SIF**

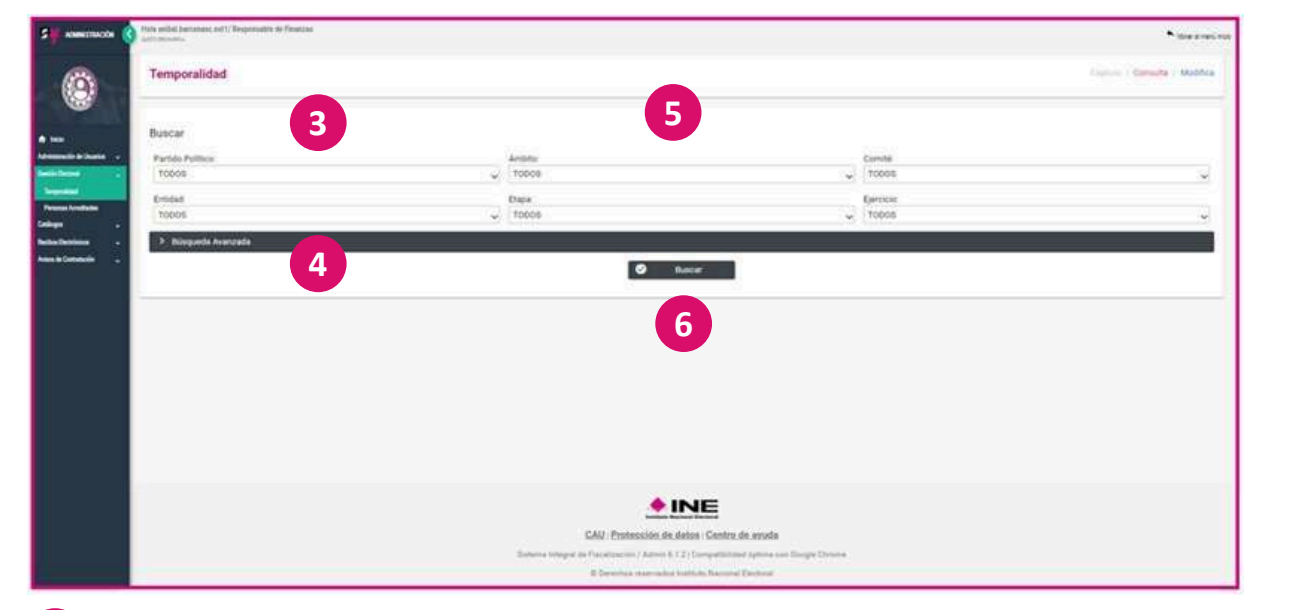

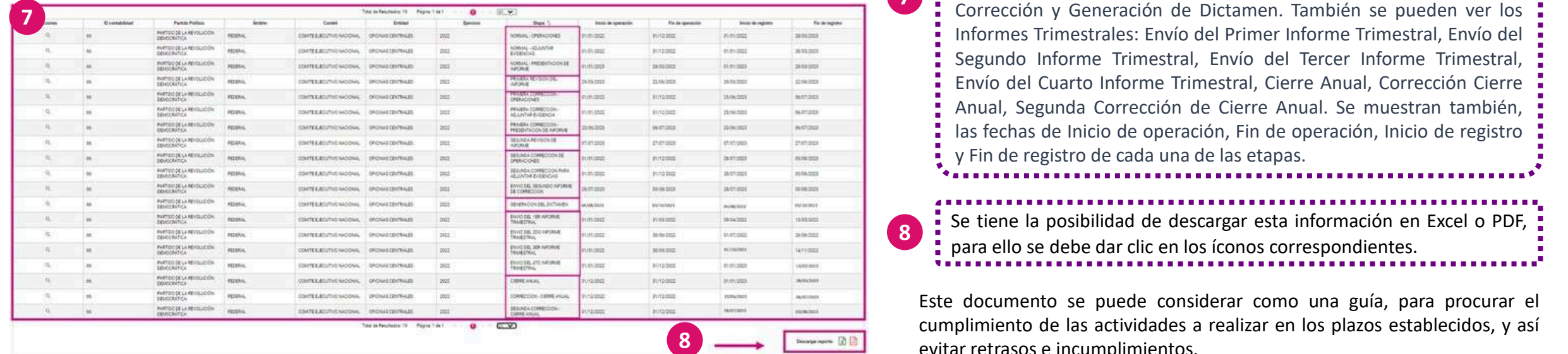

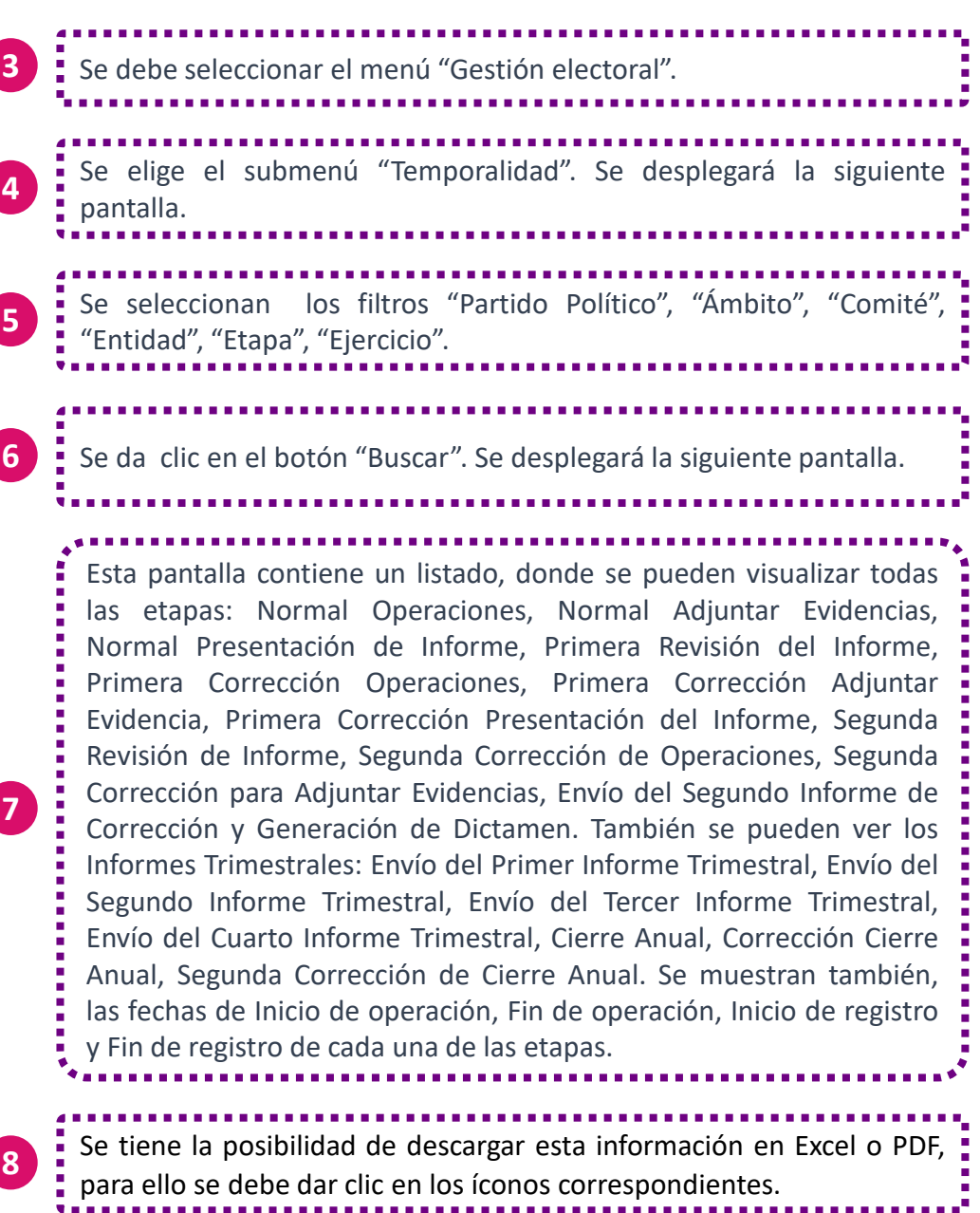

**establecidos, para procurar el parameter como una guía, para procurar el para procurar el para procurar el para** cumplimiento de las actividades a realizar en los plazos establecidos, y así evitar retrasos e incumplimientos.

### **5. Avisos de Contratación**

El módulo de **Avisos de Contratación** se encuentra ubicado en el módulo de Administración , este **permite a los partidos** políticos cumplir con el deber de presentar los contratos celebrados con las personas proveedoras, previo a la entrega de **los bienes o prestación de los servicios** durante los Procesos Electorales y el ejercicio Ordinario.

De acuerdo con los artículos 261, 261 bis y 278 numeral 1, inciso a) del Reglamento de Fiscalización, los partidos políticos deben presentar Avisos de Contratación cuando:

- Se realice la contratación de propaganda utilitaria o publicidad de cualquier tipo, así como espectáculos, cantantes y grupos musicales, sin importar el monto de la contratación.
- El monto de lo contratado supere las 1,500 UMA\* en bienes y servicios contratados para la realización de eventos, distintos a los descritos en el punto anterior. El valor de la UMA para el año 2024 es de \$108.57, por lo que cual, se tendrá que presentar Avisos de Contratación cuando el monto sea superior a \$162,855.00.
- El módulo de Avisos de Contratación no es limitativo, los partidos políticos pueden presentar avisos por cualquier monto o por cualquier bien o servicio contratado.

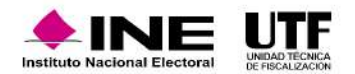

Los partidos políticos durante el ejercicio Ordinario o cuando concurran procesos electorales cuentan con los siguientes plazos para presentar sus Avisos de Contratación:

- En **procesos electorales** se cuenta con un periodo máximo de **tres días posteriores a la suscripción del contrato**, incluyendo los contratos relativos a gastos ordinarios.
- En **periodo ordinario** se deben presentar en forma **trimestral**.

Es importante señalar que, **cuando converge el proceso ordinario y el proceso electoral los avisos trimestrales no son aplicables.**

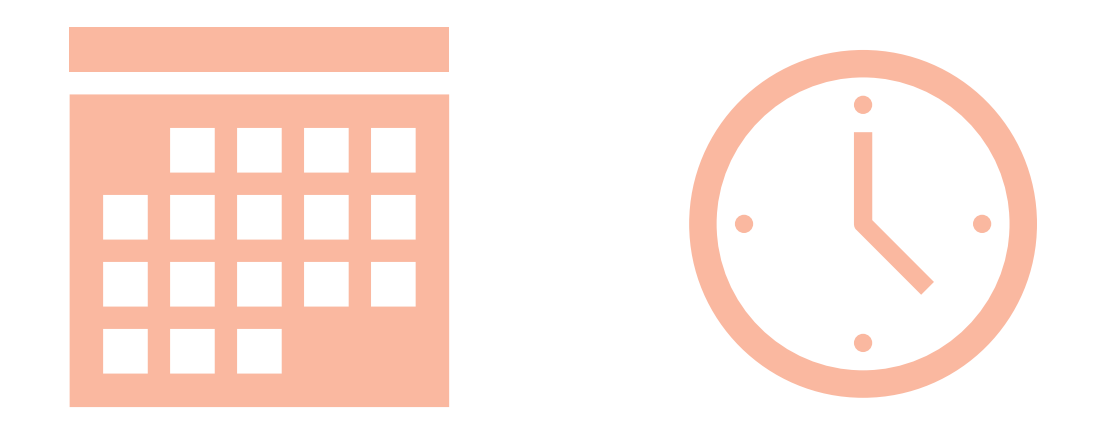

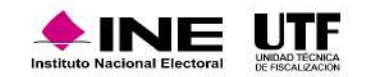

### **5.2 Flujo de captura y envío del Aviso de Contratación**

Para realizar un aviso de contratación es necesario ingresar al SIF y seguir los pasos que se presentan a continuación:

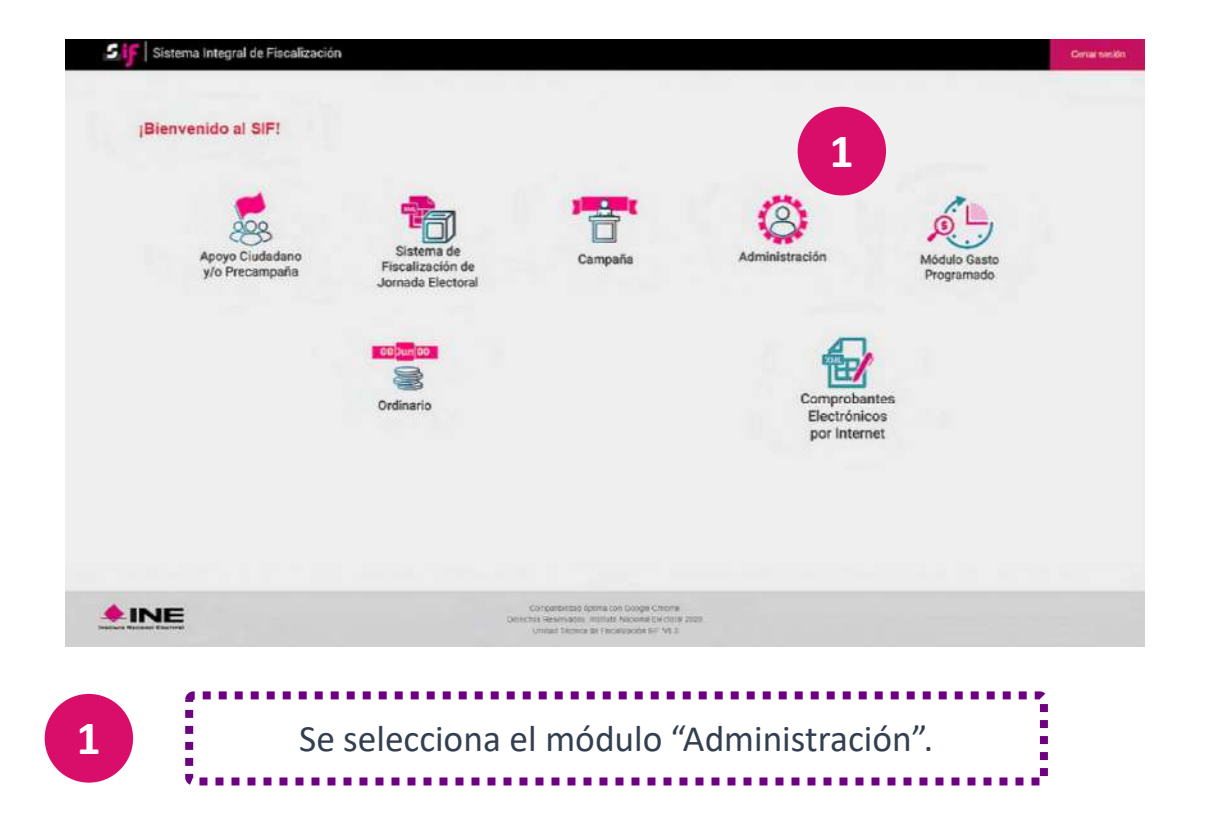

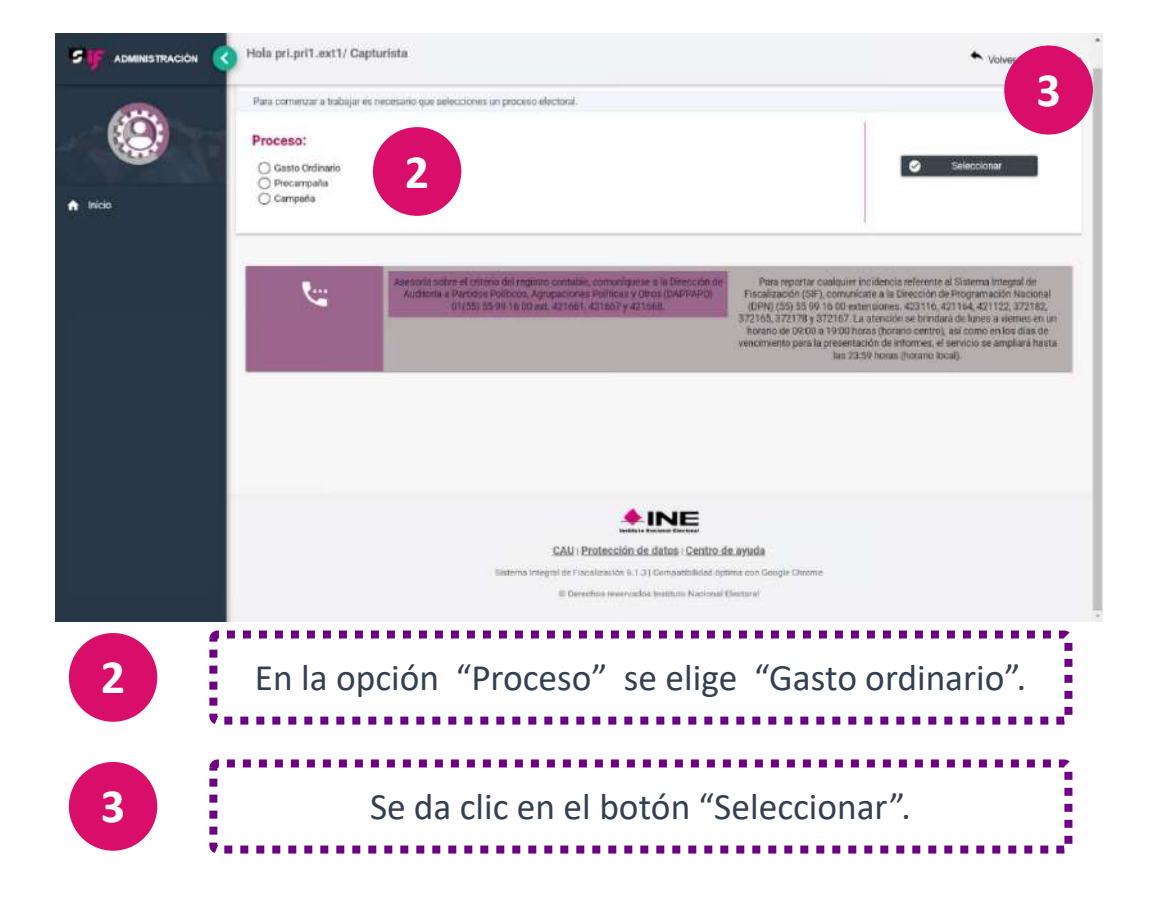

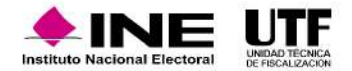
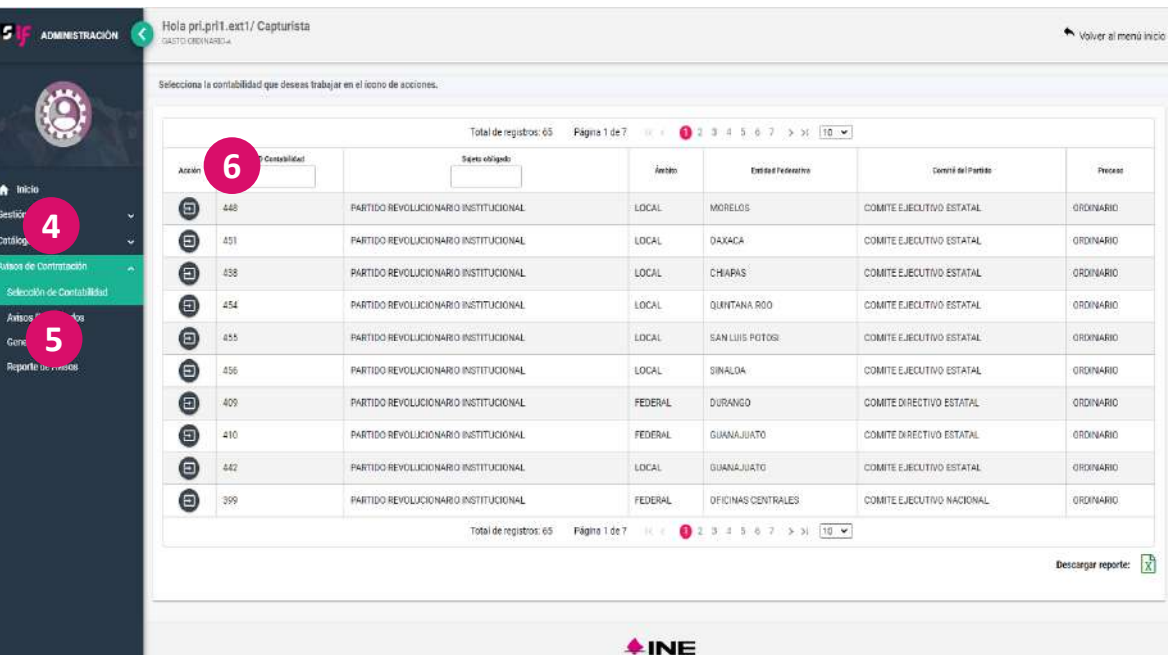

**4** Se selecciona el menú "Avisos de Contratación". Se elige el submenú "Selección de contabilidad". Se desplegarán todas **1** Se enge ei submenu Selección Se debe da clic en ícono que se encuentra dentro la columna acciones **b** para seleccionar la contabilidad que se requiera.<br>**6** para seleccionar la contabilidad que se requiera. Se selecciona la opción "Captura". Se desplegarán una serie de **be** selectional la option de pestañas que se deben llenar. En la primera pestaña "Tipo de aviso" se debe seleccionar el tipo de registro que se realizará, marcar la casilla si se trata de un "Aviso fuera del proceso electoral", el "Ejercicio" o el "Periodo". **8**

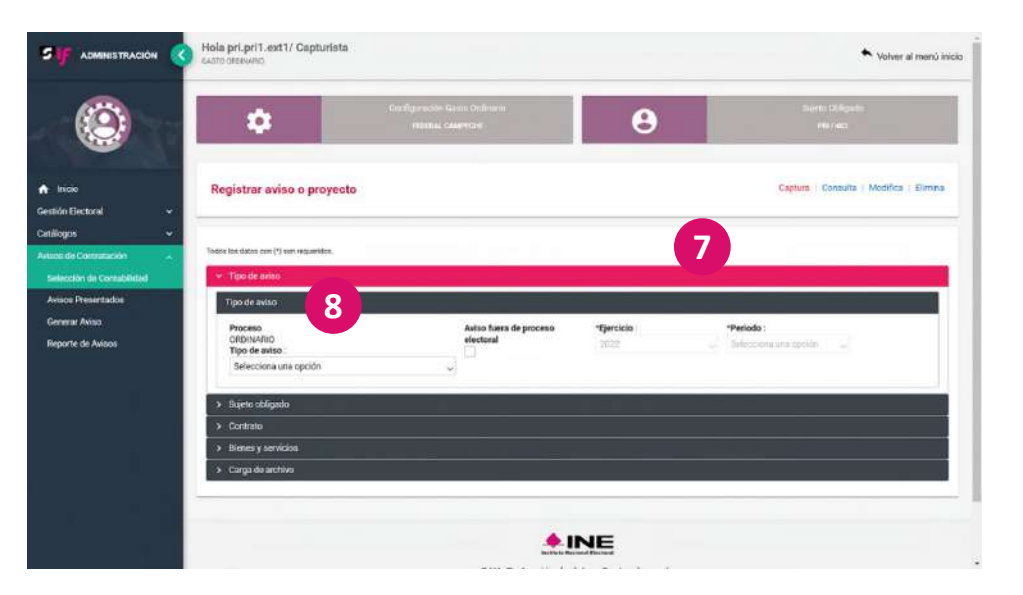

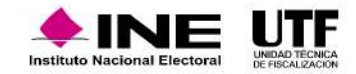

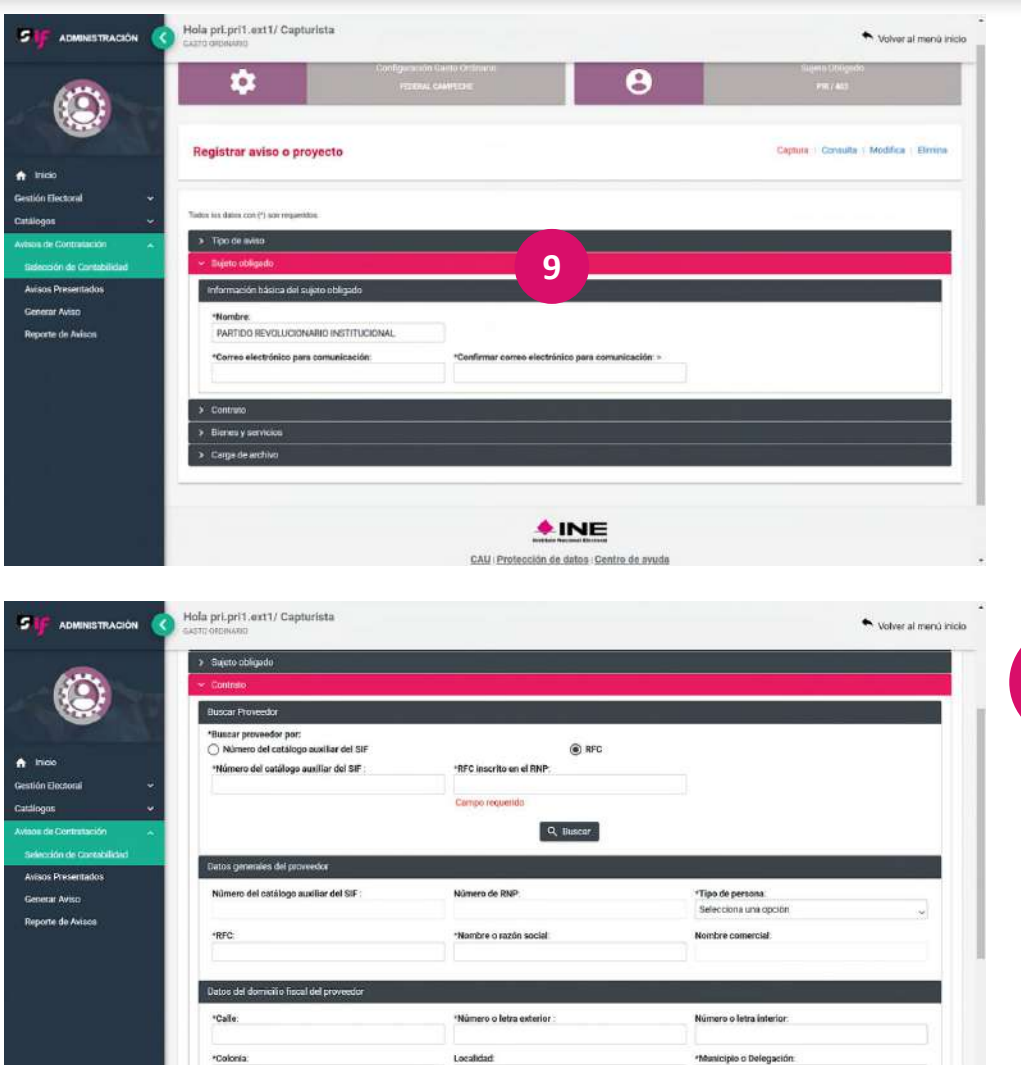

**Entided federative** 

Selecciona una opció

\*Código posta

**9**

**10**

**10**

En la pestaña "Datos del Sujeto Obligado" se deberá capturar la dirección de correo electrónico, al cual se remitirá el acuse de presentación de los avisos de contratación capturados.

En la pestaña llamada "Contrato" se deben presentar datos específicos de este. En la primera sección titulada "Buscar proveedor por:" se cuenta con dos opciones para obtener los datos de la persona proveedora, la primera es realizar la búsqueda por su "Número de catálogo auxiliar del SIF", en caso de que la persona proveedora se encuentre dado de alta en el "catálogo auxiliar de proveedores"; la segunda opción es buscar a la persona proveedora por su "RFC", en caso de tener certeza de que esta se encuentra registrada en el RNP.

En caso de no obtener resultados en la búsqueda, se pueden ingresar los datos de forma manual.

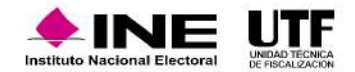

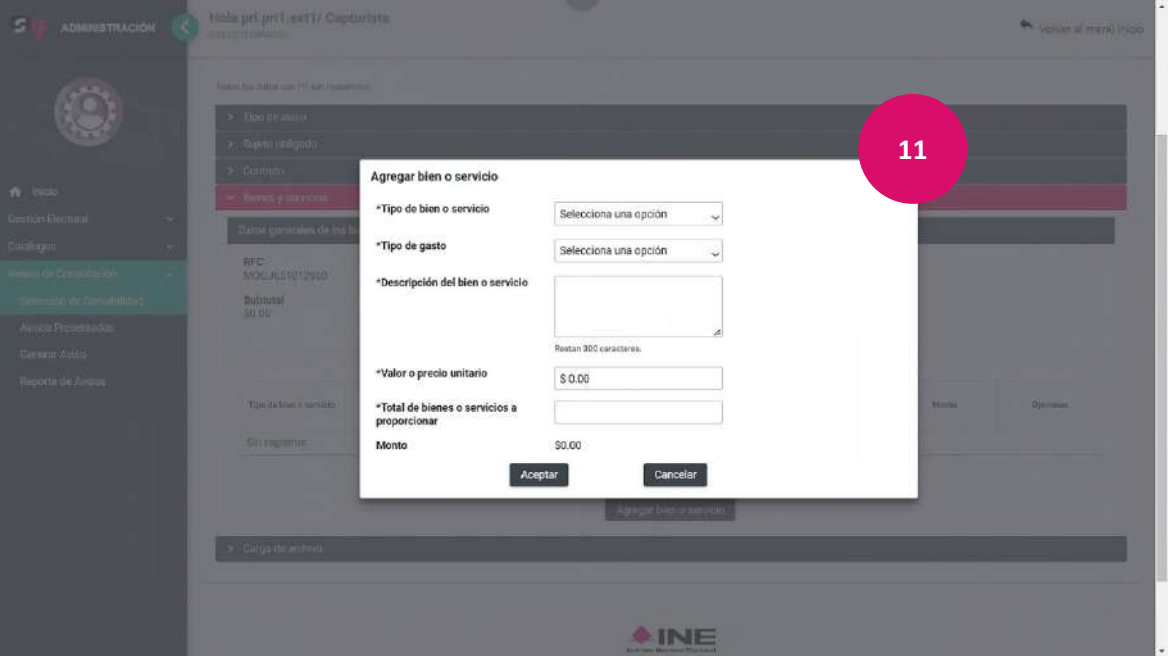

Cuando se agrega al registro un bien o servicio aparece enlistado en la parte inferior de la pantalla. Es importante considerar que, el monto capturado en la plantilla anterior es sin IVA. Por ello, en esta sección se agregará el IVA total del contrato.

**12**

En la pestaña "Bienes y servicios" se deben capturar cada uno de estos que se encuentren en el contrato. Los datos que se requieren son: "Tipo de bien o servicio", el "Tipo de gasto", es decir, el tipo de propaganda registrada, la "Descripción del bien o servicio"; en caso de espectaculares, se solicita el "ID-INE" que es el número de identificación que se obtiene de espectaculares en el RNP, el "Valor o precio unitario" y el "Total de bienes o servicios a proporcionar" en particular. El "Monto" se calcula en función al valor unitario que se asigne y las piezas adquiridas, posteriormente se guarda el bien o servicio.

**11**

.<br>Gestión Ele Catálogos

> **Seleccio Avisos Pre** Generar A Reporte d

Es importante, tener presente que si, por ejemplo, en la factura se contratan diez espectaculares, se debe llenar esta plantilla diez veces, debido a que cada espectacular contiene un ID-INE propio.

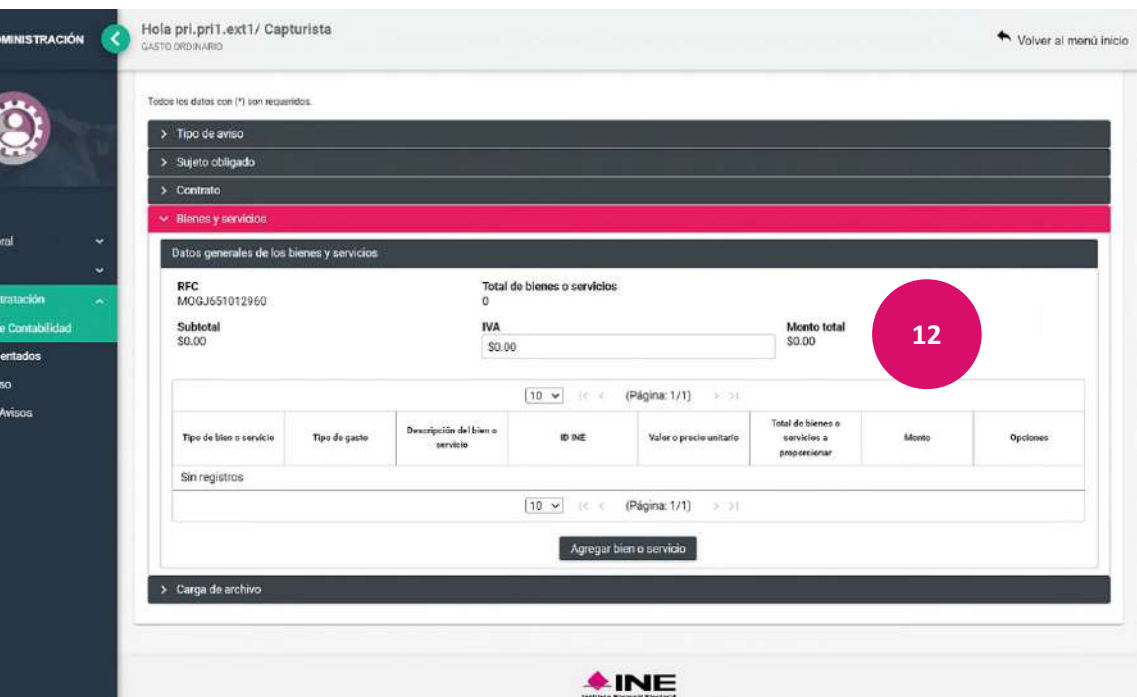

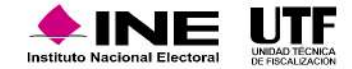

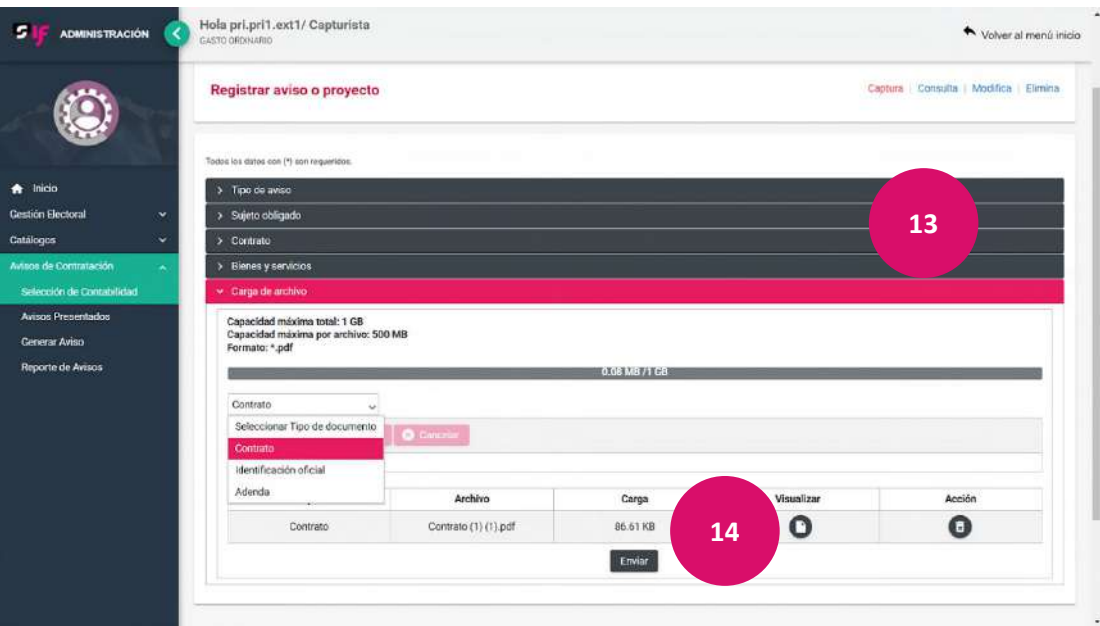

El sistema emitirá un mensaje en la esquina superior derecha de la pantalla con la leyenda: "El aviso de contratación ha sido enviado". Al mismo tiempo se enviará un acuse a la dirección de correo electrónico registrado. También se puede descargar el acuse al dar clic en ícono que se

encuentra en la columna "Acuse". **<sup>16</sup>**

Se descargará el acuse en un archivo PDF que se visualiza en la parte **17 i** se descargara el acuse en un ar-

En la pestaña "Carga de archivo" después de llenar todos los datos requeridos se procede a cargar el o los archivos con la evidencia correspondiente. En este apartado se pueden adjuntar tres tipos de evidencia: el contrato firmado, la identificación oficial de las partes contratantes y en su caso la adenda. Es obligatorio para poder enviar el aviso de contratación adjuntar como mínimo el contrato. Asimismo, no es necesario que todos los contratos tengan adendas, pero en caso de que existan, se debe etiquetar el archivo como adenda del contrato y clasificarlo de esa manera.

**13**

Después de adjuntar la documentación se habilitará el botón "Enviar", se debe dar clic en él para enviar el aviso de contratación. **<sup>14</sup>**

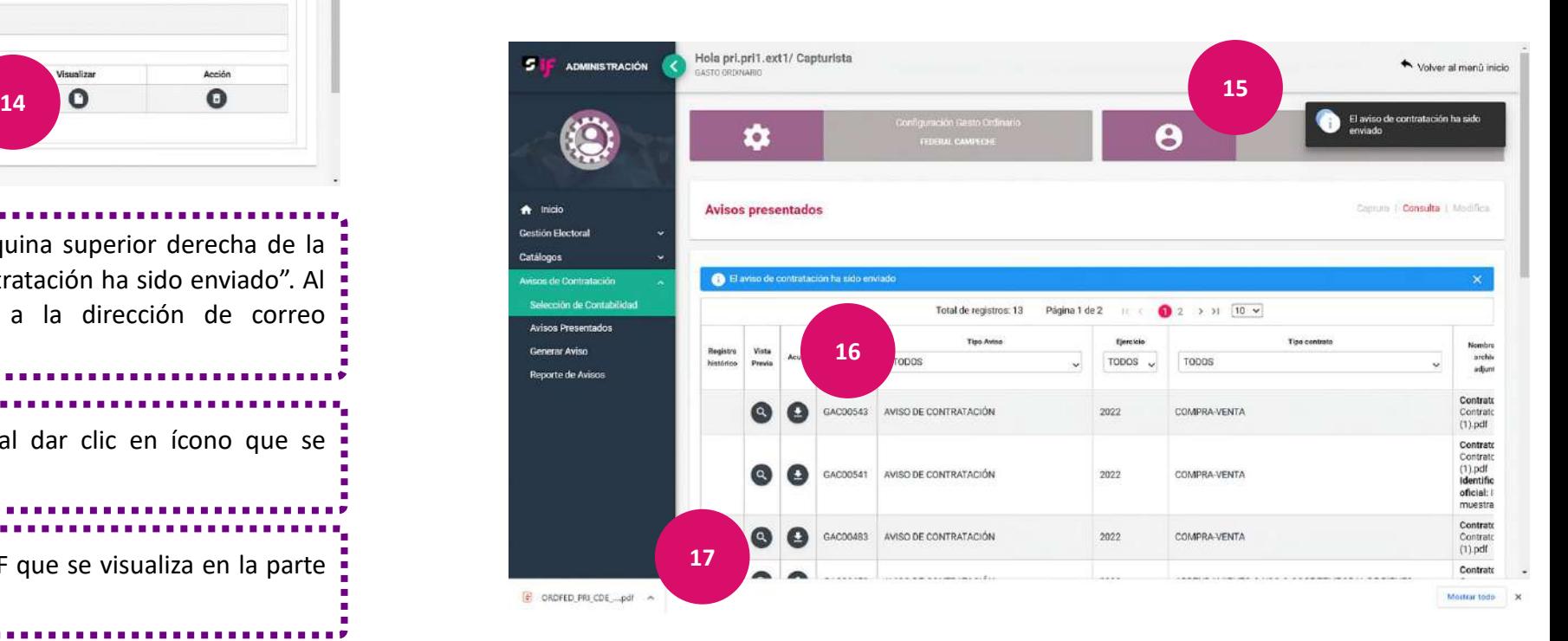

**15**

#### **Descarga de reporte de avisos**

Se cuenta con la opción de descargar el Reporte de Avisos, en el cual se podrán identificar todos los Avisos de Contratación presentados, vigentes y cancelados. En el caso del ejercicio Ordinario, el reporte señala a qué periodo corresponde, si es del primer, segundo o tercer trimestre. La información que contiene este reporte es de mucha utilidad, ya que se puede controlar y gestionar para observar el cumplimiento de las obligaciones.

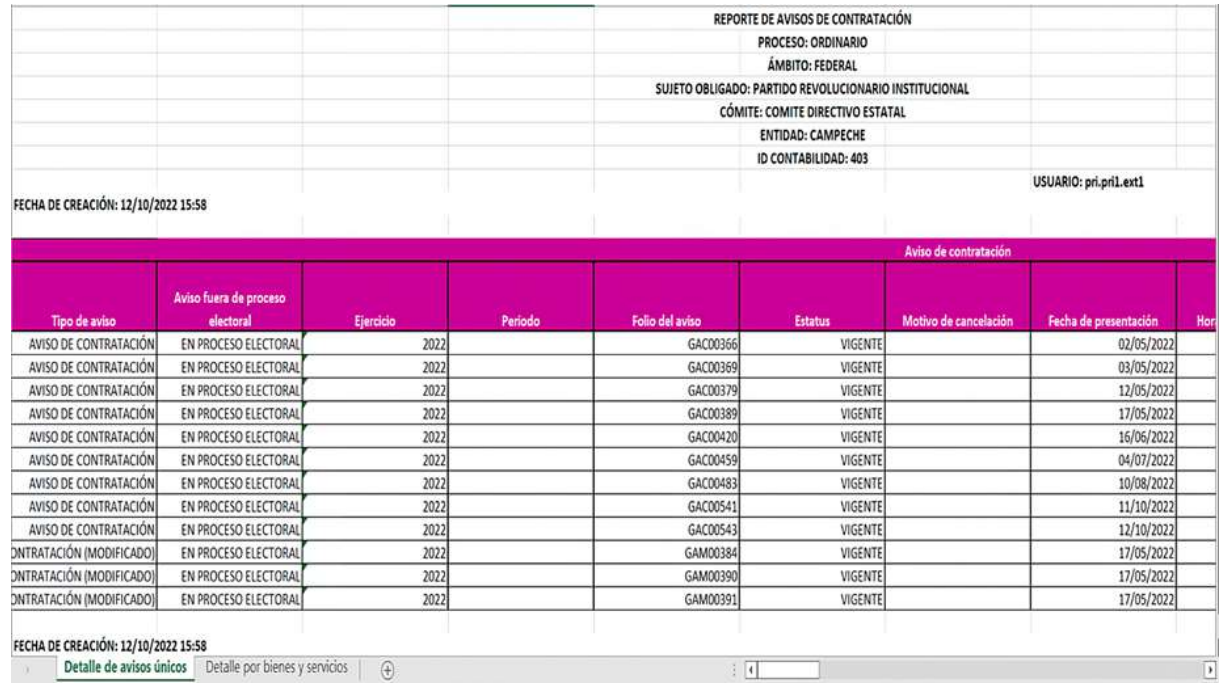

**En el siguiente video encontrará el procedimiento para capturar y enviar el Aviso de Contratación:** [Flujo de captura y envío del Aviso de Contratación.mp4](https://inemexico-my.sharepoint.com/:v:/g/personal/viridiana_prado_ine_mx/EUyIha-zpahCpXk5y-HNOoYBnIb27paJXH7nutPA8a8EsA?e=RfvVek)

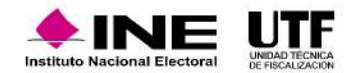

## **6. Módulos Contables**

#### **6.1 Catálogo de Cuentas Contables**

El catálogo de cuentas contables es un listado analítico, ordenado y sistemático de las cuentas que lo integran se utiliza en el registro de las operaciones de la contabilidad de los partidos políticos y es requerido para el control de las operaciones.

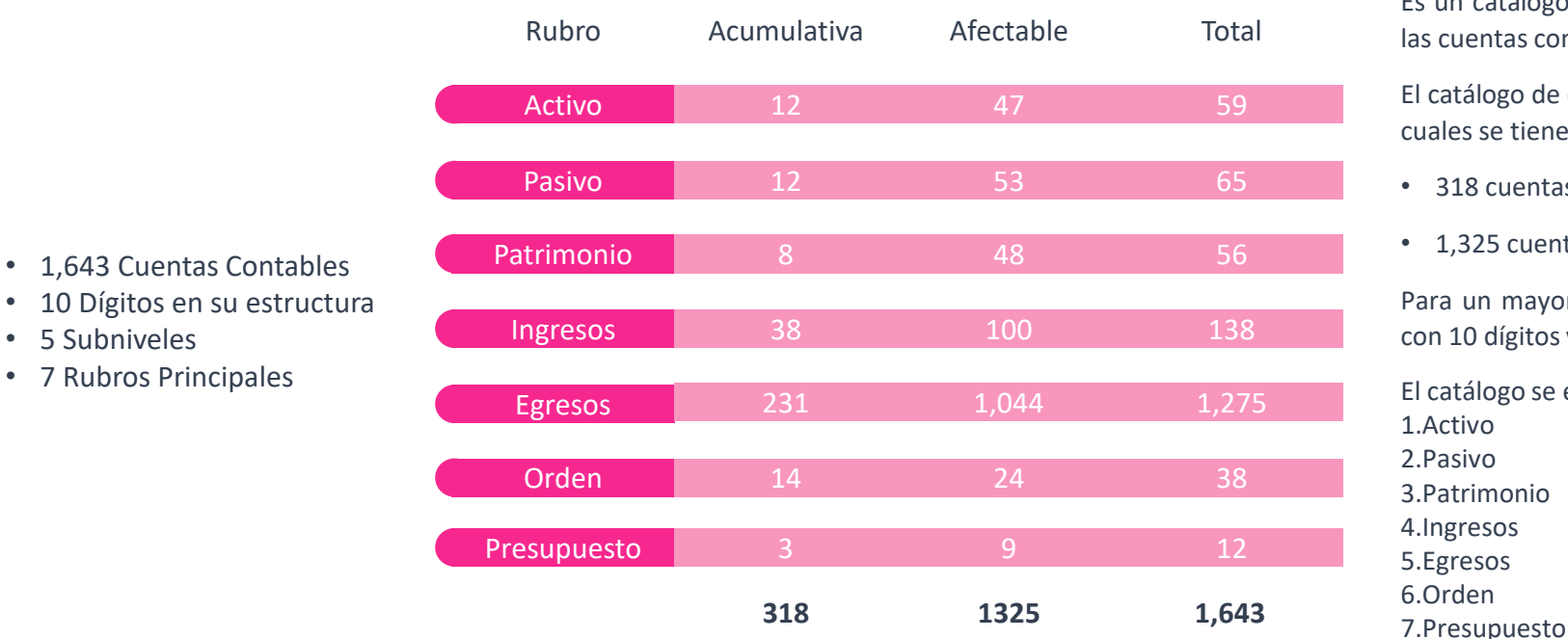

Es un catálogo único para todos los partidos políticos y es personalizado, ya que entas contables se habilitan según el tipo de contabilidad.

logo de cuentas contables 2024, cuenta con 1,643 cuentas contables, de las se tienen:

- cuentas acumulativa
- 25 cuentas afectables

In mayor control de las operaciones, las cuentas contables se estructuran dígitos y permiten tener 5 subniveles.

logo se encuentra dividido en 7 principales rubros, los cuales son:

 $\overline{O}$  $\Omega$ monio 4.Ingresos s. 6.Orden

Fue creado por la autoridad con la participación de los partidos políticos, con apego a la

Es importante mencionar que estos cambios se llevan a cabo, no sin antes realizar un

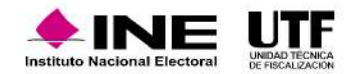

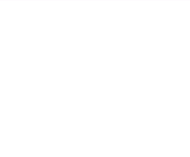

Los catálogos auxiliares son la herramienta mediante la cual los partidos políticos proporcionan información detallada relacionada con cuentas contables de gran importancia. Es la información pormenorizada de ciertas cuentas contables que por su nivel de importancia es necesario detallar. Sirven para identificar en el registro contable la información detallada de las operaciones contables realizadas vinculadas a un registro del catálogo auxiliar.

Los Catálogos Auxiliares se clasifican de conformidad con su ubicación y aplicabilidad:

Catálogos Auxiliares a nivel Administración Catálogos Auxiliares a nivel Contabilidad

#### **Catálogos auxiliares a nivel Administración**

Se localizan en el módulo de Administración y se denominan de administración porque son utilizados a nivel sujeto obligado, es decir por todo el partido político, para todos los comités que lo integran. Se encuentran clasificados y conformados de la siguiente manera:

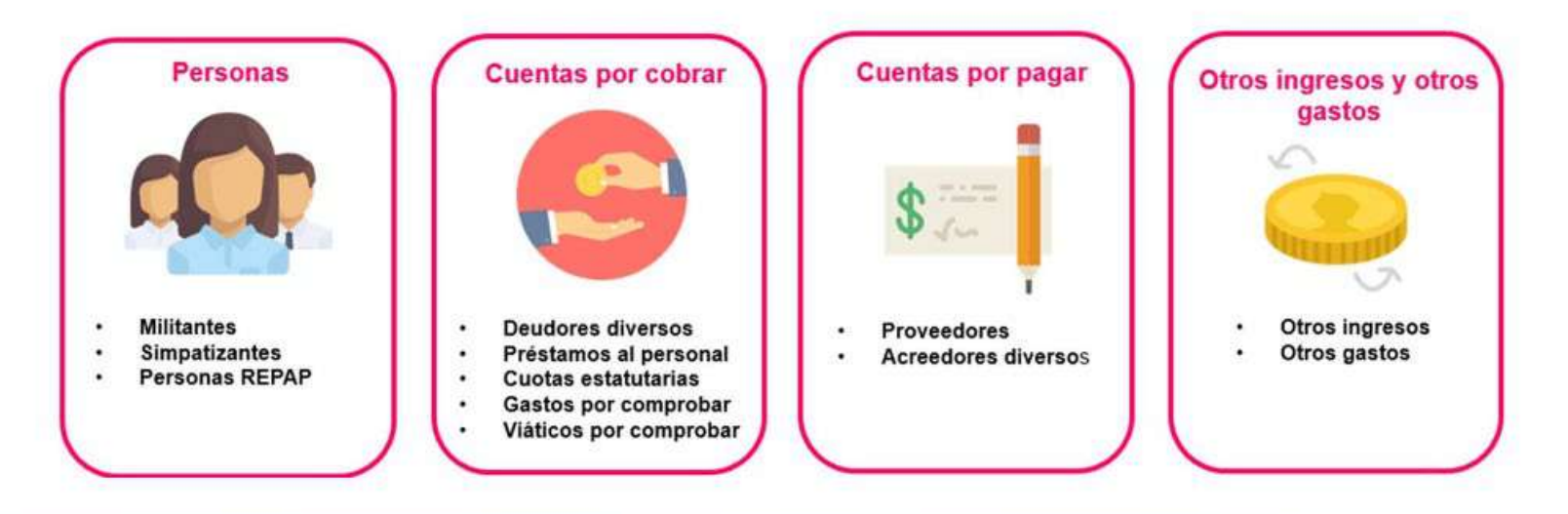

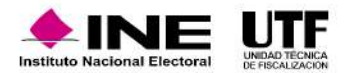

### **Catálogos auxiliares a nivel Contabilidad**

Se localizan en el módulo de Ordinario y se denominan de nivel contabilidad porque se tiene que ingresar a una contabilidad en específico para poder visualizarlos y capturar la **información**. Para el ejercicio Ordinario se cuenta con los siguientes catálogos auxiliares:

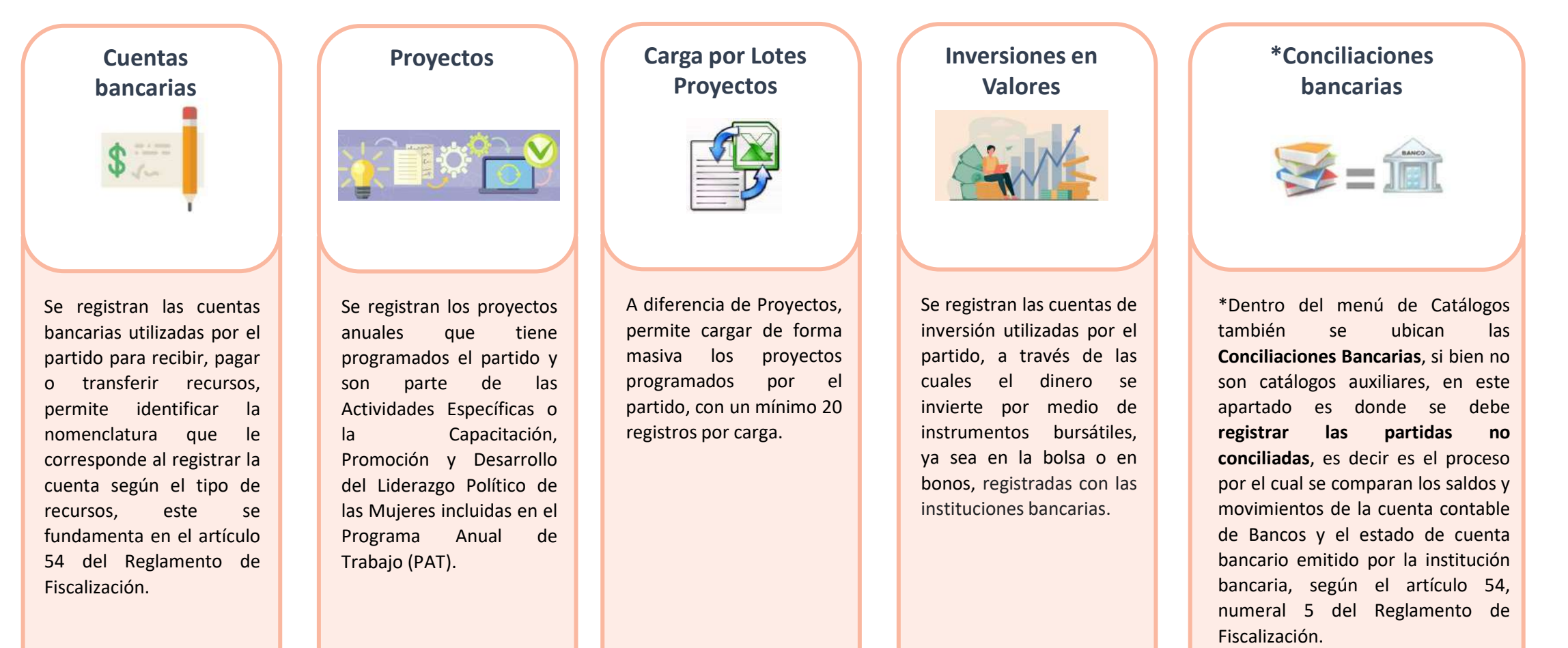

#### **Usuarios de Catálogos Auxiliares**

La modificación, captura y consulta de la información en los Catálogos Auxiliares se encuentra en función del rol que tenga la persona usuaria en el sistema y el nivel del catálogo.

- Los Catálogos de Administración, los podrán modificar y capturar las personas usuarias con el rol de Responsable de Finanzas y Administrador de Sujeto Obligado.
- Los Catálogos de Contabilidad, los podrán modificar y capturar las personas con los roles de Responsable de Finanzas, Administrador de Sujeto Obligado y Capturista.
- En el caso de la consulta de ambos tipos de catálogos, los podrán consultar las personas con el rol de Responsable de Finanzas, Administrador de Sujeto Obligado y Capturista.

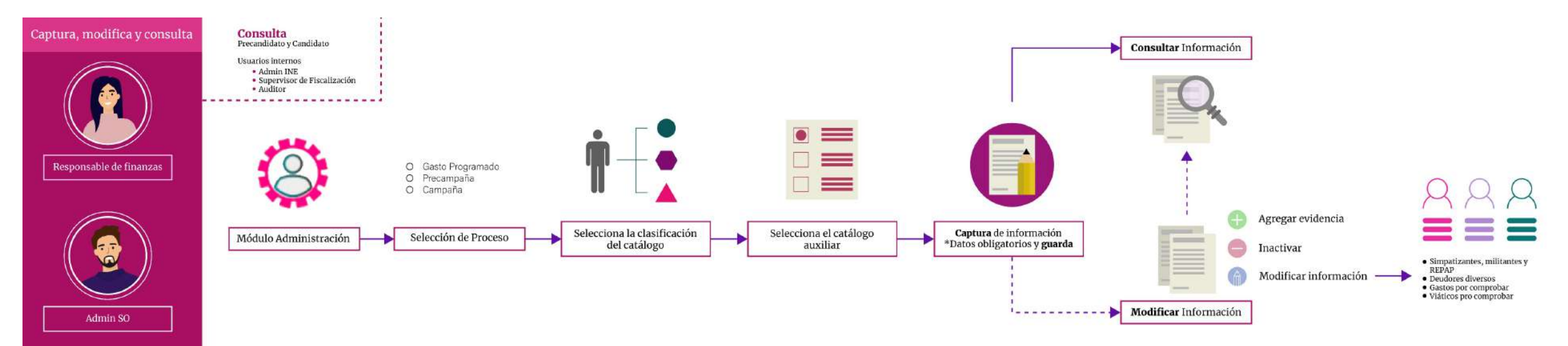

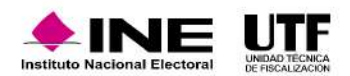

Para alimentar los catálogos Auxiliares a nivel administración, la persona con el rol de Responsable de finanzas o Administrador del sujeto obligado debe ingresar al módulo de Administración. El sistema muestra una pantalla donde se debe elegir el proceso, en este caso es el ejercicio ordinario. En el menú lateral izquierdo se debe seleccionar la opción de "Catálogos Auxiliares", una vez que se haya seleccionado el proceso, el sistema muestra la pantalla con dos campos: uno que es la clasificación del catálogo y el otro se selecciona según el catálogo que se va a alimentar. Después de seleccionar el catálogo, el sistema desplegará una la pantalla con los campos que se requieren capturar, una vez capturada la información, debe dar clic en "Guardar".

Se recomienda consultar la información para verificarla y en caso de identificar algún error se puede modificar; para ello se cuenta con la opción "Modificar" con la cual se pueden realizar diferentes acciones tales como: agregar evidencia a los catálogos de Simpatizantes, Deudores diversos, Gastos por comprobar y Viáticos por comprobar(en la modificación de la información es importante considerar que no todos los datos son modificables); Inactivar, en caso de no ocupar el registro realizado. Por último, se cuenta con la opción "Consulta" con la cual las personas precandidatas y candidatas, así como las personas usuarias internas como administrador INE, personal supervisor de la fiscalización y la persona auditora pueden revisar la información capturada.

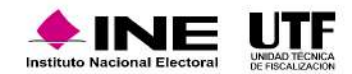

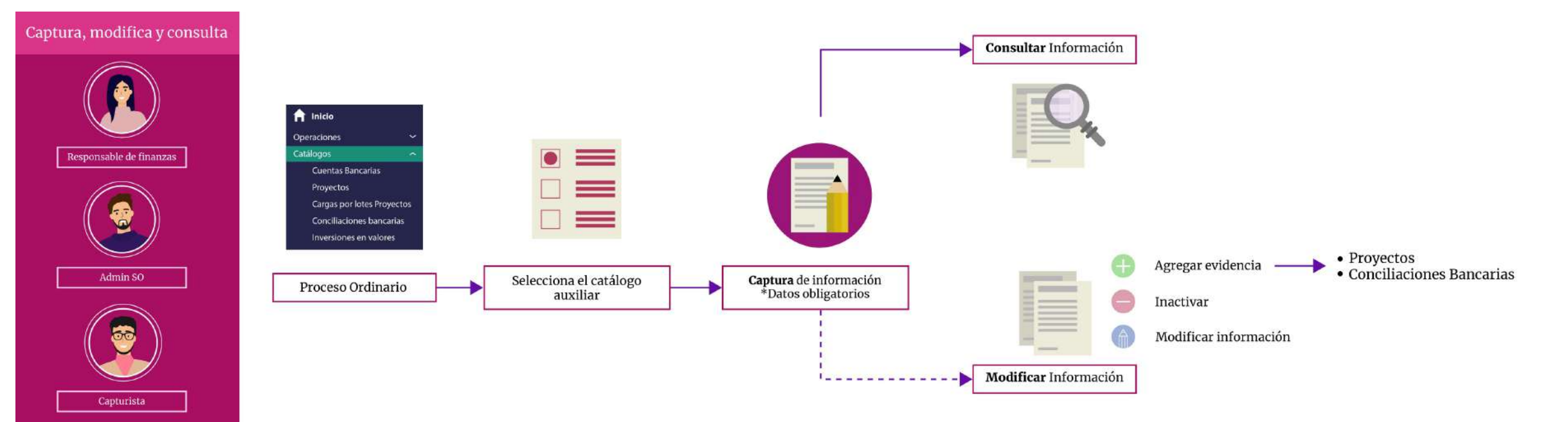

#### **Flujo general de Catálogos Auxiliares de Contabilidad**

Para alimentar los catálogos auxiliares a nivel contabilidad, la persona con el rol de Administrador de Sujeto Obligado, Responsable de Finanzas o Capturista ingresa al módulo de Ordinario, después del menú lateral izquierdo selecciona la opción "Catálogos", se desplegarán diferentes Catálogos Auxiliares, se debe seleccionar "Catálogo Auxiliar", después capturar la información, la cual depende del catálogo Auxiliar que se va a alimentar. Se tiene la posibilidad de consultar información y en caso de detectar que existen errores se puede inactivar, asimismo se puede modificar información y agregar evidencia. Es importante señalar que sólo se permite agregar evidencia en los proyectos y conciliaciones bancarias.

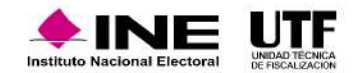

#### **Alta de catalogo auxiliar a nivel administración**

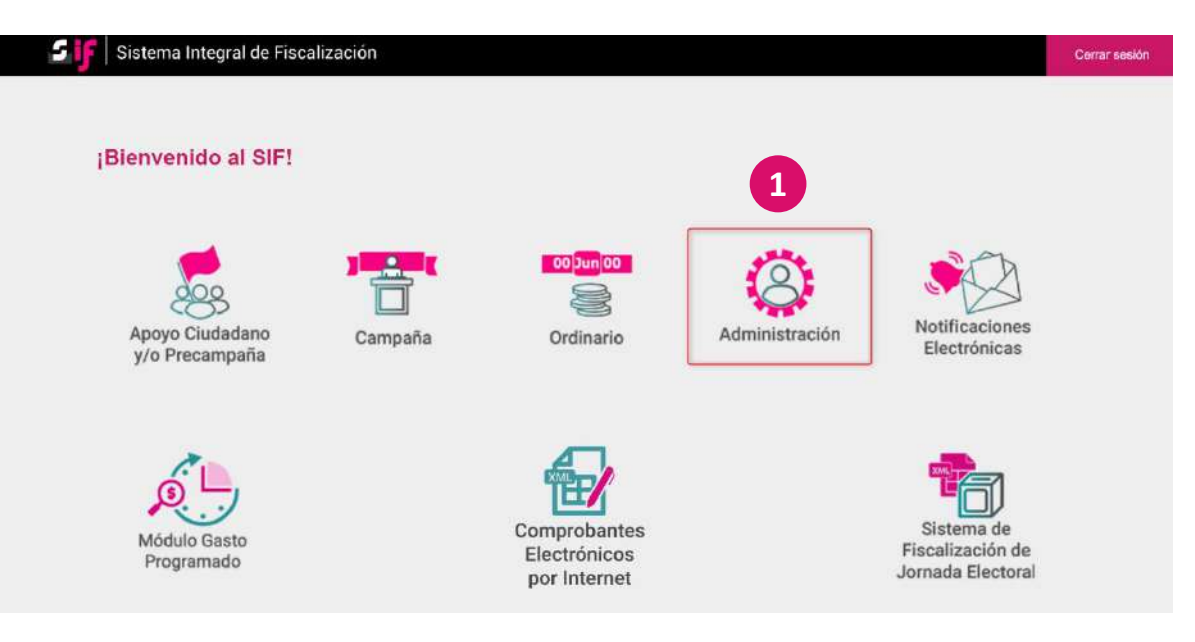

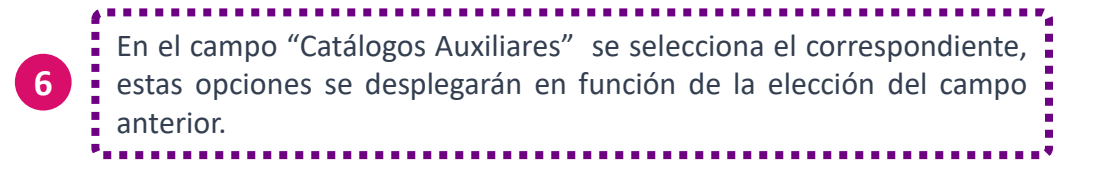

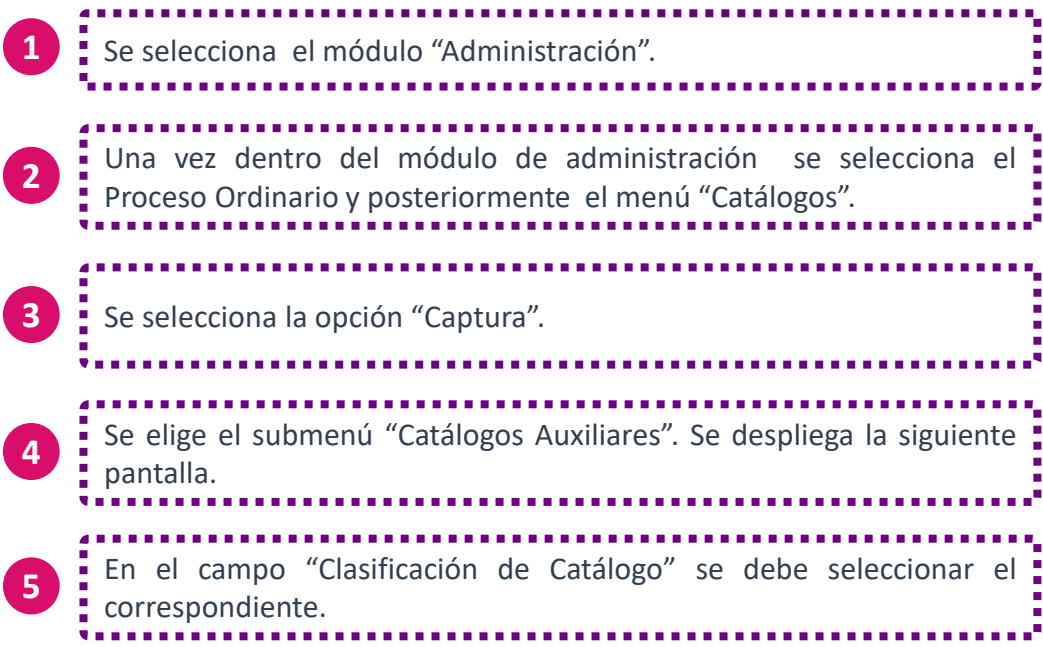

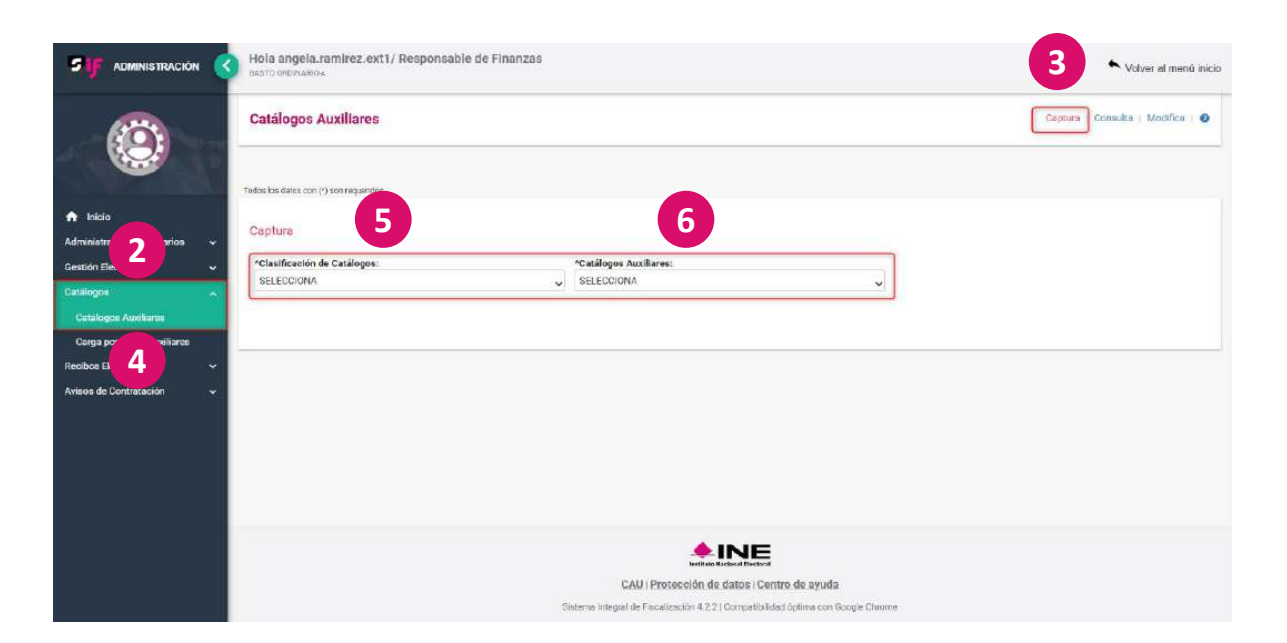

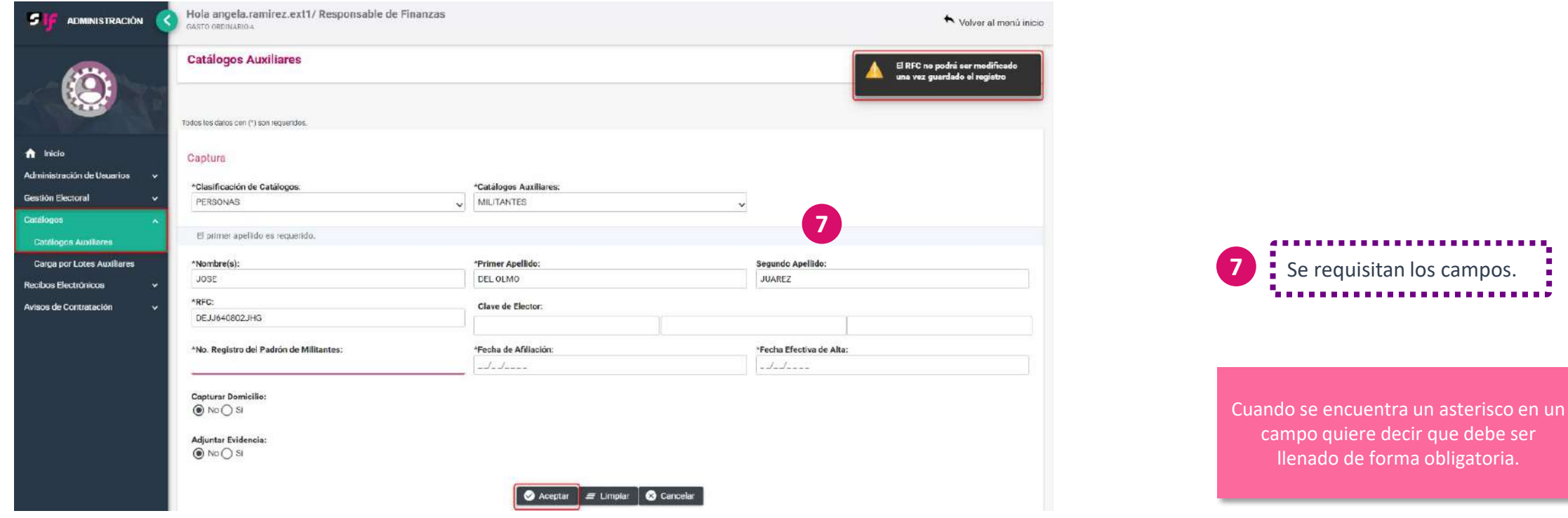

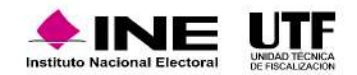

#### **Registro de los catálogos auxiliares a nivel administración a través de carga por lotes**

Para realizar el registro de catálogos auxiliares a través de carga por lotes se siguen los pasos del 1 al 3 de carga por lotes catálogos auxiliares y posteriormente los pasos que se presentan a continuación:

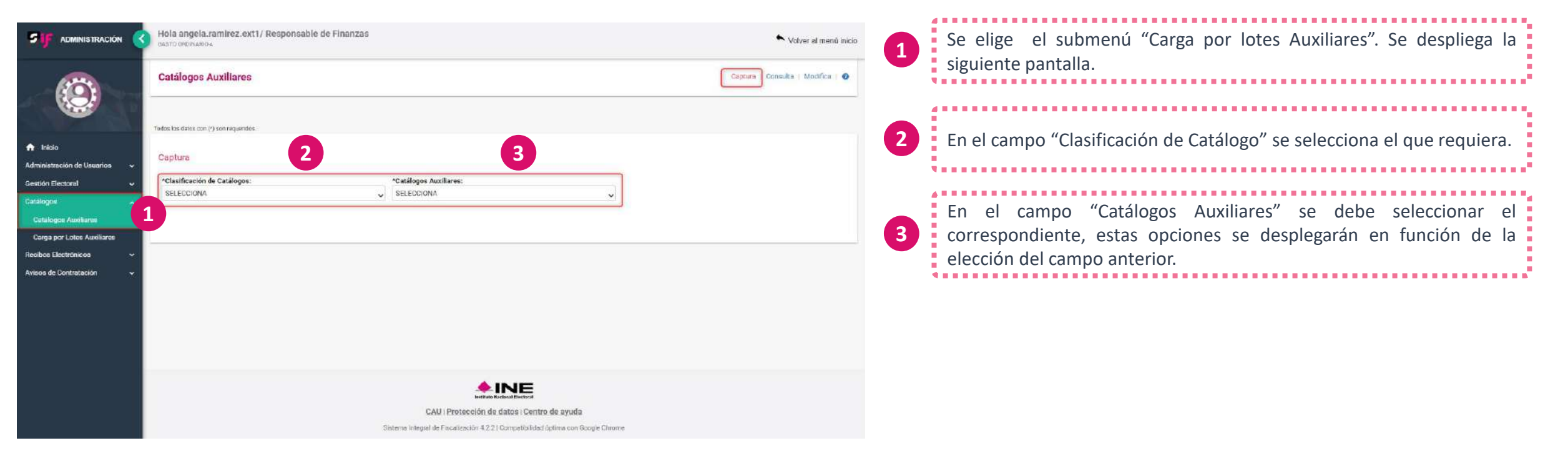

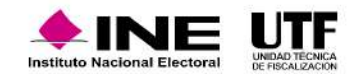

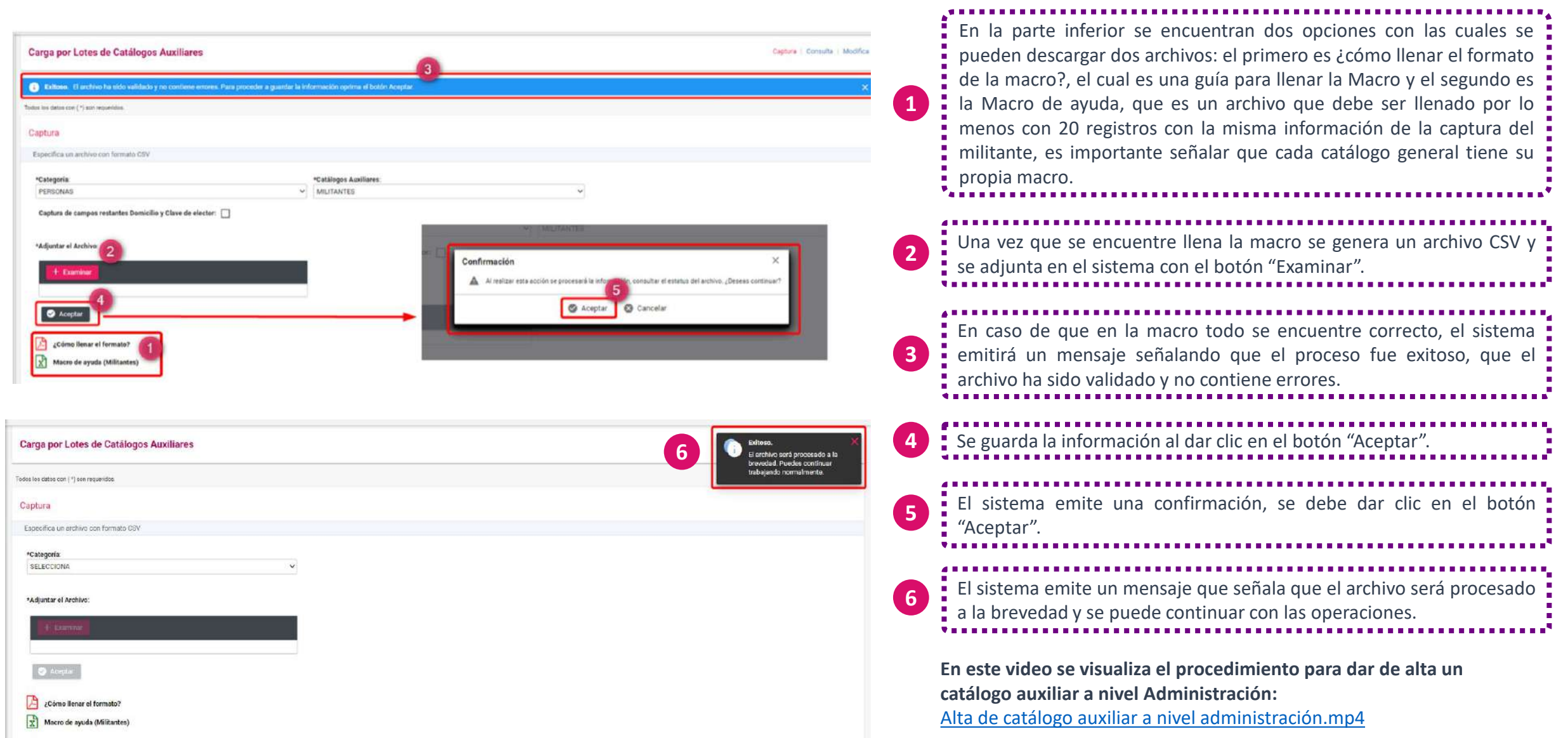

#### **Alta de catalogo auxiliar a nivel contabilidad - Captura**

Para registrar los catálogos Auxiliares a nivel contabilidad se debe ingresar al SIF con el usuario y contraseña y después continuar con los pasos que se presentan a continuación:

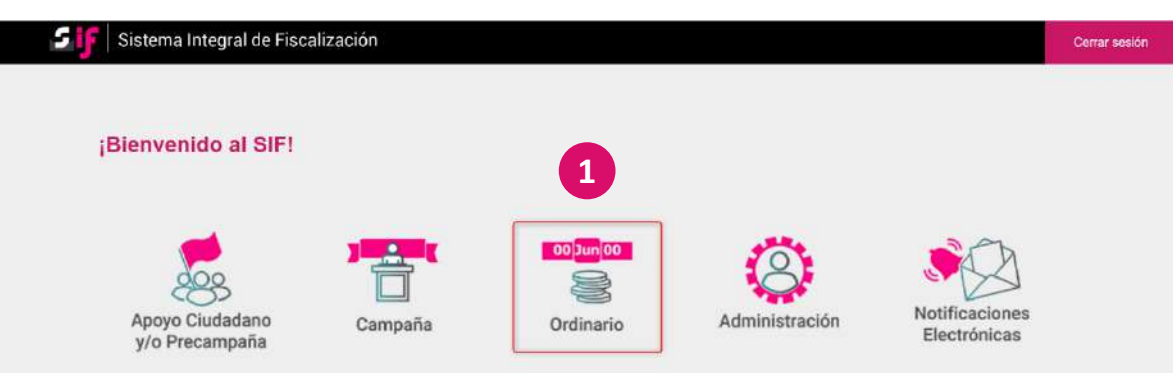

Se selecciona el submenú correspondiente a "Cuentas bancarias". Se desplegarán los siguientes campos. **<sup>3</sup>**

Se solicita la cuenta clabe interbancaria, el sistema de manera automática mostrará el nombre de la institución financiera, completo y el nombre corto, después se debe ingresar el número de cuenta. El sistema realiza la validación de la clabe interbancaria de 18 dígitos, y verifica si está se encuentra registrada en la contabilidad, en caso de ser así, el sistema enviará un aviso; también solicita la sucursal y la denominación o razón social o nombre de la persona titular, y la nomenclatura de la cuenta. También se debe indicar la fecha de apertura de la cuenta y la fecha efectiva de alta.

#### **5** Se debe dar clic en "Aceptar".

**4**

El sistema emitirá un mensaje en el cual señala que la cuenta bancaria se registró exitosamente <sup>y</sup> le asigna un número de identificador. **<sup>6</sup>**

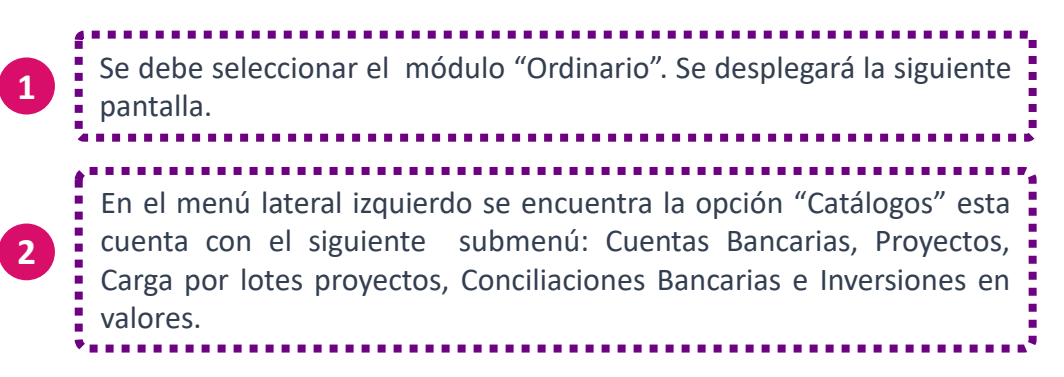

A continuación, se presenta un ejemplo de Cuentas Bancarias:

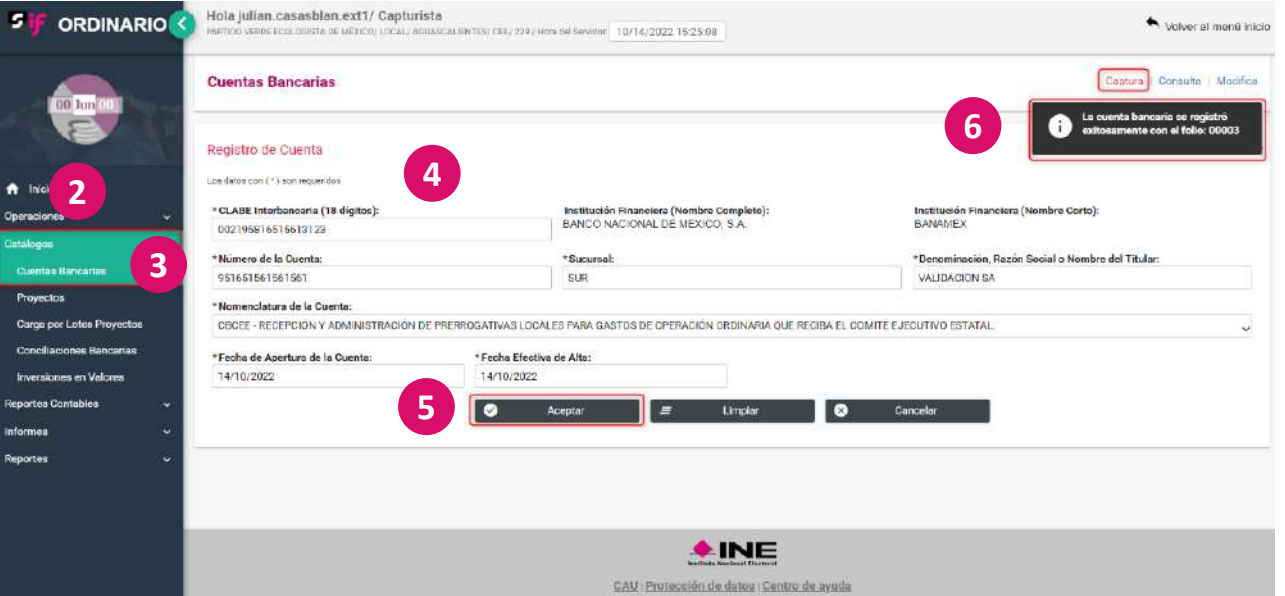

La nomenclatura, de acuerdo con el artículo 54 del RF, se tendrá que elegir según su objetivo, es decir si es para recibir ingresos o para realizar pagos.

#### **Consulta**

Para consultar el registro de Cuentas Bancarias se deben seguir los pasos que se presentan a continuación:

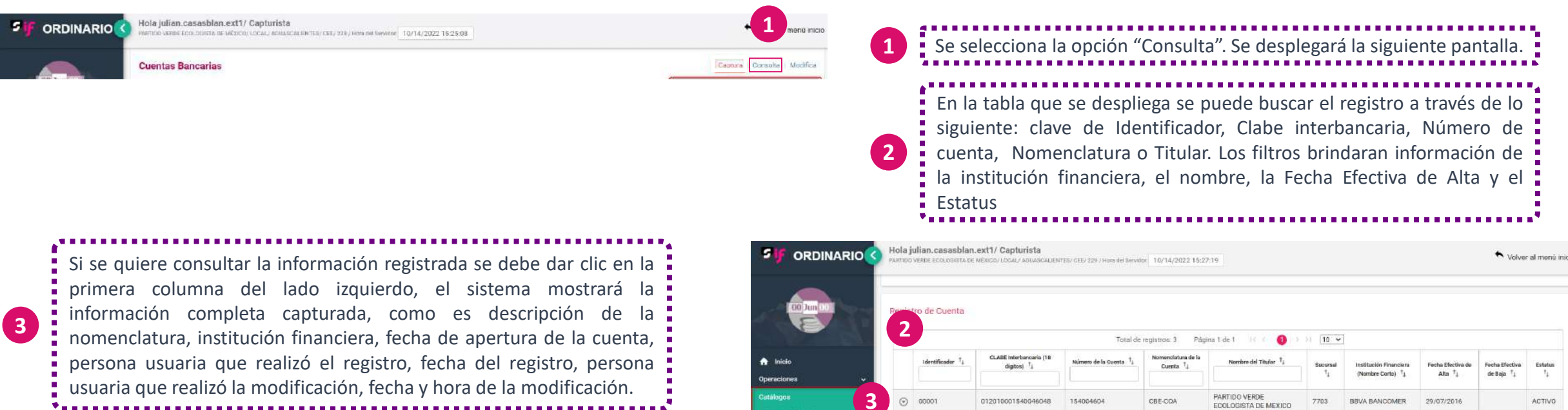

Se puede descargar el reporte en Excel y PDF al seleccionar esta : opción. **4**

**3** Descripción de la Nomenclatura: RECEPCIÓN Y ADMINISTRACIÓN DE LOS REGURSOS QUE RECIBAN PARA GASTOS DE CAMPAÑA, LOS CANDIDATOS POSTULADOS EN UNA COALICIÓN Provector ESTATAL. Carga por Lotes Proyecto Institución Financiera (Nombre Completo): BBVA BANCOMER, S.A. Fecha de Apertura de la Cuenta: 15/12/2006 Conciliaciones Bancarias Fecha de Cancelación de la Cuenta: 29/03/2022 Inversiones en Valore **Usuario Creación:** laura.aguila.ext1 **Reportes Contables** Fecha de Registro SIF: 29/07/2016 **Informes** Usuario Última Modificación: pedrito.solag.ext1 Reportes Fecha Hora Modificación 29/03/2022 19:50:54 VALIDAICON GUARDADO  $\odot$  00002 006520124521223541 254145698 CBCEI 054124 BANCOMEXT 29/03/2022 ACTIVO REVOCACION DE MANDATO  $\odot$  00003 14/10/2022 002195816515613123 951651561561561 CBCEE VALIDACION SA SUR BANAMEX ACTIVO Total de registros: 3 Página 1 de 1 | | | | | |  $\bullet$  $\rightarrow$  ): [10  $\sim$ **4** Descargar reporte:  $\begin{array}{|c|c|}\hline \textbf{X} & \textbf{B}\end{array}$ 

#### **Modifica**

Para modificar el catálogo auxiliar de cuentas bancarias, en caso de identificar un error, se deben seguir los pasos que se presentan a continuación:

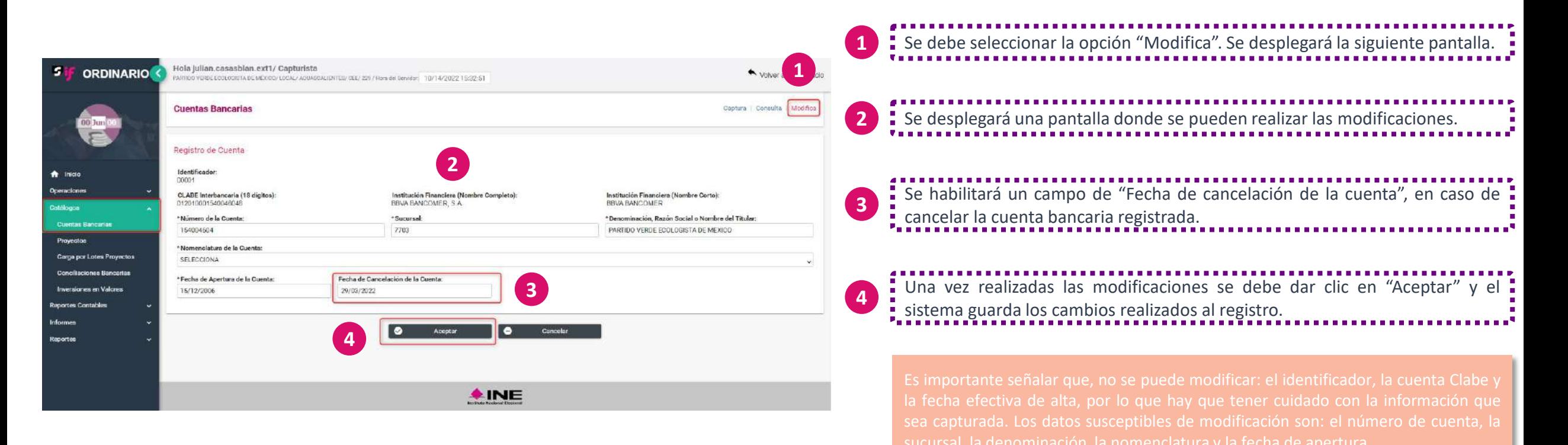

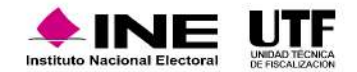

#### **Captura catálogo auxiliar de proyectos**

Para alimentar el Catálogo de Proyectos se debe registrar un proyecto, para ello se siguen los pasos que se presentan a continuación:

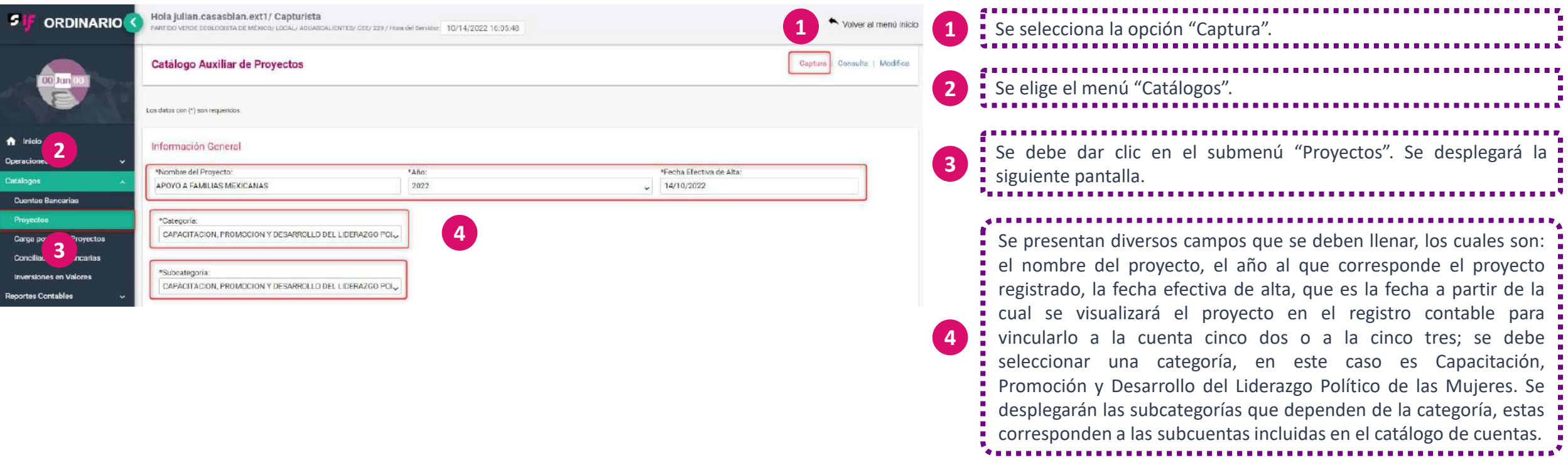

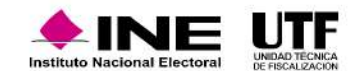

......

Este módulo cuenta también con un apartado de evidencia, para que en caso no haberla agregado en un primer momento, se pueda hacer posteriormente. Aunque el sistema permita registrar el evento sin agregar evidencia, de acuerdo con la norma se debe agregar la evidencia que soporte a los eventos o actividades que se realicen.

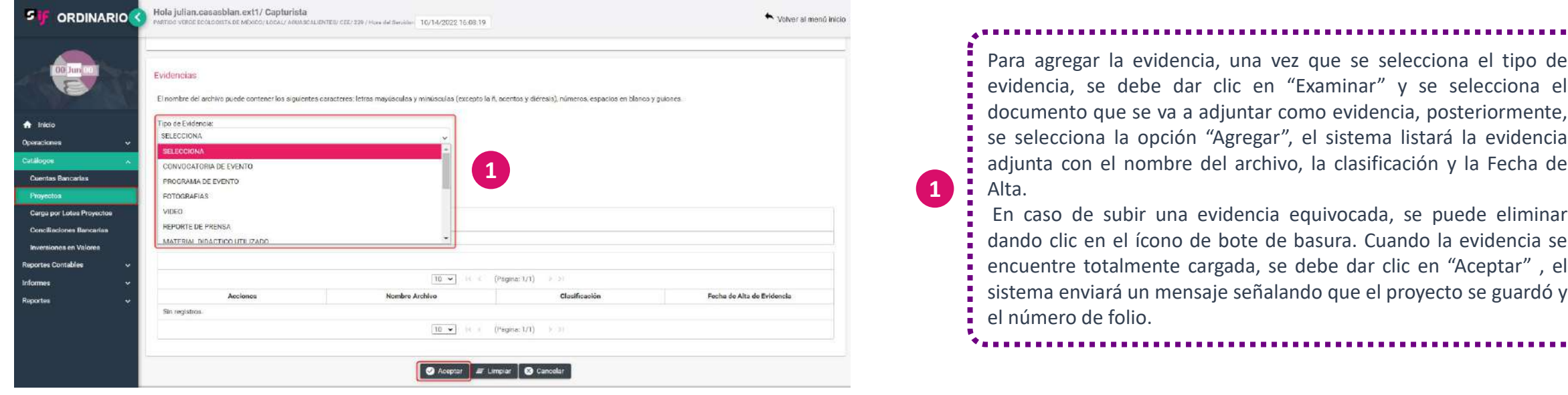

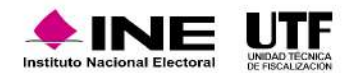

#### **Modificación catálogo auxiliar de proyectos**

En caso de requerir modificar un proyecto se den seguir los pasos que se presenta a continuación:

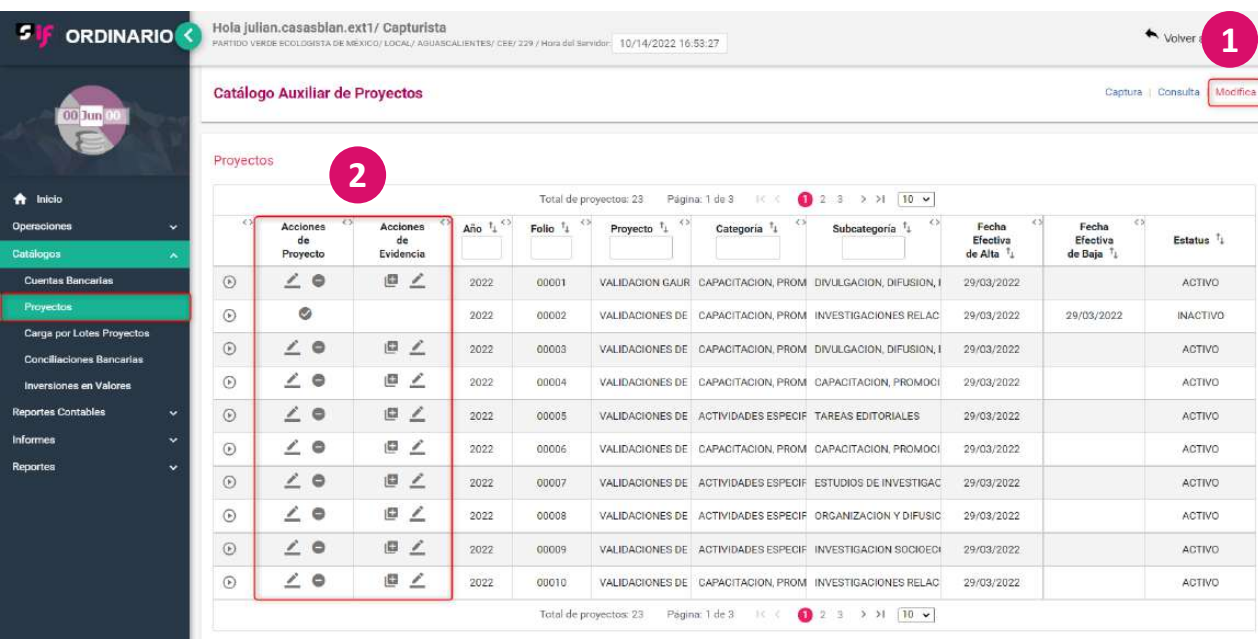

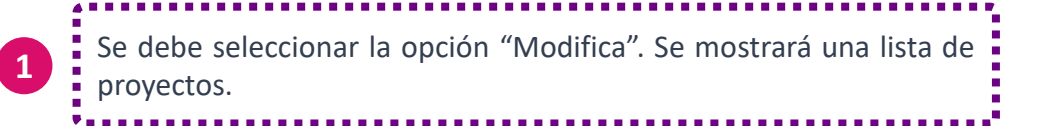

#### En las columnas "Acciones de Proyecto" y "Acciones de Evidencia" se encuentran íconos con los cuales se pueden realizar los cambios deseados.

**2**

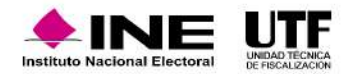

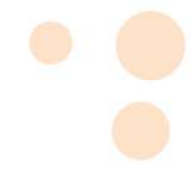

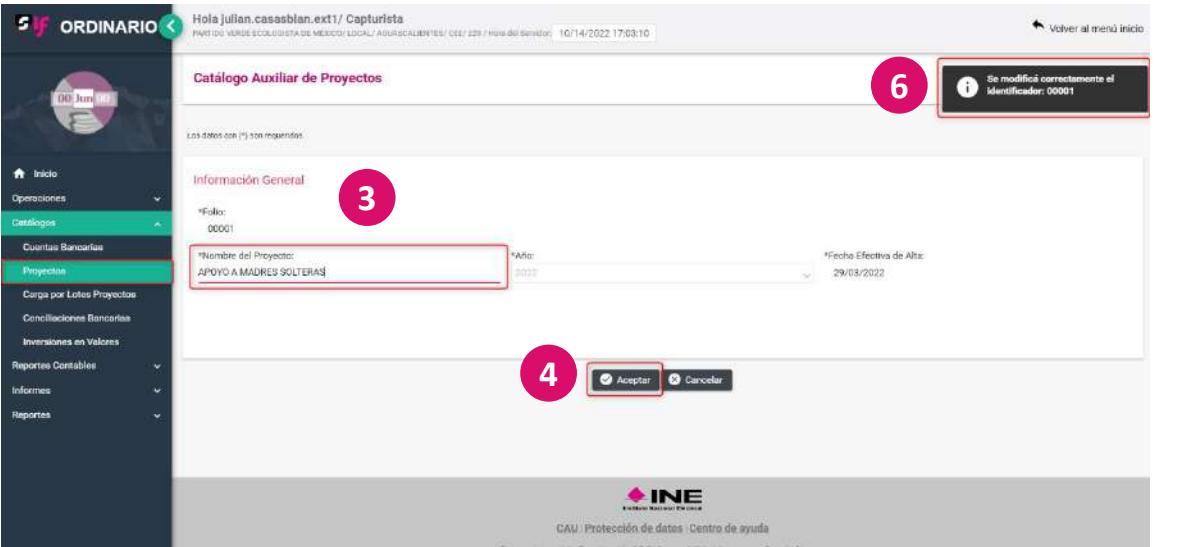

Al dar clic en el ícono del lápiz que se encuentra en Acciones de proyecto, el sistema ¦ mostrará una pantalla con el campo que se puede editar, que es el nombre del proyecto. Los campos que no se pueden editar son el año y la fecha efectiva de alta, por lo que hay que tener cuidado al registrar los proyectos.

**3**

Después de realizar el cambio, se debe dar clic en "Aceptar". El sistema emitirá un **4** i Pespués de Teanzar en Ca

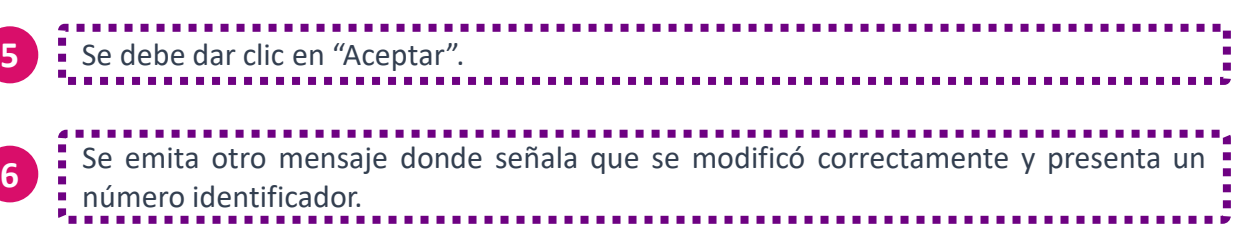

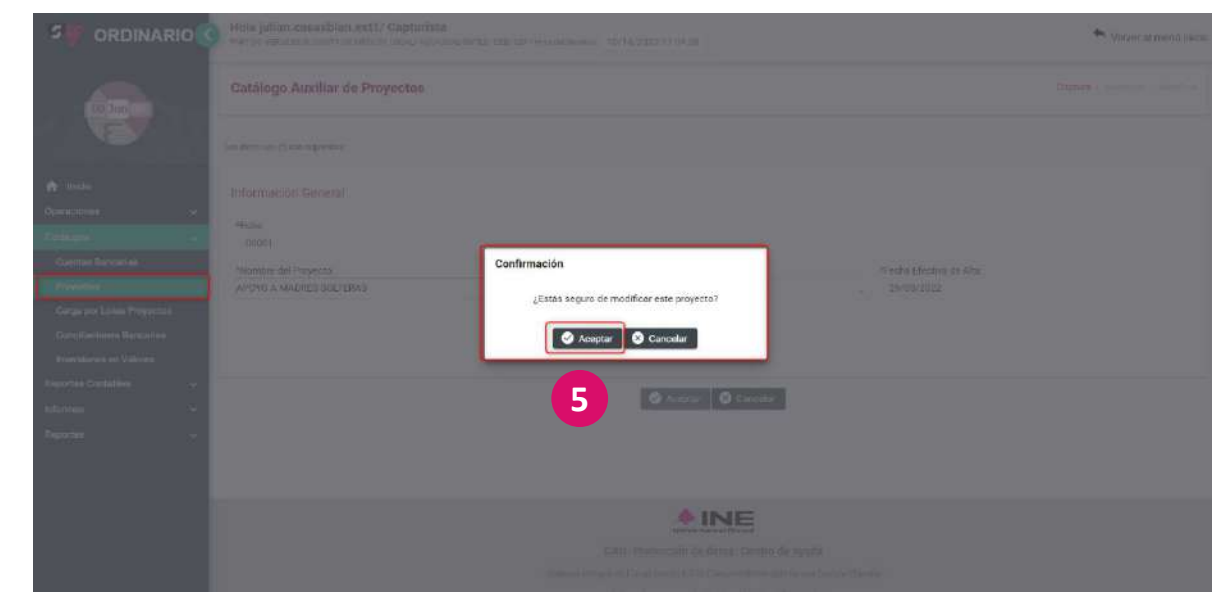

#### **Agregar evidencia a un proyecto**

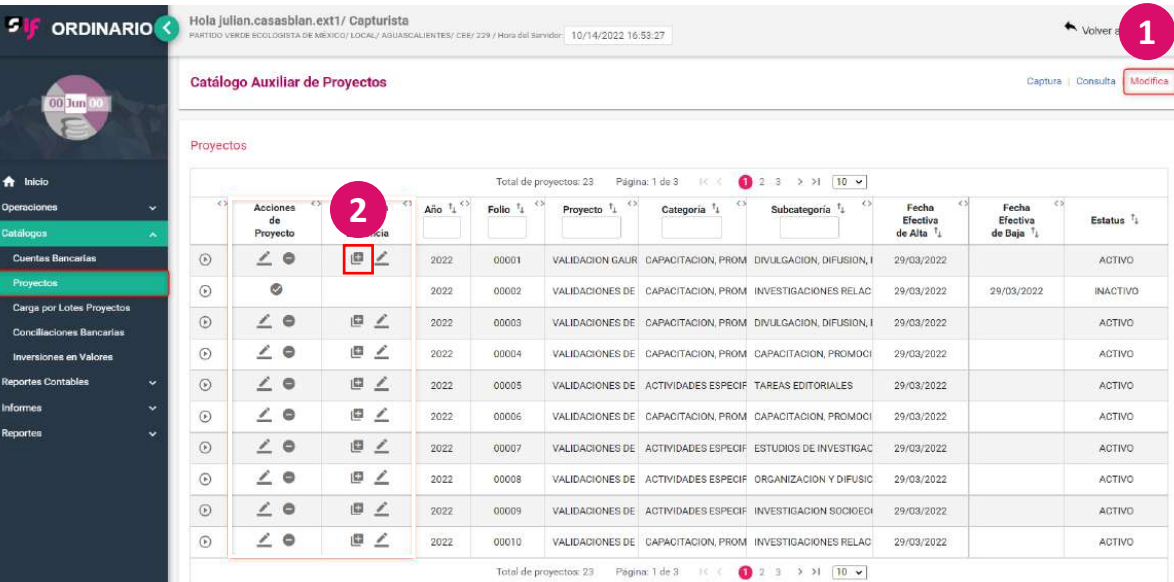

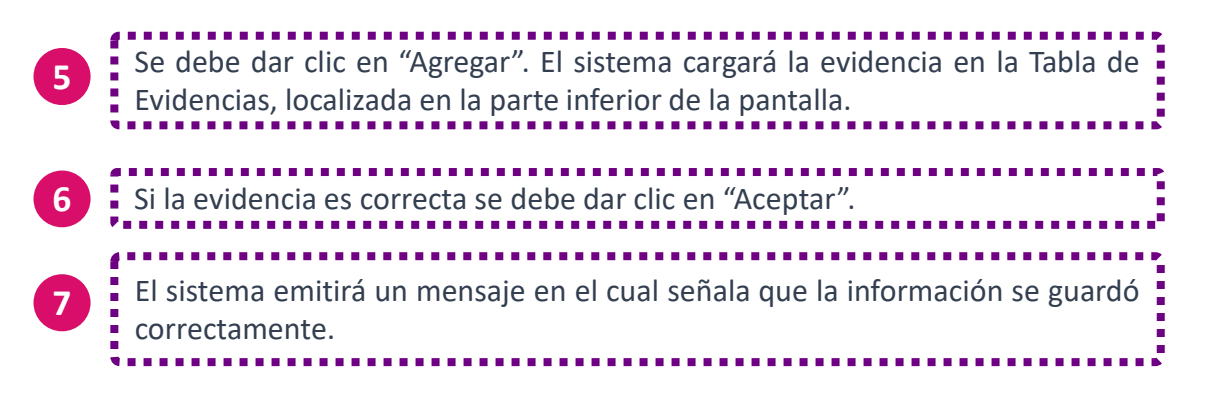

Si se requiere agregar evidencia a un proyecto se deben seguir los pasos que se presentan a continuación:

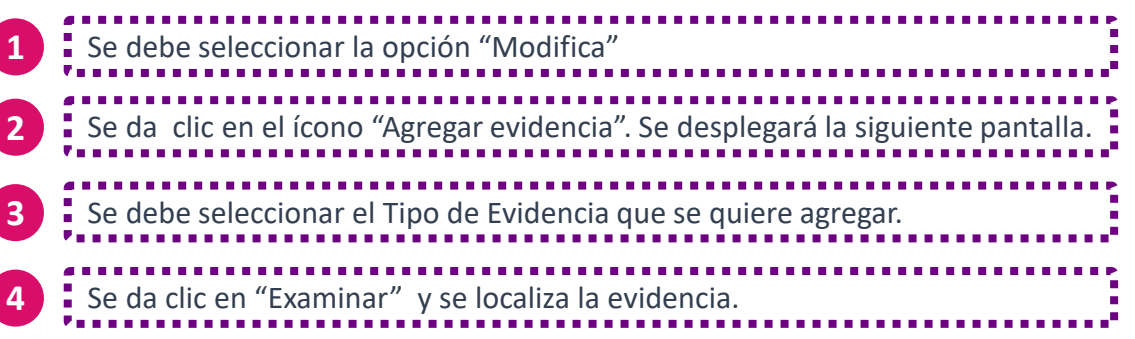

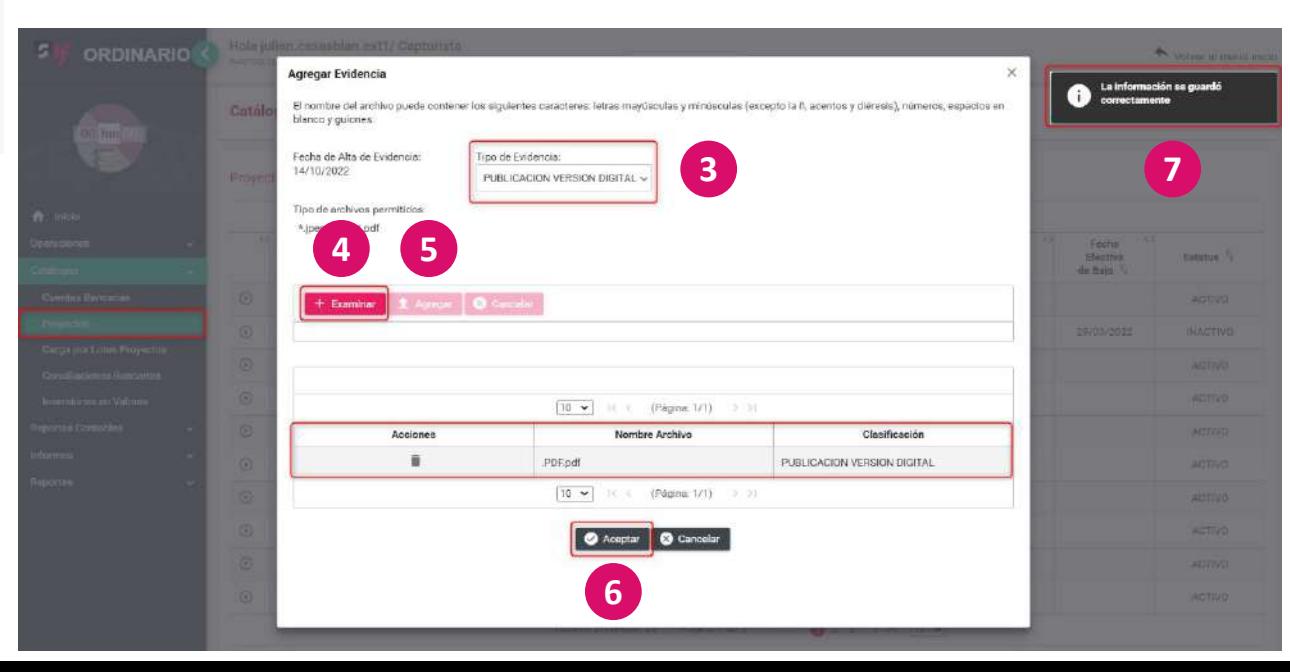

#### **Inactivar un proyecto**

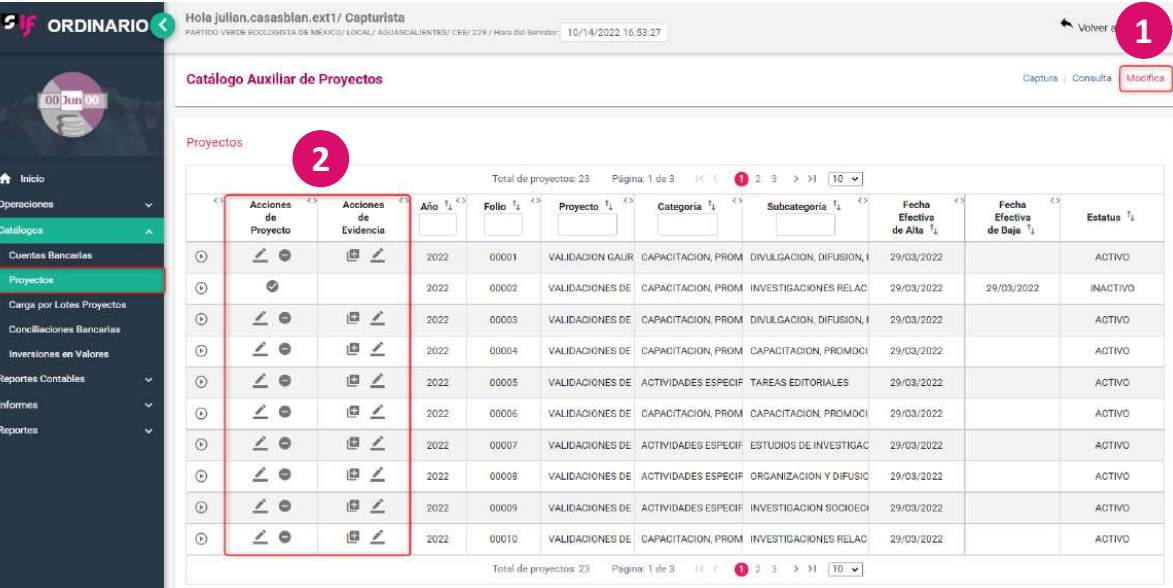

El sistema solicitará la fecha efectiva de baja, una vez que se seleccionó se debe dar clic el botón "Aceptar". **<sup>3</sup>**

Si se requiere inactivar a un proyecto se deben seguir los pasos que se presentan a continuación:

1 Se debe seleccionar la opción "Modifica"

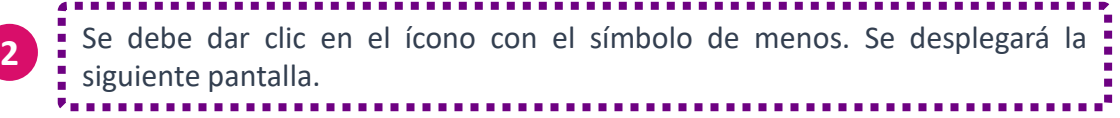

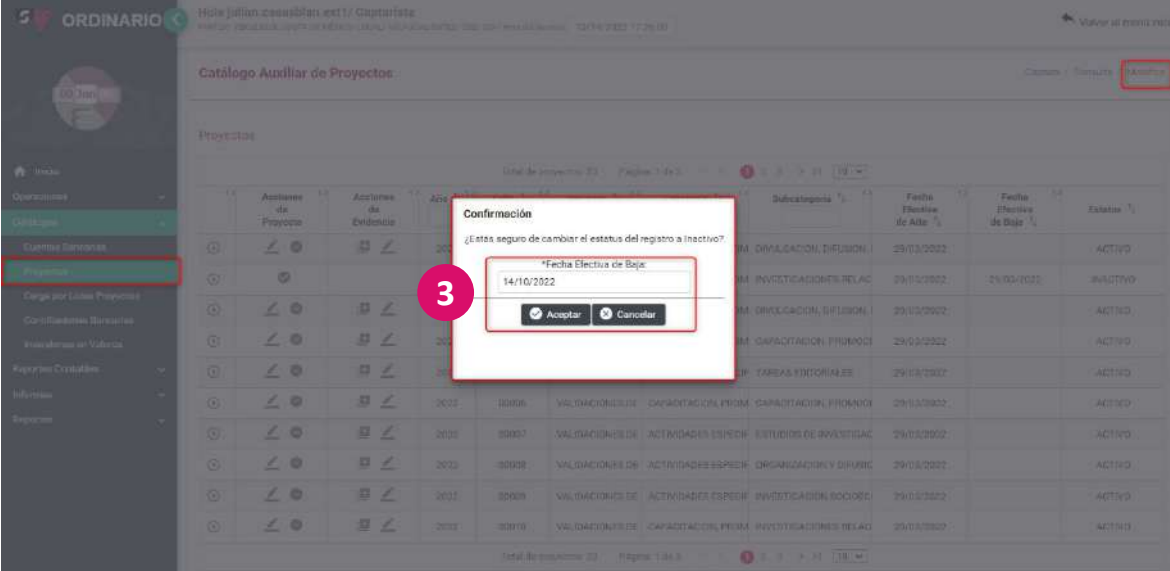

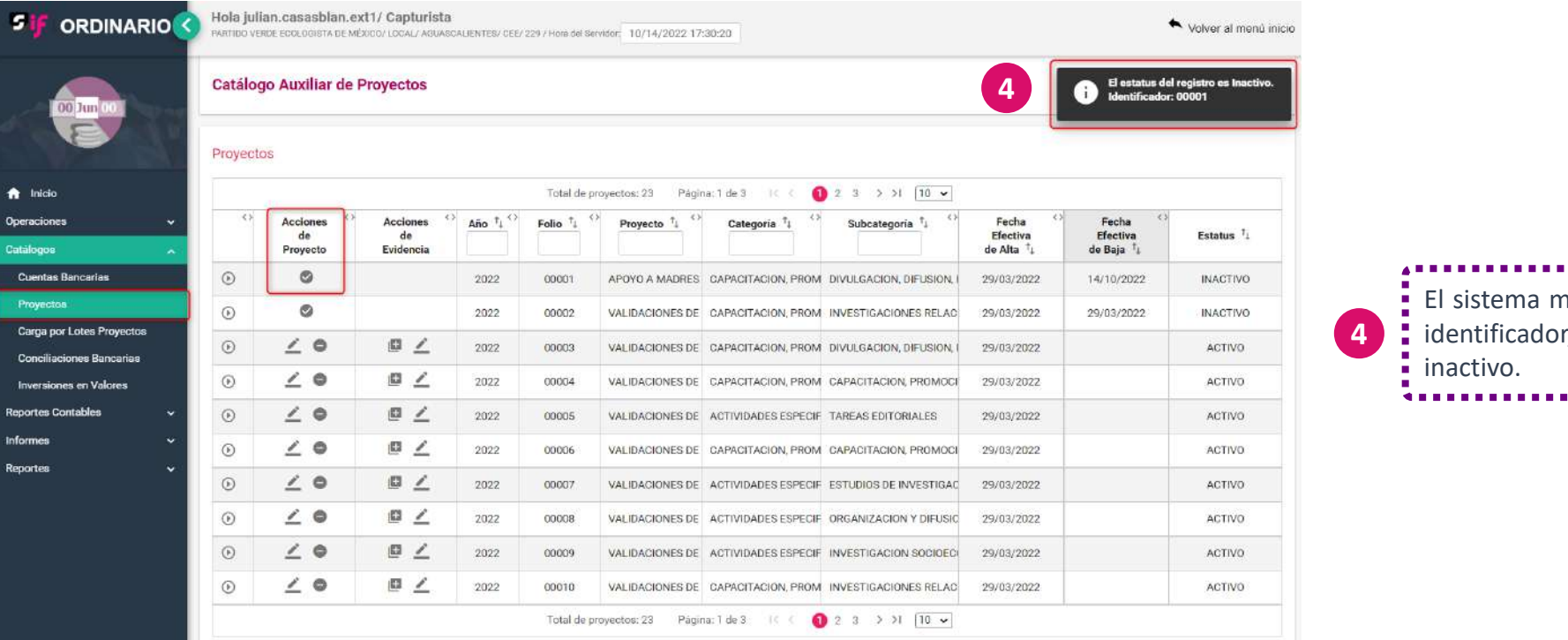

## El sistema mostrará el mensaje confirmando la inactivación del identificador, así como el cambio en el estatus del proyecto a :

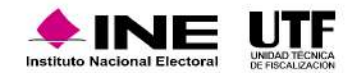

### Dejar sin efecto una evidencia adjunta al proyecto<br>Si se requiere dejar sin efecto una evidencia se adjunto a un proyecto se deben seguir los

pasos que se presentan a continuación:

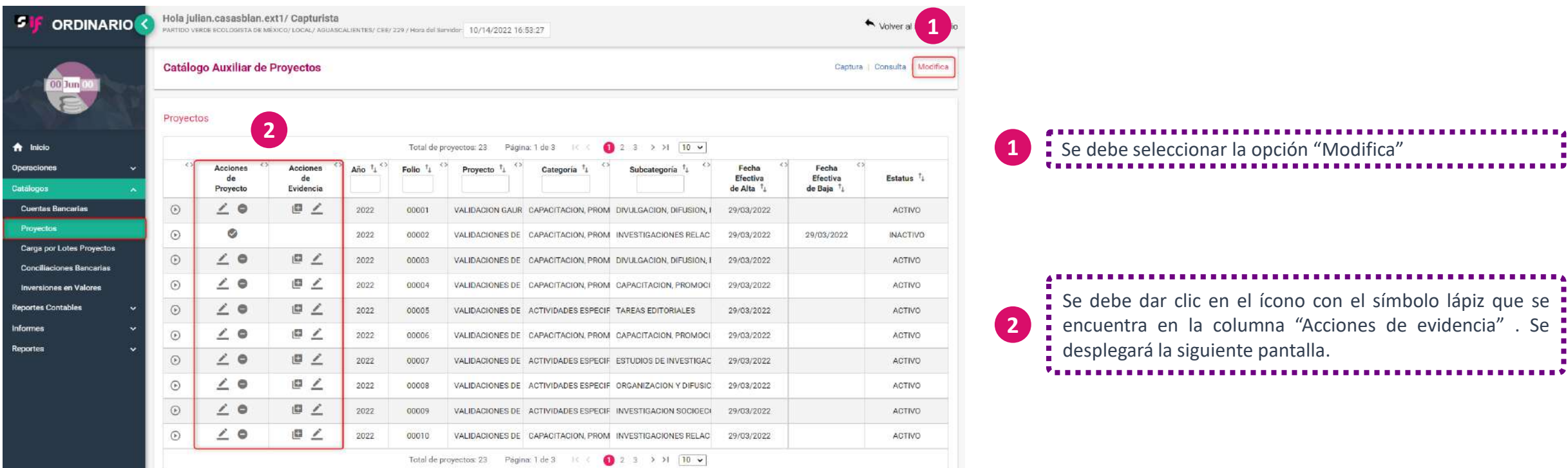

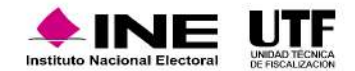

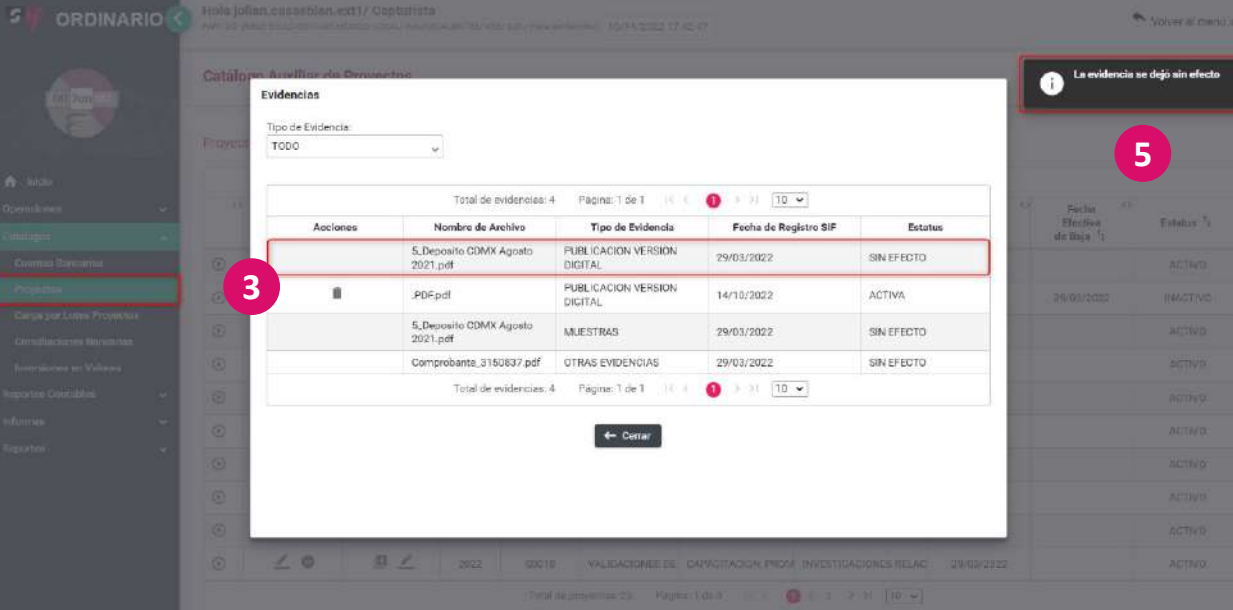

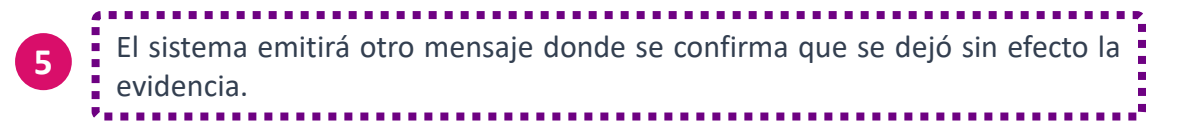

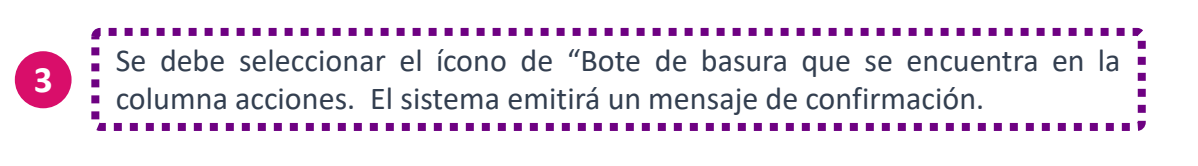

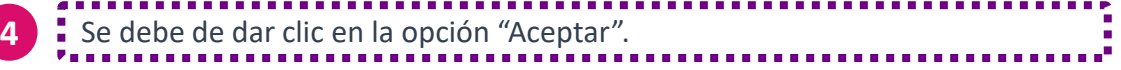

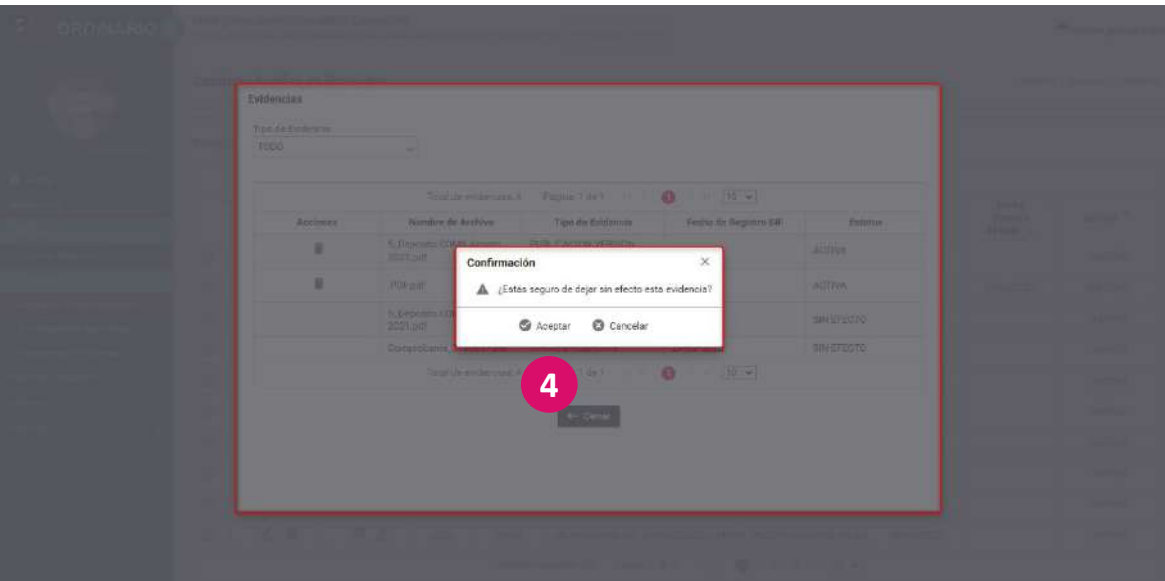

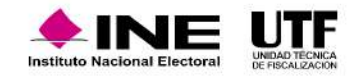

#### **Consulta de catálogo auxiliar de proyectos**

Para consultar los proyectos registrados se deben seguir los pasos que se presenta a continuación:

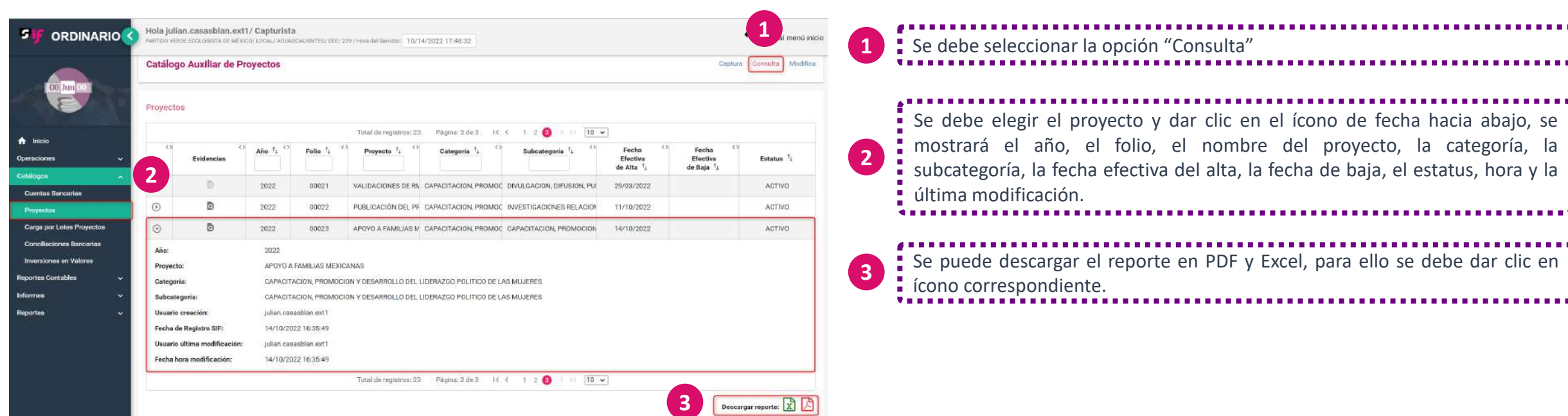

**En este video se visualiza el procedimiento para registrar los catálogos Auxiliares a nivel contabilidad desde el módulo "Ordinario":** [Alta de catálogo auxiliar a nivel contabilidad.mp4](https://inemexico-my.sharepoint.com/:v:/g/personal/viridiana_prado_ine_mx/EQLjUKtuIDxOjVbCgD15F6UBeESk6GbVMMbE3izRc2TTwQ?e=jy6xV2)

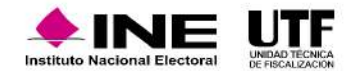

Mediante el módulo de operaciones se realizarán diversas acciones relativas a las pólizas contables, tales como la generación de registros contables, agregar evidencia de las operaciones realizadas.

#### Durante el **registro contable** se encuentran las siguientes funcionalidades:

- Identificación de financiamiento
- Vinculación con catálogos auxiliares
- Vinculación de avisos de contratación
- Impresión directa de la póliza

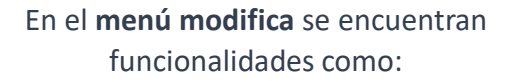

Copiado ◇

- Agregar o editar Folio Fiscal
- Reversa de póliza

#### En la sección **Pólizas de prerregistro** se pueden realizar las siguientes acciones:

- Agregar financiamientos ◇
	- Realizar una modificación de Prerregistro
	- Editar Folio Fiscal
- Agregar evidencia

Mediante el **menú de consulta** se puede: Con los **íconos de descarga** se puede:

Encontrar toda la información guardada en el sistema en este módulo de operaciones.

Descargar el PDF del Prerregistro o el Reporte de Póliza de Prerregistro.

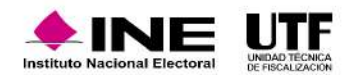

#### **Personas usuarias y método de registro**

Las personas usuarias con el rol de Capturistas son las únicas que pueden realizar el registro de operaciones, a excepción del Responsable de Finanzas (Titular y Auxiliar) que pueden generar la póliza de cierre anual.

El sistema cuenta con los siguientes métodos de registro de operaciones:

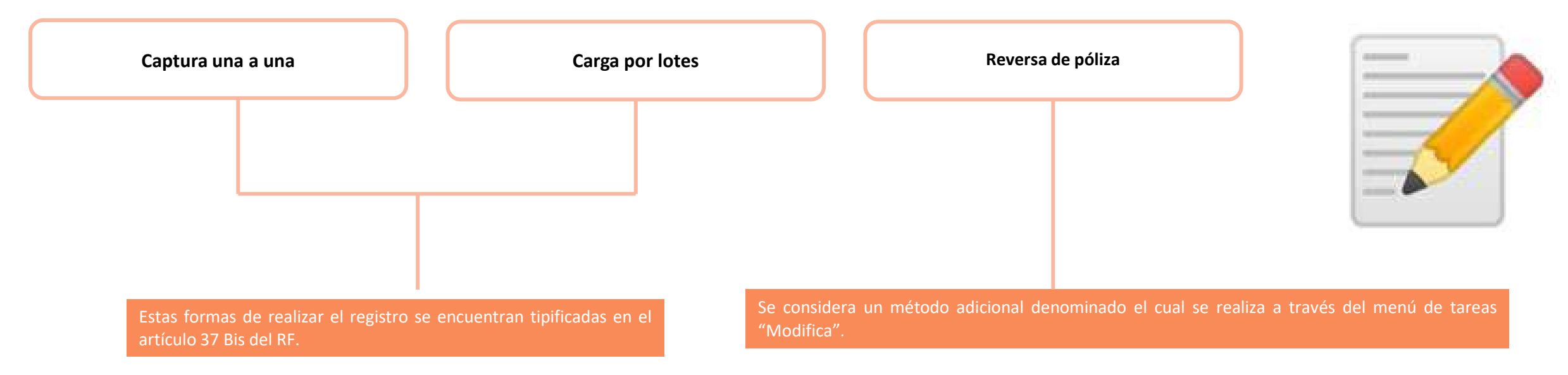

Es importante mencionar que **las operaciones en el SIF se efectúan sobre una base contable y con ayuda del catálogo de cuentas contables único y personalizado**, en cualquiera de los métodos se puede realizar la vinculación de catálogos auxiliares y que, para el guardado de una póliza, es obligatorio la incorporación de por lo menos una evidencia, con base en el artículo 39 numeral 6 del RF.

#### **Personas usuarias y método de registro**

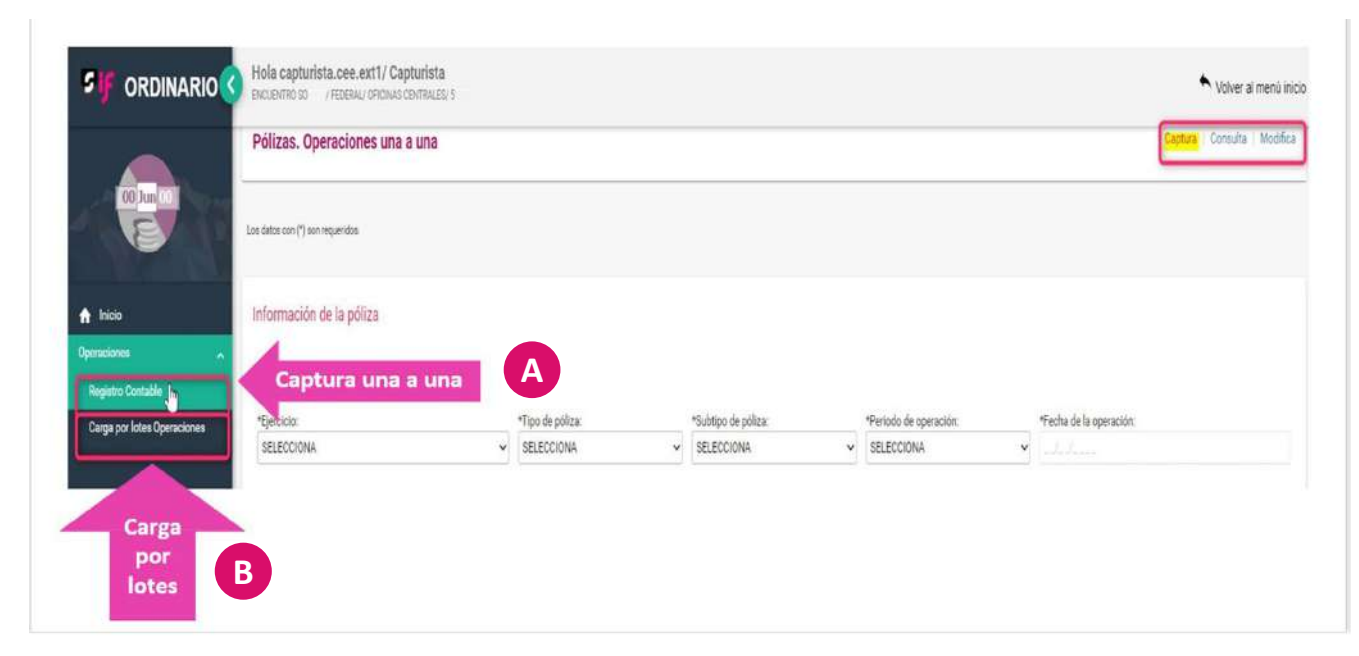

#### La plantilla contable está integrada por tres secciones:

Para dar inicio al registro de operaciones mediante captura una a una, la persona con el rol de capturista debe ingresar al sistema, después del menú lateral izquierdo debe seleccionar la opción "Operaciones", se desplegará un submenú del cual se debe seleccionar la opción "Registro Contable", es necesario verificar que se encuentre seleccionada la opción "Captura" que se encuentra en la parte superior derecha de la pantalla. El sistema habilitará la plantilla contable para el requisitado de información.

**A**

**B**

Carga por lotes, si se desea realizar operaciones mediante carga por lotes, se deberá seleccionar la opción "Carga por lotes de Operaciones", el sistema habilitará una opción para examinar el archivo CSV que se revisará más adelante.

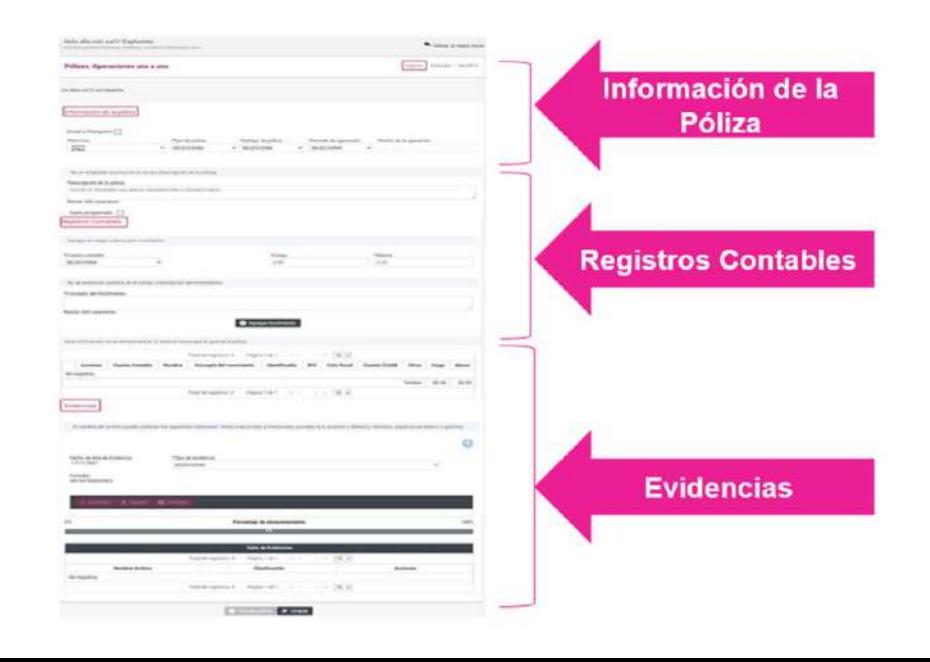

#### **Información de la póliza**

En esta sección se encuentran las siguientes opciones:

- **A. "Enviar a Prerregistro" :** al marcar esta opción, el sistema ya no mostrará la sección de "Evidencias", esto significa que la operación que se registre se enviará a un estatus de prerregistro, por lo cual, no formará parte de la contabilidad hasta que se le agregue por lo menos una evidencia. Esto, en atención a lo que señala el Reglamento de Fiscalización, en su artículo 39 numeral 6, el cual menciona que las operaciones registradas en el SIF deben llevar por lo menos una evidencia.
- **B. "Ejercicio":** se debe seleccionar el ejercicio correspondiente, es importante señalar que este campo, se habilita conforme a la temporalidad de operaciones con la que cuente la contabilidad por trabajar.
- **C. "Tipo de póliza"**: se debe seleccionar el tipo de póliza dependiendo de la etapa correspondiente, se deben tener las siguientes consideraciones:
- En **la etapa normal**: se mostrará "Normal" y el sistema emitirá un mensaje informativo el cual hace referencia a lo establecido en el artículo 38 del RF "El Registro contable de las operaciones de ingresos y egresos, se debe realizar desde el momento en que ocurren y hasta tres días posteriores a su realización".
- En la **etapa de corrección**: se mostrarán las opciones "Primera Corrección" o "Segunda Corrección", según sea el caso, dependerá de la temporalidad de la contabilidad, asimismo, se habilitarán tres campos adicionales para esta etapa que deben ser llenados:

#### D. **Número de Oficio de Errores y Omisiones**

E. **Fecha del oficio**

F. **Número de observación en cada movimiento contable del registro**

- G. "**Subtipo de póliza**": se debe seleccionar un subtipo de póliza las opciones son:
- **Ingresos**
- **Egresos**
- Diario
- **Reclasificación**
- Ajuste
- G. **"Periodo de Operación**": en este campo, el sistema habilitará los meses del ejercicio, sin embargo, estos solo se podrán seleccionar conforme al día en que se registre una operación, es decir, no se habilitan fechas futuras, por lo que, en el siguiente campo "Fecha de operación" se desplegará el calendario conforme al mes elegido en el campo anterior.

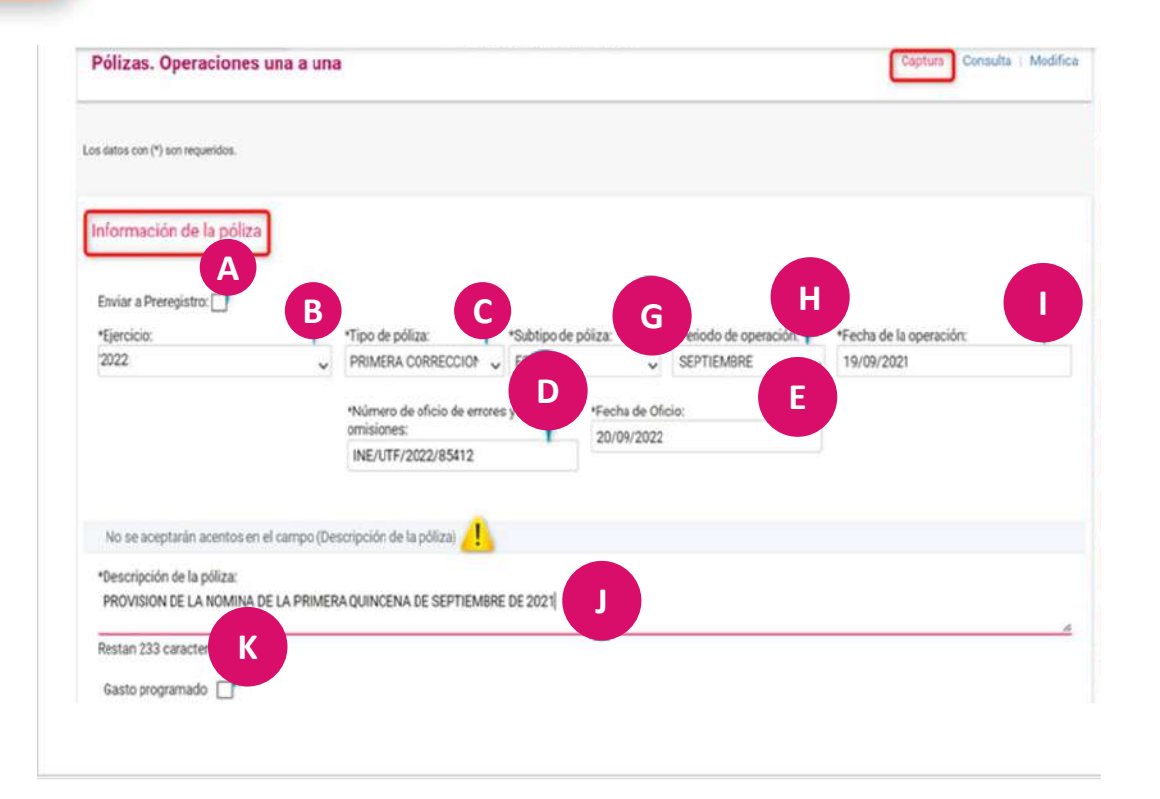

#### **G. "Fecha de operación"**

- **H. "Descripción de la póliza"**: es un campo de libre captura con espacio para 300 caracteres donde se podrá detallar la operación por registrar. Se recomienda ser explícitos respecto de la operación registrada, para dar mayor certeza y claridad al registro.
- I. "Gasto Programado: al marcar esta casilla se indica que esa operación corresponde a erogaciones relativas a los rubros de Actividades Específicas o bien, a la Capacitación, Promoción Desarrollo y Liderazgo Político de las Mujeres, por lo cual, en el campo **"Proyecto"** se deberá elegir el proyecto el cual está relacionado con la operación. (Dicho proyecto se debe capturar con antelación para poderlo vincular en el catálogo auxiliar correspondiente).

Cuando se selecciona el **subtipo de póliza diario** se cuenta con **una validación** con la finalidad de **identificar correctamente las operaciones que conllevan un flujo de efectivo,** la cual permite que, si como primer movimiento a registrar se utiliza la cuenta contable de Caja o Bancos, para el siguiente movimiento solo se visualizarán las mismas. Y, al contrario, si como primer movimiento se selecciona una cuenta diferente a Caja o Bancos, para el siguiente movimiento ya no se visualizarán estas cuentas de Caja y Bancos.

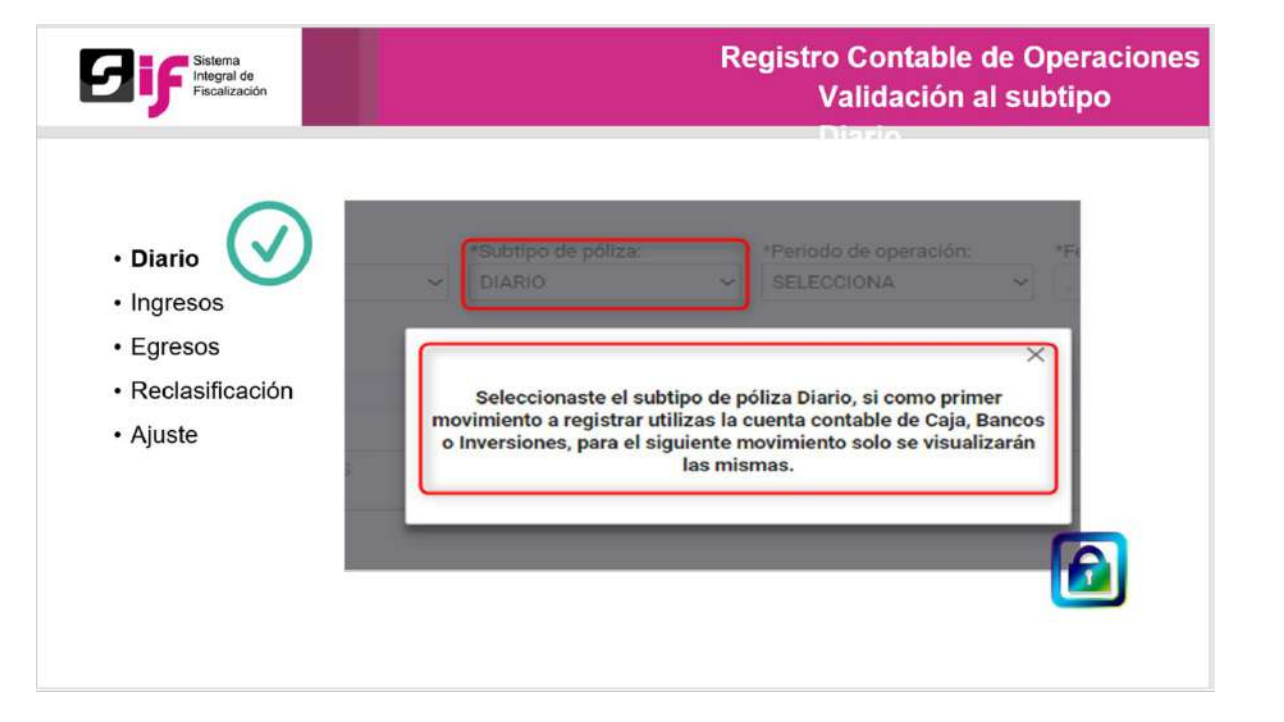

Para los subtipos de póliza de Reclasificación y Ajuste, el sistema mostrará una pantalla emergente con toda la información de las pólizas que se tienen hasta ese momento; para así, seleccionar la póliza que requieren reclasificar/ajustar, solo como una referencia. El sistema no realiza ninguna acción adicional, solo coloca como referencia la información de la póliza, tanto en el PDF de la póliza como en el menú de Consulta, en una columna específica.

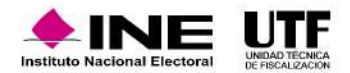

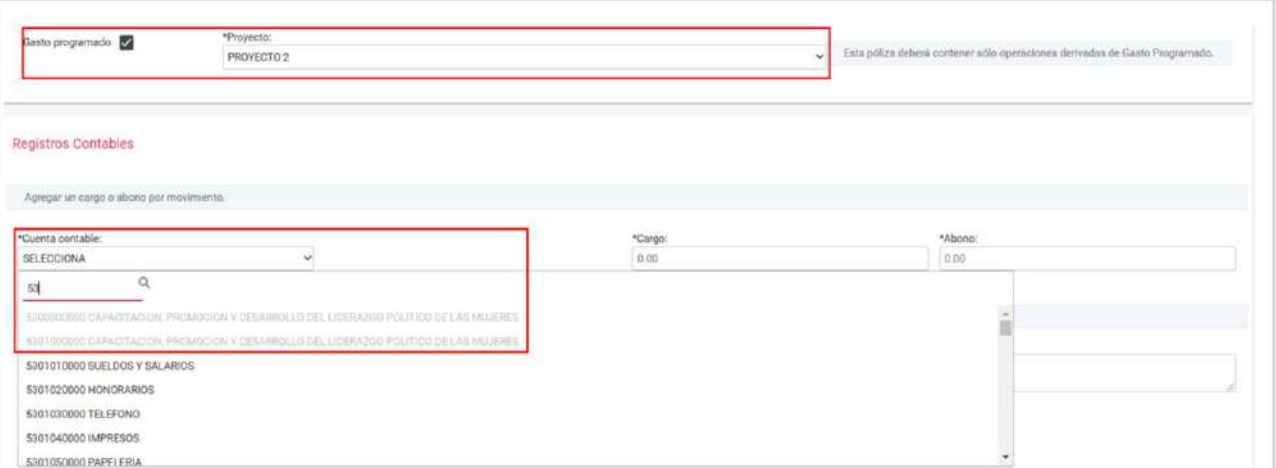

- 5-2-00-00-0000 Actividades Específicas
- 5-3-00-00-0000 Capacitación, Promoción y Desarrollo del Liderazgo Político de las Mujeres.

La plantilla contable está integrada por tres secciones: Al marcar esta opción, el sistema realizará una validación que consiste en cotejar que por lo menos un movimiento contable, correspondan a las cuentas contables de los rubros 5-2-00-00-0000 Actividades Específicas y 5-3-00-00-0000 Capacitación, Promoción y Desarrollo del Liderazgo Político de las Mujeres. En caso de no haber utilizado alguna de estas cuentas contables, el sistema emitirá un mensaje indicando que se marcó la póliza como Gasto Programado, por lo que los movimientos deben corresponder a estos rubros, de lo contrario el sistema no permitirá avanzar con el registro.

Como se mencionó con anterioridad, al marcar la opción de "Gasto Programado" será necesario seleccionar un proyecto, el cual, debe estar registrado con antelación, de lo contrario, no visualizarán la información en el campo "Proyecto". Es muy importante señalar que, al momento de registrar el proyecto en el apartado de "Catálogo Auxiliares" se tenga precaución al seleccionar la fecha efectiva de alta, pues si ésta es posterior a la fecha en la que realizan este registro contable, el proyecto no se visualizará para su selección.

Caso contrario, si NO se marcó la casilla de Gasto programado, pero los movimientos contables corresponden a alguna de las cuentas contables en comento, el sistema también realizará la validación e indicará que no se ha marcado esta casilla, y no permitirá continuar con el registro hasta que se realice tal acción.

**En este video se visualiza el procedimiento para dar inicio al registro de operaciones mediante captura una a una e información de la póliza:** [Captura una a una e información de la póliza.mp4](https://inemexico-my.sharepoint.com/:v:/g/personal/viridiana_prado_ine_mx/Edts1CqxOd1HsKYzldUCChMBBnoOLxsN3k-5xwaE_6ZroA?e=tCOkrM)

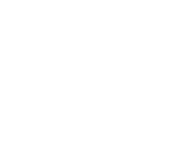

#### **Registros Contables**

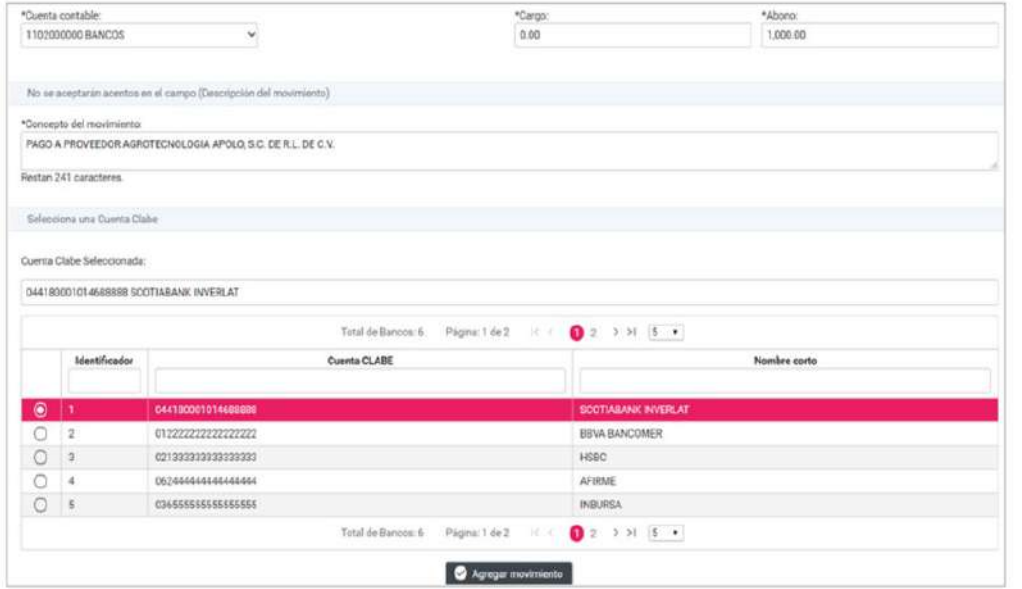

En la sección "Registros Contables" se tienen diversas validaciones, funcionalidades, facilidades y mensajes informativos.

Facilidades como la edición y eliminación de movimientos contables antes de guardar la póliza, registro de pólizas en ceros y en números negativos.

Para lograr registros contables más limpios y precisos, el sistema realiza validaciones como el impedimento de registros contrarios a la naturaleza de las cuentas contables de Ingresos y Egresos (emite mensajes informativos cuando se presentan estos casos).

En el presente ejemplo se realizará un registro contable utilizando una Cuenta de Banco. Como se trata de una Cuenta de Bancos se tiene un Catálogo Auxiliar, en caso de que no se despliegue información en la parte inferior, quiere decir que no están dadas de alta el registro de las cuentas bancarias o la clave interbancaria no se encuentra registrada, si no es el caso se podrá seleccionar la cuenta clabe, posteriormente se encuentra el campo "Concepto de Movimiento" que es una réplica de la descripción se tiene la opción de dejar el concepto o bien cambiarlo. Después si se encuentra en curso la etapa de Corrección se podrá visualizar campo "Número de Observación", que se deriva del Oficio de Errores y Omisiones.

En el caso específico del uso de la cuenta contable de bancos, al seleccionar la cuenta CLABE, se visualizará el mensaje del saldo de la cuenta de bancos el cual indica el saldo a la fecha de operación, la validación la realiza tanto al capturar importes diferentes de cero en el Cargo o Abono. Ejemplo:

Si en el campo Cargo se ingresa una cantidad menor a la del saldo en la cuenta de bancos, a la fecha de operación seleccionada, el mensaje indicará:

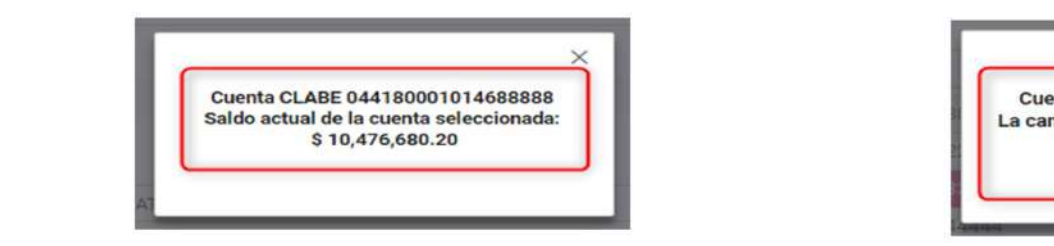

Si en el campo Abono, se ingresa una cantidad mayor a la del saldo en la cuenta de bancos, a la fecha de operación seleccionada, el mensaje indicará:

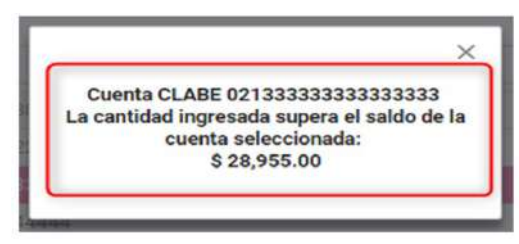

**Estos mensajes, solamente son informativos,** se deben reportes contables en específico la Balanza de Comprobación, en la cual no se deberá mostrar en rojo las Cuentas de Bancos.

**En el siguiente video se visualiza cómo realizar el registro de operaciones contables:** [Registro de Operaciones Contables.mp4](https://inemexico-my.sharepoint.com/:v:/g/personal/viridiana_prado_ine_mx/EYwqFIET8hdOoevy4NAKWGcBY1nsa7qTLtA2zM72SO5Wfw?e=cuBXIp)

#### **Identificación del tipo de financiamiento al utilizar las cuentas contables de Bancos y Caja**

La funcionalidad de "Identificación del Financiamiento" se habilita en el sistema cuando se utilizan las cuentas contables de Caja o Bancos, siempre y cuando, en los campos Cargo/Abono se capture un importe diferente de cero. Consiste en indicar el/los tipos(s) de financiamiento que dan origen a la operación registrada. El campo "Total de financiamiento" corresponde al capturado en el Cargo/Abono, por lo que solo se deberán capturar los importes de los tipos de financiamiento que correspondan. El sistema realiza la validación para cotejar que la suma o las cantidades ingresadas coincidan con el total financiamiento.

En caso de utilizar el tipo Otros, el sistema habilita los Subtipos de este:

- Venta de Activo
- Intereses
- Comisiones bancarias
- Otros, en este caso, se deberá especificar qué otros financiamientos se registran

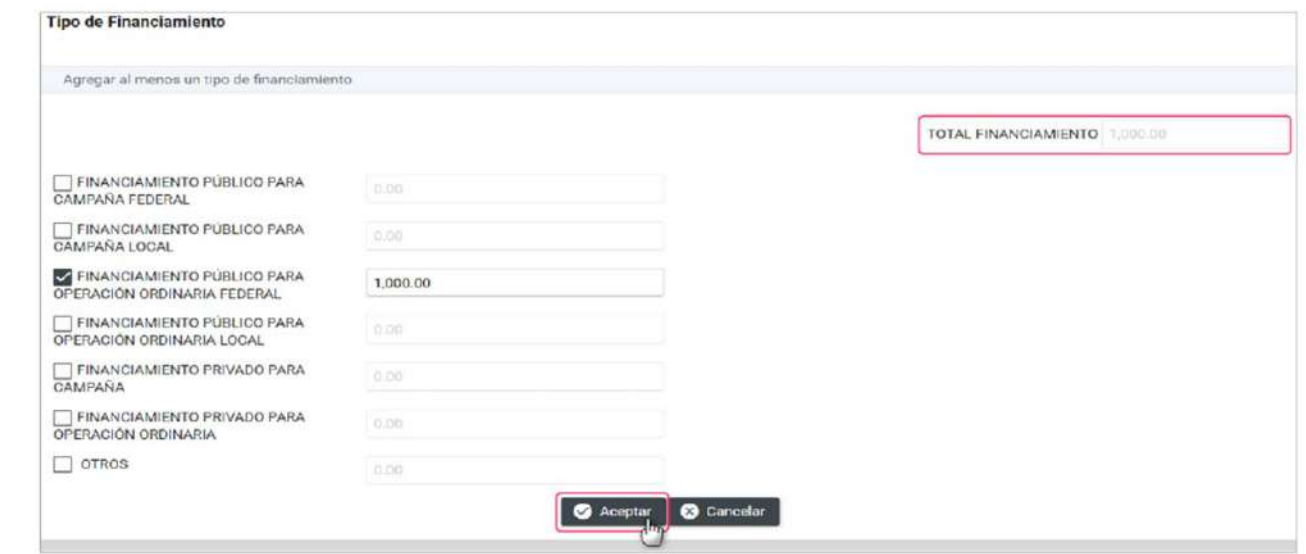

**En este video se visualiza la funcionalidad de la sección "Registros contables" y el procedimiento para realizar los registros y los tipos de financiamiento:** [Registros contables e Identificación del tipo de financiamiento al utilizar las cuentas contables de bancos y caja.mp4](https://inemexico-my.sharepoint.com/:v:/g/personal/viridiana_prado_ine_mx/Ee-RZJyLOkhLvi9G5l2sQWIB00wFNK5urLgxQQBBh-_SnA?e=JXLNEJ)

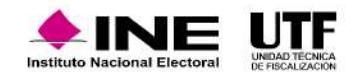
### **Vinculación de una Cuenta contable con Catalogo Auxiliar**

También, en la sección de Registros contables, se tiene la vinculación con catálogos auxiliares en cuentas contables específicas. Esta vinculación solo se realiza si el auxiliar está con estatus "Activo" y la fecha efectiva de alta, es decir, corresponde al día actual o anteriores a la fecha del registro de la operación.

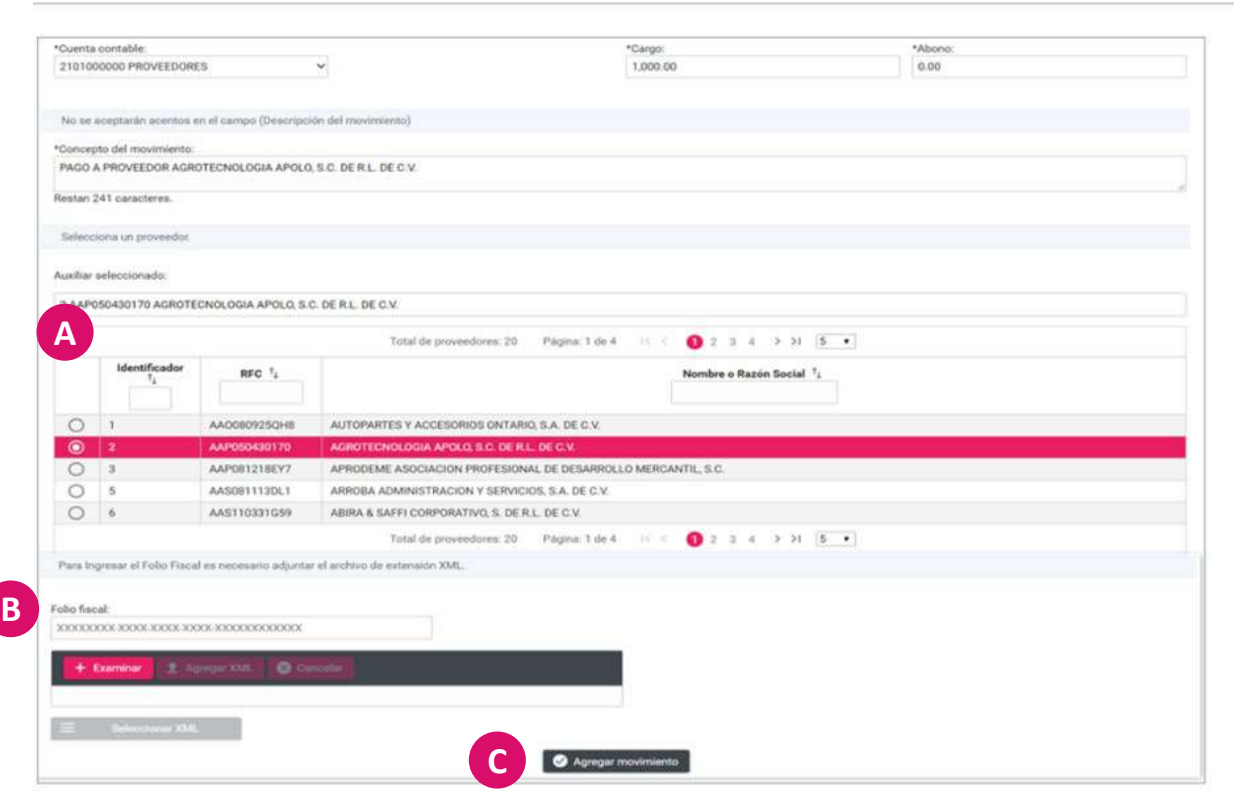

El presente ejemplo muestra la cuenta contable de Proveedores, la cual se encuentra vinculada con el catálogo auxiliar de Cuentas por Pagar "Proveedores".

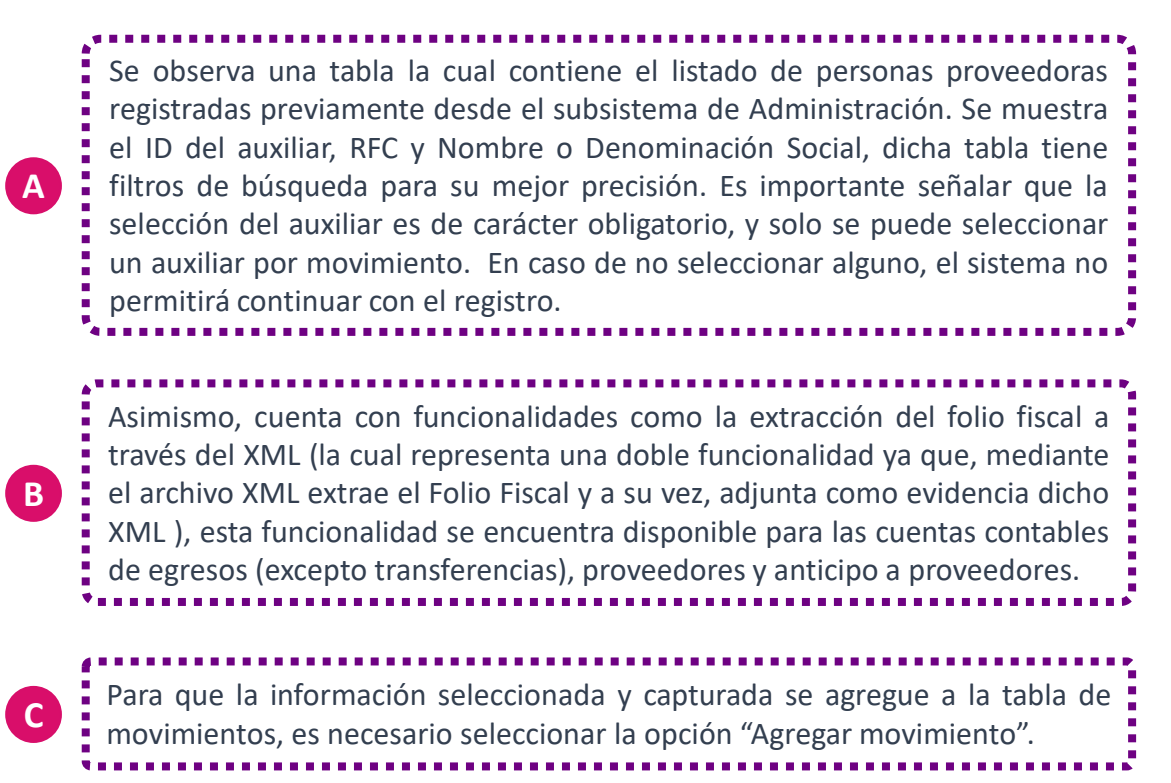

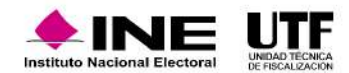

En la tercera y última sección de la plantilla contable es Evidencias aquí se encuentra lo siguiente:

**F**

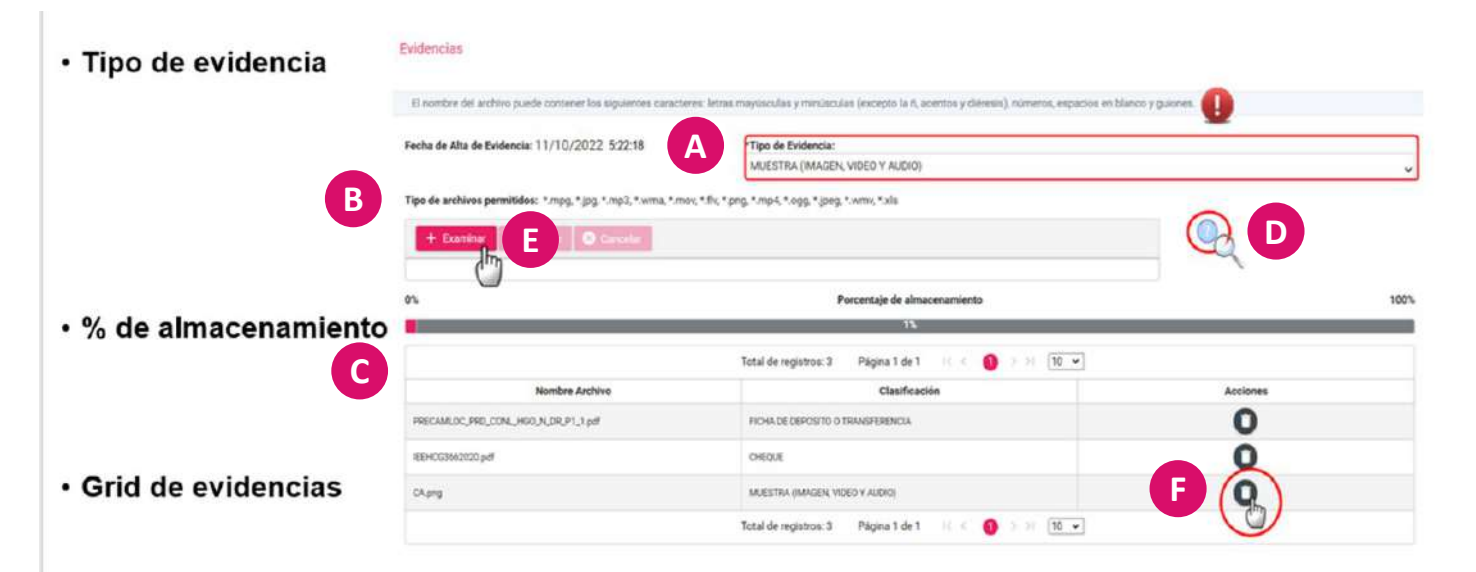

Una vez que ya se localizó el tipo de evidencia, se debe dar clic en "Examinar" para adjuntar la evidencia, se validará la evidencia. **E**

E contabal está integrada por tres secuentra en la columna acciones<br>de para eliminarla. En caso de cometer algún error en la evidencia, se debe dar clic en el para eliminarla.

Evidencia **Europe de Evidencia** La opción denominada "Tipo de evidencia", la cual despliega el listado o clasificaciones de evidencia según los registros contables utilizados, es decir, las clasificaciones de evidencias están relacionadas con las cuentas contables utilizadas. Una vez seleccionada la clasificación, el sistema mostrará los tipos de extensiones que se permiten adjuntar al sistema. **B** Es muy importante mencionar que la capacidad máxima con la que cuenta actualmente el sistema para guardar documentación en una póliza es de 600 MB por póliza. Eso quiere decir que, se pueden adjuntar archivos con diversas clasificaciones, siempre y cuando no rebase el límite permitido. No obstante, el sistema indicará mediante la barra de porcentaje de evidencia, la capacidad que se está utilizando con los documentos cargados.

> En caso de tener dudas respecto de las clasificaciones por cada tipo de cuenta contable, se puede consultar el catálogo de evidencias mediante el botón azul con el signo de interrogación.

**En este video se visualiza cómo se vincula una cuenta contable con un catálogo auxiliar y el funcionamiento de la sección Evidencias:**

[Vinculación de una Cuenta contable con Catalogo Auxiliar y Evidencia.mp4](https://inemexico-my.sharepoint.com/:v:/g/personal/viridiana_prado_ine_mx/EazP_p42VIFNhKakH7Vx--gBryiGjIv-pkwQDSl2w2jKpw?e=hXXs6z)

**A**

**C**

**D**

### **Clasificaciones por cada tipo de cuenta contable**

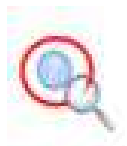

Al seleccionar el signo de interrogación, mencionado anteriormente, se desplegará un catálogo donde se pueden buscar las evidencias por cuenta contable o por número de cuenta. En caso de no conocer la evidencia se debe agregar en la operación que se esté realizando.

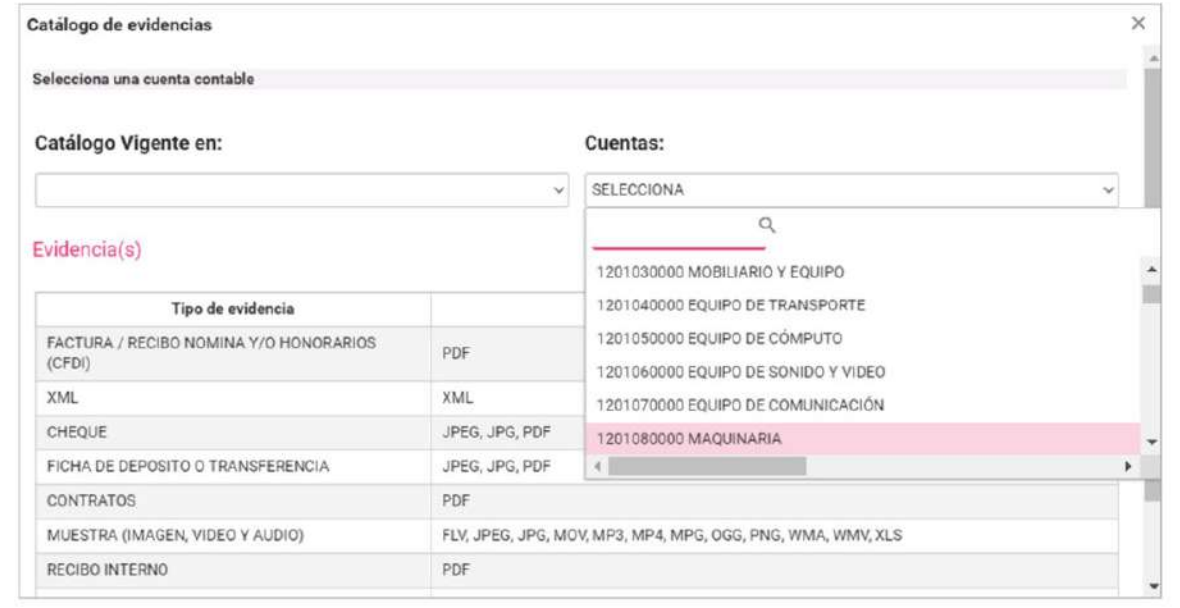

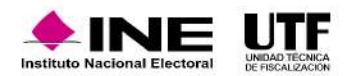

### **Vinculación de registro contable con avisos de contratación**

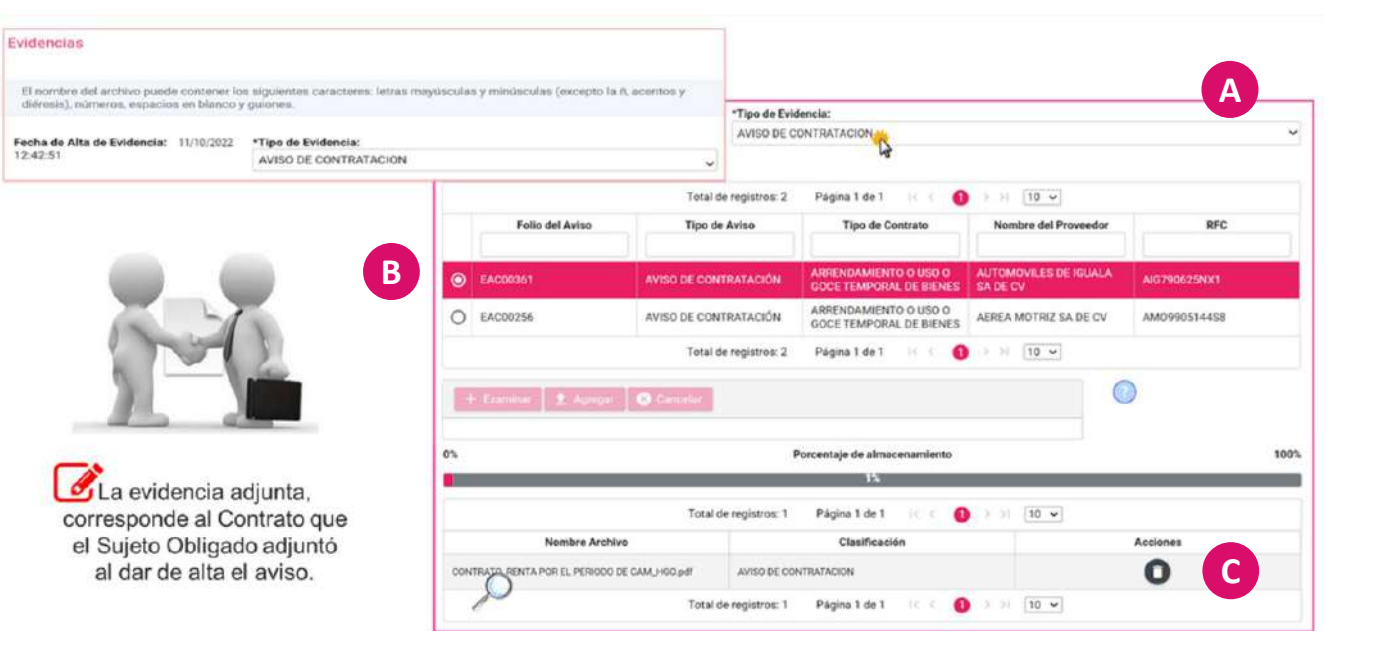

Otra de las características que se tiene en la sección de evidencias es la vinculación de los avisos de contratación.

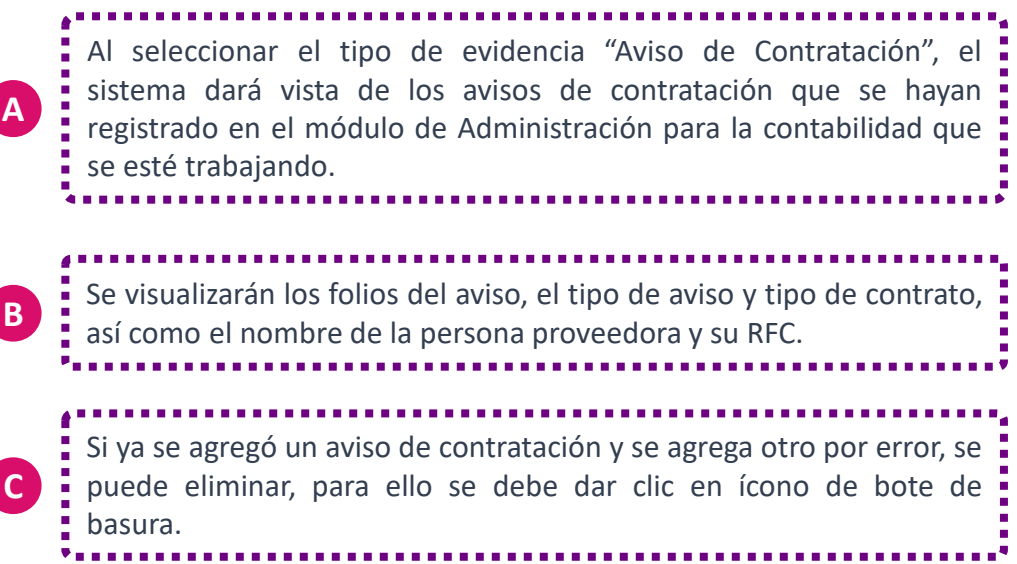

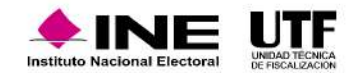

### **Consideraciones:**

- Conforme se seleccione o cambie de folio, el sistema adjuntará de forma automática el PDF del contrato que se adjuntó al dar de alta el aviso.
- **Guardar póliza**

• Si se realizó un registro de un aviso normal, pero posteriormente se cancela, se tiene que ingresar al registro contable y hacer una reclasificación y un ajuste. Debido a que se realizó el registro y se agregó como evidencia, al momento de cancelarlo el sustento de la evidencia del registro ya no es correcto.

## **Guardar Póliza**

¿Está seguro de guardar la póliza?

**C** Cancela

Confirmación

### Impresión directa de la póliza

Ha realizado operaciones posteriores a la generación del cierre anual. Vuelva a generar su cierre anua Póliza guardada, MAYO, DIARIO 44 Tipo de poliza Confirmación ¿Deseas visualizar la póliza? Aceptar | **8** Cancelar La plantilla contable está integrada por tres secciones:

Una vez que se ha requisitado la información obligatoria en cada una de las secciones se podrá guardar la póliza, para lo cual el sistema emite un mensaje de confirmación, en el caso de aceptar dicho mensaje, el sistema aplicará la funcionalidad de impresión directa de la póliza, por lo que mostrará un segundo mensaje de confirmación para visualizar dicha póliza; en el caso de aceptar este segundo mensaje, el sistema mostrará de forma automática el PDF de la póliza creada.

Para efecto de las **operaciones posteriores al Cierre Anual del ejercicio**, cada que se guarde una póliza, y en caso de que ya se haya generado la póliza de Cierre Anual, el sistema emitirá el siguiente mensaje informativo: "Ha realizado operaciones posteriores a la generación del cierre anual. Vuelva a generar su cierre anual". Esto es importante debido a que, para presentar el Informe Anual, el sistema valida que su última póliza del ejercicio a presentar corresponda a la de Cierre.

### **PDF de la Póliza**

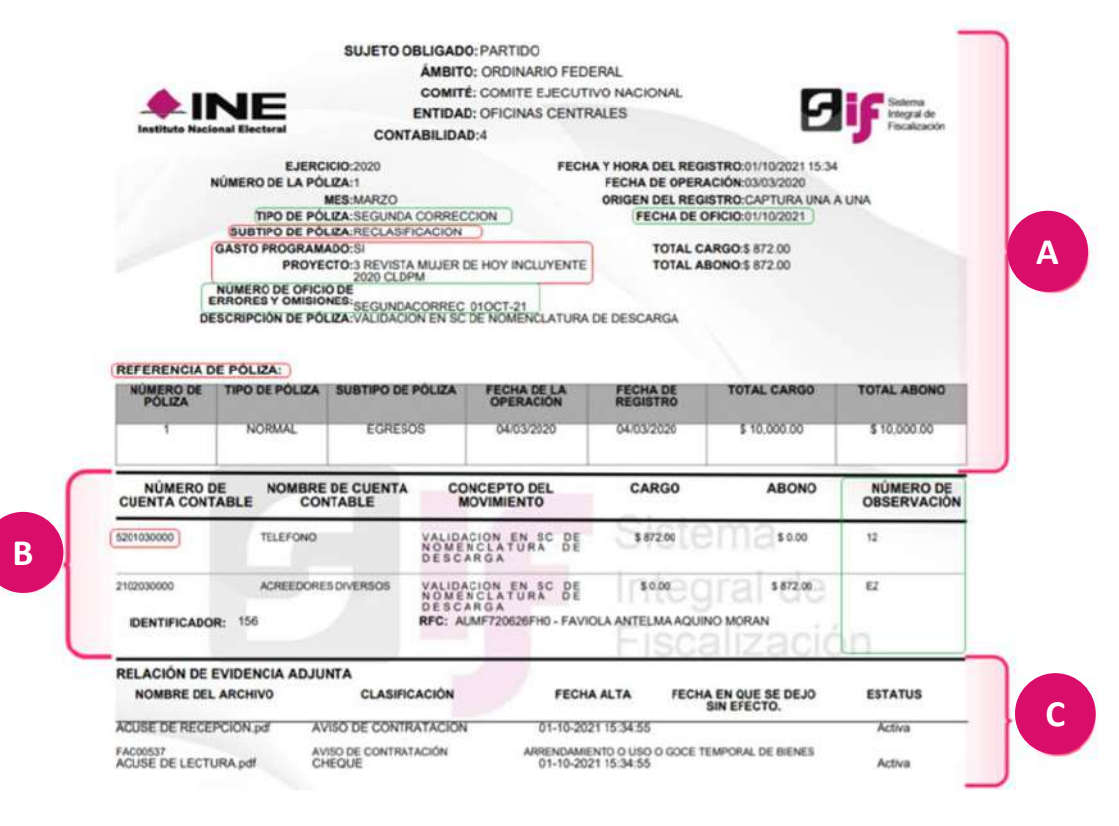

La presente es un ejemplo de la póliza contable en PDF, en ella se visualiza toda la información que se capturó y seleccionó al registrar la póliza, como es:

**A**

**B**

**C**

La información de la póliza, en donde se localiza el tipo, subtipo de póliza, si corresponde a gasto programado y el proyecto respectivo, asimismo, los datos en caso de Corrección, del número de oficio, fecha del oficio y el número de observación en cada movimiento.

La información de los registros contables, en caso de haber vinculado algún catálogo auxiliar, se mostrará la información de este, con el identificador y el RFC correspondiente .

Finalmente, la relación de las evidencias adjuntas a la póliza, en la cual se localizan los nombres de los archivos adjuntos, la clasificación, fecha de alta , , la fecha y hora en que se dejó sin efecto y el estatus. Para el caso de Avisos de Contratación, se mostrará el Folio, clasificación y tipo del Aviso.

**En este video se visualiza cómo se vincula un registro contable con el aviso de contratación, así como la estructura de la póliza en formato PDF:**  [Vinculación de registro contable con avisos de contratación y PDF de la póliza.mp4](https://inemexico-my.sharepoint.com/:v:/g/personal/viridiana_prado_ine_mx/EQwYLllekbFFgG9Ey3gofToBng_HsGQUoQfzZ2jHq1ImYw?e=egYxuB)

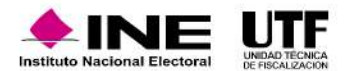

### **Carga por Lotes**

En carga por lotes es importante tener las siguientes consideraciones:

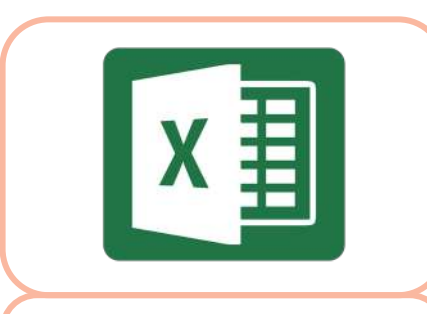

Se realiza mediante una macro (Excel de tipo csv), incluido dentro del sistema.

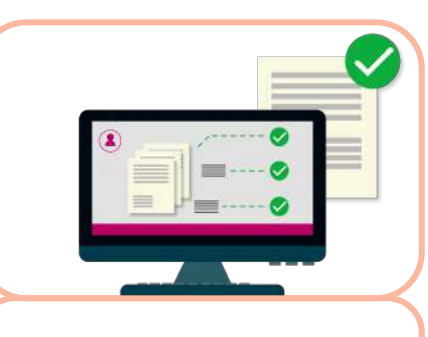

Si se realiza el registro de esta forma, tendrá un estatus de prerregistro, este se convertirá en un registro contable hasta que se adjunte por lo menos una evidencia.

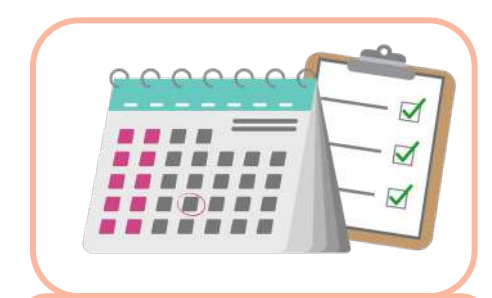

Una vez que se sube la información del prerregistro se cuentan con tres días posteriores para agregar evidencia, en caso de no hacerlo el registro se borrará y ya no se podrá visualizar, y si es el caso se tendrá que volver a subir.

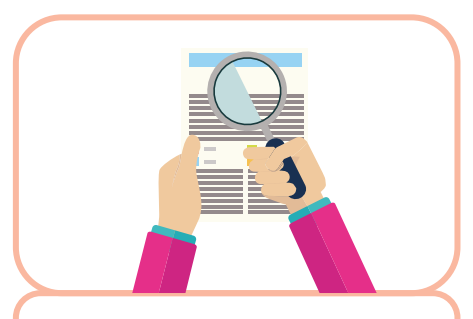

Validación de la captura, el sistema hace las mismas validaciones que se hicieron en captura una a una.

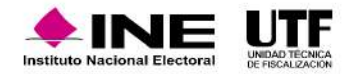

**4**

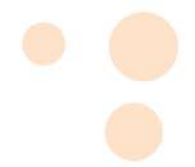

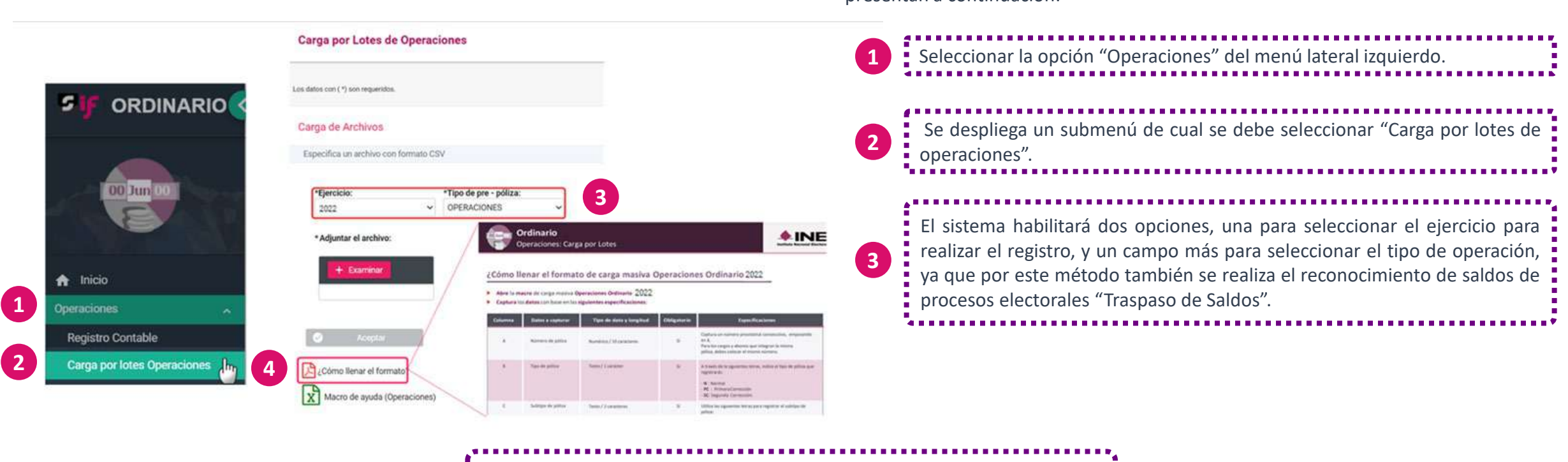

Para realizar registro de Carga por lotes se deben seguir los pasos que se presentan a continuación:

Conforme se seleccionan estas opciones, el sistema habilitará los materiales de ayuda: • PDF - ¿Cómo llenar el formato? En el cual, se encontrará el paso a paso

- para llenar la macro (Excel csv).
- Excel Macro de ayuda. El cual corresponde al csv que el sistema validará una vez requisitado.

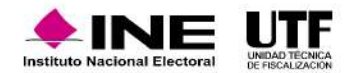

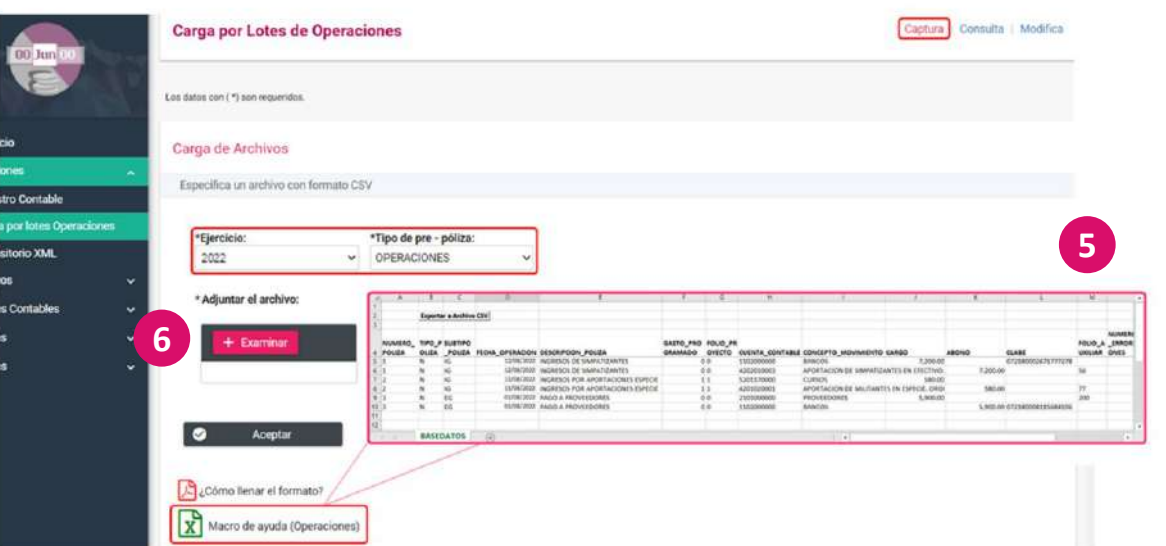

Se ubica el archivo "Operaciones\_Ordinario" encontrado en el disco local C = en SIF, <sup>y</sup> se da clic en "Abrir". **<sup>7</sup>**

El documento de Excel que se obtiene desde este menú contiene los mismos campos que la plantilla contable, por lo que se deberá requisitar conforme al registro por realizar. Al concluir el llenado, dentro de Excel es necesario seleccionar la opción "Exportar a Archivo .CSV" y guardarlo en la computadora, se emitirá en un mensaje donde señala la ruta en la que se guarda el documento.

**5**

**6**

Una vez requisitada la macro se debe seleccionar la opción "Examinar" y elegir el archivo de la macro en la ruta que se guardo, para su validación en el sistema.

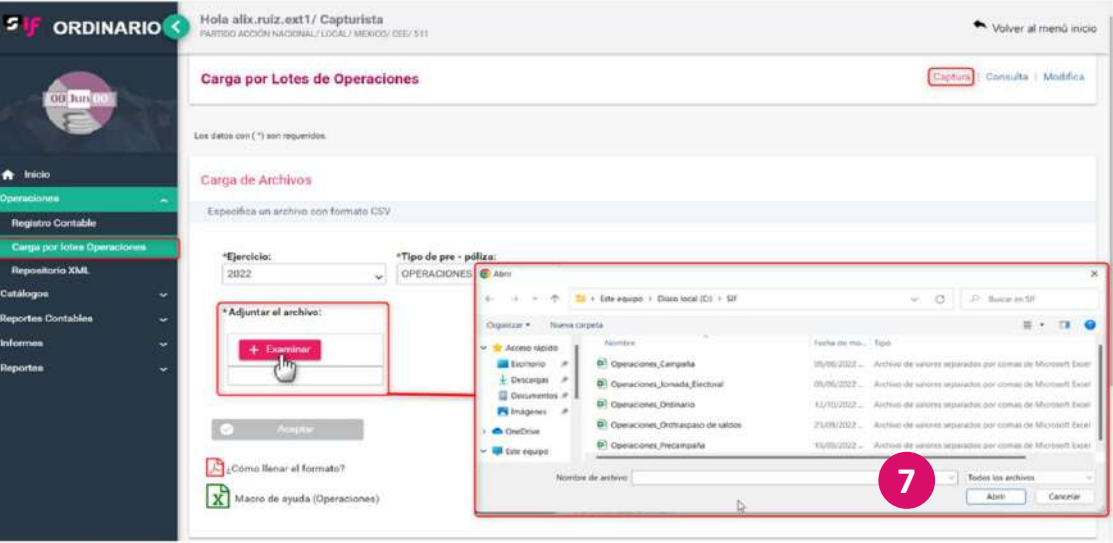

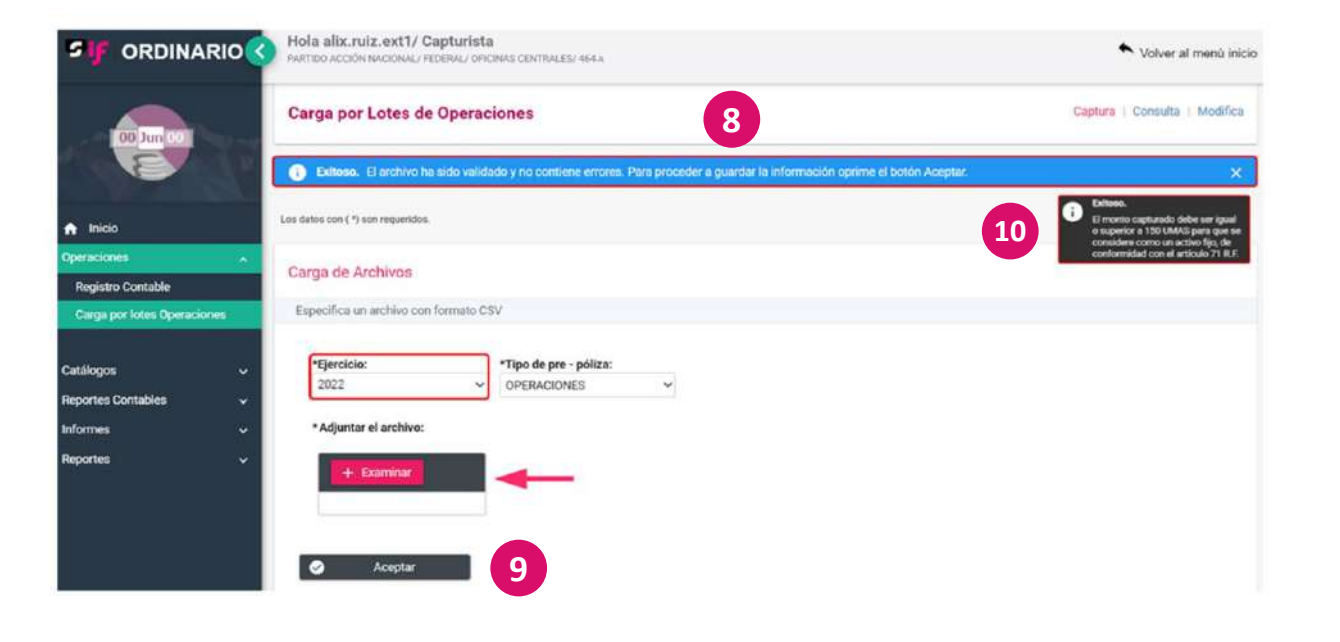

Si toda la información contenida en la macro es correcta, el sistema emitirá un mensaje indicando que el proceso fue "Exitoso", es decir que el archivo ha sido validado y no contiene errores.

**8**

**10**

### Para continuar se debe dar clic en "Aceptar", el sistema indicará que ha **9** i <sup>rata</sup> continuar

En carga por lotes cuando se ocupan las cuentas de "Activo", el sistema emite un mensaje indicando que el monto a capturar debe ser igual o superior a 150 UMA para que se considere un Activo, de conformidad con el artículo 71 del Reglamento de Fiscalización. Se recomienda tener cuidado de lo registrado en las cuentas de Activo.

nuevamente la macro.

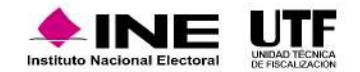

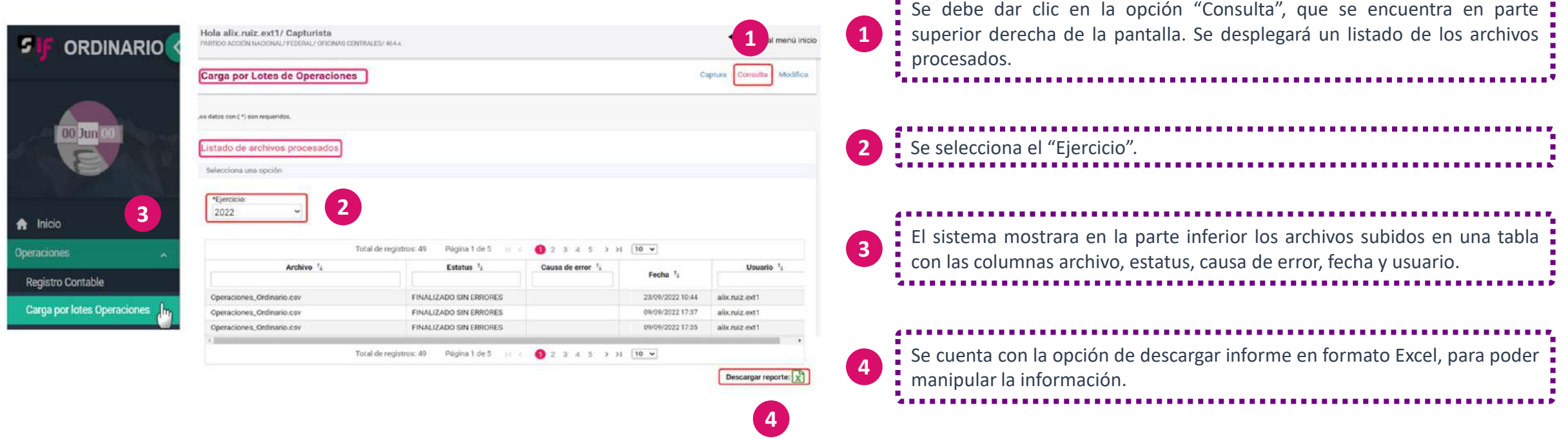

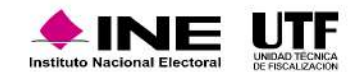

## **Traspaso de saldos de Precampaña y Campaña**

Puntos importantes para considerar:

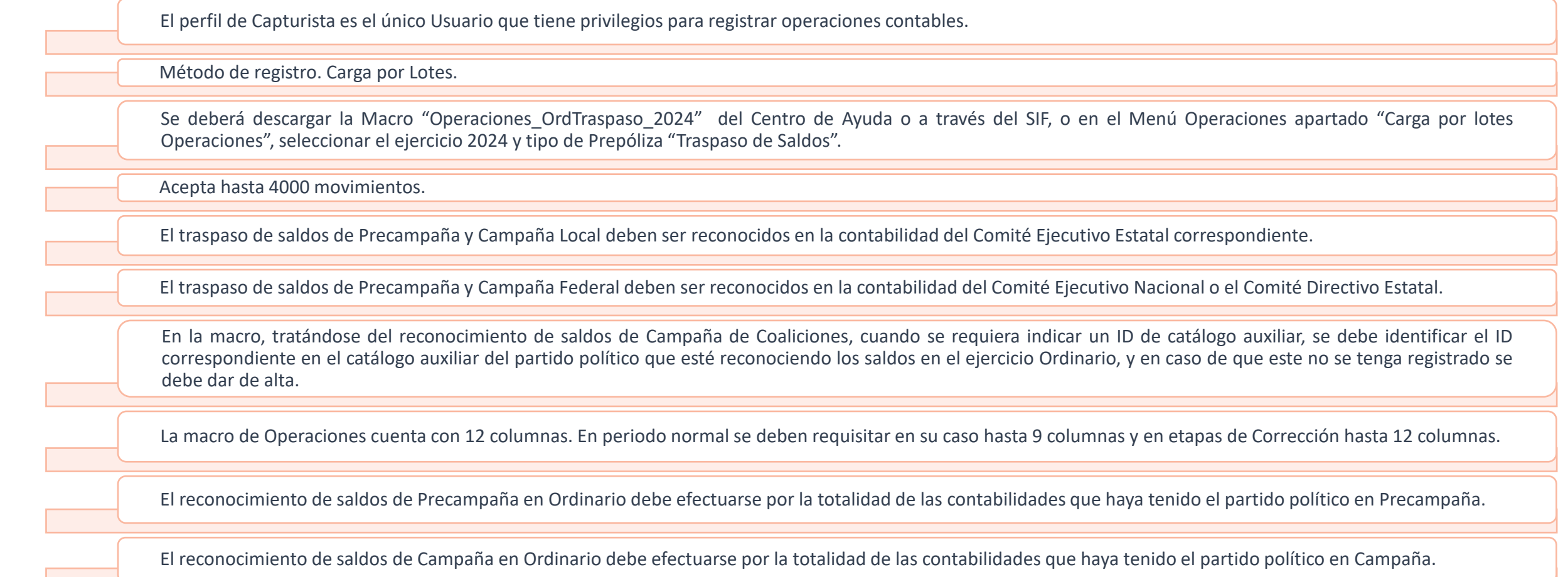

A continuación, se muestran dos diagramas con información importante respecto de saldos de Precampaña y Campaña en el ejercicio Ordinario 2022.

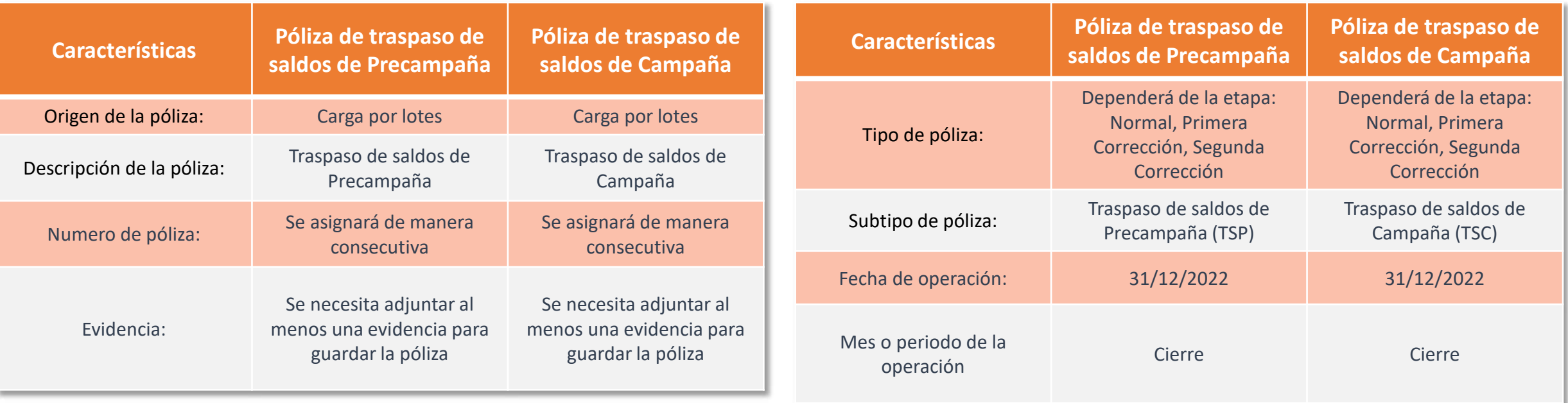

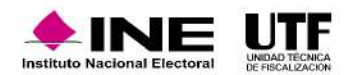

### **Consideraciones para las etapas de corrección**

Puntos importantes para considerar en las etapas de primera y segunda corrección:

En todas las operaciones contables se debe indicar los datos del Oficio de Errores y Omisiones.

Mediante captura una a una: se puede reclasificar y ajustar pólizas de la etapa en curso y anteriores, por ejemplo, si está en curso la etapa de la primera corrección, se puede reclasificar una póliza de la etapa normal; si se encuentra en curso la etapa de segunda corrección, se puede reclasificar pólizas de la primera corrección, de la segunda corrección o de la etapa normal.

Copiado y Reversa de Póliza: el Copiado está disponible para todas las pólizas de las diferentes etapas, es decir, si se encuentra en curso la etapa de corrección y se requiere copia una póliza de la etapa normal se puede hacer, esta función sirve para automatizar la carga de trabajo, por ejemplo, si se tiene un registro de una nómina en etapa normal y se requiere en etapa de corrección, se puede copiar, se realizarán validaciones para identificarla como correspondiente a la etapa de corrección. Sin embargo, la Reversa sólo se podrá realizar para pólizas de la etapa en curso, es decir, si se encuentra en curso la etapa de corrección y se requiere reversar una póliza de la etapa normal, no se podrá realizar.

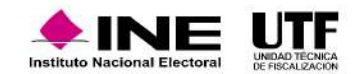

Evidencia: se pueden agregar y dejar sin efecto la evidencia en todas las etapas del ejercicio, es decir, se puede realizar en la etapa normal, en la etapa de corrección, en la etapa de segunda corrección, siempre y cuando no se haya enviado a firma o presentado el informe.

Carga por lotes de operaciones: se debe utilizar la macro del año correspondiente, cada año las macros son diferentes, estas macros se pueden obtener del Centro de Ayuda del SIF o del módulo de Carga por Lotes.

**En este video se visualiza cómo se realiza la carga por lotes, cómo realizar traspaso de saldos de Precampaña y Campaña y puntos importantes a considerar para las etapas de corrección dentro del sistema:** 

[Carga por lotes, traspaso de saldos de Precampaña y Campaña, y consideraciones para las etapas de corrección.mp4](https://inemexico-my.sharepoint.com/:v:/g/personal/viridiana_prado_ine_mx/EXSaMFSGddhPmZsIlYLzMf8BuwwtYowQKGYTTIF5MRPa7g?e=OPQ94N)

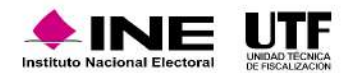

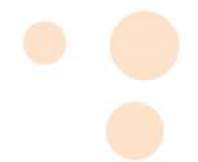

### **PDF de la Póliza**

**A**

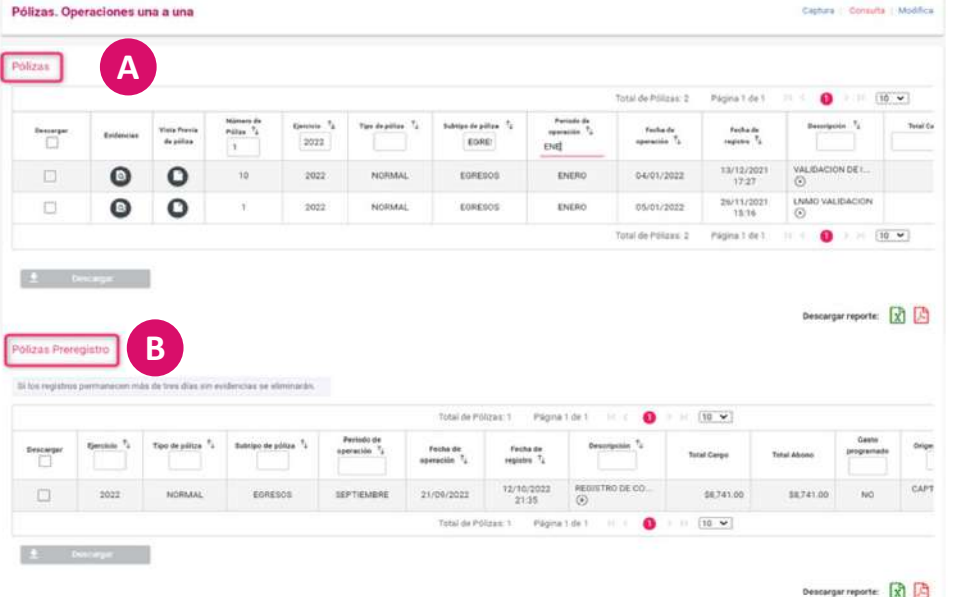

En la sección de pólizas, se tiene la información de la operación registrada, entre las columnas destacan tres:

La plantilla contable está integrada por tres secciones: También se cuenta con la descarga del reporte de estas pólizas en formato • Descarga • Evidencia. Se puede descargar o consultar. • Vista previa de la póliza **B** Excel y en formato PDF.

Para consultar las pólizas se debe deben seguir los pasos que se presentan a continuación:

Se seleccionará la opción "Consulta" ubicada en la parte superior derecha de la pantalla. Se desplegará una pantalla donde se encuentran dos secciones:

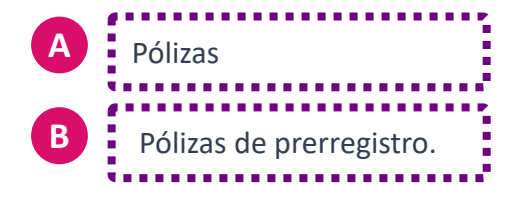

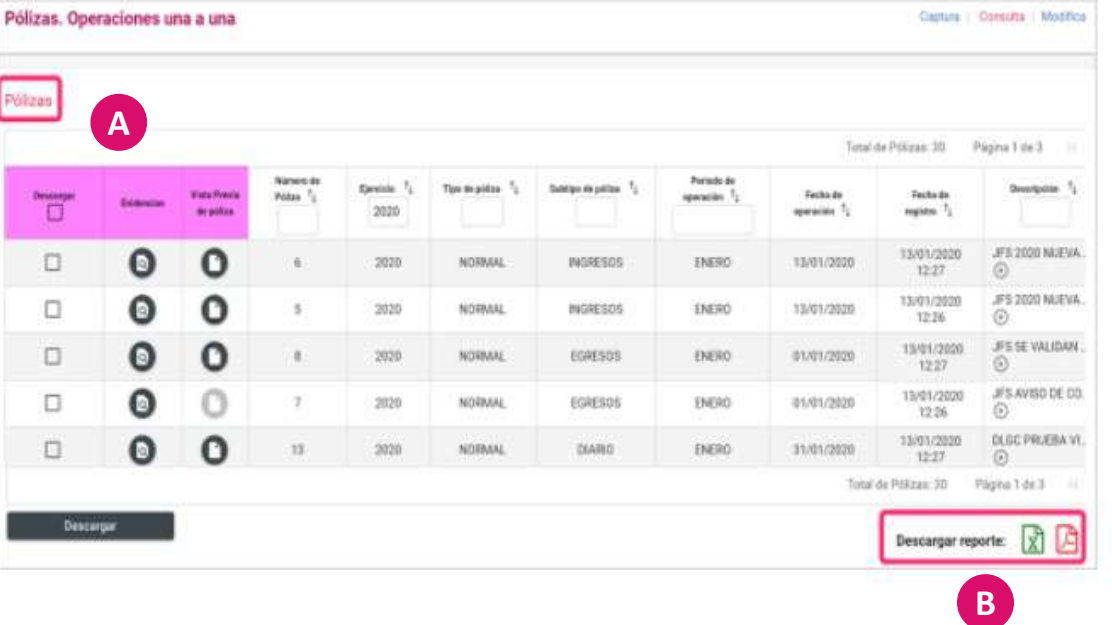

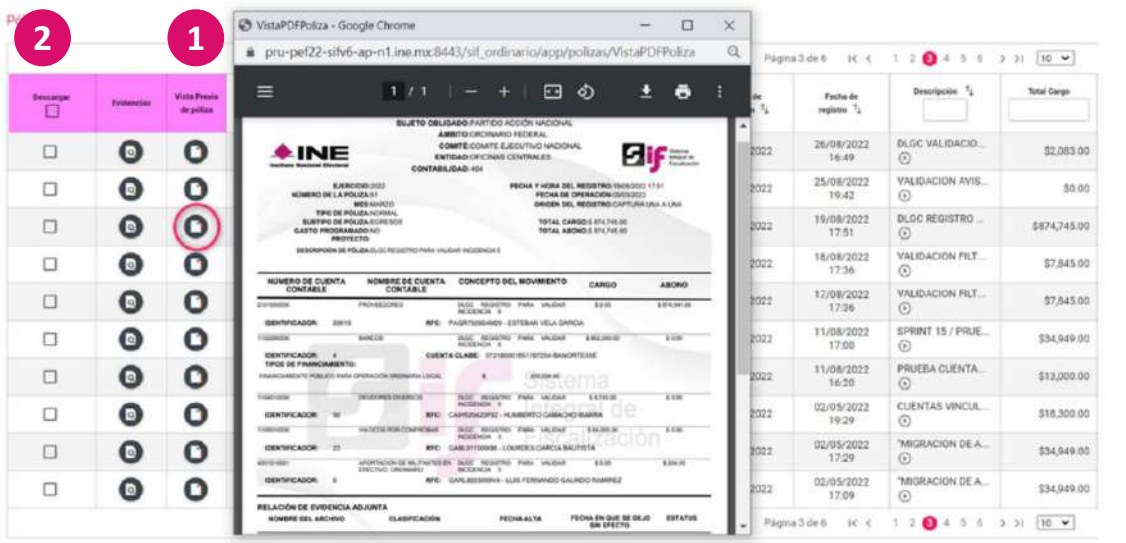

Este es el HTML de la sección de consultas se puede ver la evidencia de la descarga una por una o de forma masiva de las pólizas, todo va a depender de la necesidad que se tenga.

**1** Se puede obtener el reporte en formato XML y PDF.

**2**

subtipos hayan utilizado. También se pueden buscar por mes, con la fecha<br>subtipos hayan utilizado. También se pueden buscar por mes, con la fecha Si se tiene el número de póliza que se quiere consultar, se puede buscar por el número de póliza, por el año, por el tipo de póliza. En las etapas de corrección, se mostrará normal, primera y segunda corrección; por subtipos, dependiendo de las operaciones que hayan registrado y qué de operación. Asimismo existen otros campos como es la descripción, por el monto del cargo y del abono.

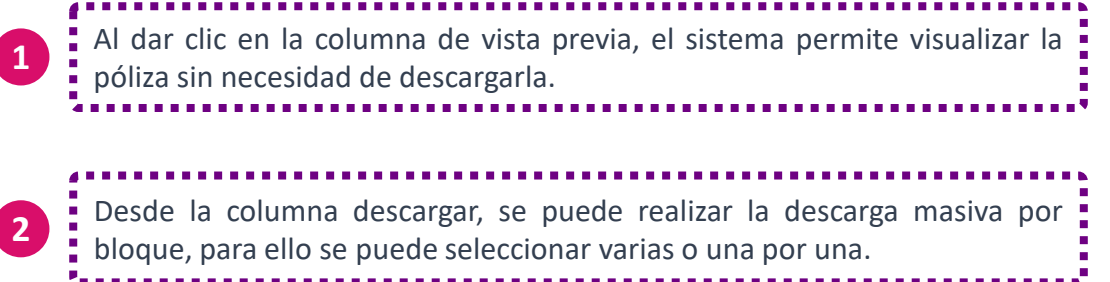

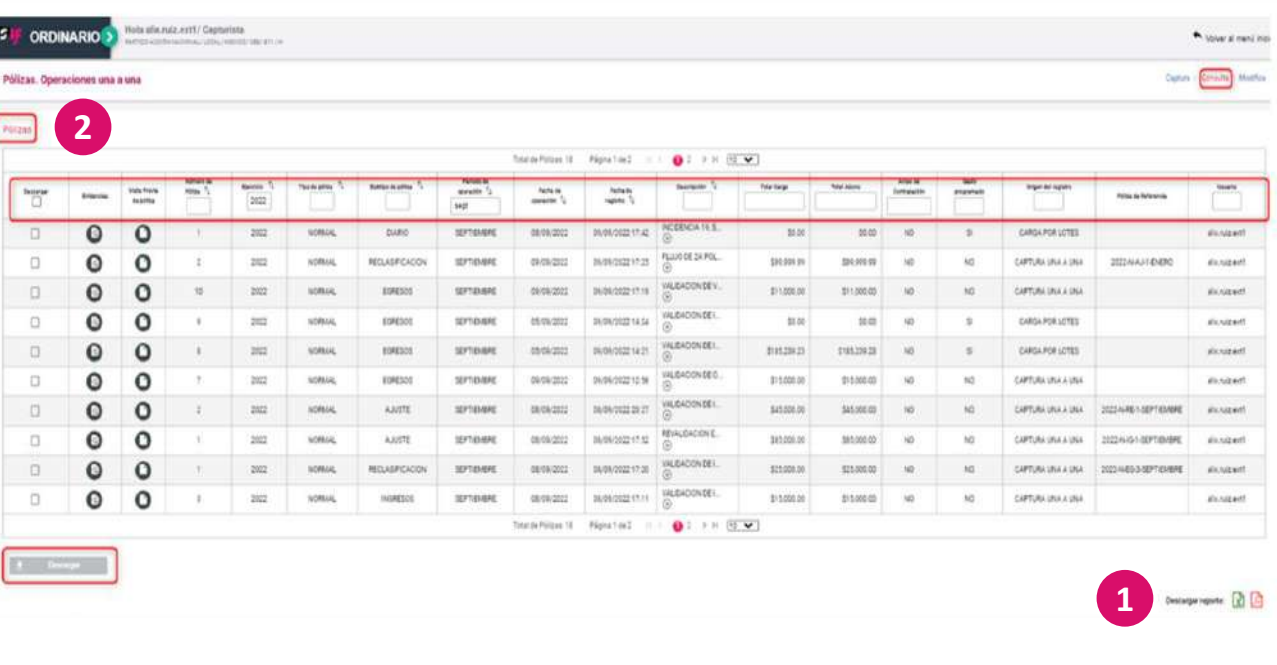

**B**

**C**

**D**

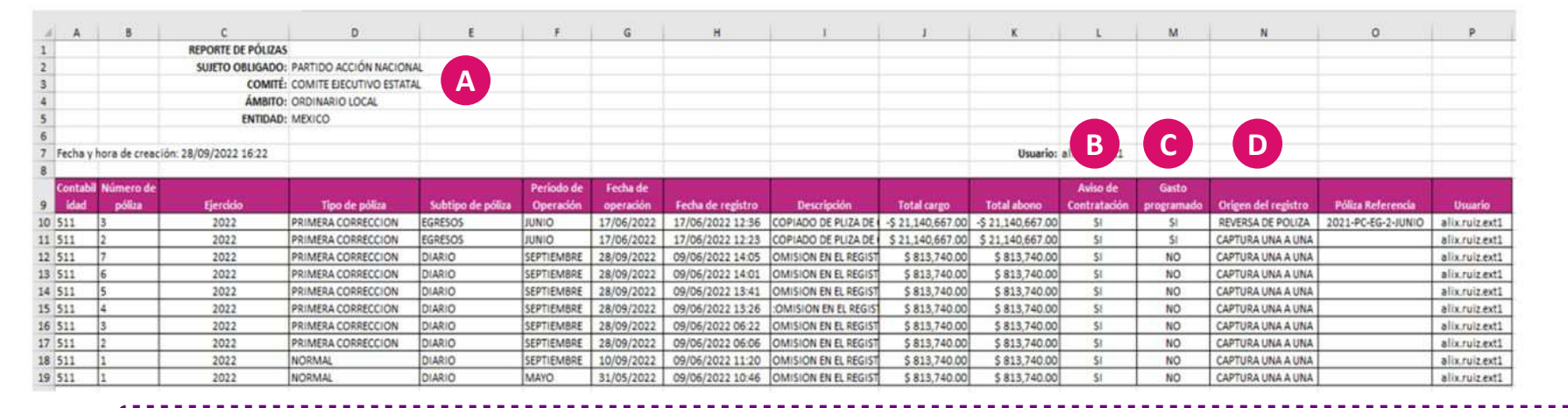

**A** En la parte superior se identifica que se trata del reporte de pólizas, con el del partido político, ámbito y entidad. El sistema muestra la fecha y hora de descarga del reporte.

Se encuentra una columna llamada "Avisos de contratación", en ella se podrán visualizar dos posibilidades: Sí y No. Si en el registro se encuentra la palabra No, quiere decir, que en el registro no se vincularon o no se agregó como evidencia el aviso de contratación. Si se encuentra la palabra Sí, entonces significará que la póliza 52 tiene evidencia vinculada con un aviso de contratación.

En la columna "Gasto programado" se identifica la palabra SI y NO. Si dice SÍ, quiere decir que es de gasto programado, se identifica que entonces el registro contable contiene movimientos contables con la cuenta 52 o 53 de gasto programado. Sí dice NO, quiere decir que esta póliza es un registro normal, no tiene operación de gasto programado, es decir, no se utilizó la cuenta 52 o la 53.

D : una reclasificación o un ajuste. En reversa de póliza se mostrará el año, el tipo de póliza, el número de póliza y el mes en que se reversó la póliza origen. Si se realiza una En la columna de "Origen de Registro" se podrá conocer si la póliza se realizó como Captura una a una o Carga por lotes, o bien conocer si se trata de una reversa de póliza, reclasificación, la que se visualiza es la póliza origen este número de póliza fue la que se reclasificó, el sistema mostrará el dato de la póliza que se está reclasificando para que, para tener control de la información, así mismo se podrá visualizar el usuario que realizó la operación.

### **Modifica: Pólizas**

Mediante la sección de Pólizas del menú de tareas Modifica se podrán realizar las siguientes acciones:

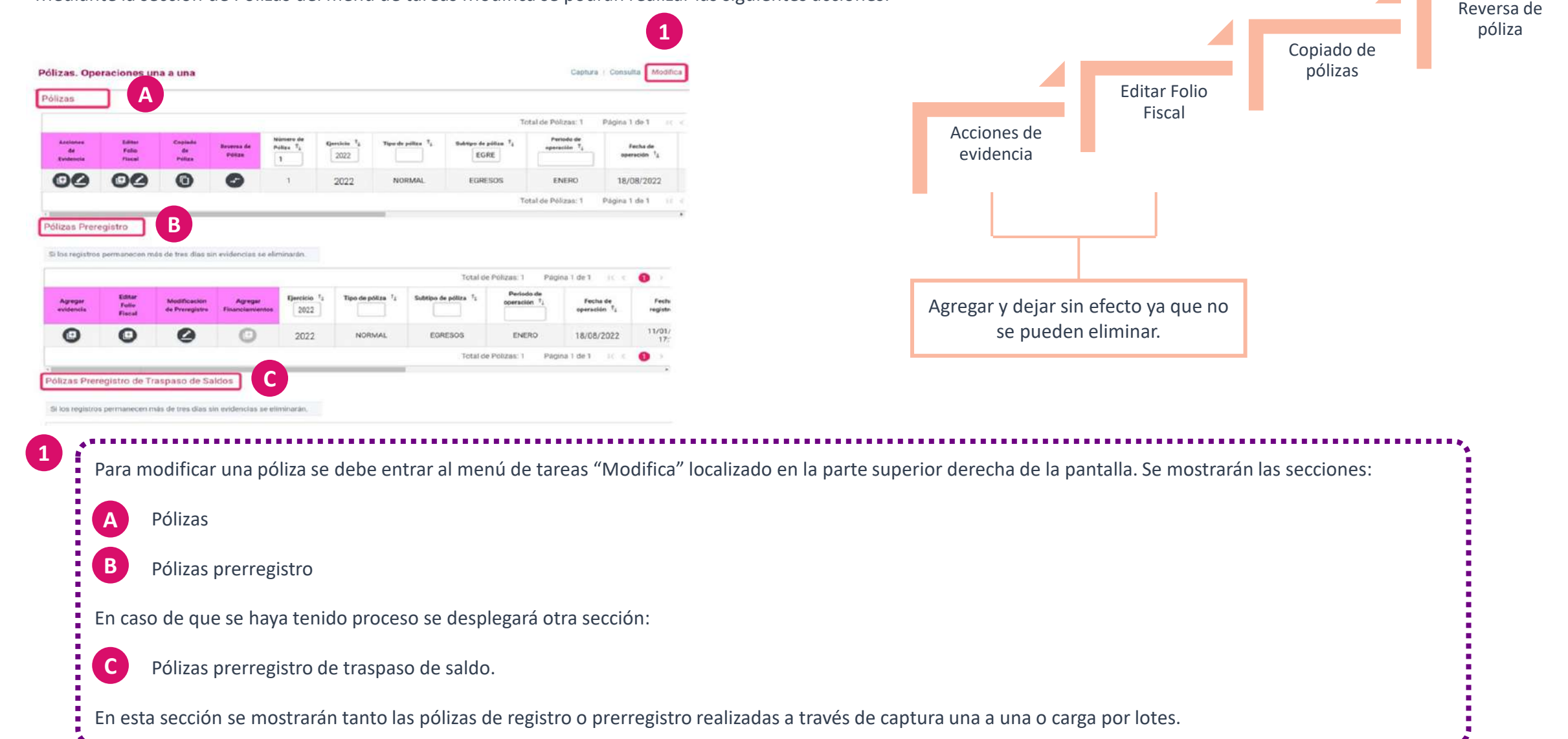

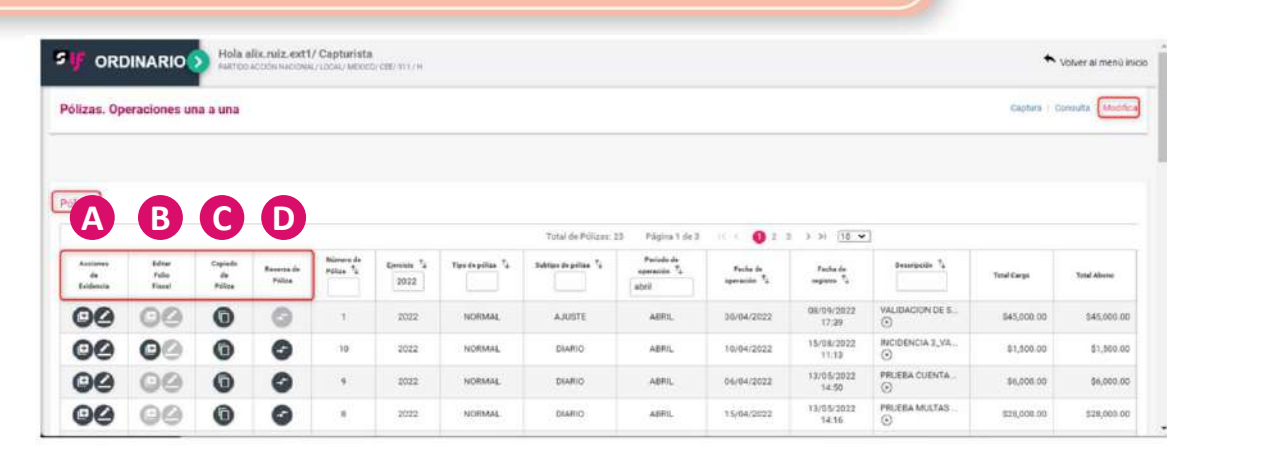

*Acciones de evidencia***:** Se puede agregar más evidencias a las pólizas, considerando lo siguiente:

- En la etapa de primera corrección se puede agregar evidencia a las pólizas de la etapa normal.
	- En la etapa de segunda corrección se puede agregar evidencia a las pólizas de la etapa de primera corrección y normal.

*Editar folio fiscal***:** Este campo se habilita cuando se haya ocupado la cuenta de gastos (excepto transferencias), proveedores y anticipo a proveedores. Si, por ejemplo, en una póliza de egresos, se utilizó una cuenta de gastos, pero no se vinculó el folio fiscal al movimiento, pero ya se tiene el archivo XML y si se quiere agregar, a través del menú "modifica", en el ícono del signo más, se da clic y el sistema mostrará la pantalla para vincular el folio fiscal. Si se agregó mediante captura una a una el folio fiscal, pero no es el folio correcto el que agregaron se puede dejar sin efecto dicho folio fiscal y agregar el correcto, por lo menos se debe de tener una evidencia cargada

**C** *Copiado de póliza***:** Esta función se puede utilizar en cualquier etapa.

**A**

**B**

**D**

*Reversa de póliza*: Esta funcionalidad, solamente se puede realizar en el periodo correspondiente siempre y cuando se tenga temporalidad, así como, las reversas de pólizas solo aplican para los subtipos de ingresos, egresos y diario. Si se quiere reversar una póliza que es de reclasificación o ajuste, se mostrará en gris y significa que está bloqueada la funcionalidad, ya que estos subtipos de pólizas no se pueden reversar.

La plantilla contable está integrada por tres secciones: **En el siguiente video se visualiza cómo realizar el registro de operaciones contables:** [Registro de Operaciones Contables.mp4](https://inemexico-my.sharepoint.com/:v:/g/personal/viridiana_prado_ine_mx/EYwqFIET8hdOoevy4NAKWGcBY1nsa7qTLtA2zM72SO5Wfw?e=x2eC78)

Se debe considerar lo siguiente:

• En caso de tener algún error en el registro contable, por ejemplo, si se realizó una póliza de egreso y se ocupó mal la cuenta de gastos. Se realiza una reclasificación, para ello se ingresa a un subtipo de póliza de reclasificación, poner en negativo la que se encuentra en positivo, dependiendo del registro inicial y poner la cuenta contable que corresponde.

• Una reclasificación consiste en reclasificar entre cuentas por error y en un ajuste se tiene una modificación, ya sea de cuenta o de montos.

• Se debe tener presente que las pólizas una vez guardadas no se pueden eliminar, solo se podrán realizar reclasificaciones, ajustes o realizar una reversa. Mientras no se guarden se pueden realizar movimientos, eliminar movimientos, quitar evidencia.

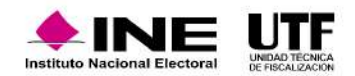

### **Modifica: Prerregistros**

Con la opción "Modifica" que se encuentra en la parte superior derecha de la pantalla se pueden realizar las siguientes acciones:

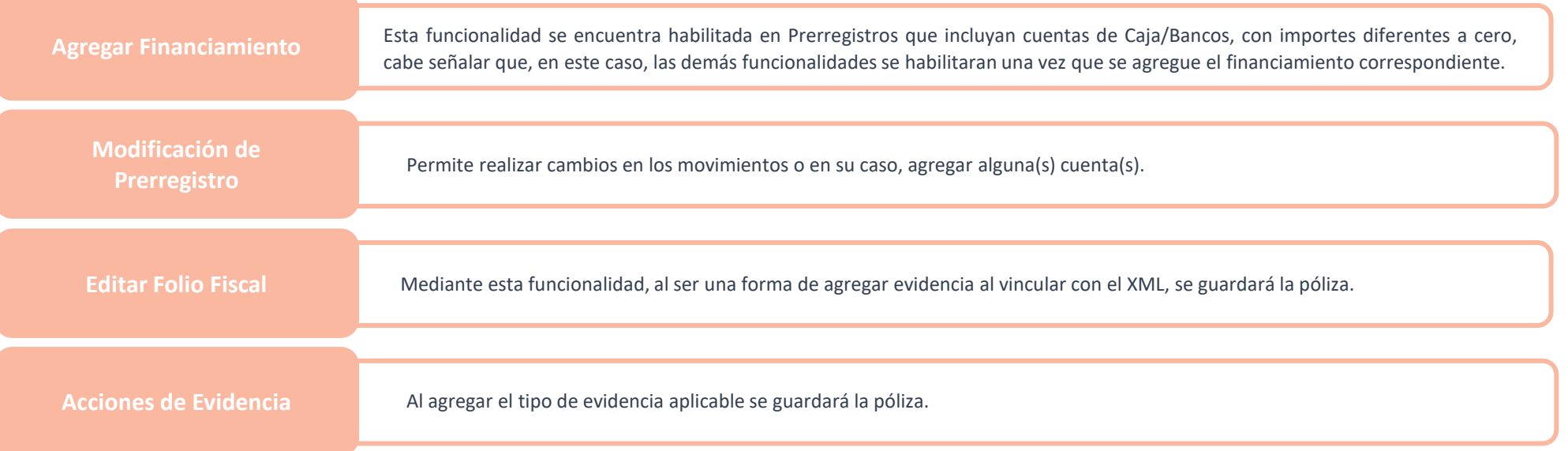

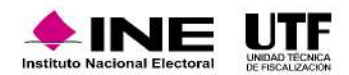

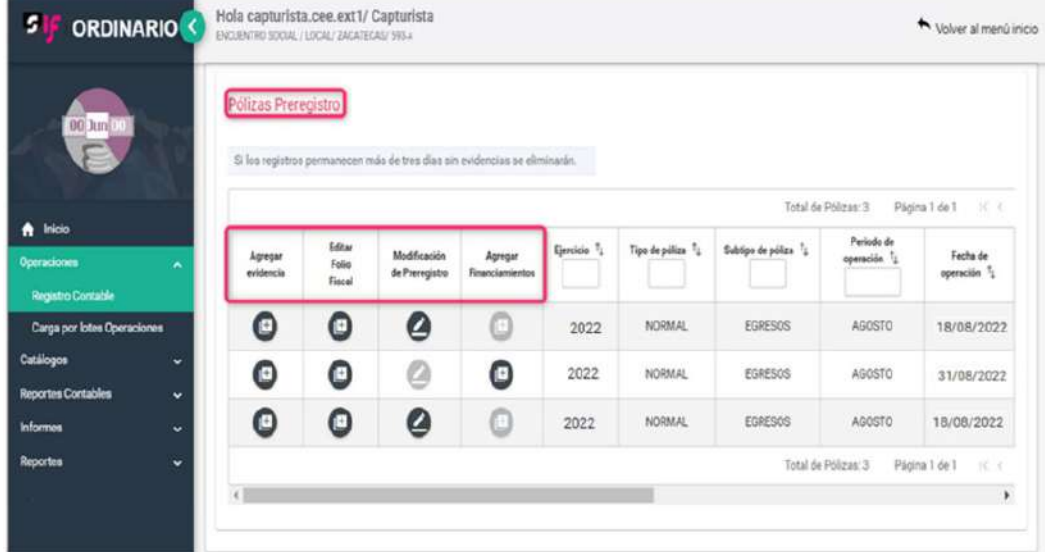

**modificar la póliza:**<br>Consulta v modifica mod **En este video se visualiza el procedimiento para consultar y** [Consulta y modifica.mp4](https://inemexico-my.sharepoint.com/:v:/g/personal/viridiana_prado_ine_mx/EW9Tzp33n81BhueXOeJUWnsBOWFbLQrdaFbT07_6jdC1kA?e=d5mWBK)

### *Consideraciones:*

- En el prerregistro que se no se muestre activado el ícono "Agregar financiamiento", quiere decir, que no tiene cuentas de cajas y bancos.
- En los prerregistros en los que se encuentre activado el ícono, significa que se tiene que agregar financiamiento porque se ocupó la cuenta de caja y bancos.
- Si el ícono de Agregar Financiamientos no está activo y no se va a solicitar el financiamiento, puede ser debido a que se ha ocupado una cuenta de caja y banco, pero esta se encuentra en ceros.
- Se puede encontrar bloqueada, si se ocupó la cuenta de caja o de bancos, pero está en ceros la operación, se debe agregar el financiamiento.
- Después de agregar el financiamiento, en su caso, se tiene la opción de agregar evidencia si no se quiere modificar.
- Como el prerregistro, no tiene evidencia desde aquí, se puede quitar cantidades, modificar operaciones, aumentar o eliminar.
- Si no se requiere hacerlo, se puede ir a "Agregar evidencia". Si se requiere agregar el folio fiscal al prerregistro se agrega el folio fiscal a través de un archivo XLM, el sistema en automático guardará la póliza, porque uno de los requisitos es que por lo menos tenga una evidencia, y al agregar el folio se agrega la evidencia.
- Si no se quiere agregar el folio fiscal, entonces se debe ir a agregar evidencia y guardar la póliza.

Consideraciones de la póliza de cierre anual del ejercicio:

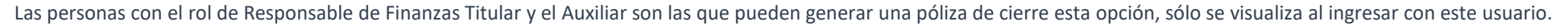

Al ingresar, el sistema mostrará una plantilla NO editable, con toda la información de las cuentas contables de ingresos y gastos saldadas, es decir, las cuentas de ingresos se visualizarán cargadas y las de egresos abonadas, la última cuenta contable, será la correspondiente al Superávit Déficit.

Para generar la póliza de cierre anual se debe seleccionar la opción "Generar cierre anual" y en automático el sistema generará dos pólizas, la primera la del Cierre Anual y la segunda es Traspaso del Resultado del Ejercicio. El sistema emitirá un mensaje indicando el folio asignado a cada una.

Es importante mencionar, que el sistema valida la temporalidad que tiene la contabilidad para efectos de esta póliza, es decir, si corresponde a Normal, Primera o Segunda corrección.

También, es importante considerar que la póliza de cierre es la última que se debe realizar antes de presentar el informe anual; en caso de generar un cierre anual, y después generar operaciones, se tiene que volver a generar el cierre. De no hacerlo, el sistema no permitirá presentar el informe, emitirá un mensaje señalando que se tienen operaciones posteriores al cierre.

En la póliza de cierre anual y la póliza de traspaso de resultados del ejercicio, no se puede incorporar evidencia debido a que son automáticas.

El cierre anual se genera en dos clics, una vez que se genera la póliza de Cierre Anual, el sistema en automático genera la póliza del traspaso del resultado del ejercicio.

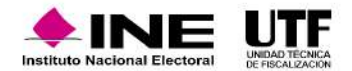

## **6.4 Generación de la póliza de cierre anual de ejercicio**

### **Características importantes del cierre de póliza**

- Se puede generar las veces que sea necesaria, siempre y cuando estén dentro de la temporalidad. Es una póliza sustitutiva, es decir, se sustituye por la última y siempre se abrirá la última con estatus de activa.
- Al generar la póliza de cierre anual, se adjunta como evidencia, de forma automática, la Balanza de Comprobación con Catálogos Auxiliares en formato Excel.
- La póliza de Cierre Anual deberá ser la última que se genere en la contabilidad para poder enviarse a firma o presentarse el Informe Anual correspondiente.

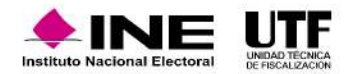

## **6.4 Generación de la póliza de cierre anual de ejercicio**

### **Elementos para identificar en una póliza de Cierre Anual y una póliza de Traspaso del Resultado del ejercicio**

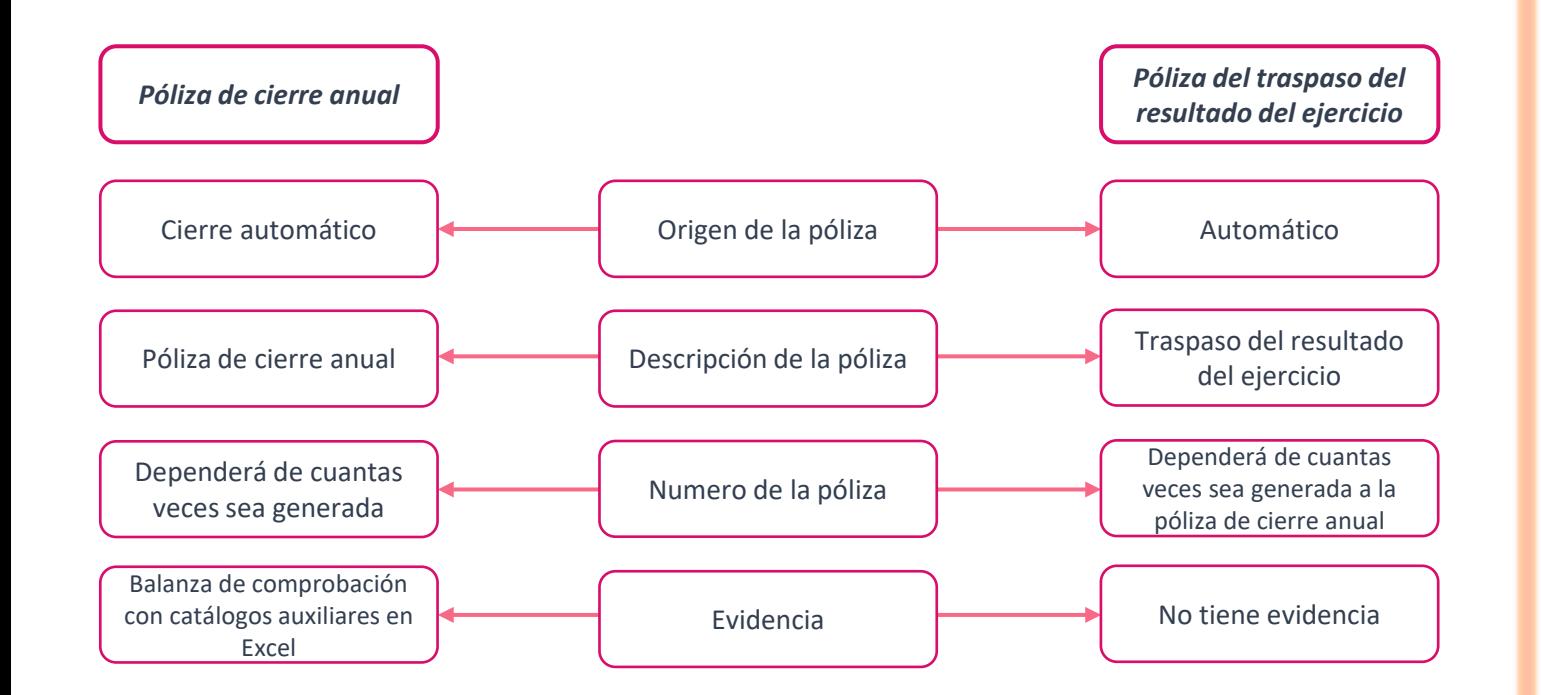

En la póliza de cierre anual, el tipo de póliza dependerá de la etapa: normal, primera corrección y segunda corrección; el subtipo corresponde a diario; su origen es cierre automático; la descripción corresponde a Traspaso de Resultados del Ejercicio (TRE) en curso; el número de póliza dependerá de las veces que se genere; en evidencia el sistema adjunta la Balanza de Comprobación con catálogos auxiliares en formato Excel.

El cierre anual tiene como origen de la póliza "Cierre Automático" y la del TRE "Automático".

La descripción del cierre anual indicará "Póliza de Cierre Anual" y la del TRE, Traspaso del Resultado del Ejercicio":

El número o folio generado de las pólizas dependerá de cuantas veces se haya generado dicha póliza.

La póliza de cierre anual en su etapa normal, PC y SC contará con evidencia adjunta de manera automática y la póliza de traspaso del resultado del ejercicio no tendrá evidencia y no se le podrá agregar evidencia.

Puntos importantes a considerar para las etapas de Primera y Segunda Corrección 6 Generación de la Póliza de Cierre Anual de la etapa correspondiente **1**

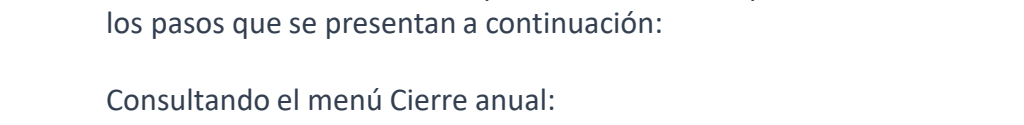

Cuando se encuentran en curso las etapas de primera y segunda corrección. Para consultar la póliza de cierre de operación se deben seguir

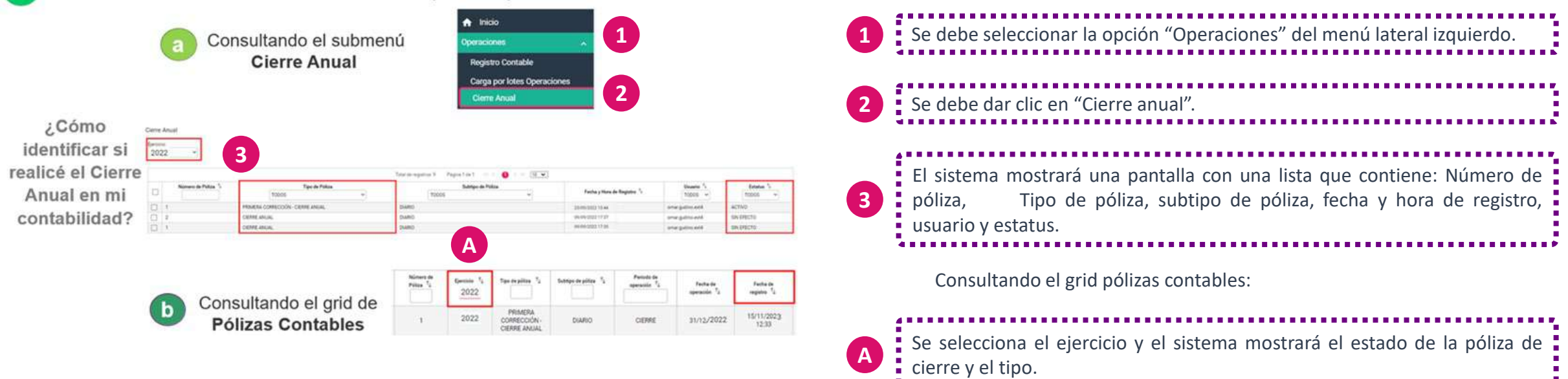

En este video se visualiza el procedimiento para generar la póliza de cierre anual, cómo identificar las pólizas de cierre anual y traspaso de resultados del ejercicio, así como **información importante que se debe tomar en cuenta al hacer correcciones:** [Generación](https://inemexico-my.sharepoint.com/:v:/g/personal/viridiana_prado_ine_mx/ERi3HKVFHNdPsbUYYMHNEnMBlloO7CfXL2b9My6v-QbHKg?e=wT3AQX) de la póliza de cierre anual.mp4

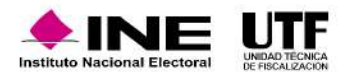

Los partidos políticos deberán adjuntar la documentación soporte en versión electrónica y la imagen de las muestras o testigos comprobatorios de los registros contables de los partidos, coaliciones, aspirantes, precandidaturas, candidatas y candidatos y candidatos y candidatos independientes, incorporándola en el Sistema de Contabilidad en Línea en el momento de su registro y deberá incluir al menos un documento **soporte de la operación**, de conformidad con el artículo 39, numeral 6 del Reglamento de Fiscalización.

- Es necesario vincular las evidencias a los registros contables en SIF, ya que sin ellas no se puede concluir el registro de operaciones y tampoco se puede documentar el soporte de la operación.
- Se recomienda ingresar al Centro de Ayuda, en la sección "Materiales de Apoyo", en particular en "Catálogos de Evidencia", se encuentra el "Clasificador de evidencia" y "Ordinario", desde esta sección se pueden descargar, para su consulta, las evidencias que se pueden utilizar por cada tipo de cuenta contable.
- Para consultar y descargar la evidencia agregada al registro de operaciones, en la sección pólizas se debe ir a la columna de evidencias.
- Actualmente el SIF cuenta con 89 tipos de evidencias, las cuales pueden consultarse en el documento del clasificador de evidencias, de las cuales 73 son aplicables para el ejercicio Ordinario.

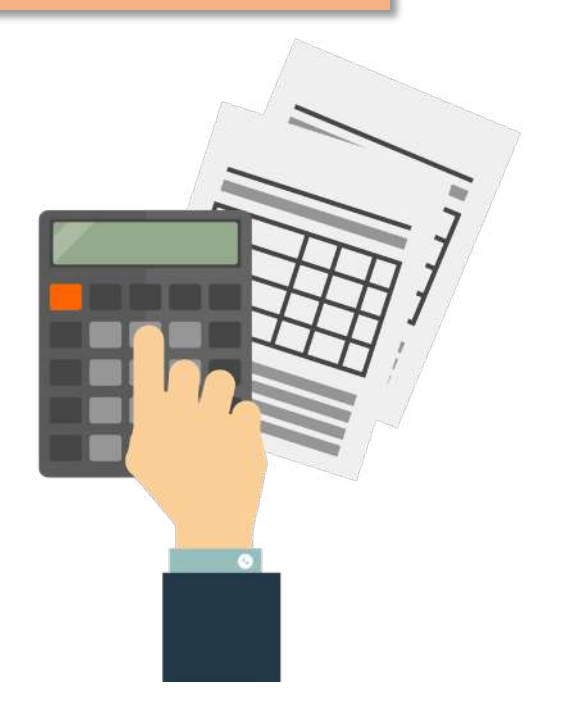

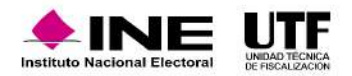

Para consultar la evidencia adjunta a las pólizas contables se debe seguir los pasos que se presentan a continuación:

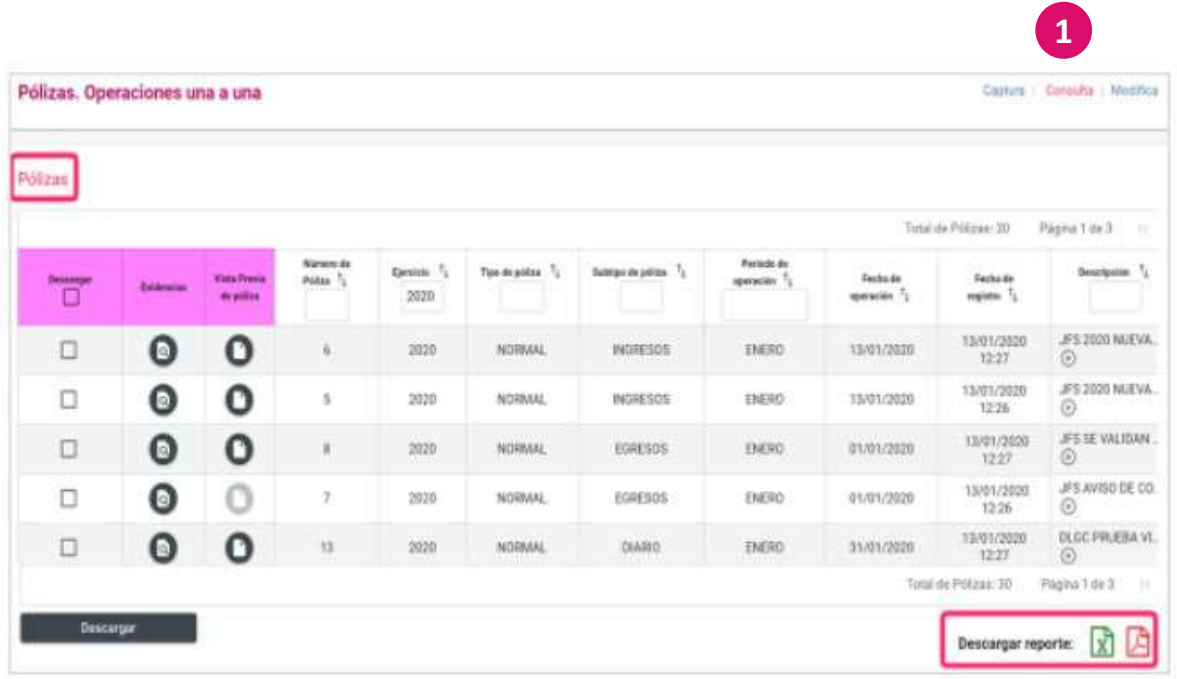

Una vez que se ha identificado la póliza de la que se desea consultar la documentación se deberá seleccionar la opción consultar de evidencia, el sistema despliega una pantalla emergente, con las siguientes características:

1. En la parte superior se señalan los datos de la póliza a la que corresponde la evidencia que se está consultando (Número de póliza, el ejercicio, el tipo de póliza, subtipo de póliza y periodo de operación).

**1**

- 2. Después, se encuentra el combo "Tipo de evidencias", al seleccionar la opción "Todas", se desplegarán la totalidad de las evidencias que se adjuntaron, o se puede seleccionar consultar la información, por un tipo de evidencia especifica.
- 3. Listado de evidencias, se muestra en la parte inferior, contiene las columnas nombre, clasificación, fecha efectiva de alta, estatus y vista previa.

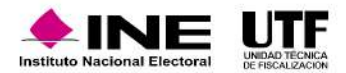

Tipo de poliz

Total de registros: 1 Página 1 de 1

Fecha Alta

Página tide t

 $\bullet$  Center

Clasificació

Total de registron: 1

 $\bullet$ 

 $\bullet$ 

escarnar Evidencia

a daten coa iti son rec

Nombre Archi

**BO** BADLARGOUNDS: 555.00

Tipo de evidenci

Número de

Póliza n.

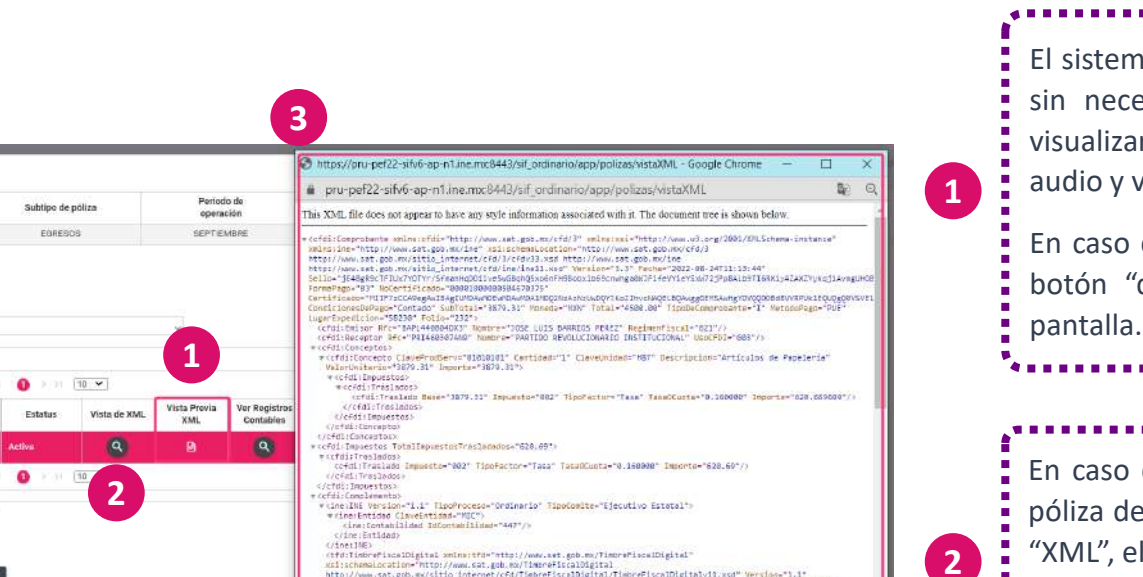

cfd/TiebreFiscalDigital/TimbreFiscalDigitalvil.xsd" Wersion="1.1"

El sistema permite realizar una consulta de la vista previa de la evidencia, sin necesidad de descargar la evidencia. En vista previa, se pueden visualizar archivos con formato JPEG, PNG, PDF, así como a los archivos de audio y video.

En caso de que se requiera descargar la evidencia, se debe dar clic en el botón "descargar todo", que se encuentra en la parte inferior de la

En caso de solo requerir consultar o descargar los XML agregados a una póliza determinada, en el campo "Tipo de evidencia", se debe seleccionar "XML", el sistema sólo mostrará en la tabla los archivos XML agregados.

También se cuenta con la opción de descargar la evidencia, consultar vista XML y vista previa XML.

Cuando se selecciona vista previa de XML, el sistema desplegará una ventana emergente con la estructura de origen del XML. **<sup>3</sup>**

**En este video se visualiza qué documentación comprobatoria se debe adjuntar al sistema y cómo hacerlo:** [Evidencias.mp4](https://inemexico-my.sharepoint.com/:v:/g/personal/viridiana_prado_ine_mx/EXPfnlksLFJOmzd_NLXTGI4BkgWoVQ4trag5EoxijD-iGA?e=65Z8BN)

http://www.sat.gob.mo/sitio\_internet/cfd/T<br>UNID-"ZBrTBa82-84cd-4f8c-bbf4-e3BBac1933df

ecfwrIdentificacion><br>cfwrCogPaisfmisor>fW(/fxrCogPaisfmisor)

FCR:FactDocPM smins:Fx="http://www.Fact.com.mu/scheme<br>http://www.nyxuitwews.com/Fact/achuma/fx\_2010\_f.xmd"><br>cfx:Version>7c/Fx:Version>

<FX:TipoDoComprobants>FACTURA</Fx:TipoDoComprobante><br><Fx:RFCEwiser>BAPL448884OX3</Fx:RFCEwiser> ⊂fx;BezonSocielBmisor>3852\_LUIS\_BARREOS\_PEREZ</fx:RezonSocielEmisor><br>c≑x:UcuarSo:BAPL442884DX3User:/fx:Usuaris> 

alicCFD="jE48gR9cTFIU di:Addenda)<br>FK:FactDocMX somIns:Fx≈'

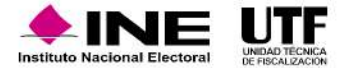

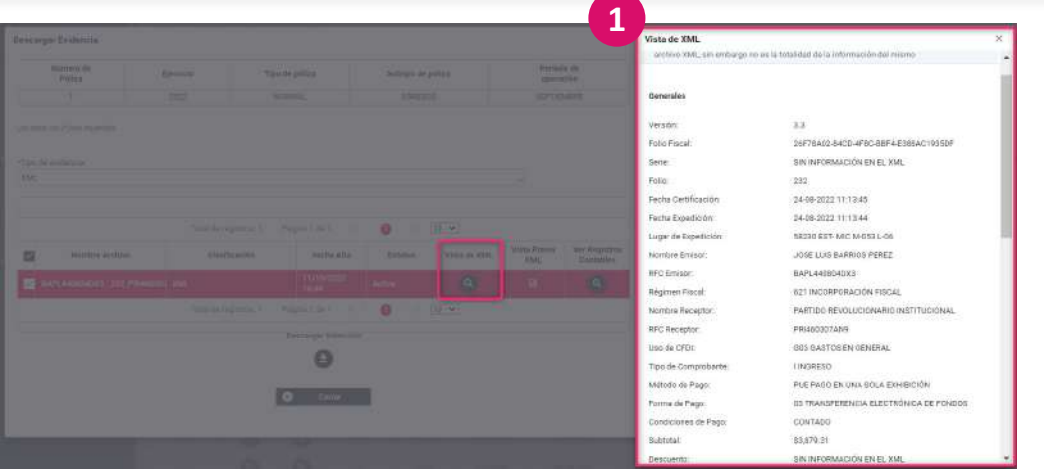

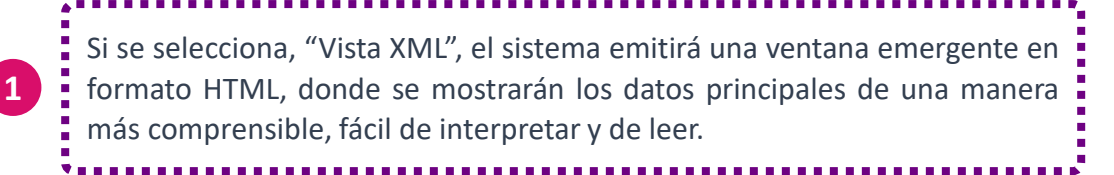

### **Consideraciones de la evidencia en etapas de corrección**

La plantilla contable está integrada por tres secciones:

•Cuando se encuentra en curso la primera corrección, el sistema permite agregar y dejar sin efecto las evidencias de póliza normal y de primera corrección.

•En caso de encontrarse en curso la segunda corrección, el sistema permitirá agregar y dejar sin efecto evidencias correspondientes a póliza normal, primera corrección y segunda corrección.

•Es importante recordar que, cuando se haya enviado a firma la persona con el rol de Responsable de Finanzas o se haya presentado el informe del ejercicio, el sistema no permitirá agregar, ni dejar sin efecto evidencias de los registros contables. Además, una vez que se cierra la temporalidad, ya no es posible realizar registros contables de operaciones ni agregar evidencia.

En este video se visualiza qué documentación comprobatoria se debe adjuntar al sistema y cómo hacerlo: [Evidencias.mp4](https://inemexico-my.sharepoint.com/:v:/g/personal/viridiana_prado_ine_mx/EXPfnlksLFJOmzd_NLXTGI4BkgWoVQ4trag5EoxijD-iGA?nav=eyJyZWZlcnJhbEluZm8iOnsicmVmZXJyYWxBcHAiOiJPbmVEcml2ZUZvckJ1c2luZXNzIiwicmVmZXJyYWxBcHBQbGF0Zm9ybSI6IldlYiIsInJlZmVycmFsTW9kZSI6InZpZXciLCJyZWZlcnJhbFZpZXciOiJNeUZpbGVzTGlua0NvcHkifX0&e=4Xsbnh)

### **Reporte de Evidencia**

Los reportes de evidencia son una herramienta auxiliar, cuya importancia radica en que permite descargar la información de las evidencias, de forma general o por el tipo de evidencia que se adjuntaron en las pólizas, es importante aclarar que este reporte no tiene la función de descargar evidencia, si no listar de forma detallada los archivos adjuntos a cada póliza.

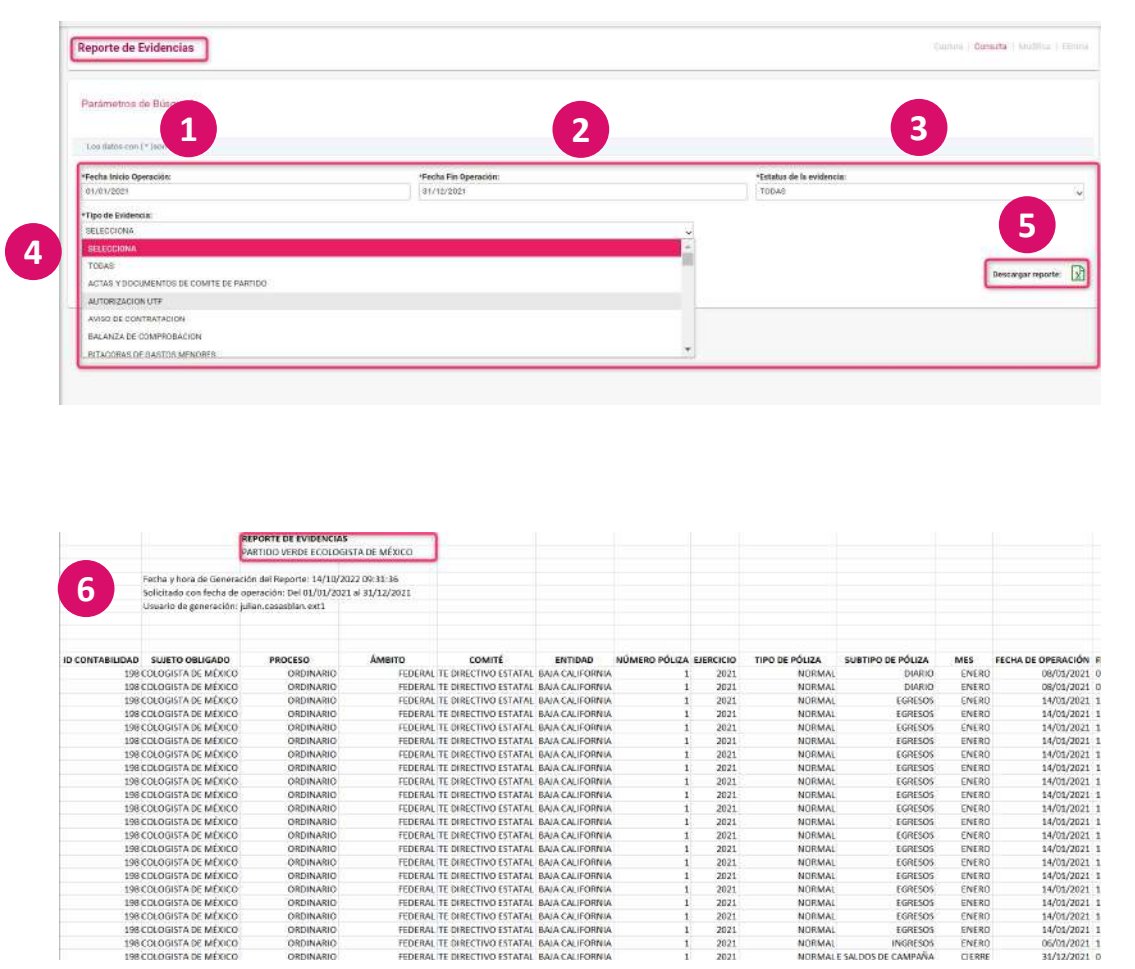

Para generar el reporte se debe seleccionar del menú lateral izquierdo la opción "Reportes" se desplegará un submenú del cual se debe dar clic en "Reporte Evidencias".

Se desplegará la presente pantalla donde se deben seleccionar los siguientes parámetros para su generación:

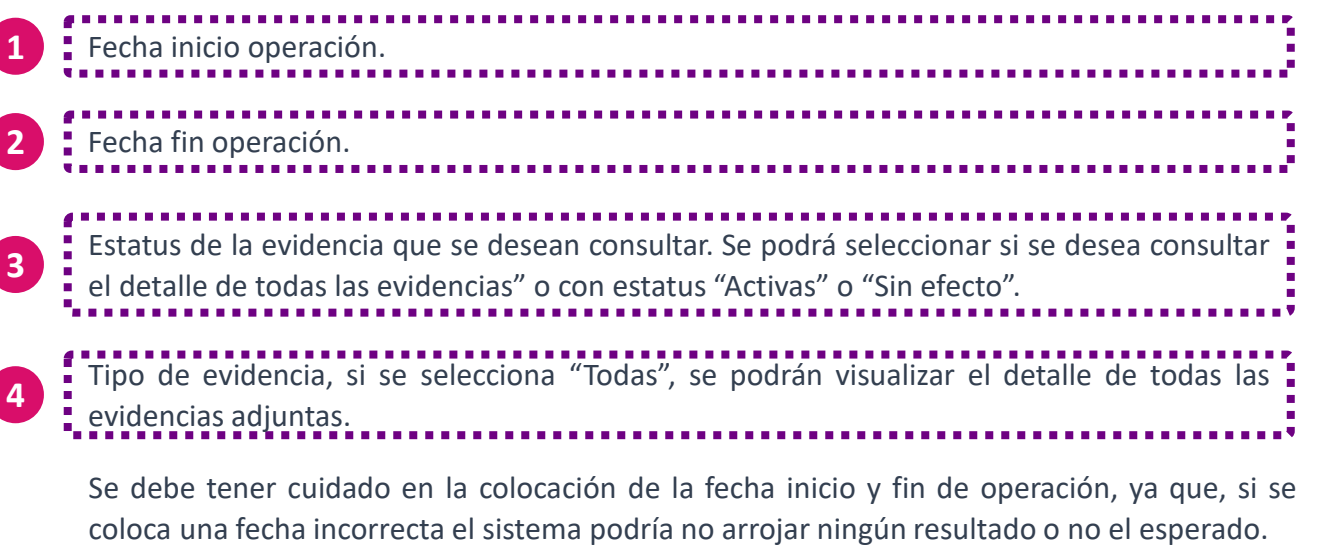

Una vez seleccionado los diferentes parámetros se debe seleccionar el botón "Descargar reporte" para obtener en formato Excel el reporte de Evidencias. **<sup>5</sup>**

**6** Se visualiza el reporte de evidencias

### **Reportes XML**

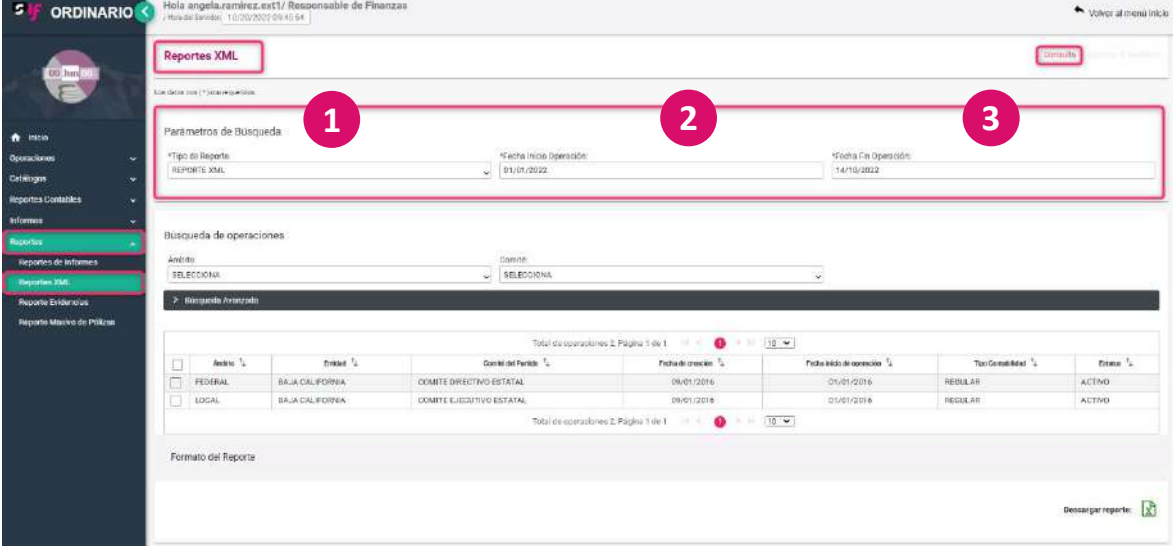

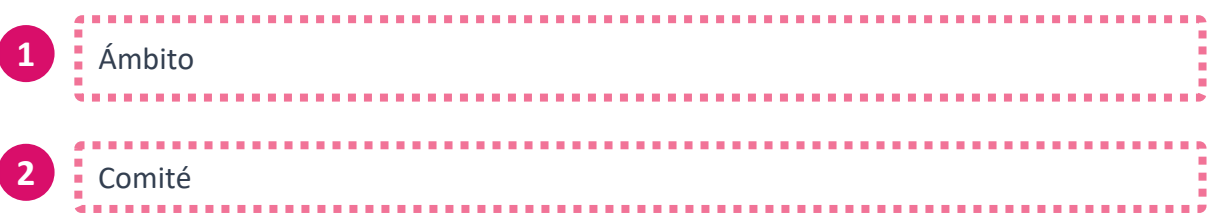

Se tiene la posibilidad de descargar por una contabilidad o en forma masiva, es<br>decir por varias contabilidades decir por varias contabilidades.

Al igual que el reporte de evidencia, los reportes XML son una herramienta auxiliar, que permiten descargar un listado con la información de los XML que se adjuntó en las pólizas, es importante aclarar que este reporte tampoco tiene la función de descargar los archivos, si no listar de forma detallada los XML adjuntos a cada póliza.

Los parámetros para la generación de los reportes son:

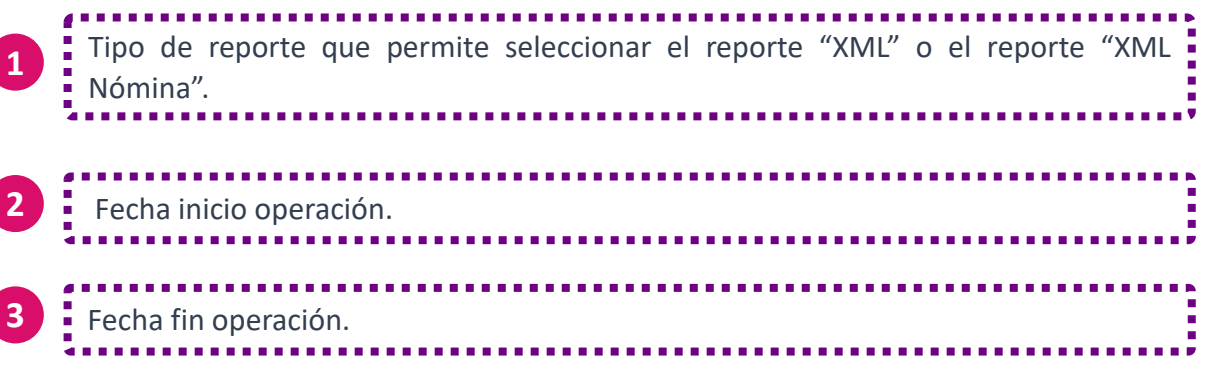

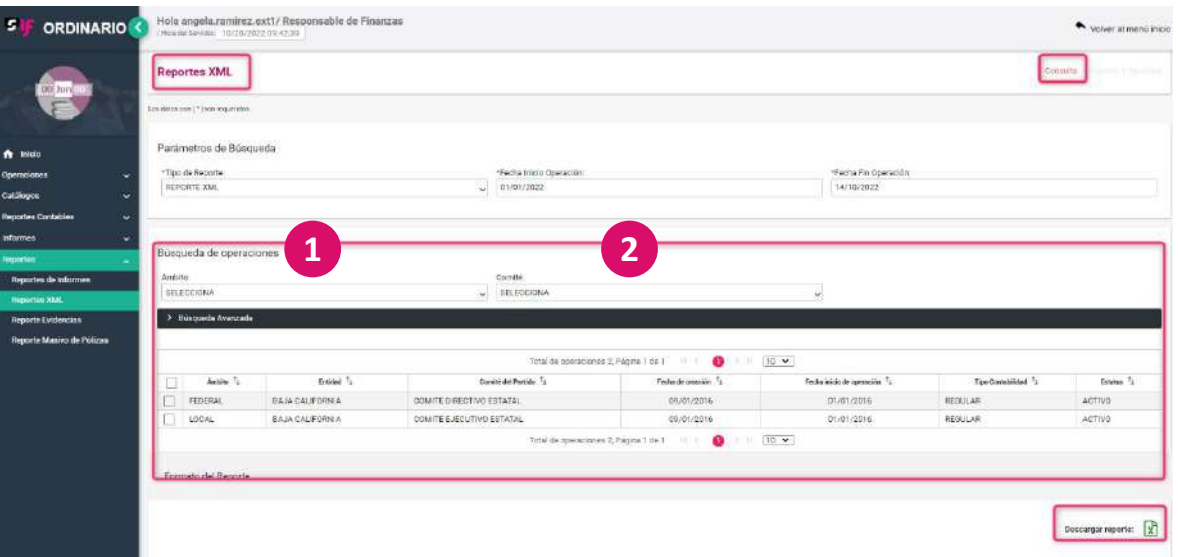

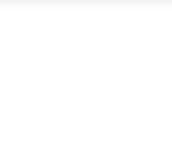

### **Contenido de los reportes de evidencia y XML**

El reporte XML contiene de igual forma la información de la configuración electoral de la contabilidad, los datos de la póliza y el detalle de la información de mayor relevancia contenida en los XML adjuntos.

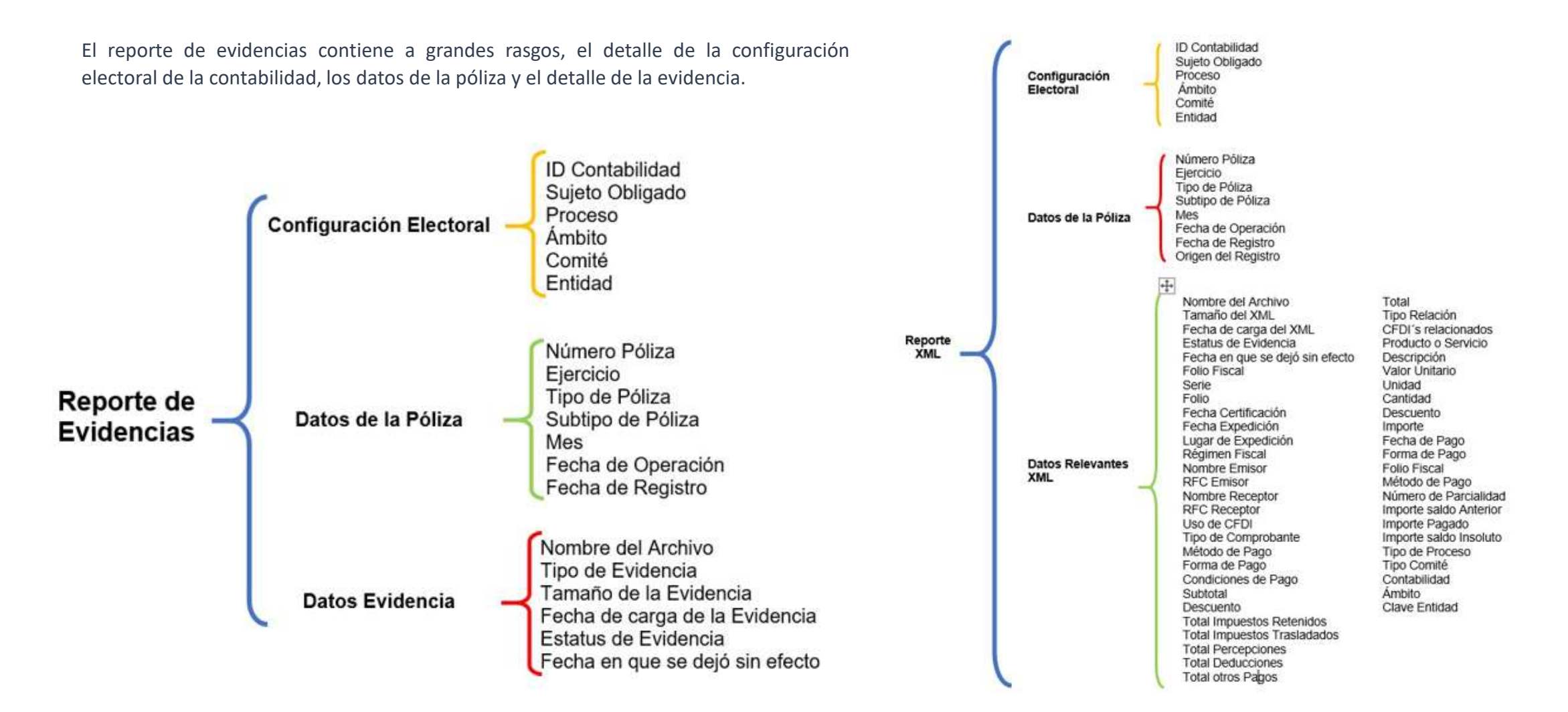

Los reportes contables son documentos financieros que muestran el detalle de las operaciones de ingresos y gastos registrados por los diferentes partidos políticos. Si bien, cuando se realiza un registro, por ejemplo, una póliza, se obtiene información de información financiera se logra cuando se descarga un reporte.

Los reportes contables que se pueden obtener son:

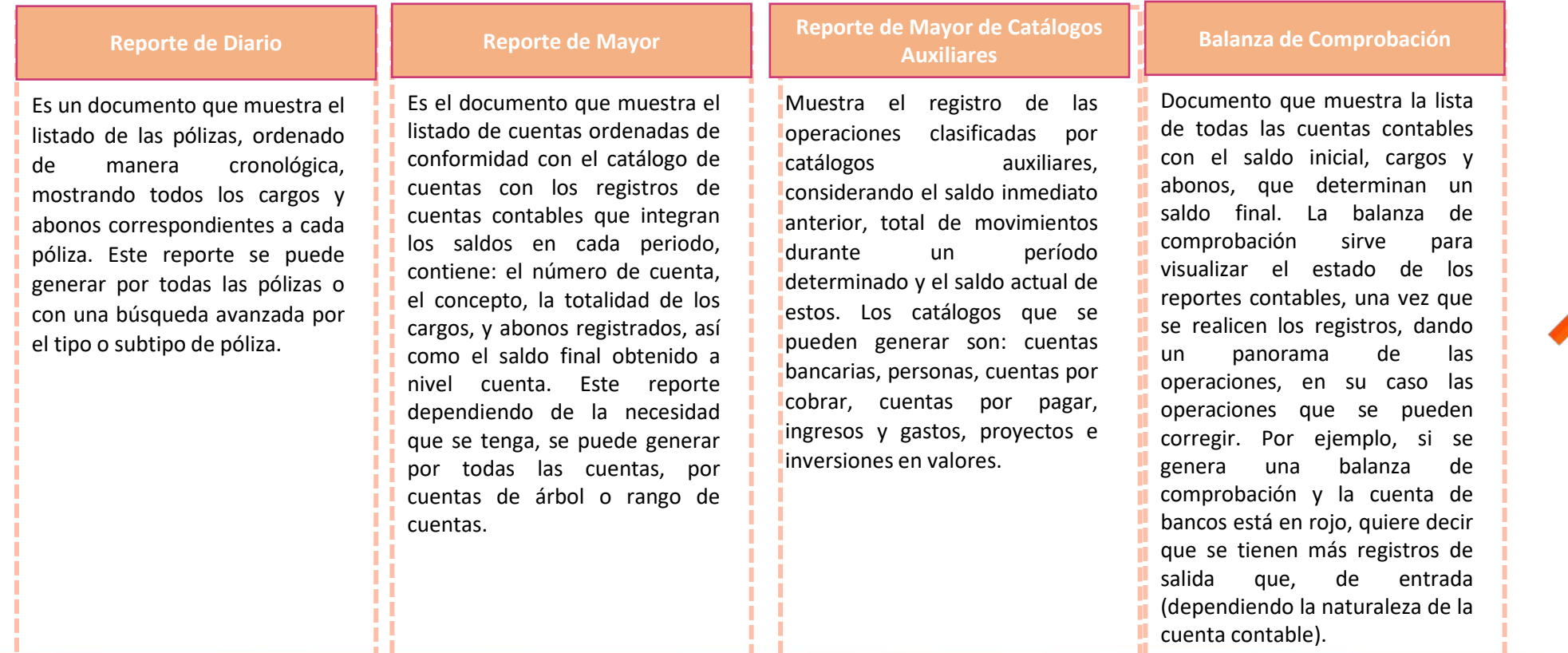

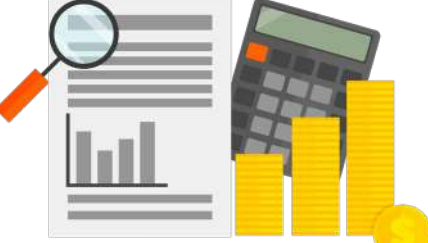

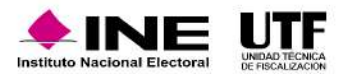

### **Reporte de Identificación de Financiamiento Registrado Estados financieros Reporte Combinado**

Muestra la integración del financiamiento que fue registrado en las pólizas de cada contabilidad, al momento de utilizar las cuentas contables de Caja y Bancos, de conformidad con el origen del recurso, este puede ser público o privado, cuando es recibido o se esté utilizando.

Se separa en Estado de Posición Financiera y Estado de Actividades. El Estado de Posición Financiera es un estado financiero contable que refleja la situación financiera de un sujeto obligado a una fecha determinada y permite efectuar un análisis comparativo con las cuentas activo, pasivo, patrimonio y cuentas de orden. El estado de Actividades es un estado financiero que presenta el saldo de las cuentas de ingresos y egresos, con estos se determina un superávit o déficit de un periodo determinado, es decir, se puede consultar cuando se requiera conocer si existen pérdidas o ganancias.

Es el reporte contable que muestra los saldos finales por tipo de Comité (Entidad), el cual permite hacer un comparativo entre saldos de las cuentas contables por entidad y por ámbito, en sus representaciones Federales, y en caso de tener acreditación local en sus Comités Locales.

### **Características de los reportes**

- Los reportes contables pueden ser consultados por las personas con el rol de Responsable de Finanzas Titular o Auxiliar, Administrador de Sujeto Obligado y Capturista.
- Los Parámetros de generación se establecen por fechas, por mes, por trimestre y por año.
- En la generación de reportes contables por fecha es muy importante que la información requerida corresponda a la fecha señalada, de otra manera, no será posible visualizar la información.

Los reportes se generar en formato Excel y PDF.

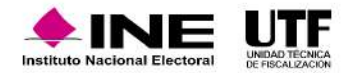
#### **Reporte de Diario**

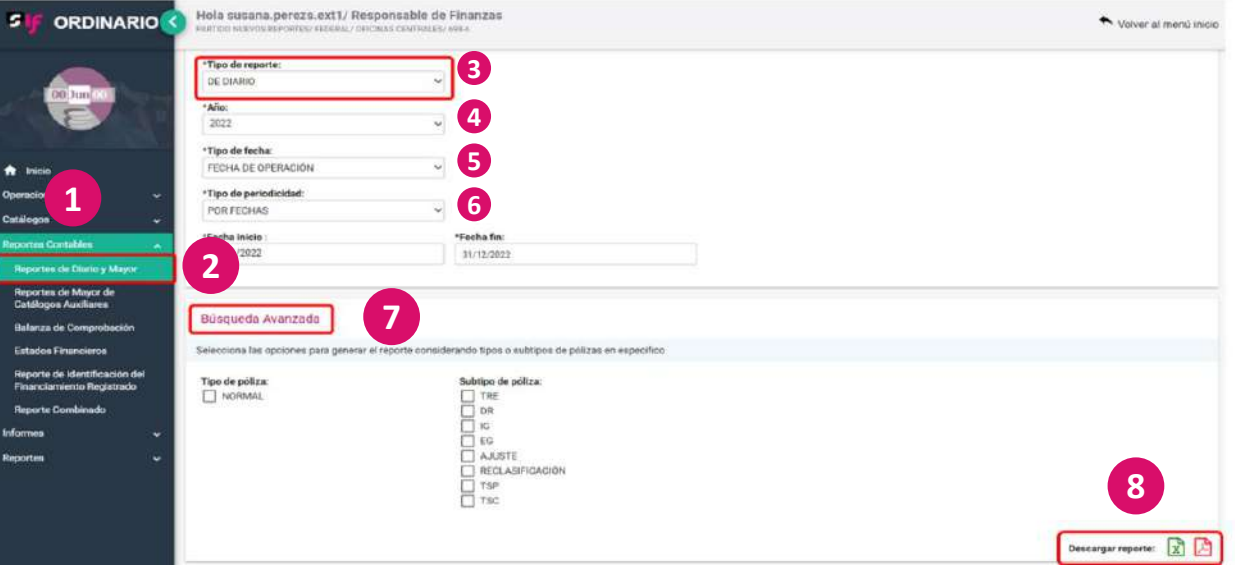

Primero se debe seleccionar la opción "Reportes contables" del menú lateral izquierdo.

Se despliega un submenú de donde se debe dar clic en "Reporte de Diario y Mayor". Se desplegará una pantalla con los siguientes campos:

Tipo de Reporte: se selecciona "De Diario".

Año: se selecciona el año de consulta.

**1**

**2**

**3**

**4**

**5**

**6**

**7**

**8**

Tipo de fecha: por default el sistema lo emite.

Tipo de periodicidad: se selecciona "Por fechas, mes, trimestre o año". Se debe tener cuidado con la periodicidad para que la información generada sea la requerida.

También se tiene la opción de "Búsqueda avanzada", en este apartado se cuenta con parámetros de "Tipo de Póliza" y "Subtipos de Póliza".

Descargar reporte: se pueden seleccionar para generar el reporte contable en formato PDF o Excel.

No es obligatorio el seleccionar algún tipo o subtipo de póliza para generar el reporte.

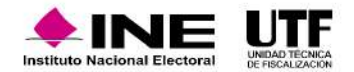

#### **Reporte de Mayor**

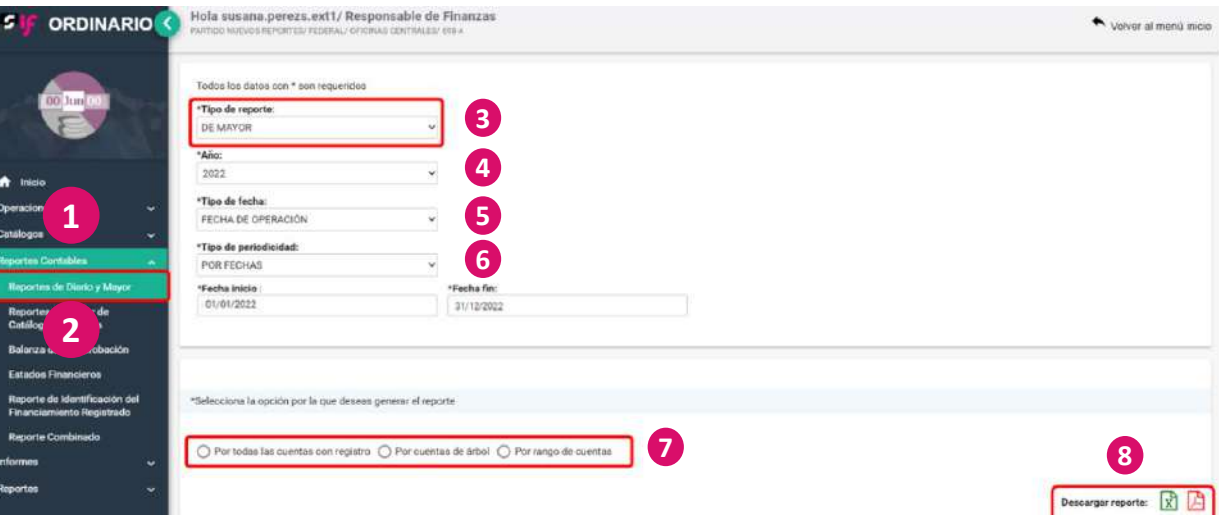

Para generar un reporte de Mayor se deben seguir los pasos que se presentan a continuación:

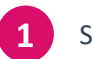

**4**

**5**

**6**

**7**

**8**

- Se debe dar clic en la opción "Reportes contables" del menú lateral izquierdo.
- Se despliega un submenú del cual se debe seleccionar la opción "Reportes de Diario y Mayor". **2**

Se desplegará una pantalla en donde en la opción "Tipo de reporte" se debe seleccionar "De mayor".

Se selecciona el "Año.

Tipo de fecha.

Tipo de periodicidad".

Este reporte, se puede generar por todas las cuentas con registro, por cuentas de árbol y por rango de cuentas.

Descargar reporte: se pueden seleccionar para generar el reporte contable en formato PDF o Excel.

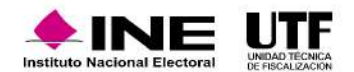

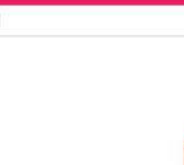

#### **Reporte de Mayor de Catálogos auxiliares <sup>1</sup>**

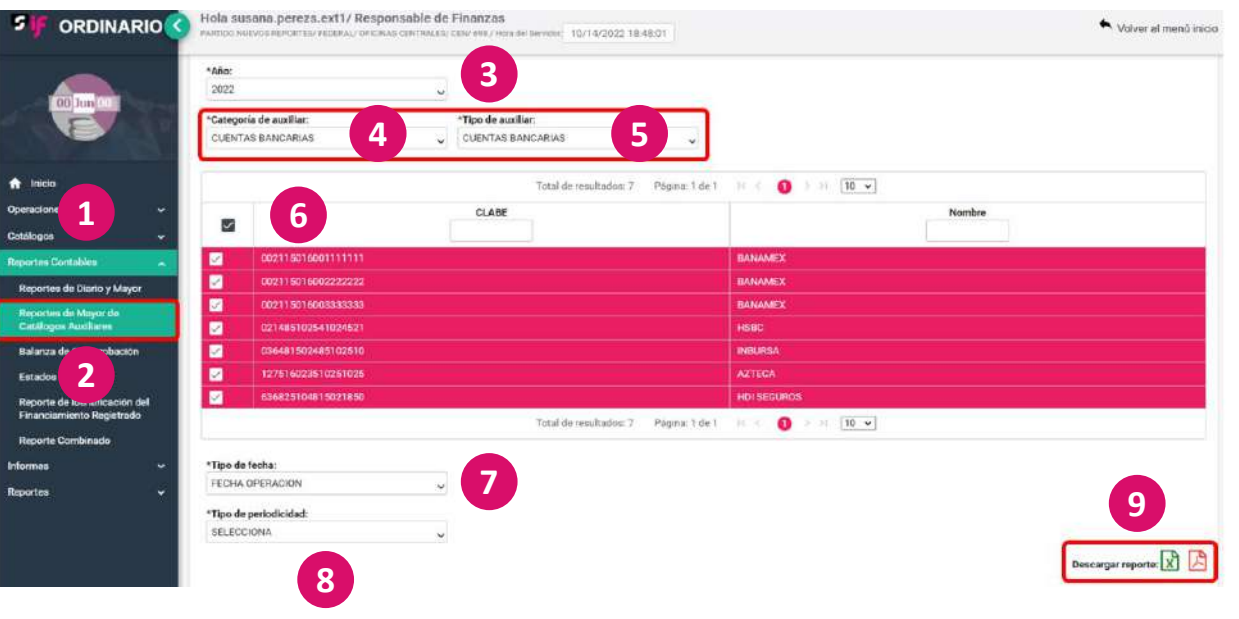

Para acceder a este reporte se deben seguir los pasos que se presentan a continuación:

- Seleccionar "Reportes Contables".
- Se desplegará un submenú del cual se debe dar clic en "Reporte de Mayor de Catálogos Auxiliares" se mostrará una pantalla donde se debe seleccionar:
- Año. **3**

**2**

**4**

**6**

**7**

**8**

**9**

- Categoría de auxiliar se selecciona el auxiliar a consultar, en este ejemplo, se da clic en "Cuentas bancarias" y en "
- Tipo de Auxiliar" se selecciona "Cuentas bancarias", esto dependerá de cada consulta, sin embargo, es el mismo procedimiento. **5**
	- Se desplegará una tabla con cuentas bancarias donde se puede seleccionar la que se requiera, o bien, al marcar el recuadro que se encuentra en la primera columna se seleccionarán todos los identificadores.
	- Tipo de fecha se establece por default
	- Tipo de Periodicidad por el cual se va a generar el reporte.
	- Descargar reporte: se pueden seleccionar para generar el reporte contable en formato PDF o Excel.

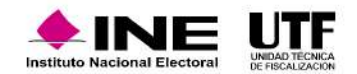

#### **Balanza de Comprobación**

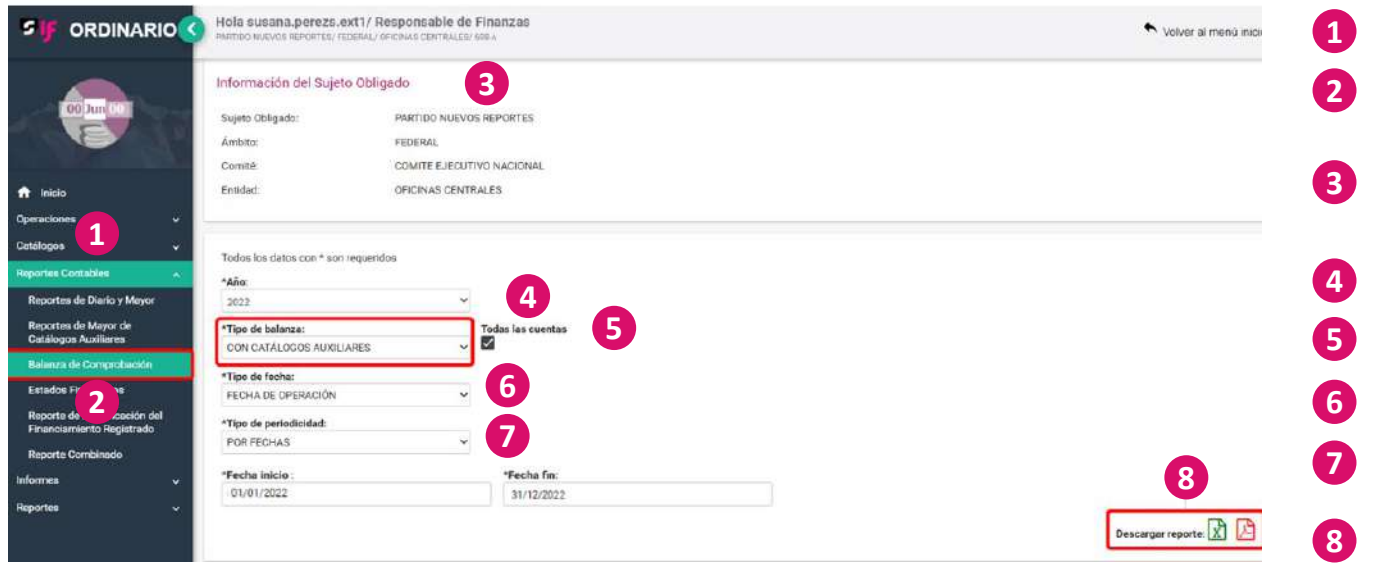

Para acceder a este reporte se deben seguir los pasos que se presentan a continuación:

- **1** Se debe seleccionar "Reportes contables" del menú lateral izquierdo,
- Se desplegará un submenú del cual se debe dar clic en "Balanza de Comprobación",

Se mostrará en la pantalla en la parte superior, la "Información del Sujeto Obligado", en la siguiente sección se muestran los campos requeridos para generar la balanza de comprobación los cuales son:

Año.

Tipo de balanza.

Tipo de fecha.

Tipo de periodicidad".

Descargar reporte: se pueden seleccionar para generar el reporte contable en formato PDF o Excel.

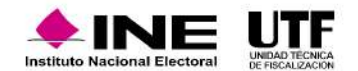

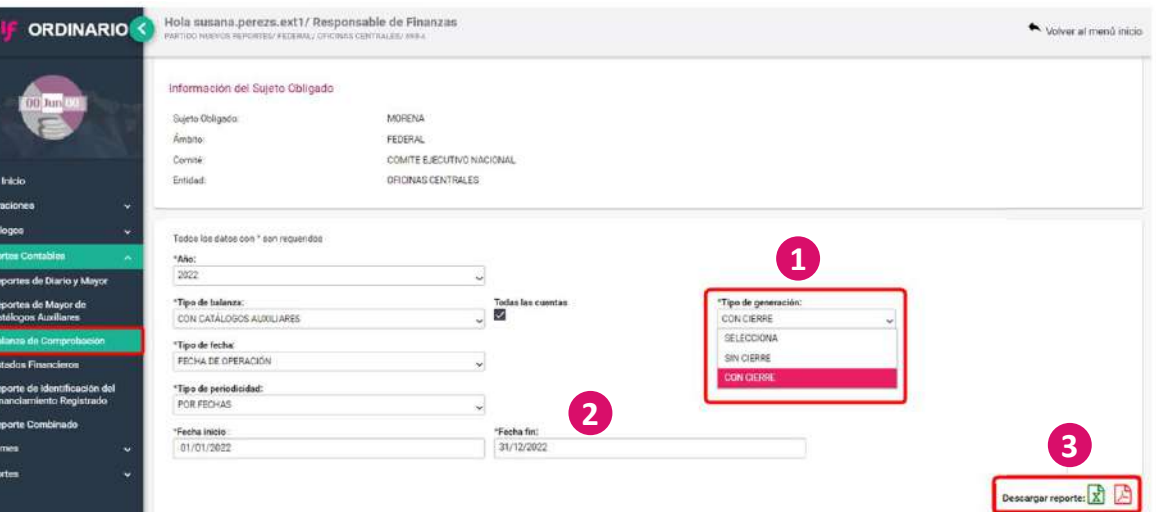

**Aquí se presenta un ejemplo de Balanza de Comprobación en Excel.**

En la parte superior muestra el tipo de reporte que es Balanza de Comprobación con Catálogos Auxiliares, Sujeto Obligado, Ámbito, Comité, Entidad, y el ID de contabilidad.

Posteriormente, se encuentra la fecha y hora de generación, el usuario que lo generó y las fechas que fueron solicitadas para su generación.

Después, se podrá visualizar el número de cuenta, el ID, la descripción de la cuenta, el saldo inicial, los movimientos: cargos y abonos y saldo final.

En el presente ejemplo, se puede ver que existen números rojos, eso quiere decir, que algo no está bien y se puede revisar a detalle.

También, se encuentra un ejemplo de Balanza de Comprobación en PDF, el cual contiene la<br>misma información. misma información.

Una vez que se concluyó el ejercicio y se realizó la póliza de cierre anual y pólizas de Traspaso de Saldos de Precampaña y/o Campaña, al generar un reporte de Balanza de Comprobación se contarán con las opciones:

- "Sin cierre" y "Con cierre" o "con Traspasos" y "sin Traspasos". **1**
- Este reporte se podrá generar tomando en cuenta la siguiente periodicidad: por fechas a 31 de diciembre, por mes cierre, por trimestre 4 o por año. **2**
- Posteriormente se podrá descargar el reporte contable en formato Excel o PDF. **3**

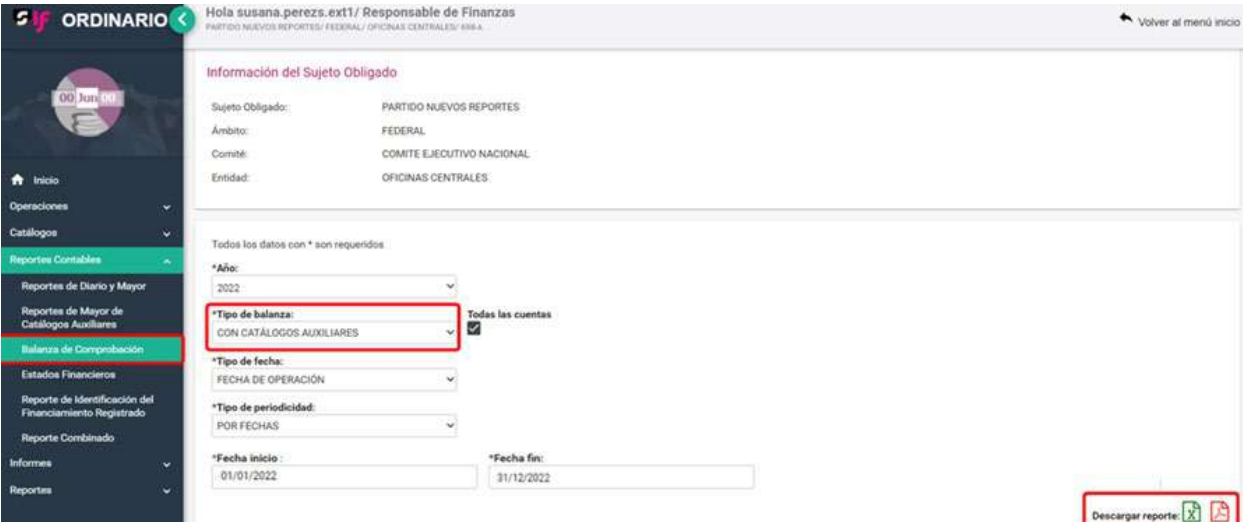

#### **Reporte de Identificación de Financiamiento Registrado**

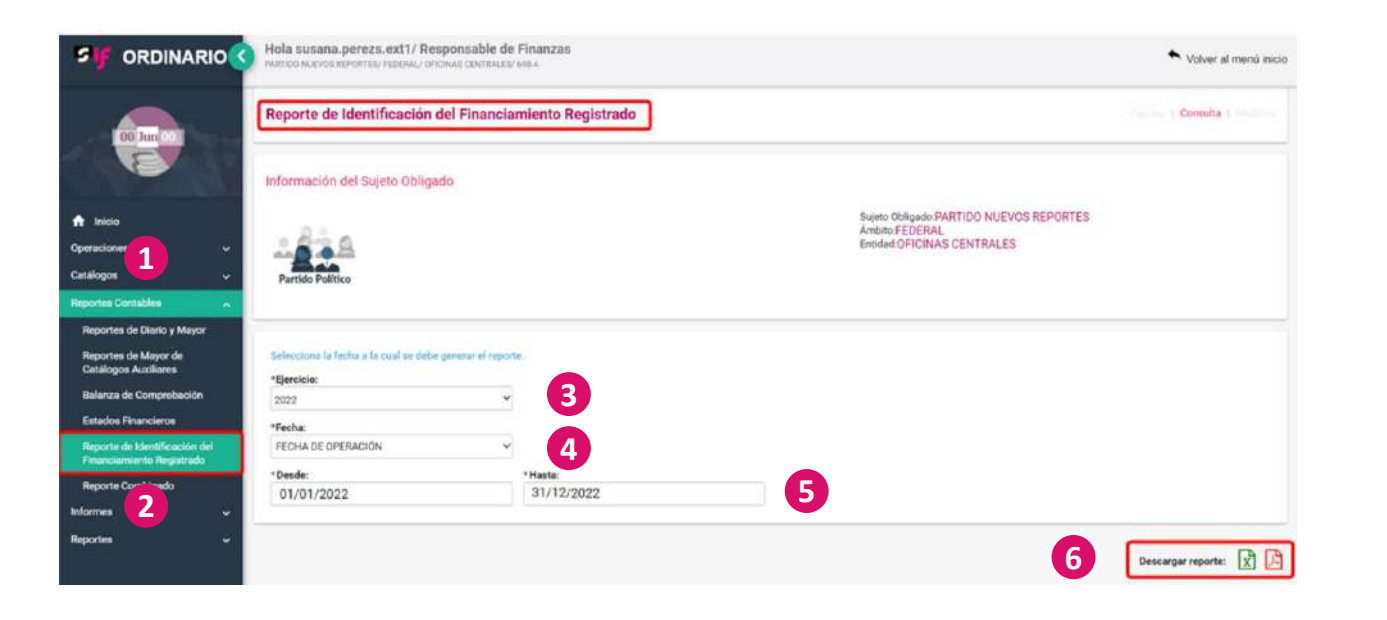

Para acceder a este reporte se deben seguir los pasos que se presentan a continuación:

- Se debe seleccionar la opción "Reportes contables" del menú lateral izquierdo. **1**
- Se desplegará un submenú del cual se debe dar clic en "Reporte de Identificación del Financiamiento Registrado". **2**

Se mostrará en pantalla los campos requeridos, se debe seleccionar:

- Ejercicio. **3**
- Fecha de operación. **4**
- Se seleccionan las fechas en los campos "Desde" y "Hasta". **5**

Este reporte sólo mostrará la información de los registros que se tienen en las cuentas de Caja y Banco.

Descargar reporte: se pueden seleccionar para generar el reporte contable en formato PDF o Excel. **6**

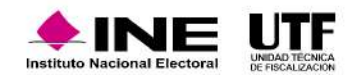

#### **Estado de Posición Financiera**

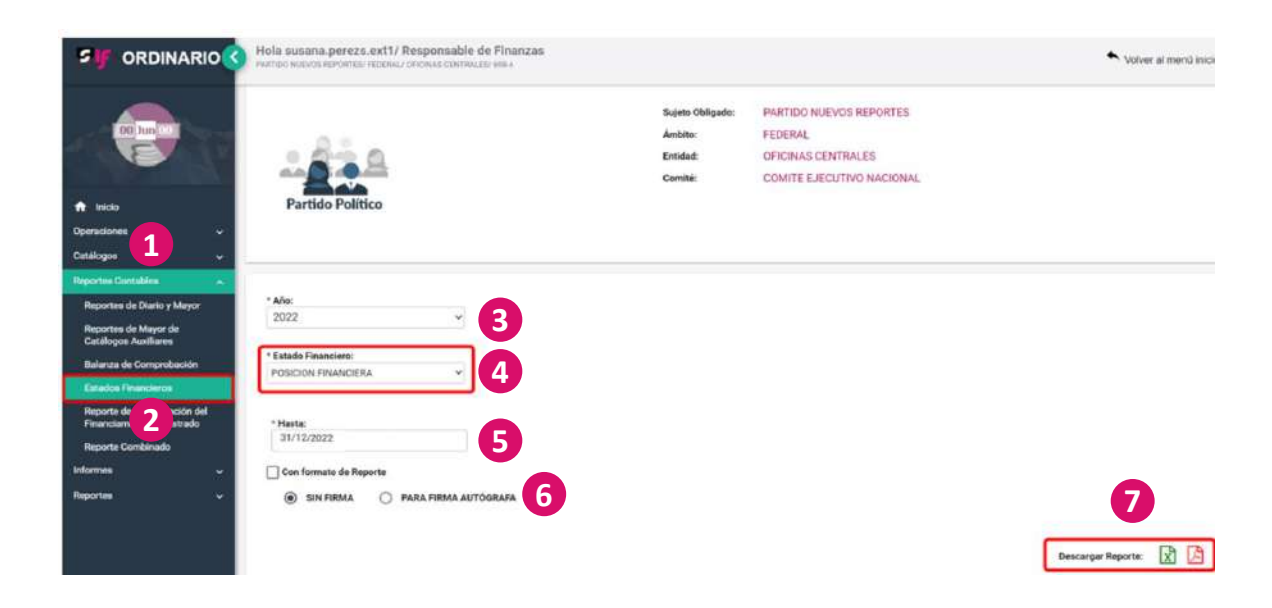

Para acceder a este reporte se deben seguir los pasos que se presentan a continuación:

- Se debe seleccionar la opción "Reportes contables" del menú lateral izquierdo. **1**
	- Se desplegará un submenú, del cual se debe seleccionar "Estados Financieros".

Se mostrará una pantalla en donde se debe seleccionar :

Año. **3**

**2**

**4**

**5**

**6**

**7**

- Estado Financiero" se selecciona la opción "Posición Financiera".
- Después se coloca la fecha que se requiera en el campo "Hasta".
- Posteriormente, se selecciona si se requiere el reporte "Sin firma" o "Para Firma Autógrafa".
- Descargar reporte: se pueden seleccionar para generar el reporte contable en formato PDF o Excel.

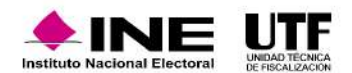

#### **Estado de Actividades**

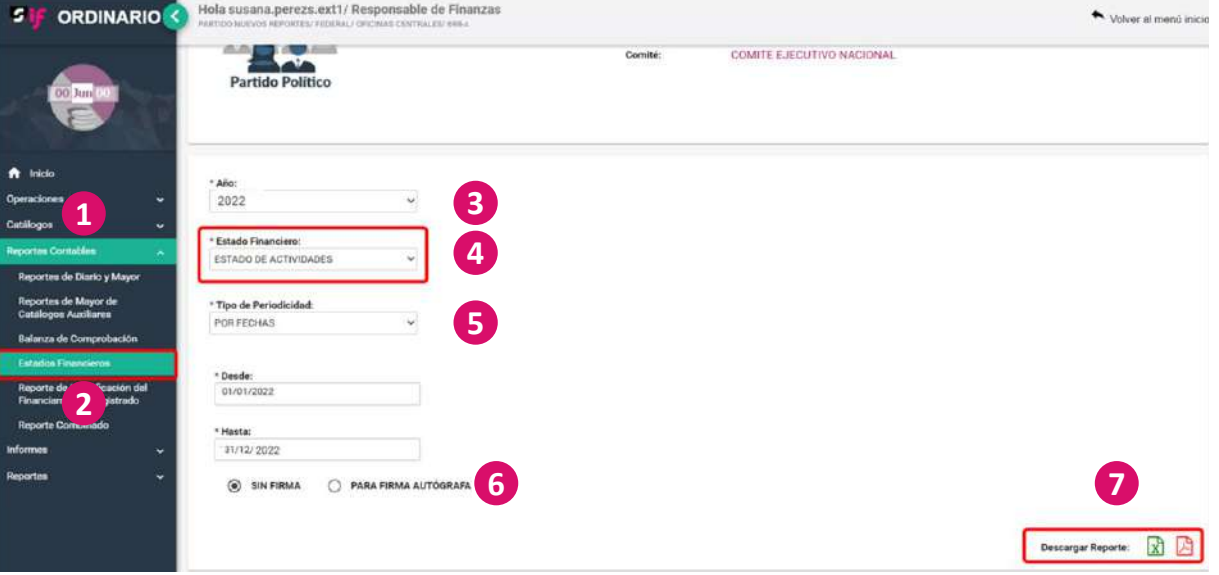

Para acceder a este reporte se deben seguir los pasos que se presentan a continuación:

- Se debe seleccionar la opción "Reportes Contables" que se encuentra en el menú lateral izquierdo. **1**
- Se desplegará un submenú del cual se debe dar clic en "Estados Financieros" se mostrará una pantalla en la cual se debe seleccionar: **2**
- Año. **3**
- En "Estado Financiero" se debe elegir "Estado de Actividades". **4**
- En tipo de Periodicidad" se establece "por fechas, mes, trimestre y año", depende de que se requiera. **5**
- Posteriormente se selecciona si se requiere "Sin firma" o "Para Firma Autógrafa". **6**
- Descargar reporte: se pueden seleccionar para generar el reporte contable en formato PDF o Excel. **7**

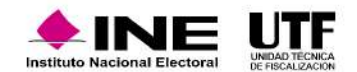

#### **Reporte Combinado**

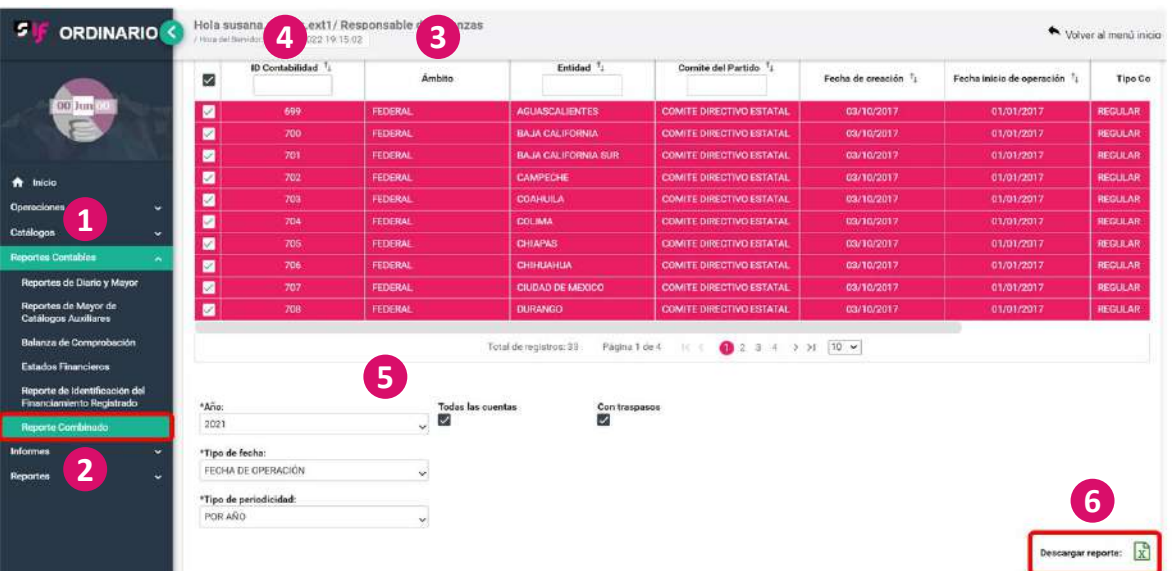

Para acceder a este reporte se deben seguir los pasos que se presentan a continuación:

- Se debe seleccionar la opción "Reportes Contables" del menú lateral izquierdo. **1**
- Se desplegará un submenú del cual se debe dar clic en "Reporte Combinado". **2**

Se mostrará una pantalla en la cual se debe seleccionar:

En "Ámbito" la opción "Federal o Local". **3**

**4**

**5**

Se puede seleccionar la contabilidad requerida, o bien, seleccionar todas las contabilidades marcando el cuadro que se encuentra en la primera columna, también se puede buscar por entidad.

- Posteriormente, se debe seleccionar el "Año", "Tipo de fecha", se selecciona si se requiere por "Todas las cuentas", "El tipo de periodicidad" se establece por fechas, mes, trimestre o año, se introduce la que se requiera.
- Debido a que este tipo de reporte contiene mucha información, solamente se puede descargar en formato Excel y al menos por 2 contabilidades. **6**

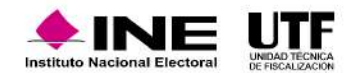

Se presenta un ejemplo en formato Excel de Reporte Combinado, se puede visualizar en la parte superior el nombre del reporte, sujeto obligado y ámbito. También, se puede identificar la fecha y la hora en que se generó y la fecha de solicitud de la operación.

En la tabla se podrá encontrar el número de cuenta, el nombre de la cuenta, Comité Ejecutivo Nacional, los Comité Directivos Estatales o Comité Ejecutivo Estatal, dependiendo el ámbito y el total general. Este reporte solo lo pueden generar los Responsables de Finanzas Titulares y Auxiliares.

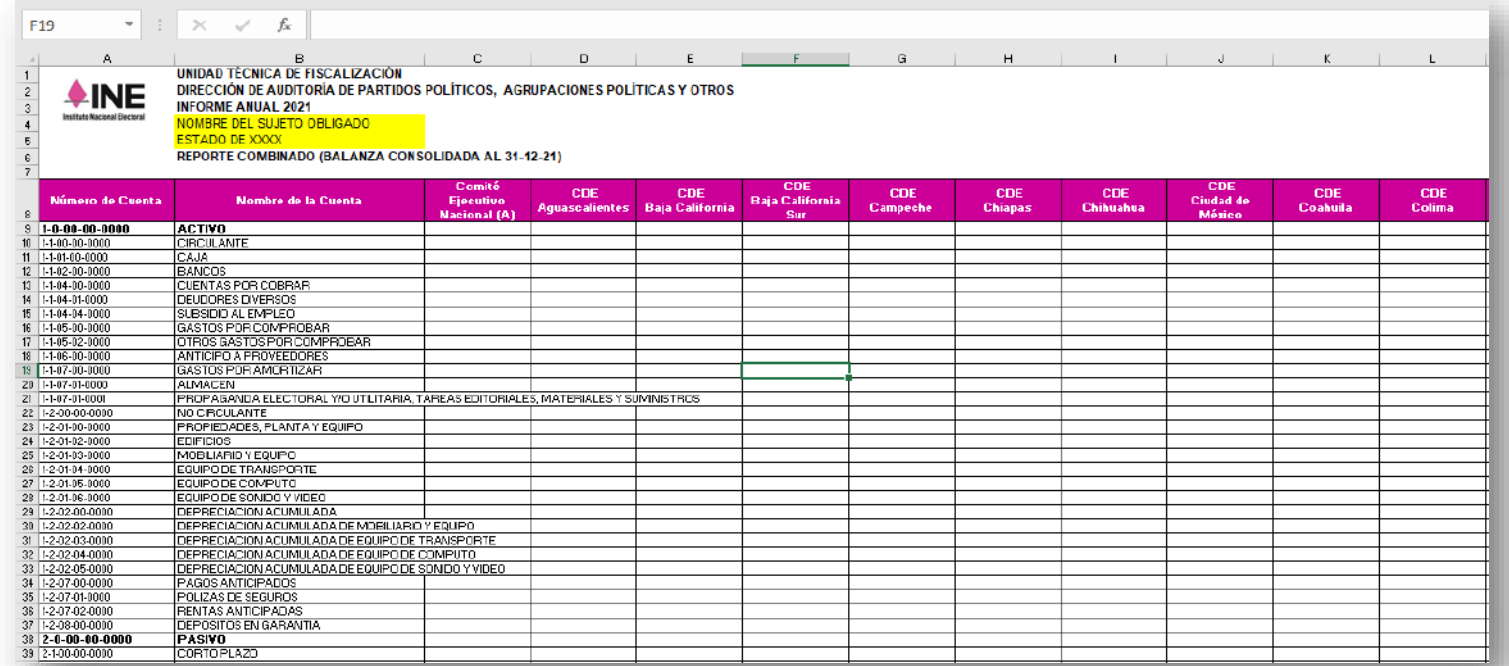

**En este video se visualiza qué reportes existen, lo que contiene cada uno y cómo descargarlos:** [Reportes.mp4](https://inemexico-my.sharepoint.com/:v:/g/personal/viridiana_prado_ine_mx/EW8-0H-oO0BOo_wiVsilYy0BIUdOkscWp74XpIVCkZZwZw?nav=eyJyZWZlcnJhbEluZm8iOnsicmVmZXJyYWxBcHAiOiJPbmVEcml2ZUZvckJ1c2luZXNzIiwicmVmZXJyYWxBcHBQbGF0Zm9ybSI6IldlYiIsInJlZmVycmFsTW9kZSI6InZpZXciLCJyZWZlcnJhbFZpZXciOiJNeUZpbGVzTGlua0NvcHkifX0&e=I0hGvr)

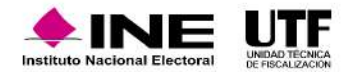

# **7. Informes**

**Informes es un módulo del SIF, a través del cual los partidos políticos deberán presentar sus Informes por la totalidad de sus ingresos y gastos obtenidos o efectuados durante el ejercicio**, para lo cual se debe utiliza la e.firma de la persona con el rol de Responsable de Finanzas.

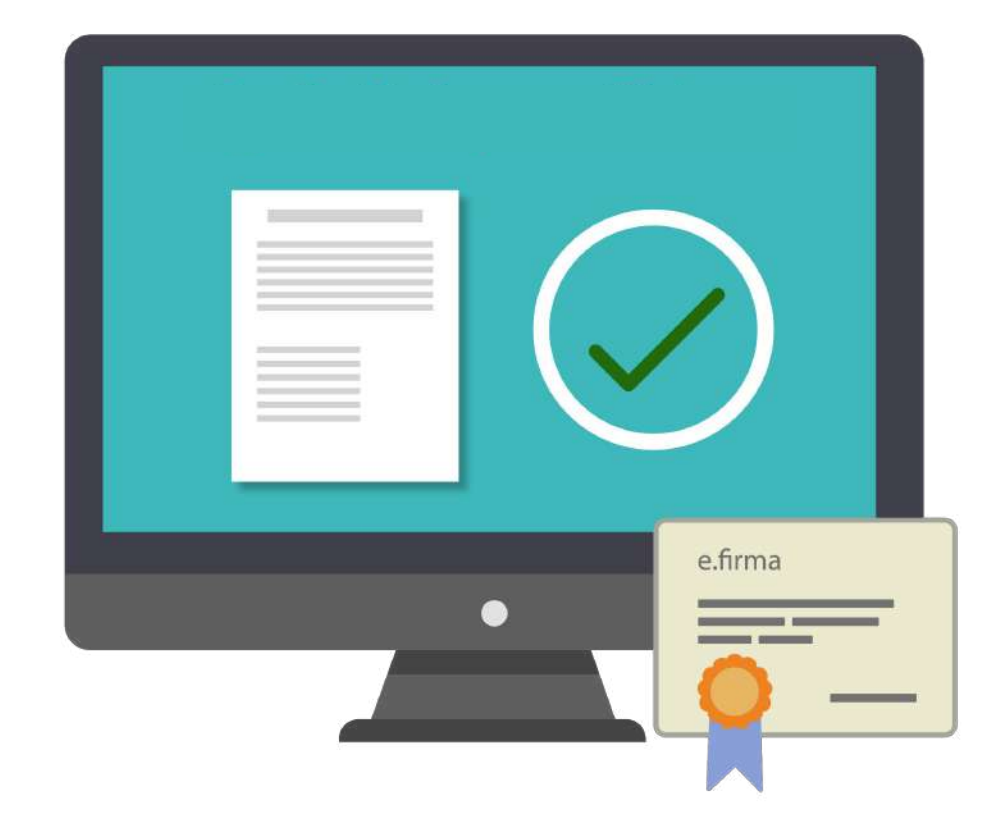

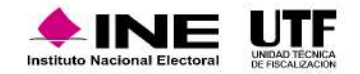

# **7.1. Fundamento Legal**

#### **Presentación del Informe Anual y Trimestral**

El artículo 78 de la Ley General de Partidos Políticos, señala que en la presentación de los informes anuales deberán ser reportados los ingresos totales y gastos ordinarios realizados durante el ejercicio.

El artículo 255 del Reglamento de Fiscalización establece que el CEN, el CDE y el CEE deberán generar y presentar cada uno de los informes, a través del sistema de contabilidad en línea, un informe de ingresos y egresos utilizados para el desarrollo de sus actividades ordinarias, correspondientes a cada ejercicio. En los informes, los partidos indicarán el origen y monto de los ingresos que reciban por cualquier modalidad de financiamiento, así como, su empleo y aplicación. Esto quiere decir que, todos los informes de los partidos políticos deben ser presentados en el Sistema Integral de Fiscalización, no existe una modalidad de informe impreso y no tendría validez ningún otro tipo de informe.

El artículo 258 del Reglamento de Fiscalización establece que los tres comités deben presentar en sus informes trimestrales la totalidad de ingresos obtenidos, al igual que la totalidad de gastos efectuados; así como, reportar como saldo inicial, el saldo final de todas las cuentas contables de caja, bancos y, en su caso, inversiones en valores correspondientes al trimestre inmediato anterior. También, se establece que, durante los ejercicios en los que exista proceso electoral los partidos no están obligados a la presentación del informe trimestral.

El artículo 260 del Reglamento de Fiscalización establece que, el informe trimestral es de carácter informativo, en caso de que la autoridad detecte errores u omisiones, notificará al partido a fin de subsanar o realizar las aclaraciones conducentes en el informe del siguiente trimestre. Esto quiere decir que, no se va a recibir después de la presentación de informes trimestrales, un informe de errores u omisiones.

El artículo 80 de la Ley General de Partidos Políticos señala que, la autoridad está facultada para revisar el informe presentado.

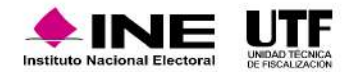

## **7.1. Fundamento Legal**

#### **Autorización y firma de Auditor Externo**

El artículo 235 del Reglamento de Fiscalización establece que, los sujetos obligados deberán generar y presentar mediante el SIF, los siguientes informes: informes trimestrales e informes anuales. Tratándose del informe anual, deberá ser autorizado por la persona con el rol de Auditor Externo, mediante el uso de su e.firma, previo a la presentación del informe por la persona con el rol de Responsable de Finanzas, en términos del artículo 78, numeral 1, inciso b), fracción IV de la Ley General de Partidos Políticos. No será necesario que la persona con el rol de Auditor Externo certifique las modificaciones que se realicen con motivo de los requerimientos que emita la autoridad durante su revisión.

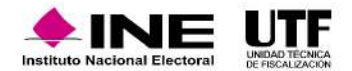

Para la presentación del Informe las personas usuarias con el rol de capturistas, administrador de sujeto obligado o responsable de finanzas carga la información adjunta al informe, después se genera la vista previa y se envía a firma. Posteriormente, la persona con el rol de responsable de finanzas presenta el informe con su e.firma, en este punto es importante señalar que para la presentación del Informe Anual Normal es necesaria también la firma de la persona Auditora Externa. Después de la presentación del Informe Anual, en caso de que todo se encuentre correcto, se tiene la posibilidad de consultar o descargar; o bien, en caso de que se encuentre algún error se puede dejar sin efecto y desbloquear la contabilidad.

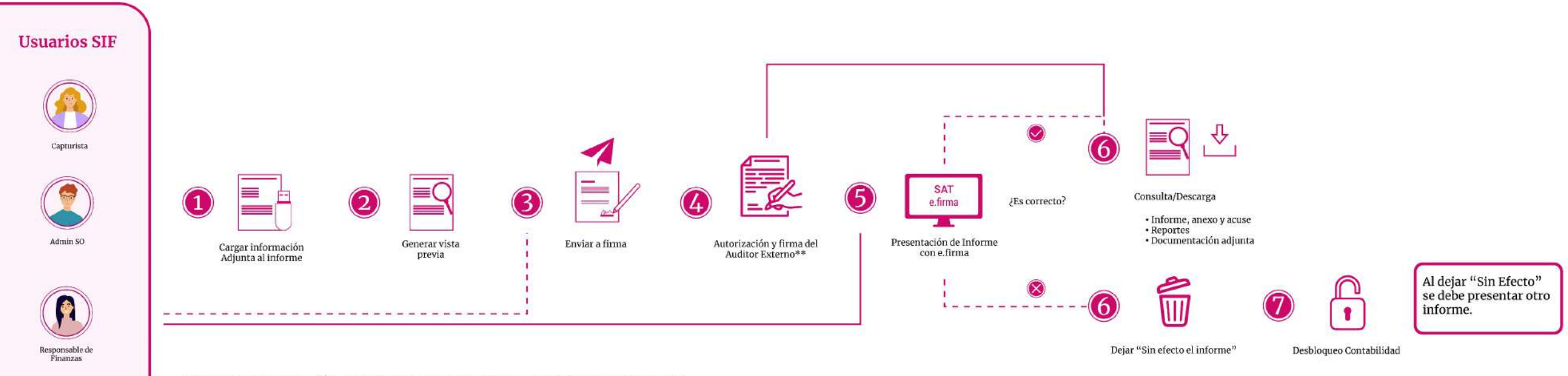

\*\* Para la presentación del Informe Anual Normal es obligatoria la Firma del **Auditor Externo.** La falta de firma del Auditor Externo no impide la presentación del Informe.

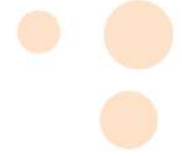

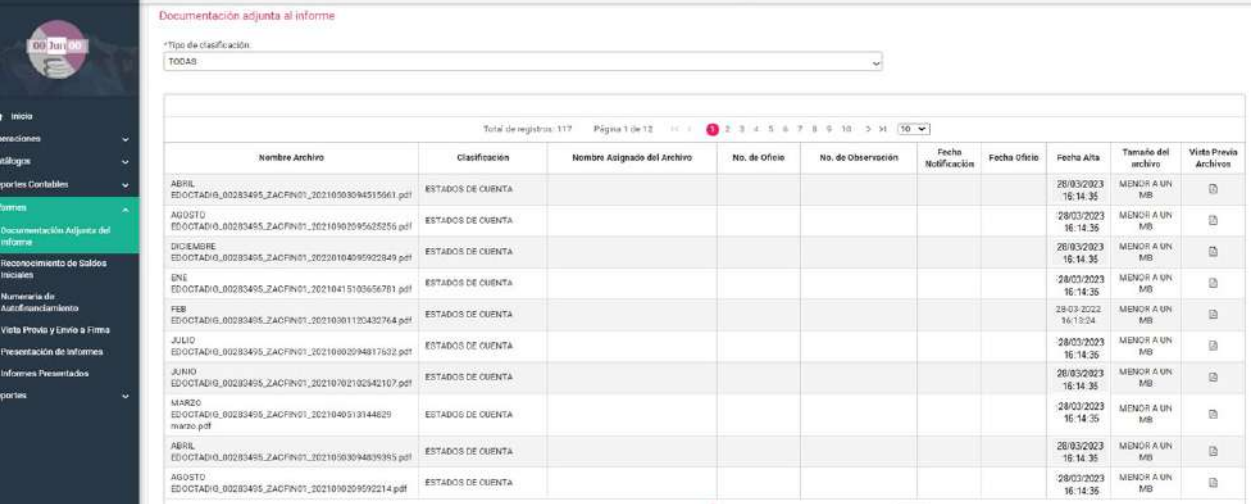

#### **Documentación Adjunta del Informe**

En el submenú **Documentación Adjunta del Informe** se agregará la documentación establecida en la normativa, que no es de índole contable. Las clasificaciones que se muestran varían dependiendo del tipo de Informe y del Comité desde el que se esté trabajando; algunas clasificaciones de Documentación Adjunta son: estados de cuenta y controles de folios.

#### **Reconocimiento de Saldos Iniciales**

disponible para partidos de nueva creación. For ejemplo, si en la poliza de saldos En el submenú **Reconocimiento de Saldos Iniciales** se realizará la captura de los saldos iniciales, respecto de las cuentas contables de caja, bancos, inversiones en valores, adquisiciones de activo fijo como son: terrenos, edificios, mobiliario y equipo, equipo de transporte, equipo de cómputo, equipo de sonido y de video, equipo de comunicación, maquinaria, equipo audiovisual y fotográfico, adaptaciones, mejoras y construcción en proceso. Este submenú sólo está disponible para partidos de nueva creación. Por ejemplo, si en la póliza de saldos sección los mismos \$100.00.

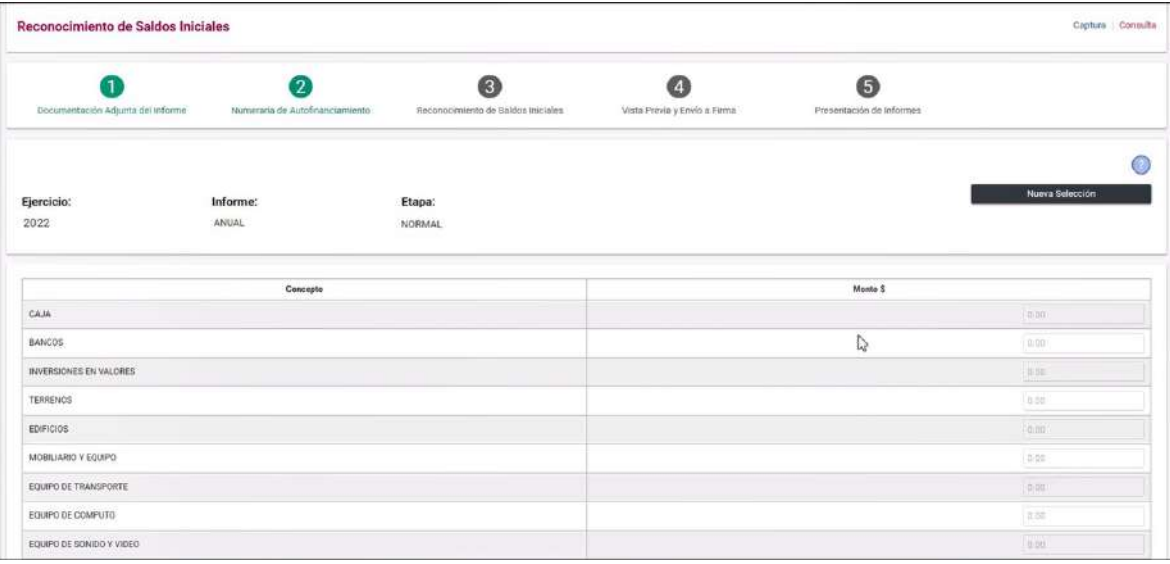

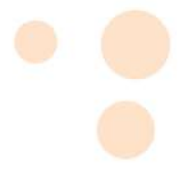

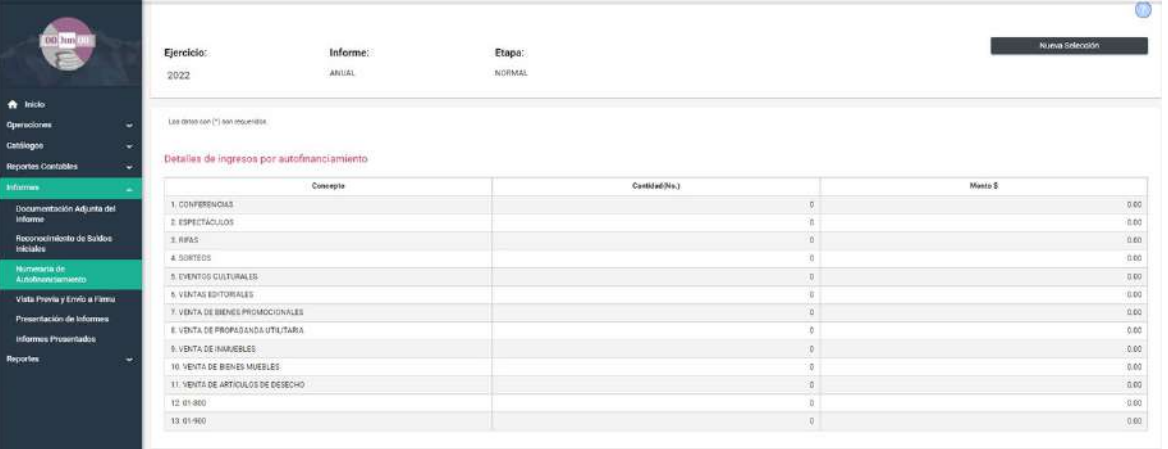

#### **Numeraria de Autofinanciamiento**

En este submenú se capturan los datos correspondientes a la cantidad de eventos que dieron origen a los importes de autofinanciamiento registrado. Algunos de los rubros que se pueden visualizar en este submenú son: Conferencias, Espectáculos, Rifas, Sorteos. Por ejemplo, si el Partido realizó una rifa en la que se obtuvo un ingreso por \$50,000.00, en esta sección se deberá capturar "1" considerando que fue el número de rifas con las que se obtuvieron los \$50,000.00.

#### **Vista Previa y Envío a Firma**

Informe a firma, para ello es necesario que la última póliza generada En este submenú se visualiza la versión preliminar del informe, donde se puede realizar una validación de los ingresos y de los gastos registrados. También, se puede realizar la descarga, la vista previa del informe y anexo, reportes del informe y la documentación previamente agregada. Si se está de acuerdo con la información presentada se debe enviar el corresponda al cierre anual.

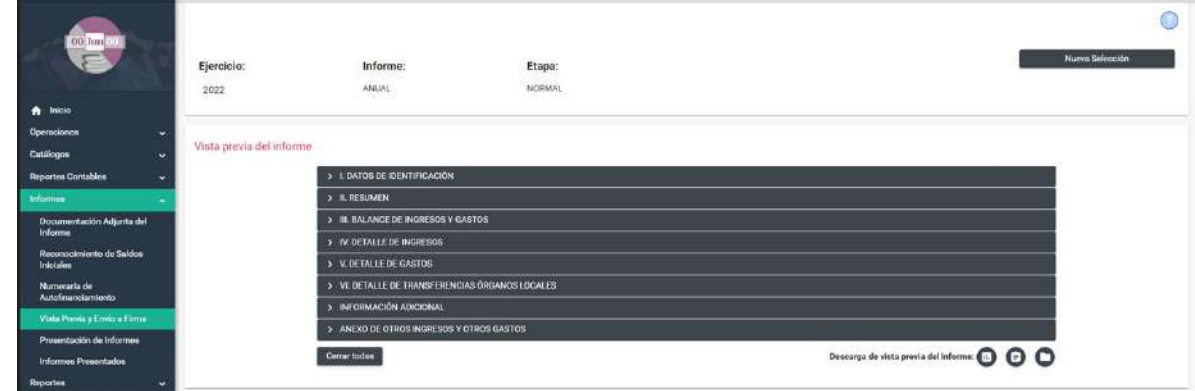

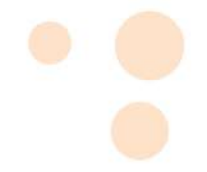

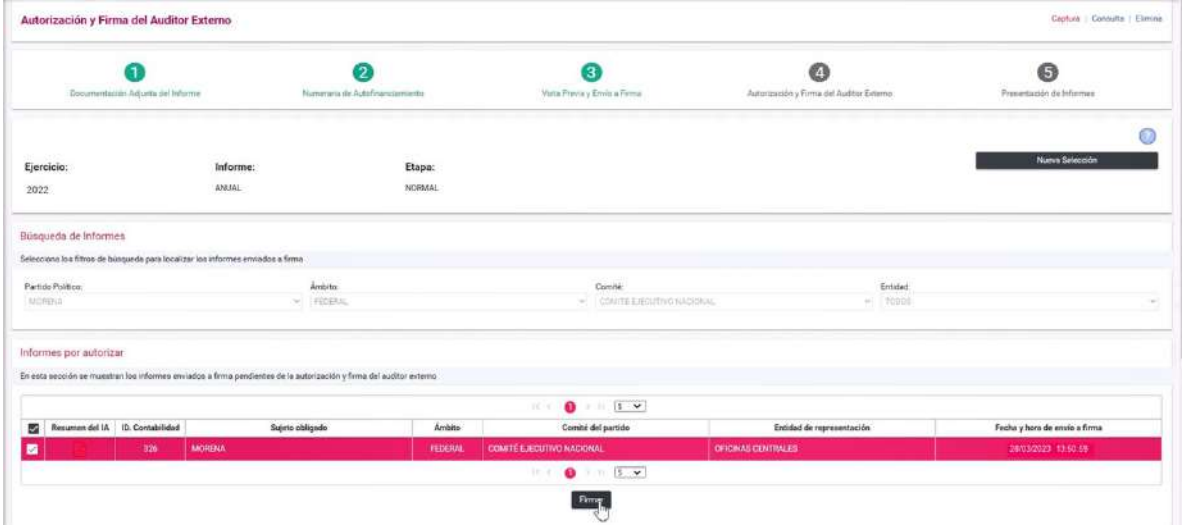

#### **Presentación de Informes**

En este apartado se realiza el firmado del informe con la e.firma de la persona con el rol de Responsable de Finanzas, desde el menú de tareas captura, o en su caso, se efectúa la eliminación del envío a firma del Informe, a través del menú de tareas elimina.

#### **Autorización y Firma del Auditor Externo**

Submenú disponible únicamente en el Informe Anual, donde la persona designada en el SIF como Auditor Externo, deberá firmar el Informe con su e.firma, para ello debe utilizar los archivos correspondientes al certificado y Clave privada llamados .cer y .key y la captura de la contraseña de la firma electrónica. En etapa normal es obligatorio la firma de la persona con el rol de Auditor Externo, sin embargo, la falta de firma del Auditor Externo no impide continuar con la presentación del informe; para las etapas de primera corrección y segunda corrección no es obligatoria.

En caso de que el Auditor Externo, requiera eliminar su firma del informe lo puede realizar en este submenú.

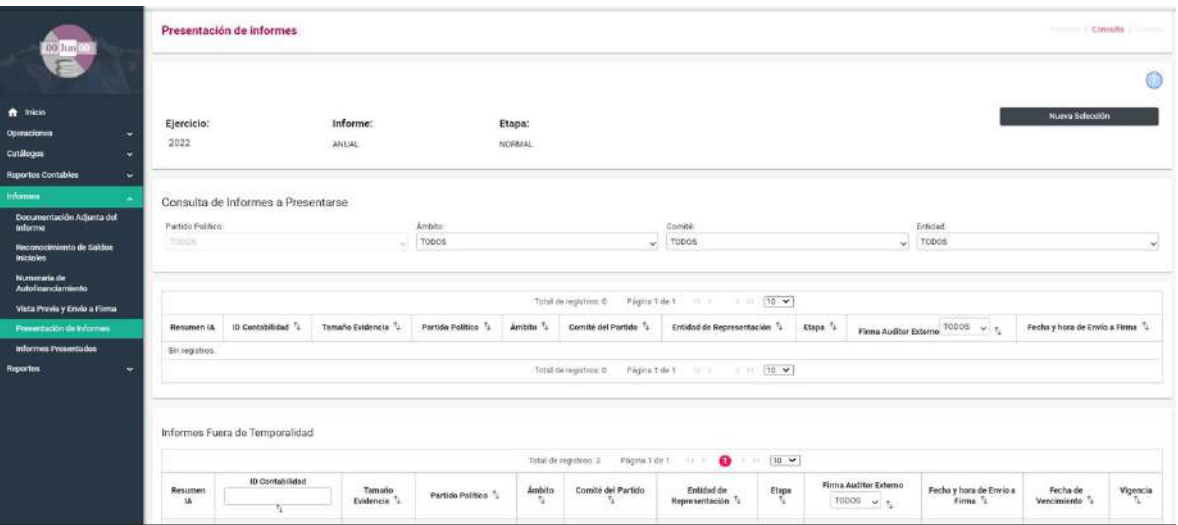

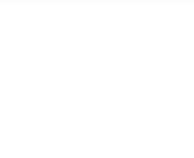

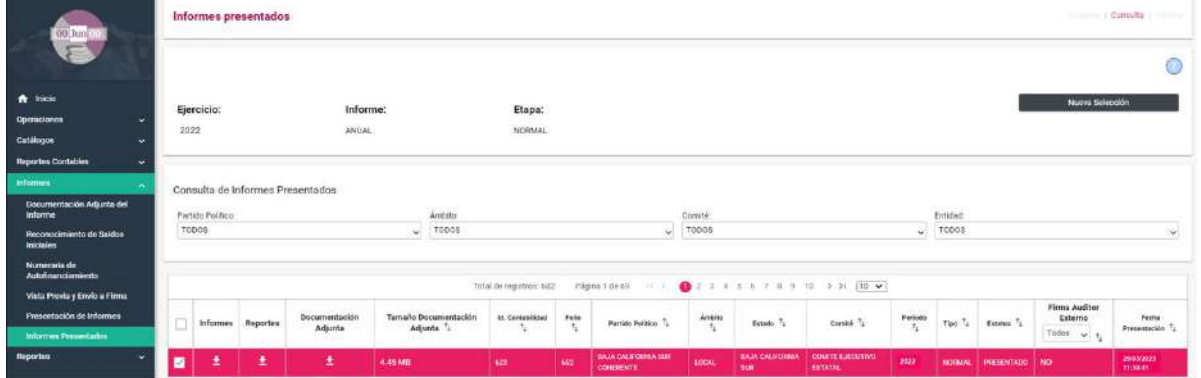

#### **Informes Presentados**

En este submenú se muestran los informes firmados por el Responsable de Finanzas, y se realiza la descarga de las carpetas de Informes, Reportes y Documentación Adjunta.

#### Al realizar la descarga se obtendrá:

#### Carpeta de Informes:

- Formato del Informe
- Anexo de Otros Ingresos y Otros Gastos
- Acuse

#### Carpeta de Reportes:

- Reporte Diario
- Reporte Mayor
- Balanza de Comprobación
- Reporte de Cuentas Afectables
- Estado de Posición Financiera<br>• Estado de Posición Financiera
	- Estado de Actividades

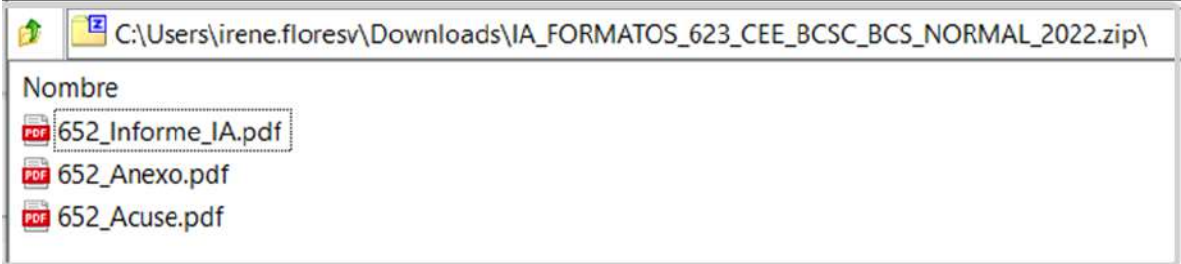

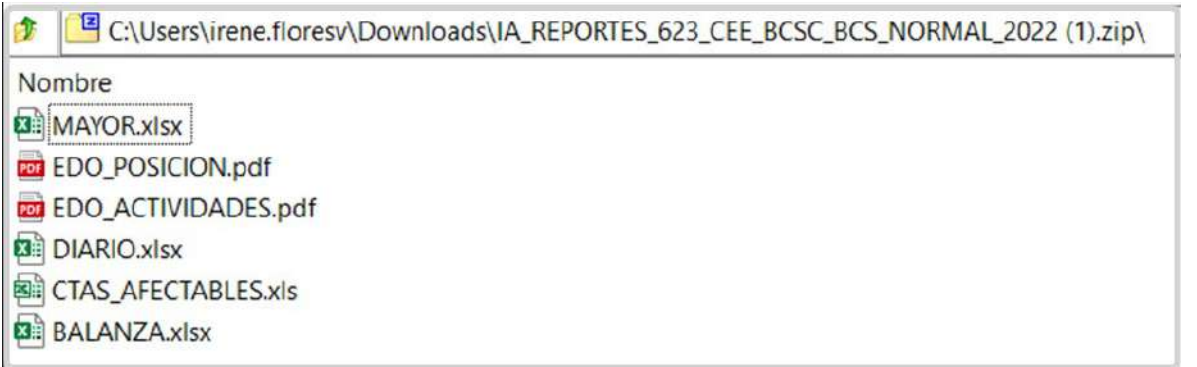

Carpeta de Documentación Adjunta*.* Se descargará la información incorporada desde el submenú Documentación Adjunta al informe.

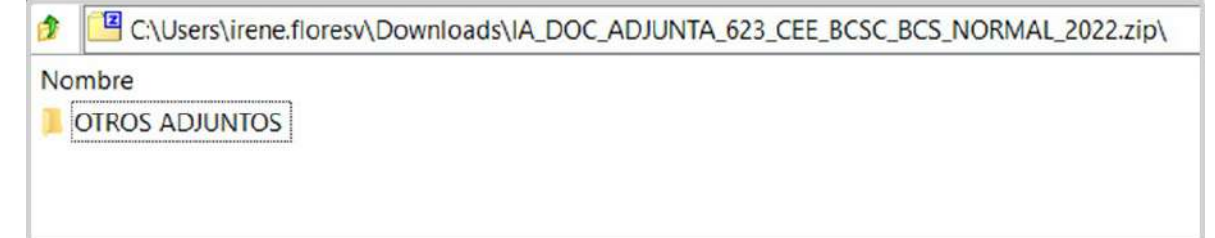

En caso de requerir dejar sin efecto un Informe Presentado, la persona Responsable de Finanzas podrá realizar la acción desde este submenú, en el menú de tareas "elimina"; es importante mencionar que, en caso de dejar sin efecto un Informe, se deberá realizar nuevamente la presentación de este.

NOTA: Al enviar a firma el informe Anual, se realiza el bloqueo de contabilidad, quiere decir que no se puede realizar alguna otra operación contable o adjuntar documentación al informe; en el informe trimestral no existe bloqueo de contabilidad.

**En el siguiente video encontrará el procedimiento para presentar el Informe y firmarlo:** Flujo de presentación del [informe.mp4](https://inemexico-my.sharepoint.com/:v:/g/personal/viridiana_prado_ine_mx/EUyIha-zpahCpXk5y-HNOoYBnIb27paJXH7nutPA8a8EsA?nav=eyJyZWZlcnJhbEluZm8iOnsicmVmZXJyYWxBcHAiOiJPbmVEcml2ZUZvckJ1c2luZXNzIiwicmVmZXJyYWxBcHBQbGF0Zm9ybSI6IldlYiIsInJlZmVycmFsTW9kZSI6InZpZXciLCJyZWZlcnJhbFZpZXciOiJNeUZpbGVzTGlua0NvcHkifX0&e=Mqp6RT)

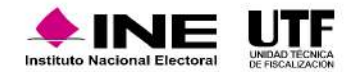

No esperar hasta el día del vencimiento para presentar el Informe, debido a diferentes problemáticas que pudieran presentarse.

Revisar que la e.firma de la persona con el rol de Responsable de Finanzas se encuentre vigente.

Consultar la Vista Previa del Informe, anexos y reportes contables para confirmar su contenido. Es importante revisar que, todo lo que se requiere informar se encuentre en el informe, ya que, una vez presentado y dado que el menú atiende a temporalidad una vez concluido el plazo de presentación, no habría posibilidad de realizar modificaciones.

Subir la documentación adjunta al Informe con anticipación al vencimiento, para evitar cualquier contratiempo que impida su presentación. Por ejemplo, una red o equipo de cómputo lento o que el volumen de la información sea demasiado, etc. Para ello se recomienda comenzar a adjuntar la información en cuanto se abra la etapa de presentación de Informe. No es necesario subir toda la información en una sola exhibición.

Considerar la capacidad máxima por clasificación de la Documentación Adjunta que es de 600 MB, no obstante, se recomienda que el límite por archivo sea de 100 MB.

Consultar la Guía para la presentación de informes, en cada submenú del módulo informes se mostrará un vínculo que remite a esta.

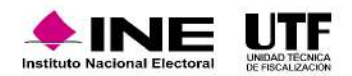

# **8. Notificaciones Electrónicas**

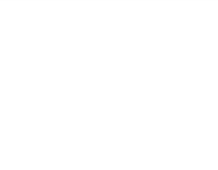

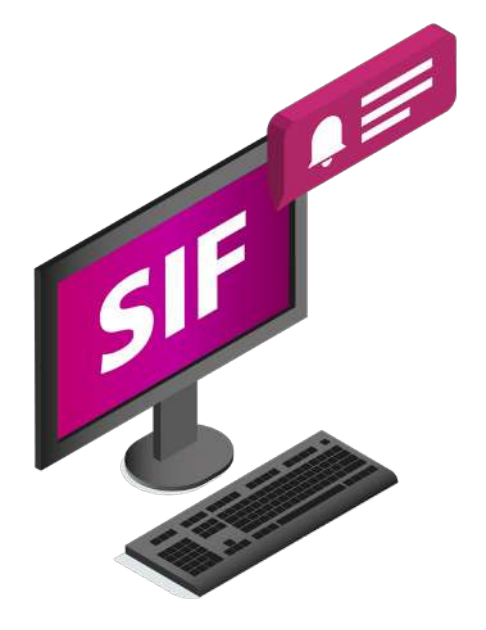

Notificaciones Electrónicas es un módulo del SIF, mediante el cual serán notificados las personas con el rol de Responsables de Finanzas de los partidos políticos nacionales y con acreditación local, asimismo a las personas con el rol de Responsables de Finanzas de los **partidos políticos locales,** con la finalidad de dar a conocer:

- Oficio de errores y omisiones relativos al Informe de Ingresos y Gastos
- Acuerdos
- Dictamen y Resolución
- Recordatorio de los plazos límite para la presentación del informe de los ingresos y gastos correspondientes al ejercicio Ordinario
- Acatamiento
- Notificación TEPJF
- Consultas
- Quejas
- Entre otros que deriven de los procesos de revisión que lleva a cabo la UTF y aquellos ordenados por el Consejo General del INE

Cuando se realice una notificación por parte de la UTF se enviará un aviso a la cuenta de correo electrónico de la persona con el rol de Responsable de Finanzas registrada en el SIF. En dicho mensaje se comunica la existencia de una notificación enviada a través del módulo de Notificaciones Electrónicas.

En el módulo de Notificaciones Electrónicas se encuentra un apartado denominado Terceros Autorizados, en el cual se pueden registrar los nombres y correos electrónicos de hasta cinco personas, las cuales recibirán mediante correo electrónico los avisos de las notificaciones electrónicas dirigidas a los destinatarios. Para tal efecto se puede consultar la Guía "Terceros Autorizados".

Cabe señalar que, también puede notificarse a través de este módulo, al Representante ante consejo del INE que designen los Partidos Políticos.

Para ingresar al módulo y consultar Notificaciones Electrónicas se puede consultar la "Guía de Acceso y Consulta de Notificaciones Electrónicas" .

Lo anterior de conformidad con lo establecido en los artículos 9, numeral 1, inciso f), 10 y 11 numeral 4 del Reglamento de Fiscalización, y acuerdo CF/018/2017 emitido por la Comisión de Fiscalización e INE/CG302/2020 aprobado por el Consejo General del INE.

El Complemento INE **es un elemento que la persona proveedora debe agregar a los Comprobantes Fiscales Digitales por Internet (CFDI) cuando efectúe operaciones con los partidos políticos**. Lo anterior, atendiendo a lo establecido en el artículo 46, numeral 2 del Reglamento de Fiscalización.

Sirve para conocer el proceso y la entidad a la que le corresponde el gasto que está efectuando el partido político, si este gasto es atribuible a uno o más Comités, ayudando a que sea transparente el uso y manejo de los recursos.

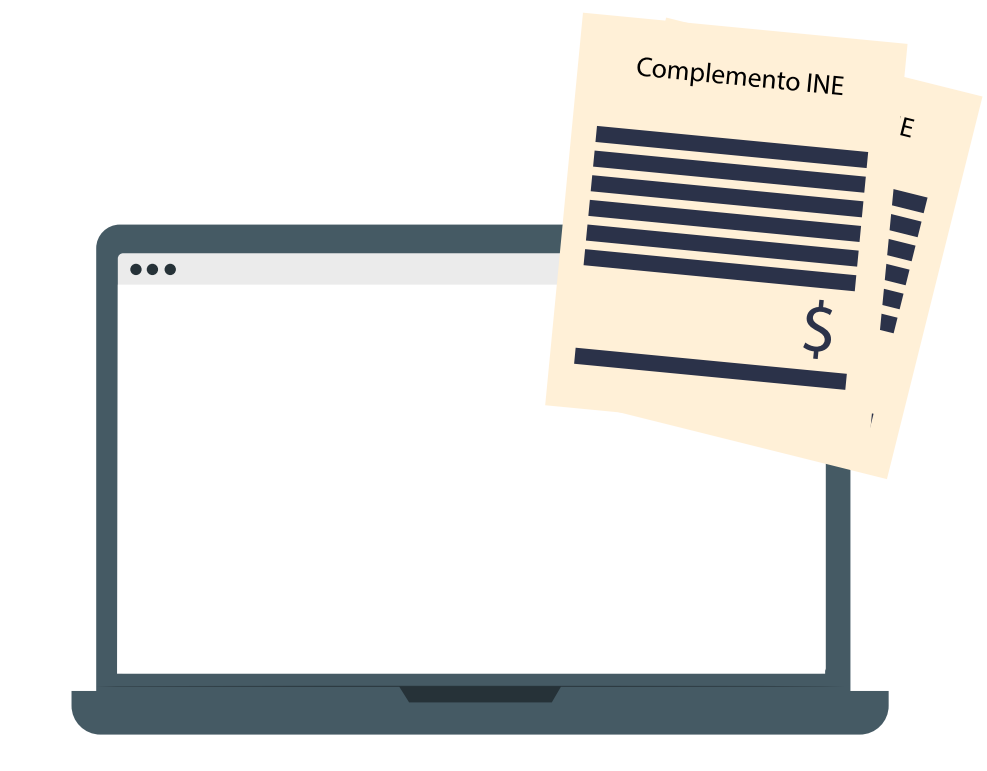

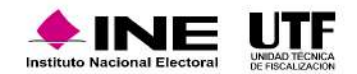

## **9.1 Supuestos en que es obligatorio el complemento INE**

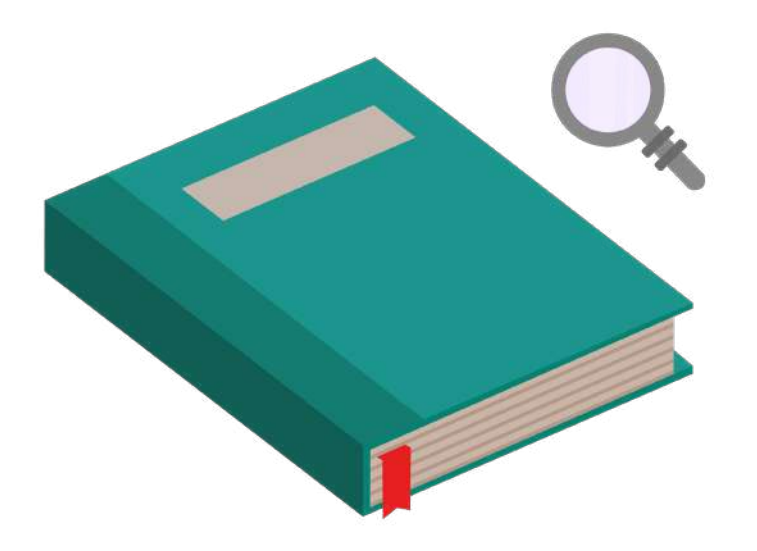

En el caso del ejercicio **Ordinario,** es opcional, es decir, se puede realizar su incorporación en los CFDI, ya sea porque la persona proveedora lo señala o el partido político lo solicite.

De conformidad con el artículo 46, numeral 2, del Reglamento de Fiscalización, los gastos en los cuales el complemento INE será obligatorio son:

- o Cuando se trate de adquisiciones o contrataciones, de todo tipo de propaganda incluyendo la utilitaria y publicidad.
- o En la contratación de espectáculos, cantantes y grupos musicales.
- o Bienes y servicios contratados para la realización de eventos de precampaña y campaña, sin importar el monto.

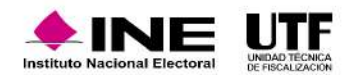

Las personas proveedoras de bienes y servicios podrán efectuar la emisión de sus facturas de manera gratuita, a través de los aplicativos que el Servicio de Administración Tributaria (SAT) pone a disposición, o en su caso, a través de un Proveedor Autorizado de Certificación (PAC), que el SAT previamente autoriza.

# $\bullet\bullet\bullet$ SAT

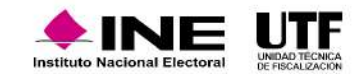

El flujo para la emisión de una factura que incluya el complemento INE es el siguiente:

Inicia cuando los partidos políticos realizan operaciones con las personas proveedoras (conforme al artículo 356 del Reglamento de Fiscalización las personas proveedoras deberán de encontrarse inscritas en el RNP), de conformidad a los supuestos ya indicados.

La persona proveedora de bienes o prestadora de servicios captura la información del comprobante e incorpora los datos del complemento INE, los cuales le deben ser proporcionados por los partidos políticos:

- Tipo de proceso (Ordinario).
- Tipo de Comité: Ejecutivo Nacional, Ejecutivo Estatal.
- Clave de entidad (conforme al catálogo de entidades, mismo que se encuentra en el portal del SAT o en los centros de Ayuda del SIF o RNP).
- Id de contabilidad (conforme a la contabilidad que le fue asignada en el SIF).

Inicia cuando los partidos políticos realizan operaciones con las personas proveedoras (conforme al artículo 356 del Reglamento de Fiscalización las personas proveedoras deberán de encontrarse inscritas en el RNP), de conformidad a los supuestos ya indicados.

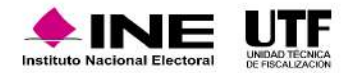

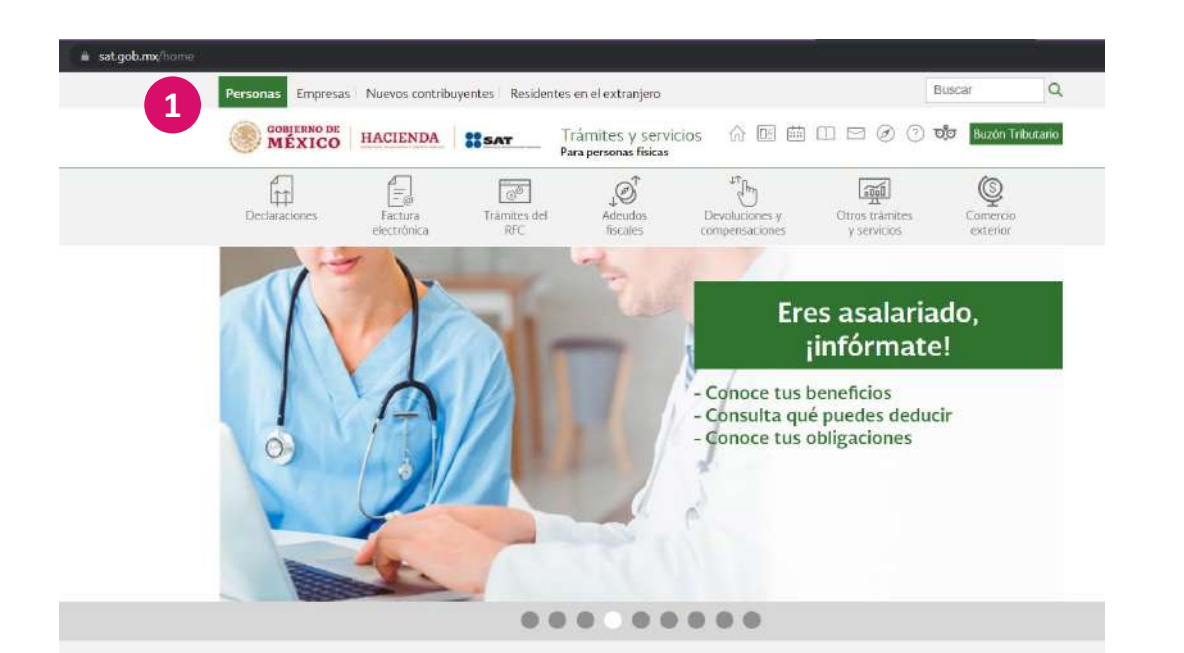

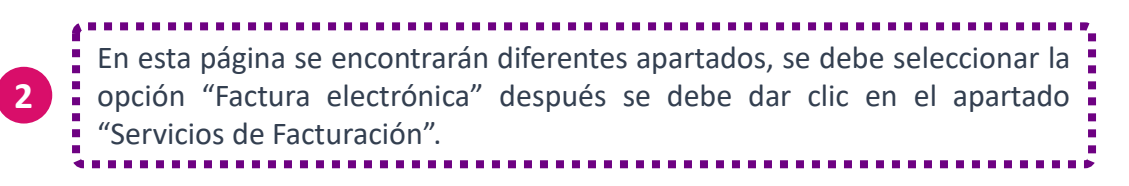

Para la generación de los CFDI con complemento INE se deben seguir los pasos que se presentan a continuación:

Las personas proveedoras deben ingresar a la página del SAT (https://www.sat.gob.mx/home) y seleccionar la opción personas para desplegar la siguiente página. **1**

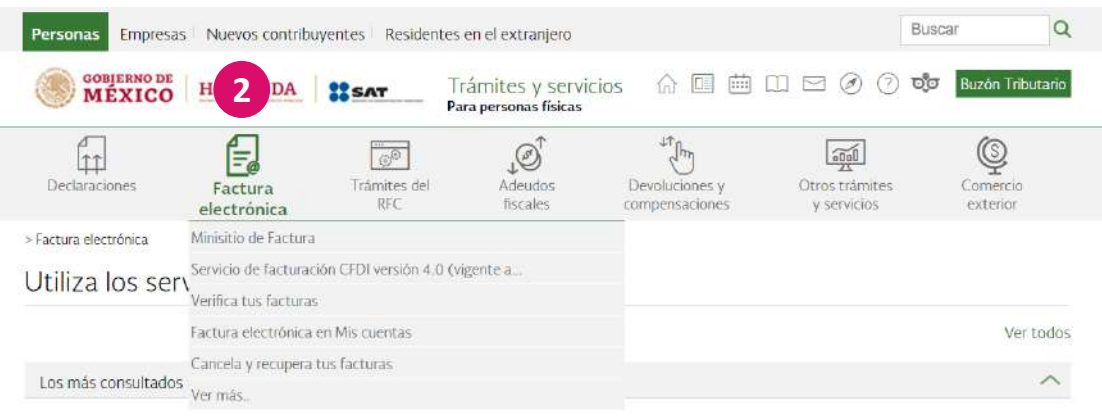

and Communication of the communication

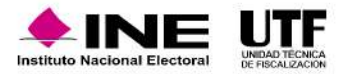

a sat.gob.mx/pe

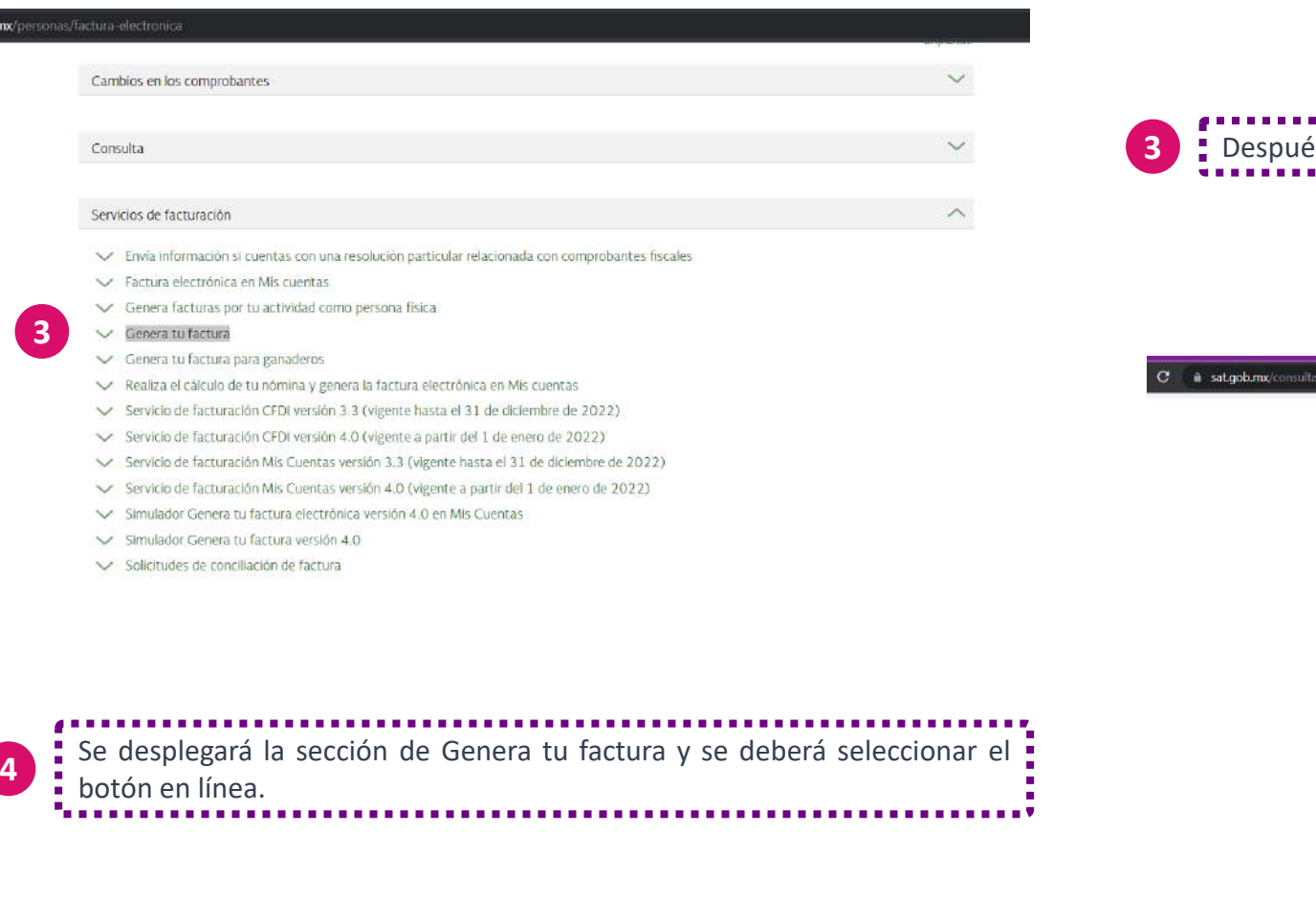

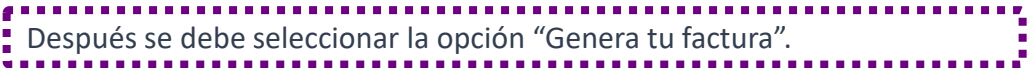

#### > Factura electrónica > Genera tu factura < Volver Genera tu factura  $\sum_{\text{avonities}}$   $\prod_{\text{Descangent}}$   $\prod_{\text{frouter}}$ En este apartado como contenidos relacionados encontrarás los aplicativos en los que podrás generar tus facturas de forma gratuita en la versión 3.3 vigente hasta el 31 de diciembre de 2022 y la versión 4.0 vigente a partir del 1 de enero de 2022. Te ayudamos El CFDI versión 4.0 tiene las siguientes mejoras: MarcaSAT: 55 627 22 728 · Incluye los campos para identificar las operaciones donde exista una exportación de mercancías. · Identifica si las operaciones que ampara el comprobante son objeto de impuestos indirectos.  $\left| \begin{smallmatrix} 0 & 1 \ 1 & 1 \end{smallmatrix} \right|$ · Incorpora nuevos apartados para reportar información respecto de las operaciones con el público en general; así como, aquellas que se realicen a cuenta de terceras personas Asistencia por<br>internet Orientación<br>telefónica Genera<br>tu cita Quiénes lo pueden utilizar Ingresa Con г. Personas físicas y morales **C**entras **C** Contraseña Habilita tu<br>Buzon Tributario Chat unp a Lino Objetivo  $\widehat{\phantom{a}}$ Preguntas frecuentes Generar tus facturas en las versiones 3.3 o 4.0 de forma gratuita, durante el periodo de convivencia ¿Cuándo entra en vigor la nueva del 1 de enero al 31 de diciembre de 2022. versión 4.0 de la factura electrónica? A partir del 1 de enero de 2022 entra en vigor la nueva versión. Fundamento Legal ¿Es obligatorio proporcionar mi · Código Fiscal de la Federación, artículo 29. régimen fiscal al solicitar mi factura? - Resolución Miscelánea Fiscal, regla 2.7.1.6. Si, para efectos de emitir la factura electrónica con la versión... ¿Cuáles son los requisitos mínimos para solicitar una factura?

**4**

EN LÍNEA

**Instituto Nacional Electoral** 

Los requisitos mínimos son: RFC

Nombre del Receptor Régimen...

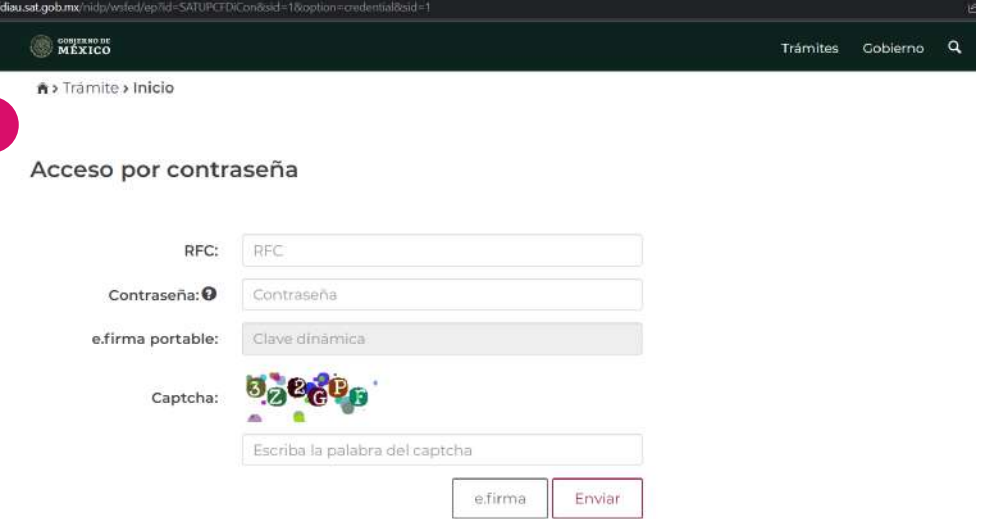

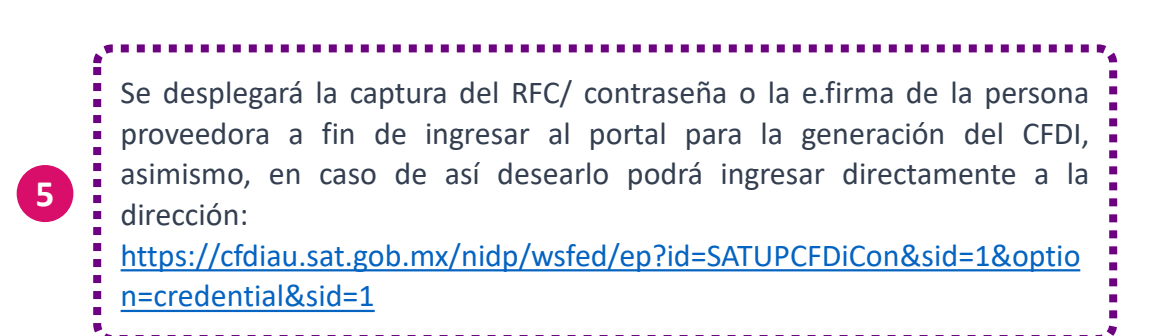

A continuación, la persona proveedora debe seleccionar de los campos, los datos que contiene el complemento INE, los cuales son:

• El tipo de proceso: Ordinario

**5**

**6**

- Tipo de Comité: Ejecutivo Nacional, Ejecutivo Estatal
- Clave de entidad (conforme al catálogo de entidades, mismo que se encuentra en el portal del SAT o en los centros de Ayuda del SIF o RNP)
- ID de contabilidad (conforme a la contabilidad que le fue asignada en el SIF)

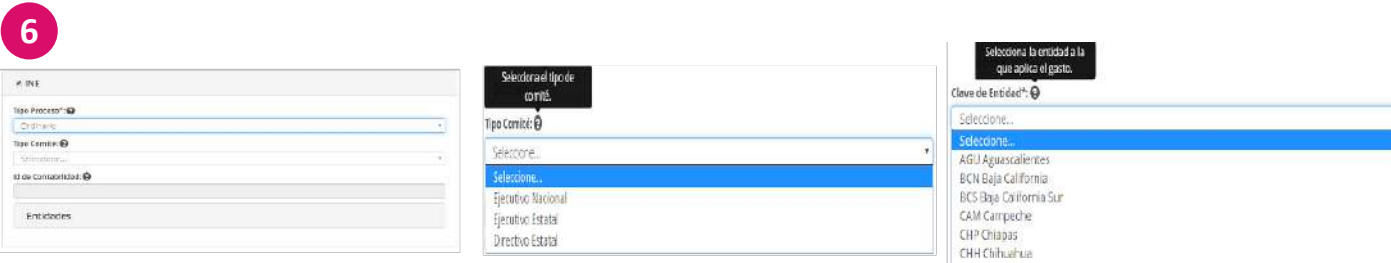

Finalmente, se generará el CFDI, en el cual se visualizarán los datos relativos al Complemento INE. **<sup>7</sup>**

El INE, revisará que el comprobante cuente con los requisitos establecidos en los artículos 29 y 29- A del Código Fiscal de la Federación y con el complemento INE, en los casos que sea obligatorio.

Comprobante Fiscal Digital por Interne Serie / Folio: B/1 Fecha: 2016-05-10T18:05:39 REC: XAXX010101000 AC de Pruebas SA de CV Calle 16 de septiembre Centro Ciudad de México No. Certificado: 00001000000306629148 México 66000 acpruebas@gmail.com 015510101010 Expedido en: Régimen : Persona Moral Régimen General de Ley México Método de Pago : DESCONOCIDO Datos del receptor receptor: PARTIDO DE LA REVOLUCION Cuenta Bancaria: **DEMOCRATICA** Tipo de Cambio: R.F.C. PRD800526PA3 Condiciones de Pago: AL CONTADO AV. BENJAMIN FRANKLIN 64 escandon Lugar de Expedición : C/UDAD DE MÉXICO miguel hidaigo ciudad de mexico mexico 11800 **INE** Id Contable Comité Ejecutivo Nacional: Tipo de Proceso: Campaña Tipo de Comité: Clave Entidad: TAMAULIPAS Ambito: Local d Contable Comité Ejecutivo Estatal: 010648 .<br>Cantidad Unidad de<br>Medida Descripción Valor unitario Importe 14.250.00 MXN 500 pza Lona impresa en material biodegradable \$ 28.60 MXN 3 Subtotal \$ 14,260.00 MXN IVA 16% \$ 2280.00 MXN Cantidad con fetra: Un mil seiscientos cincuenta y tres pesos 00/100 M.N. orma de Pago: EN UNA SOLA EXHIBICIÓN Total \$ 1,6530.00 MXN Fecha de Certificació outdo@Ari.ephoesvomsBMuAhdrighionAusevmvLD8pHyD0GrE100-0W; 2016-08-20718-08-39 ROWTHIBANYs/SEVOLDUK/KOYDINGY= Folks Fiscal 18AF656-45DC-4008-9C64-0E2E1B8BBCAT te, centrale 647 **CONTRACTOR IN THE ANTI** 0pMcLeppFClassV3YorBMacARoFkyMCmAupaVYfeVLfDBpAVjEKkOnE750+0WjRQYKTas 16/07/a/3ev/us2/us/xg1/2n/2Y-8000100000000001009016

Este documento es una representación impresa de un CFDI

**En el siguiente video encontrará el procedimiento para realizar la emisión de una factura que incluya el complemento INE:** [Captura del complemento INE.mp4](https://inemexico-my.sharepoint.com/:v:/g/personal/viridiana_prado_ine_mx/EcojOcXNuRxDjzYw8TXqj14BHgggD9Au63gIwNJp1aR8nA?nav=eyJyZWZlcnJhbEluZm8iOnsicmVmZXJyYWxBcHAiOiJPbmVEcml2ZUZvckJ1c2luZXNzIiwicmVmZXJyYWxBcHBQbGF0Zm9ybSI6IldlYiIsInJlZmVycmFsTW9kZSI6InZpZXciLCJyZWZlcnJhbFZpZXciOiJNeUZpbGVzTGlua0NvcHkifX0&e=0g7PhK)

**7**

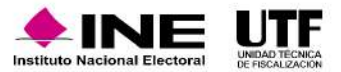

En la página del SAT se encuentra a disposición una matriz de errores, que permite la persona proveedora identificar si el sistema produjo algún error que le impide generar el CFDI.

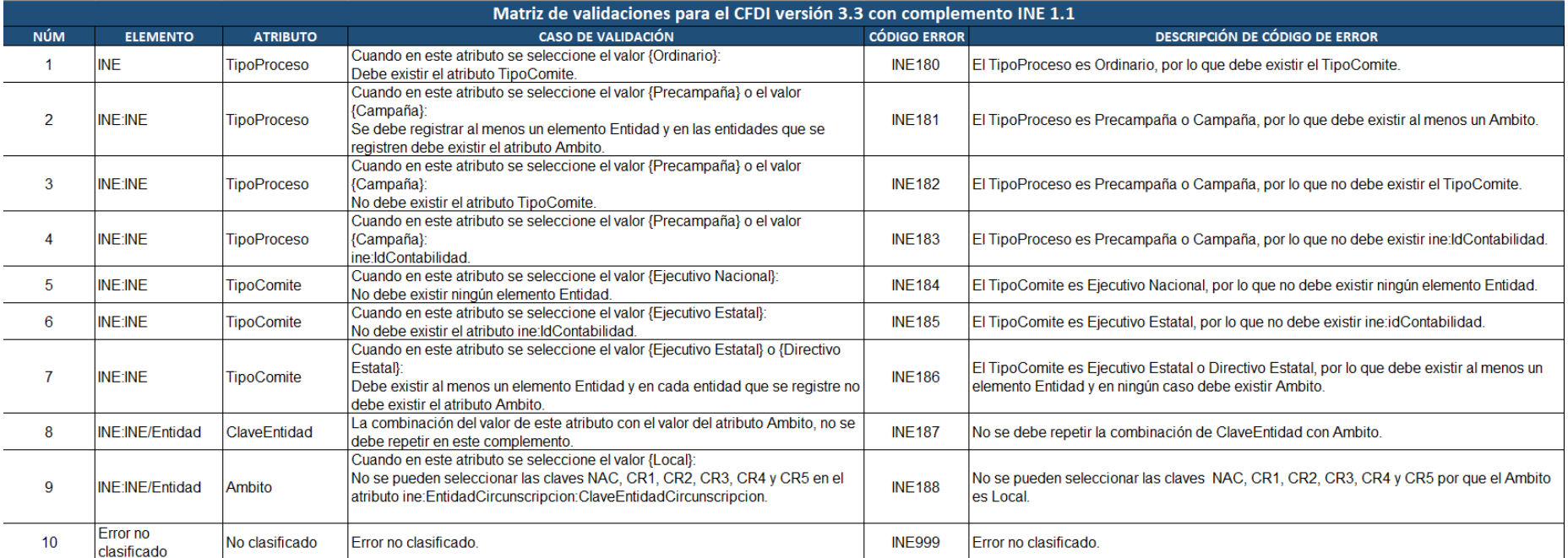

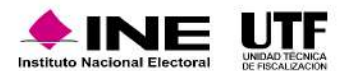

Para evitar intermitencias se recomienda realizar el borrado de historial y cookies, ya que los sistemas de fiscalización se actualizan constantemente.

#### **Requerimientos Técnicos Mínimos**

En la página del SAT se encuentra a disposición una matriz de errores, que permite la persona proveedora identificar si el sistema produjo algún error que le impide generar el CFDI.

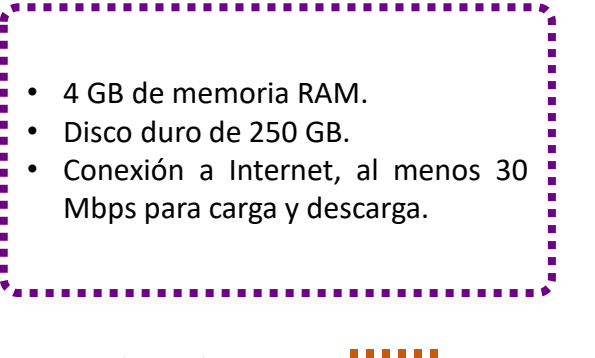

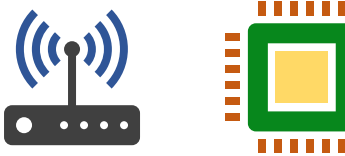

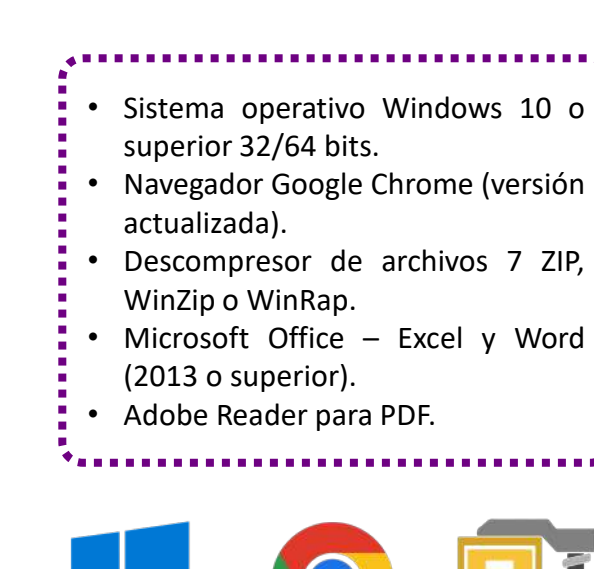

Microsoft Office - Excel y Word

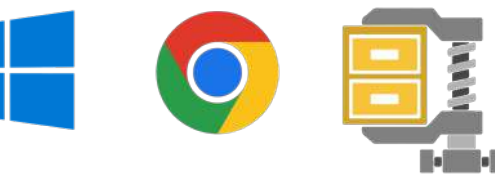

example and the Software Charles are the Software Charles Software Charles and the Software Charles Software C<br>
and the second contract of the Society of the Society of the Society of the Society of the Society of the Soci operativos soportados

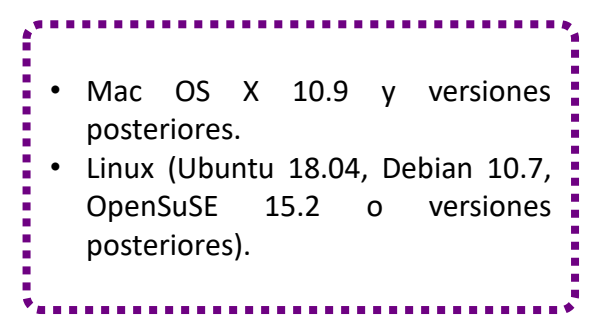

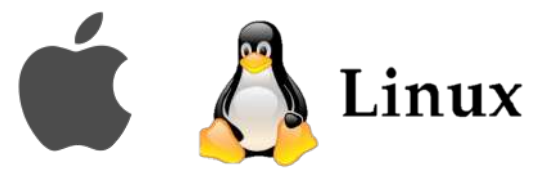

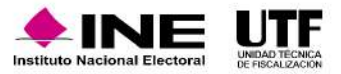

#### **Centro de ayuda**

**1**

Con la finalidad de brindar las herramientas necesarias para la adecuada operación del sistema se pone a disposición material de apoyo, guías, catálogos, videos, reportes, manuales y acuerdos en el Centro de Ayuda del SIF, en los módulos de Administración, Precampaña, Campaña y Ordinario, el cual es una herramienta de autogestión importante que facilita el uso del SIF y sus procedimientos. Lo anterior, a fin de dar cumplimiento con lo dispuesto en el artículo 199, numeral 1, inciso m) y 428, numeral 1, inciso f) de la Ley General de Instituciones y Procedimientos Electorales.

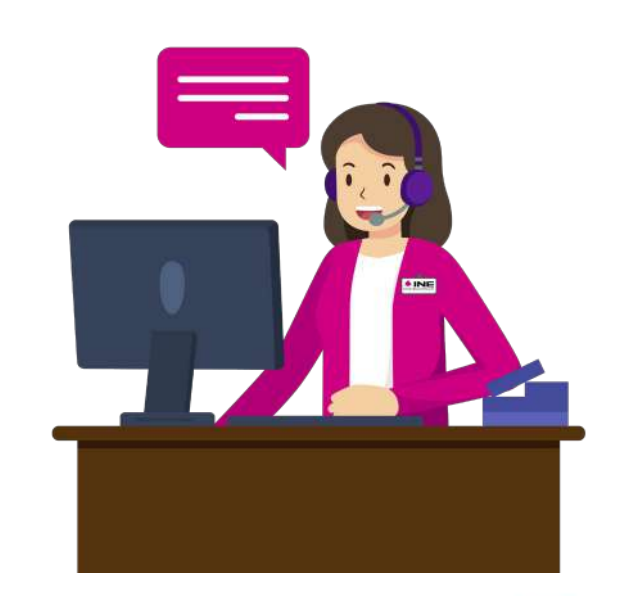

Consulta

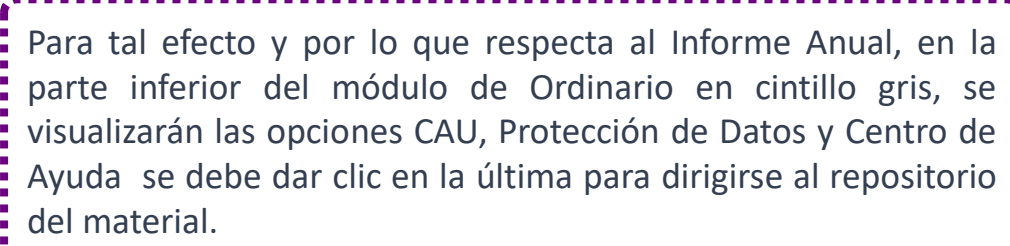

**Es importante considerar que, para el ingreso al Centro de Ayuda debe contar con usuario y contraseña para acceso al SIF. 1**

#### Búsqueda de operaciones Selecciona uno o varios filtros de búsqueda para localizar las contabilidades que deseas trabaja Sujeto Obligado Ámbito Entidad SELECCIONA SELECCIONA SELECCIONA Comité: **SELECCIONA** > Búsqueda Avanzada Q Buscar

Operaciones a trabajar

Tratándose del ejercicio Ordinario se identifican los siguientes apartados en el menú principal:

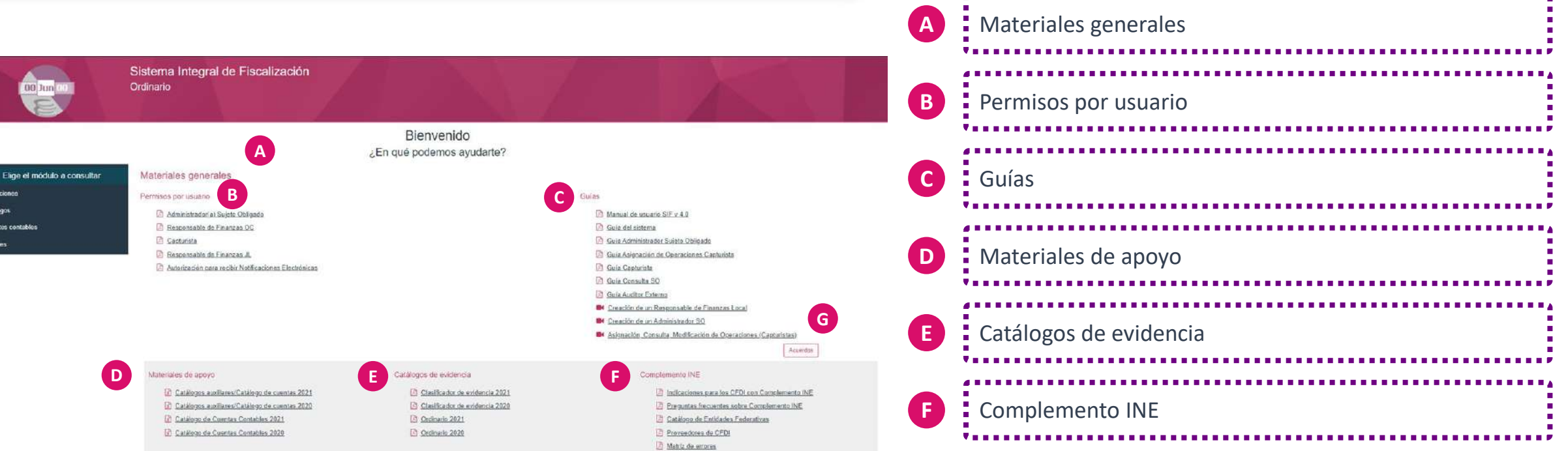

También, se cuenta con un manual de la operación de todos los módulos del SIF, el cual es un documento amplio, donde al final se encuentra una descripción del plan de contingencia, es decir, lo que se necesita hacer en caso de tener algún error o inconsistencia en el sistema.

 $\overline{\cdot}$  Asimismo, se encuentra un botón de color rosa llamado "Acuerdos", al dar clic en él, se podrá acceder a diversos acuerdos aprobados durante el transcurso del período ordinario.

**G**

**H**

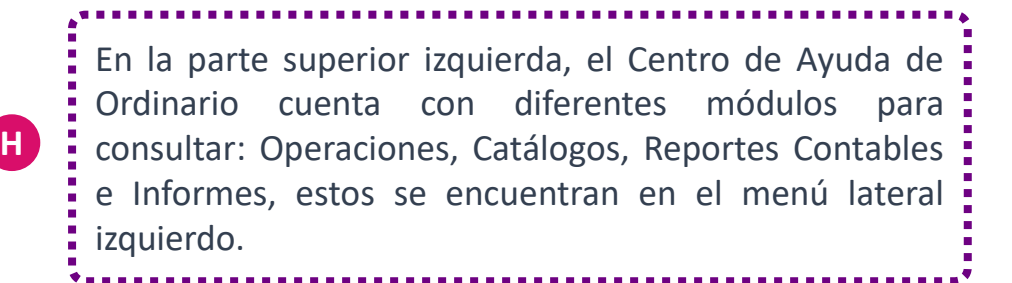

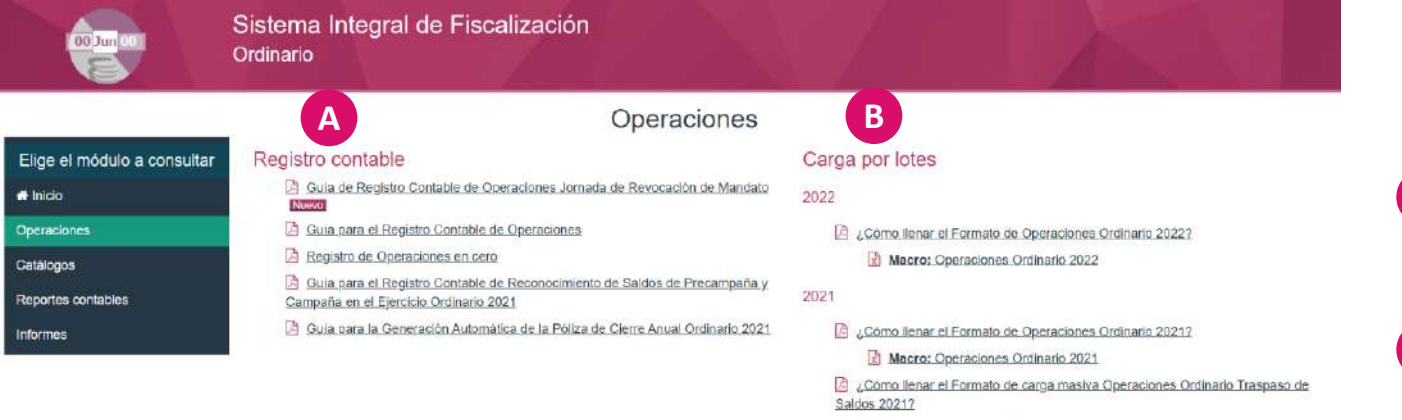

Macro: Operaciones Traspaso 2021

2020

```
Como llenar el Formato de Operaciones Ordinario 2020?
     Macro: Operaciones Ordinario 2020
Como llenar el Formato de carga masiva Operaciones Ordinario Traspaso de
```
Saldos 2020?

Macro: Operaciones Traspaso 2020

Al dar clic en el módulo "Operaciones" se encontrarán guías específicas para el registro contable de operaciones, para la generación automática de la póliza de cierre anual, así como documentos que ayudan a llenar el formato de carga por lotes y la Macro, entre otros. Los apartados en esta opción son:

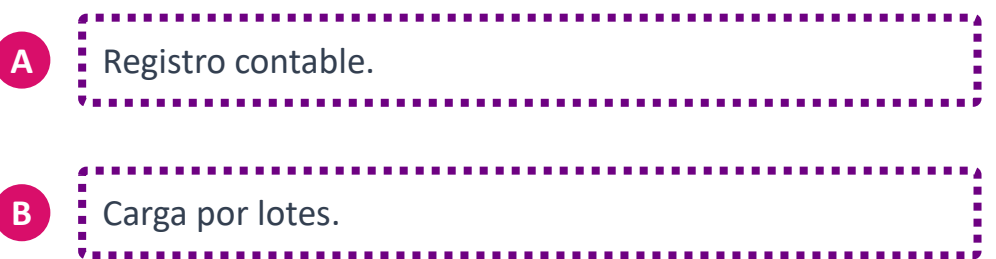

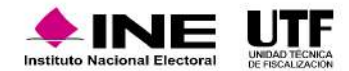

Al dar clic en el módulo "Operaciones" se encontrarán guías específicas para el registro contable de operaciones, para la generación automática de la póliza de cierre anual, así como documentos que ayudan a llenar el formato de carga por lotes y la Macro, entre otros. Los apartados en esta opción son:

Sistema Integral de Fiscalización **A** Proyectos. Ordinario Catálogos **B** Cuentas bancarias. **A** Carga por lotes de proyectos Elige el módulo a consultar Provectos □ ¿Cómo administrar el Catálogo Auxiliar? Como llenar el Formato de Carga por lotes de Proyectos? # Inicio Macro: Provectos Operaciones **B C** Conciliaciones bancarias. **G** Cuentas bancarias Inversiones en valores Catálogos Como administrar las cuentas bancarias? Guia de Inversiones en valores Reportes contables **C** Conciliaciones bancarias **D** Materiales de apoyo Guia de Conciliaciones bancarias **D** Materiales de apoyo Catálogo de Instituciones bancarias Carga por lotes de proyectos. Nomenclaturas de Cuentas bancarias **G** : Inversiones en valores.

> Si bien, toda esta parte se abordó a lo largo del curso, se tiene la opción de consultar estos documentos como una guía, para la carga de un catálogo, administración de cuentas bancarias, realizar una conciliación bancaria, cargas por lotes de proyectos de gasto programado, inversiones de valores, ya que contienen descripciones e imágenes que pueden seguirse paso a paso.

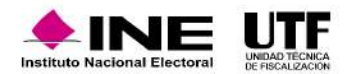

**F**

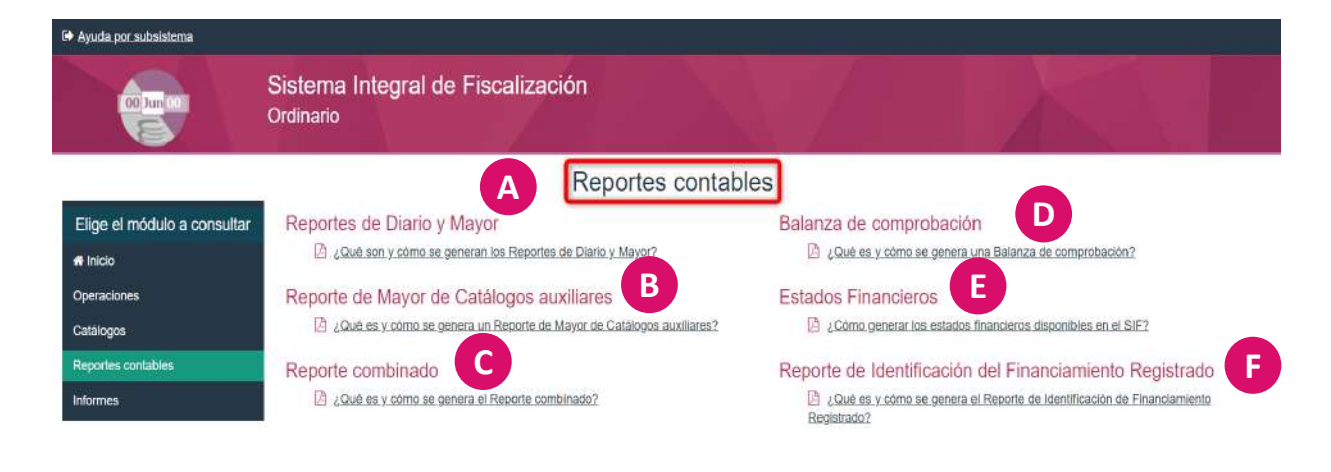

En el módulo Reportes Contables se puede consultar qué y cómo se generan los siguientes reportes:

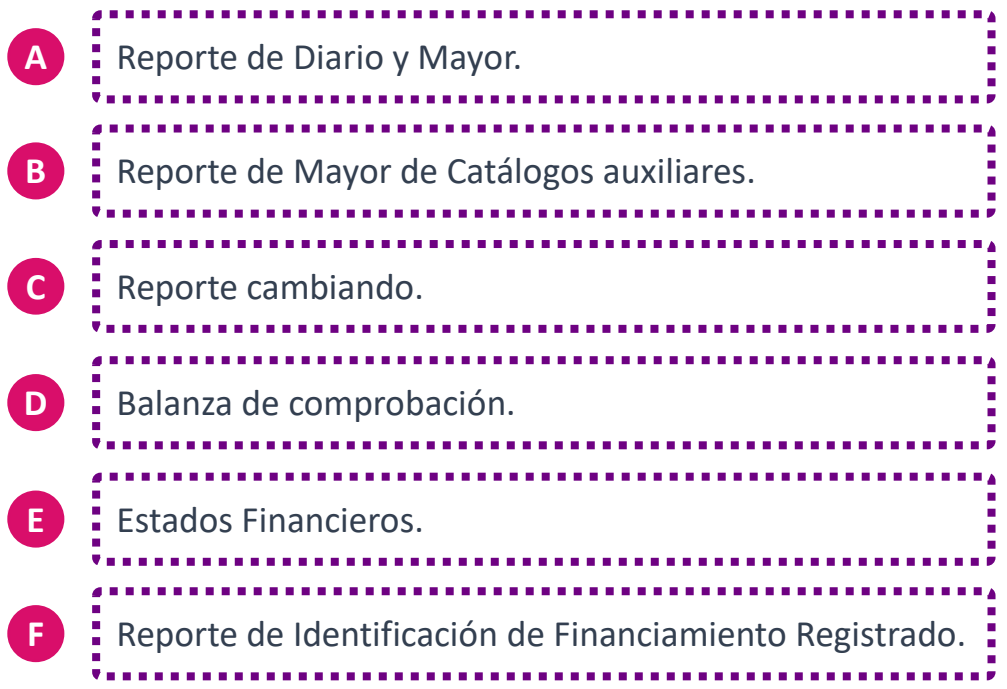
### **10. Requerimientos Técnicos Mínimos y Centro de Ayuda**

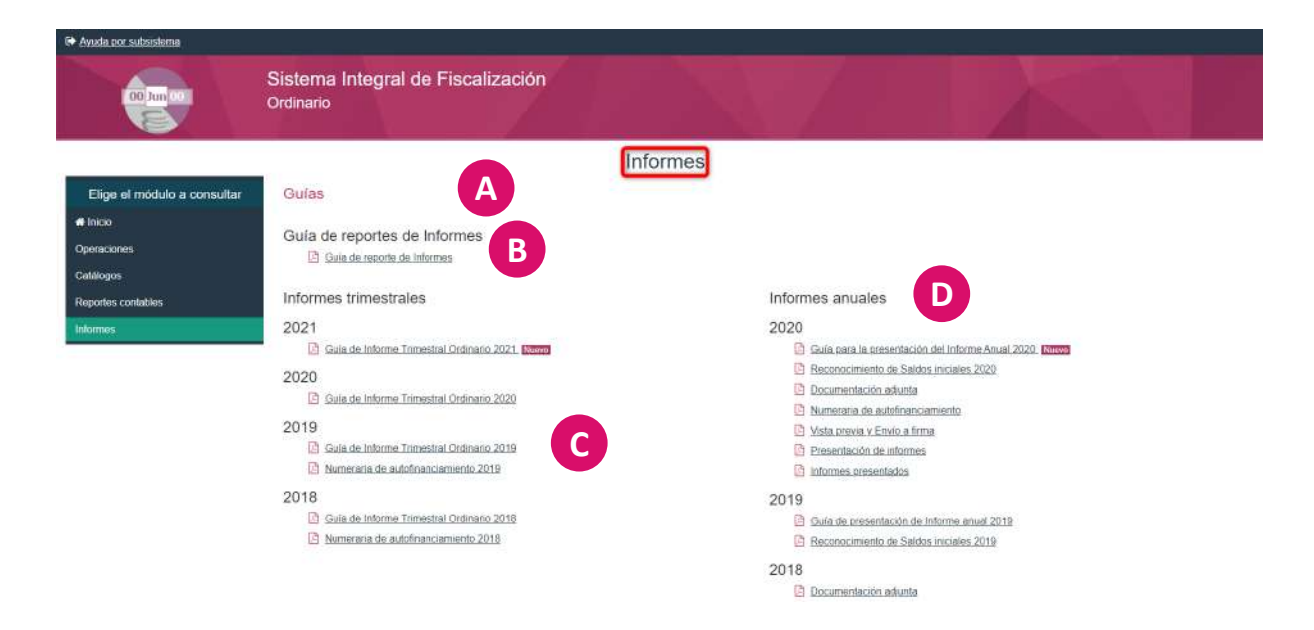

**Es muy importante señalar que, cada que se incorpora un ejercicio se actualizan los materiales.**

Al seleccionar el módulo Informes se encuentran los siguientes apartados:

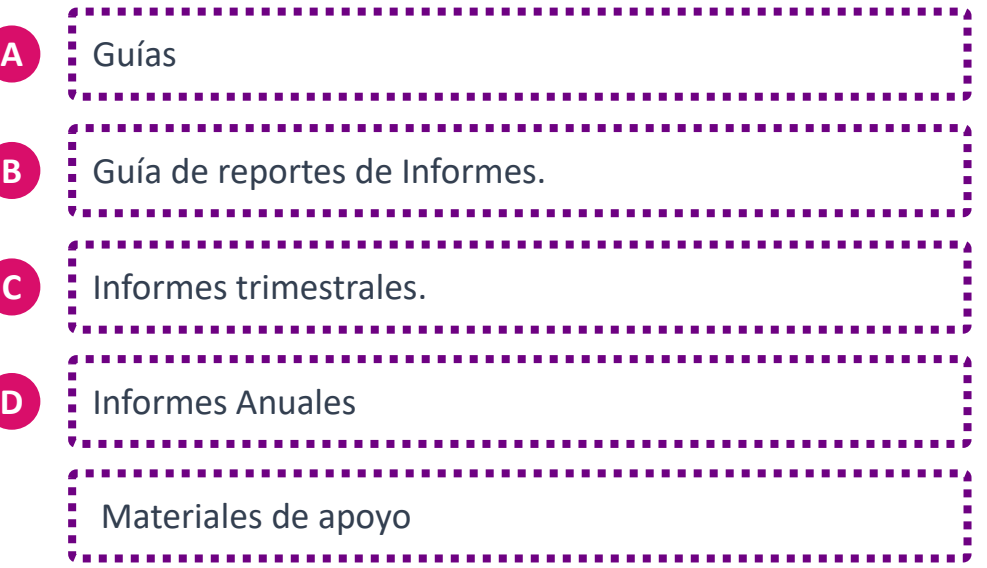

En el siguiente video identificará cómo ingresar al Centro de ayuda, donde encontrará herramientas para la adecuada operación del sistema: Centro de [ayuda.mp4](https://inemexico-my.sharepoint.com/:v:/g/personal/viridiana_prado_ine_mx/Ebd5gysDdjhEqSCqBzyQFQUBEzOYNlhwp4vlW9uCjocHXg?nav=eyJyZWZlcnJhbEluZm8iOnsicmVmZXJyYWxBcHAiOiJPbmVEcml2ZUZvckJ1c2luZXNzIiwicmVmZXJyYWxBcHBQbGF0Zm9ybSI6IldlYiIsInJlZmVycmFsTW9kZSI6InZpZXciLCJyZWZlcnJhbFZpZXciOiJNeUZpbGVzTGlua0NvcHkifX0&e=Zmt70h)

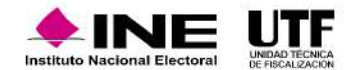

El Portal de rendición de cuentas es una herramienta informática de fácil acceso y amigable, que permite a la ciudadanía conocer la información en una versión pública de datos abiertos sobre el origen y destino de los gastos de recursos públicos y privados, que reciben los sujetos obligados durante los procesos electorales y ejercicios ordinarios. Con la finalidad de generar en los ciudadanos mayor confianza con respecto a la fiscalización realizada por el INE.

Este portal obedece a la información señalada en el artículo sexto constitucional y los artículos 402, 403, 404 y 405 del Reglamento de Fiscalización. Así mismo, es importa señalar que el portal de rendición de cuentas ganó el premio Nacional de Innovación en Transparencia en el 2018, por los desarrollos efectuados para la integración y visualización de la información referente a los procesos electorales y ejercicios extraordinarios.

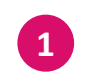

Para acceder al portal de rendición de cuentas, se debe entrar a la página del INE <sup>y</sup> dar clic en la opción "Fiscalización". **<sup>1</sup>**

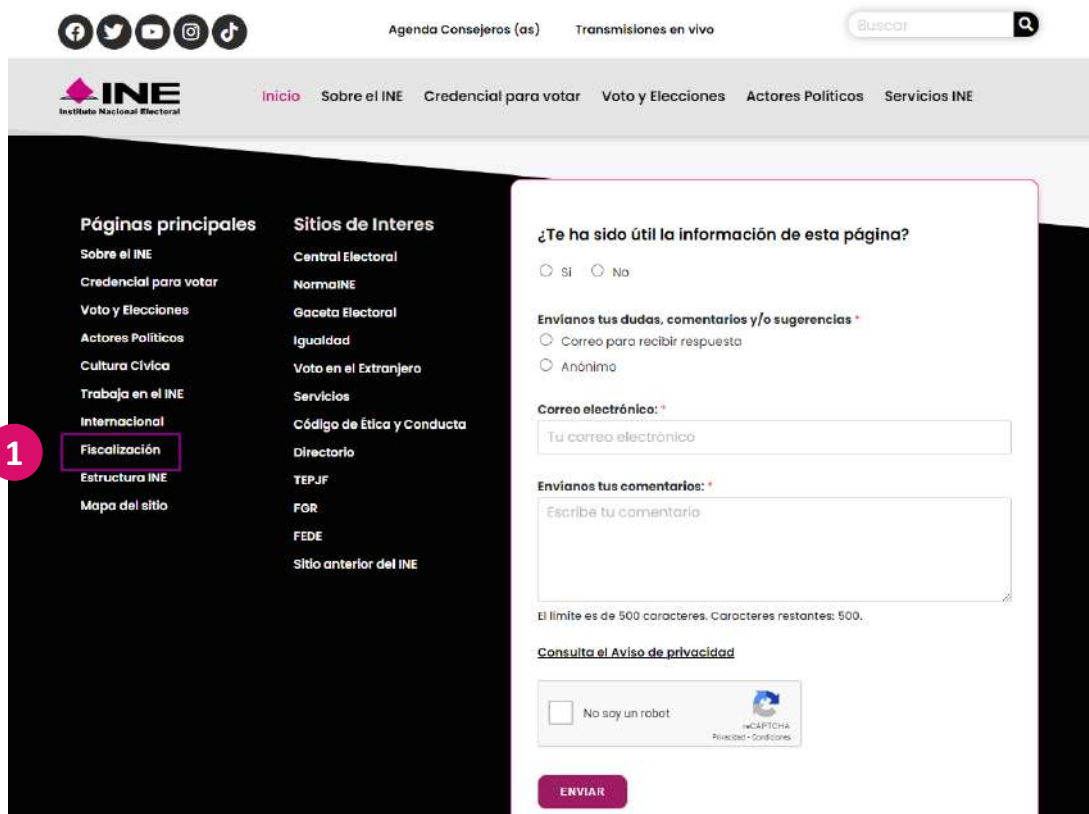

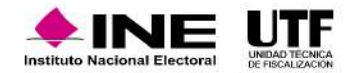

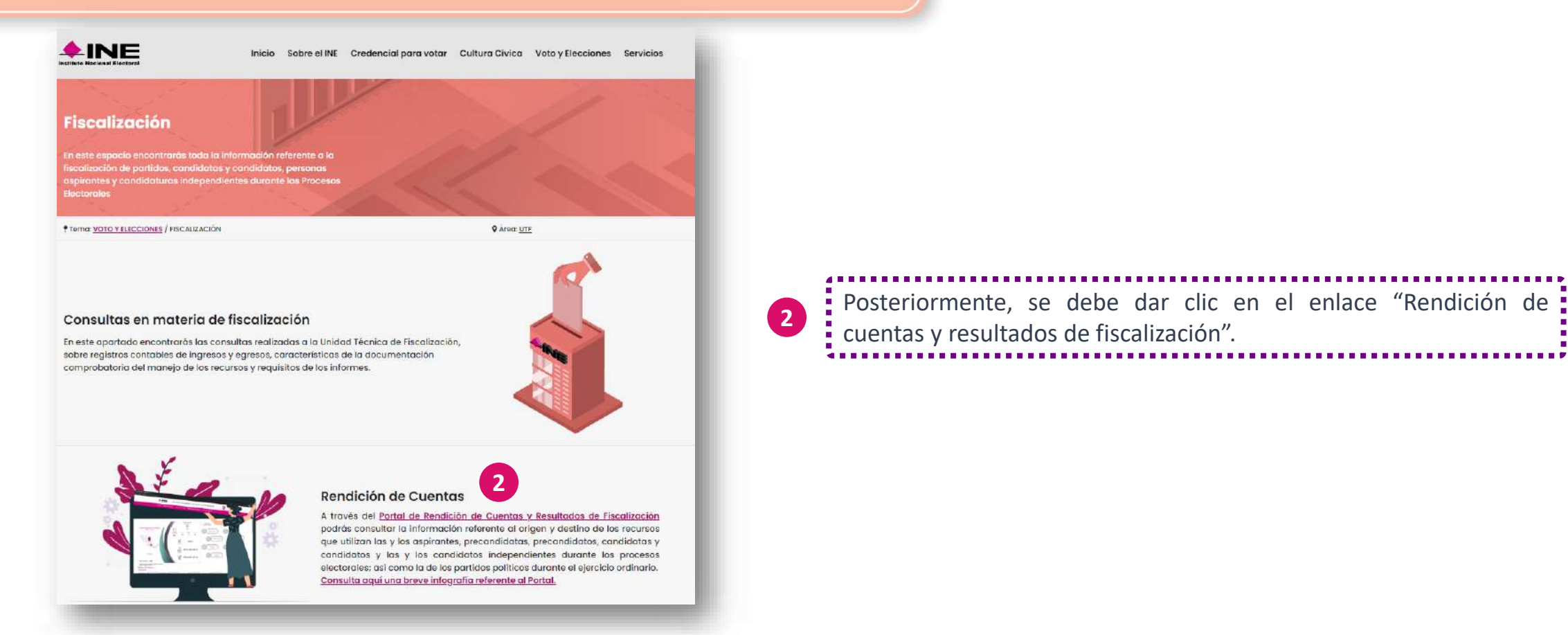

En la parte superior de la página de inicio del portal se encuentran las secciones que lo componen:

- Inicio
- Detalle de Procesos Electorales
- Información general
- Sistemas de Fiscalización
- Materiales en línea

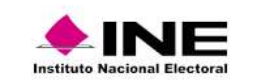

Rendición de cuentas y resultados de fiscalización

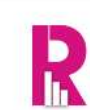

En la sección inicio se muestra la página principal del portal de rendición de cuentas se podrá visualizar lo siguiente:

**A** Menú de accesos directos a los procesos electorales se observa el proceso electoral vigente o en curso. **B** El proceso electoral inmediato anterior finalizado. **C** Un acceso directo a los procesos electorales anteriores.

> Cabe señalar que, el Portal y su información, se encuentran en constante actualización en virtud de los periodos en curso de los Procesos Electorales.

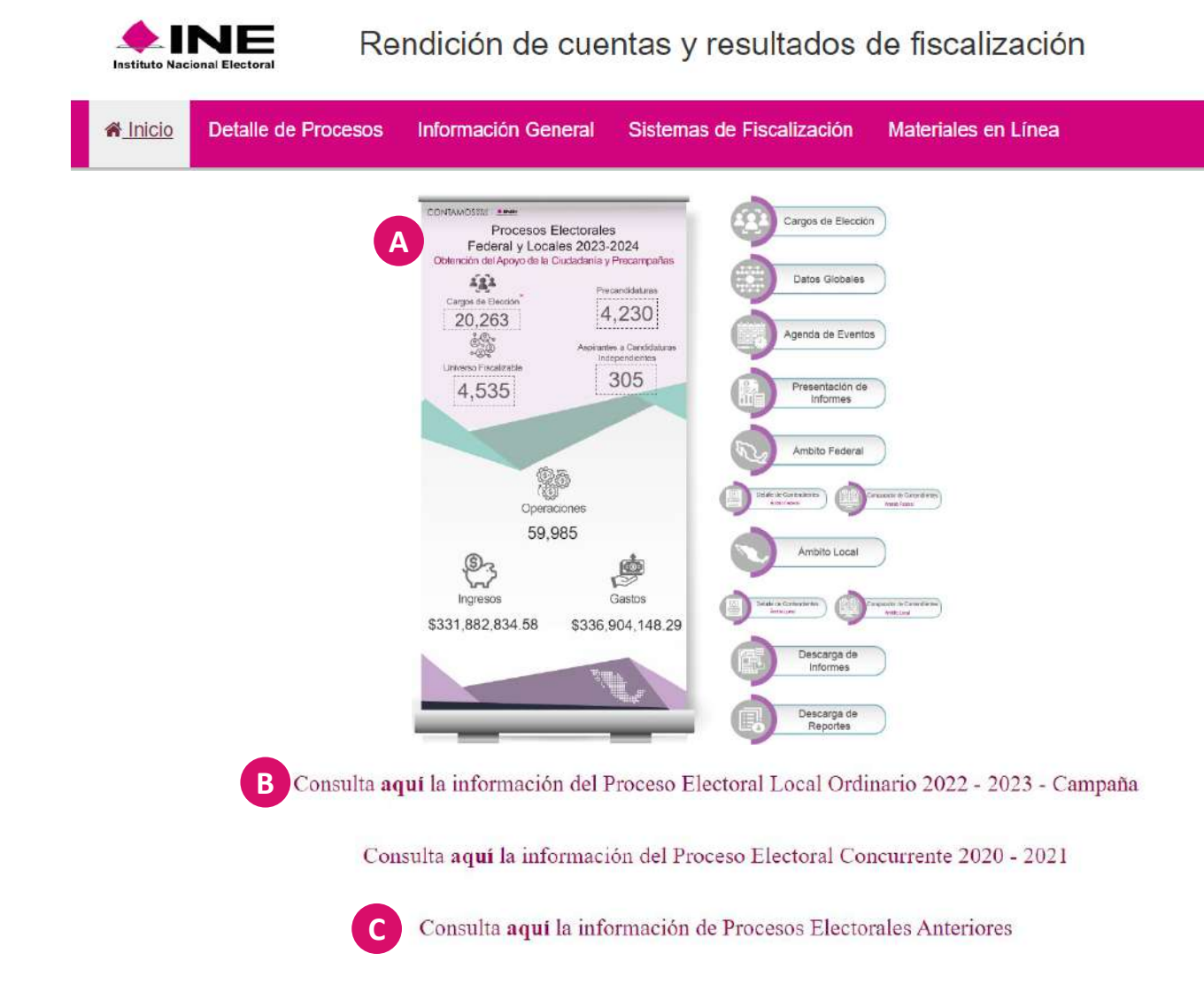

La sección **Detalle de Procesos Electorales** se compone por un submenú con las siguientes opciones para consultar:

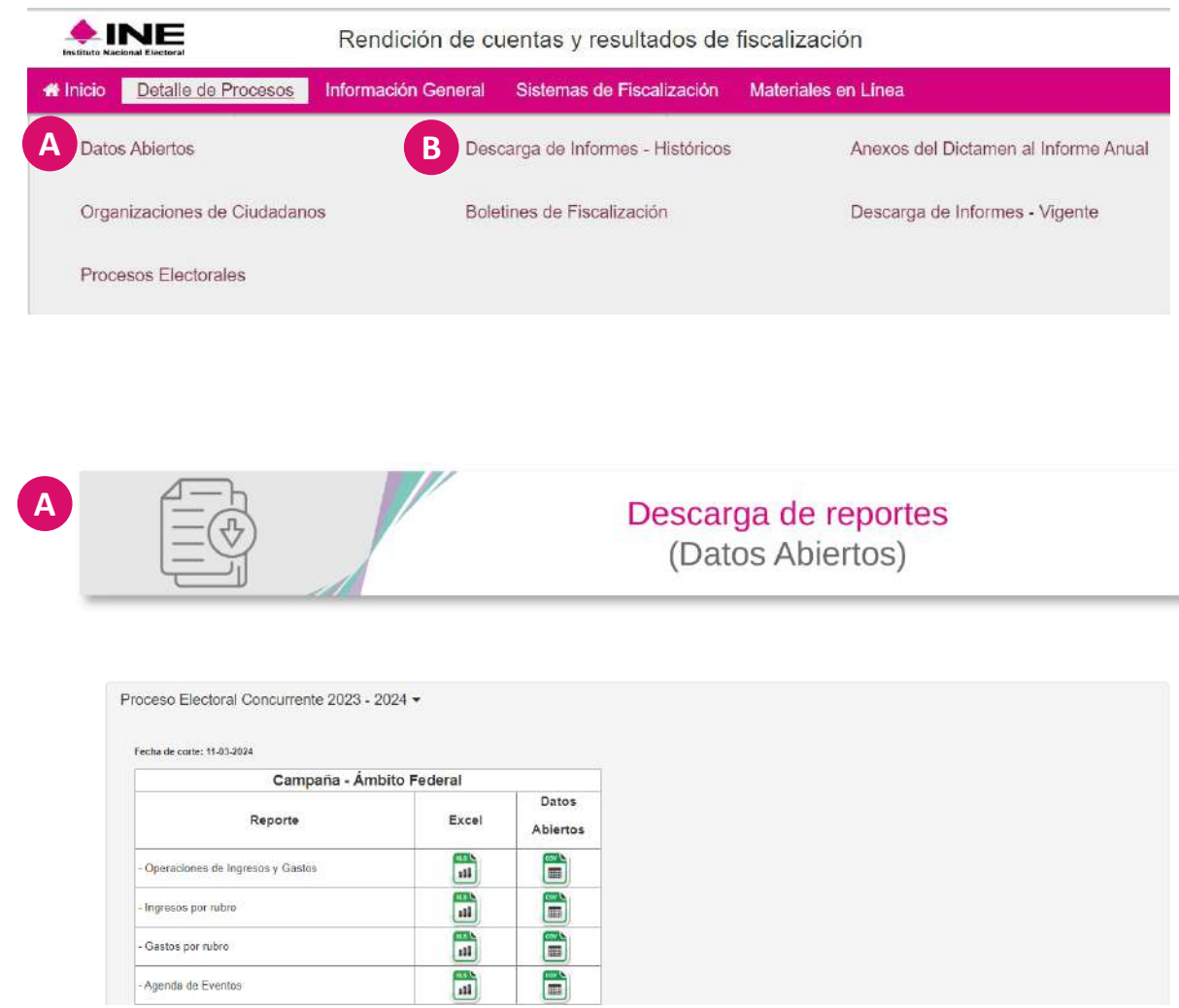

*Descarga de reportes* (datos abiertos), en donde se pueden consultar las bases de datos de lo registrado por los sujetos Obligados durante los Procesos Electorales referentes a Total de Operaciones, Ingresos y Gastos; Ingresos y Gastos por rubro, así como la Agenda de Eventos.

*Descarga de informes -Vigente,* en este apartado se encuentran los accesos a consulta de los Procesos Electorales históricos desde dos mil catorce - dos mil quince, hasta la actualidad.

#### $\vert\mathbf{D}\vert$  Rendición de Cuentas y  $\mathbb H$  Resultados de Fiscalización

**A**

**B**

**B**

Consulta de informes tal como fueron presentados al INE Elige un Proceso o Ejercicio\* €

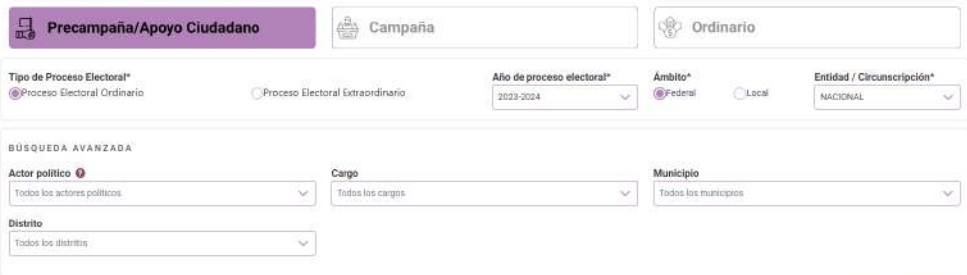

Limpian

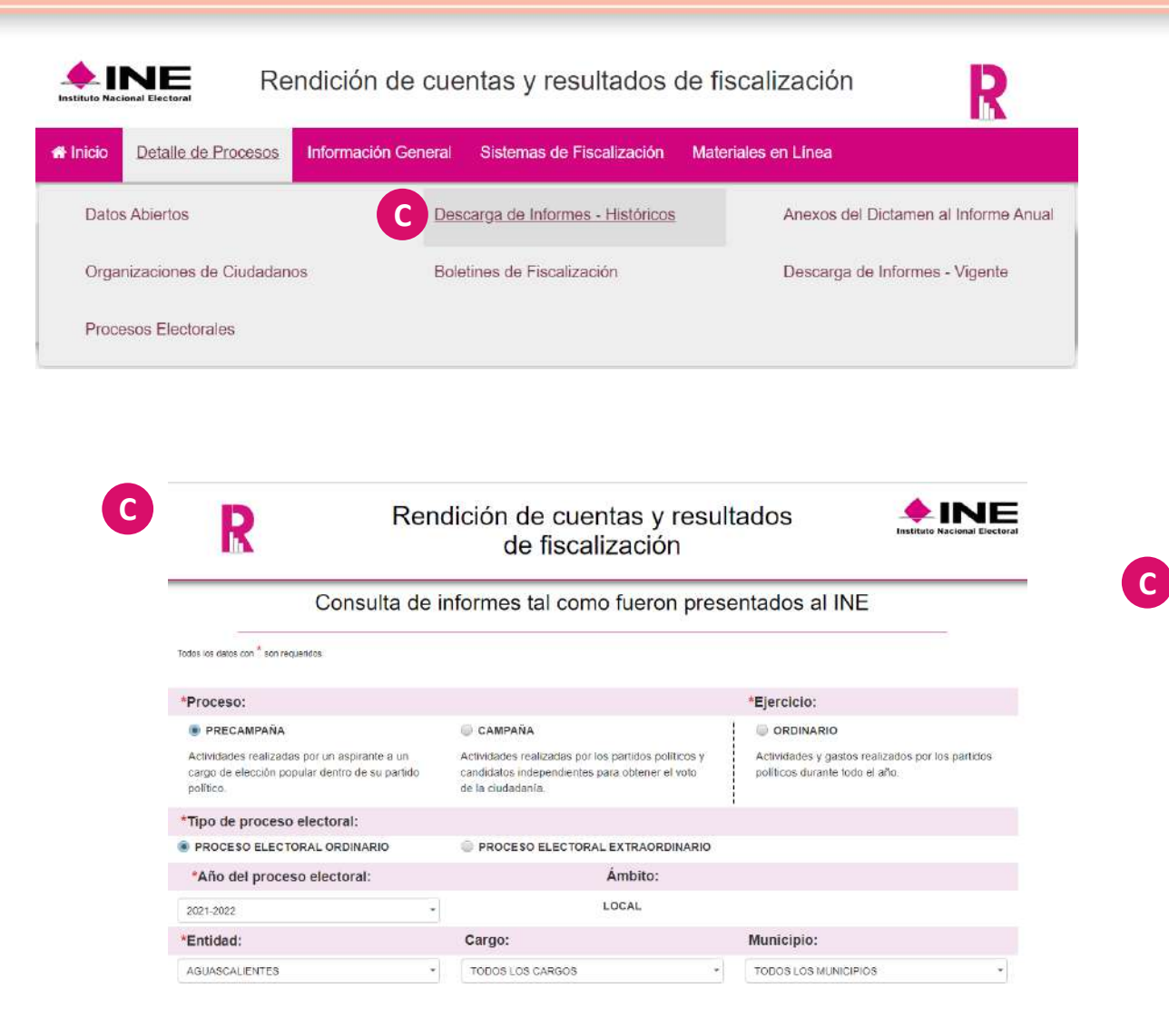

*Descarga de informes.* Una vez dentro del aplicativo se deben seleccionar diversos campos para obtener un resultado en concreto. Primero se debe seleccionar el tipo de Proceso a consultar: Precampaña, Campaña (corresponden a Procesos Electorales) o Ejercicio Ordinario. En este caso se selecciona: Ejercicio Ordinario. Posteriormente, se debe elegir el año que se desea consultar (cabe señalar que, se puede consultar información desde el año 2016 a la fecha). Asimismo, se tiene que elegir el Ámbito ya sea Federal o Local. El siguiente filtro depende de la selección que se haga en Ámbito ya que al elegir Ámbito Local se podrá elegir la entidad a consultar, pero si la elección fue Ámbito Federal se tendrá como opción a elegir el Comité Ejecutivo Nacional o el Comité Directivo Estatal. Como un paso opcional, se puede elegir el partido político que se quiere consultar. Por último, se debe elegir un registro para poder ingresar a el detalle de presentación de informes del sujeto obligado elegido. O bien dirigirse directamente a seleccionar un registro del listado desplegado.

Al elegir el registro deseado, se desplegará la información general del Sujeto Obligado en la parte superior. En el siguiente recuadro se encontrarán los informes Trimestrales presentados correspondientes al ejercicio seleccionado, los cuales se requieren descargar para su consulta.

En la siguiente sección, se muestran los informes anuales presentados, así como sus etapas de corrección presentadas, los cuales de igual manera se deben descargar para su consulta. Por último, se pueden consultar los reportes referentes a las Aportaciones de Militantes, Listado de Proveedores y Avisos de Contratación, estos a diferencia de los informes se pueden consultar a través de la vista previa o bien descargarlos ya sea en formato PDF o en XLS. Si se desea realizar una nueva búsqueda, ya sea de ese mismo año o con otros parámetros de búsqueda, se debe ir a la parte superior de la página y aplicar los pasos antes descritos.

**A**

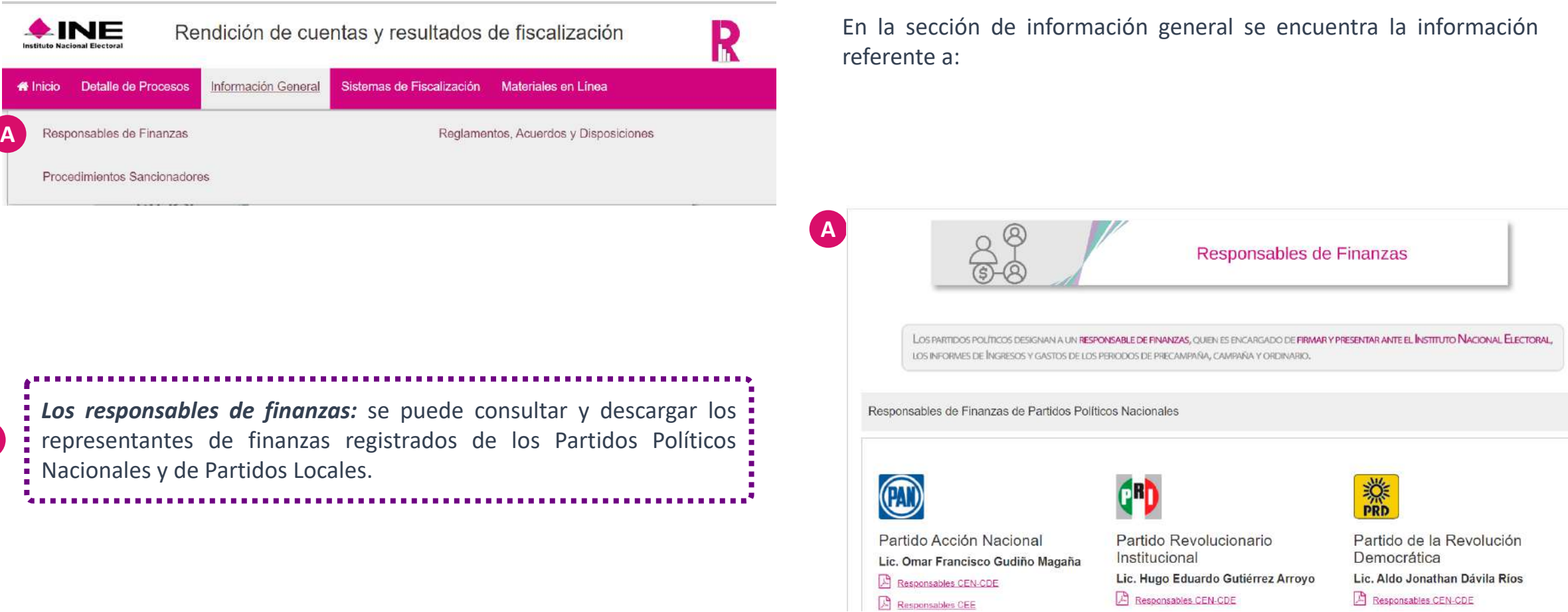

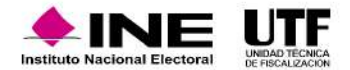

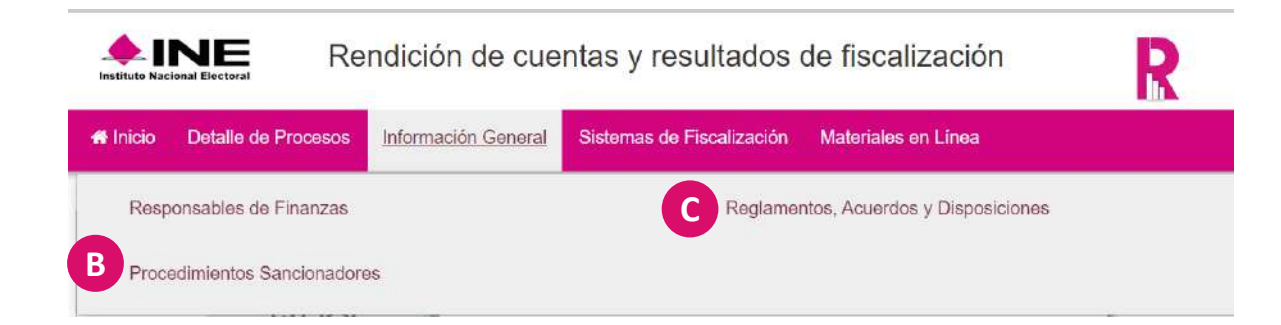

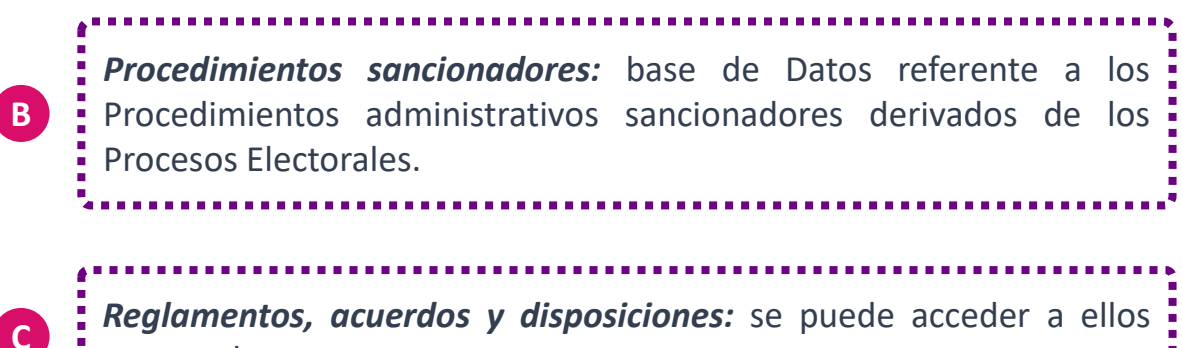

para su descarga.

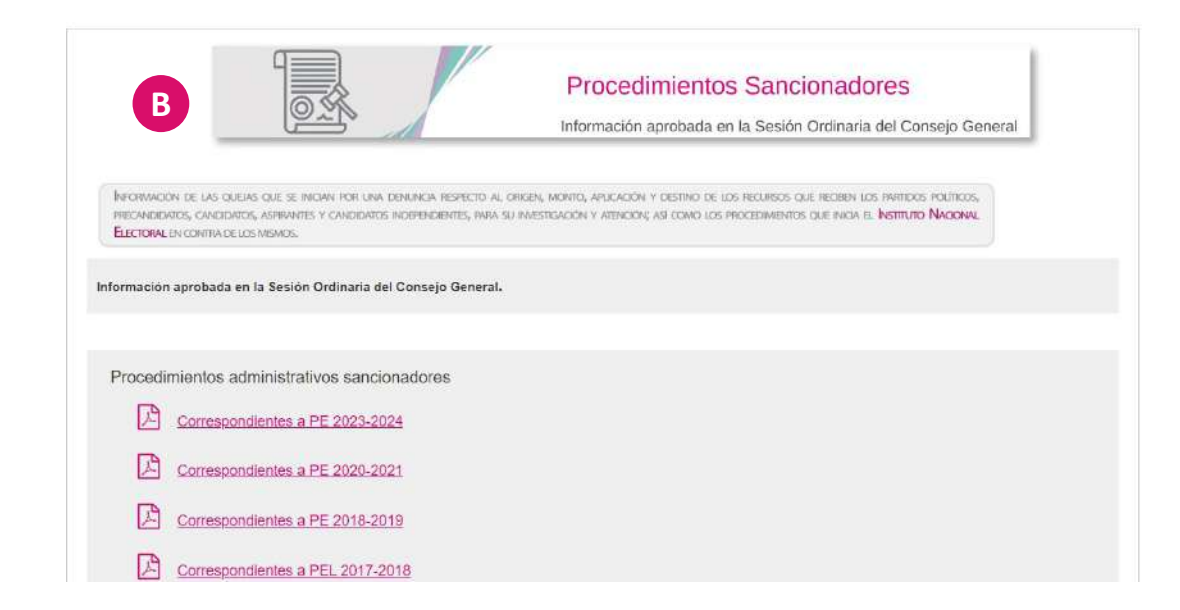

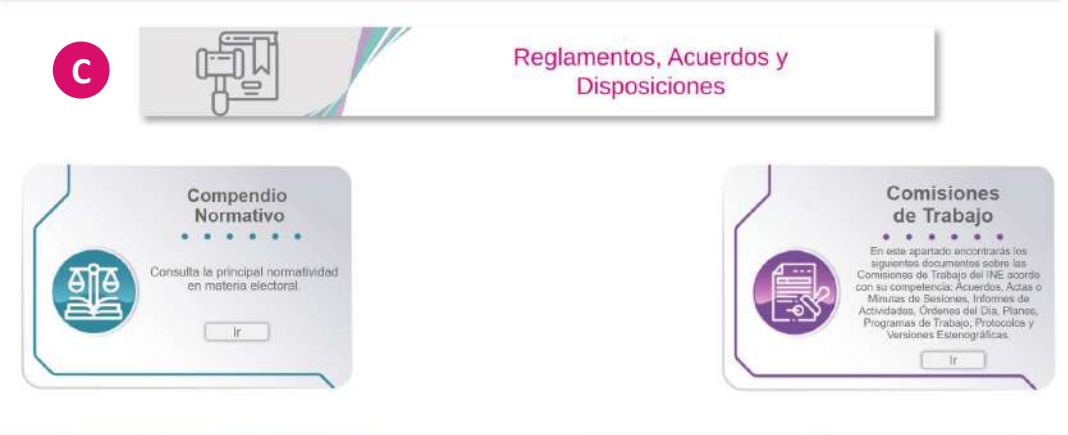

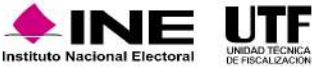

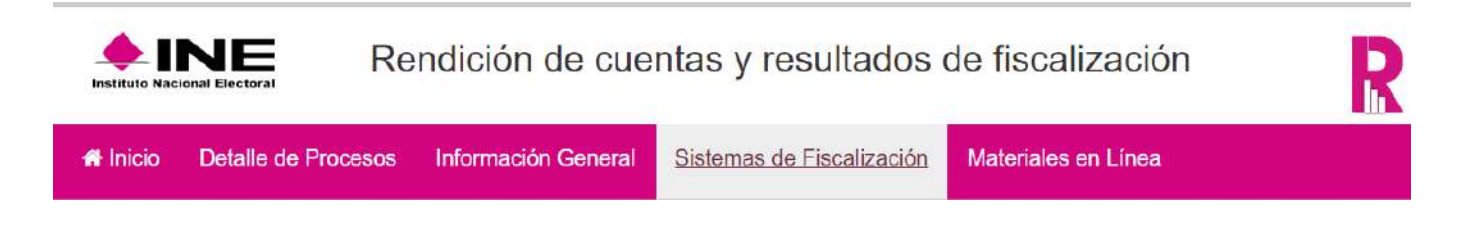

En la sección **sistemas de fiscalización** se pueden encontrar la descripción e hipervínculos a los siguientes sistemas:

- Sistema Integral de Fiscalización (SIF) versión 5
- Sistema Nacional de Registro de Precandidatos y Candidatos,
- Registro Nacional de Proveedores
- Sistema Integral de Fiscalización (SIF) versión 1.7
- Sistema Integral de Monitoreo de Espectaculares y Medios Impresos (SIMEI).

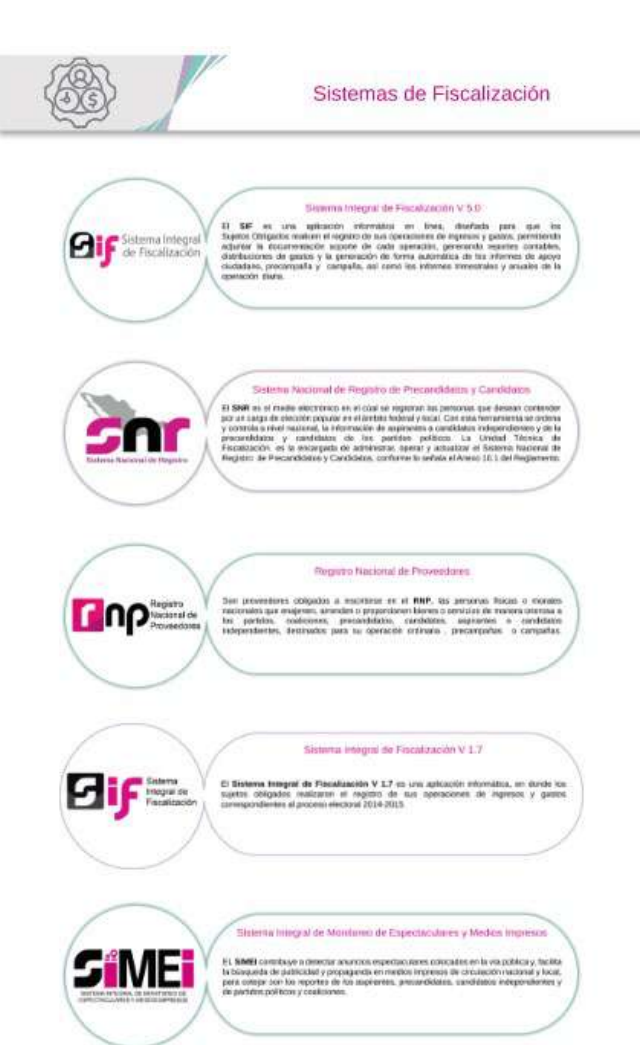

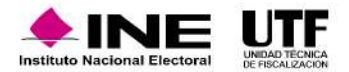

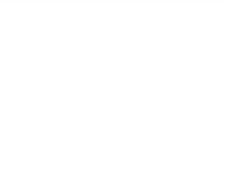

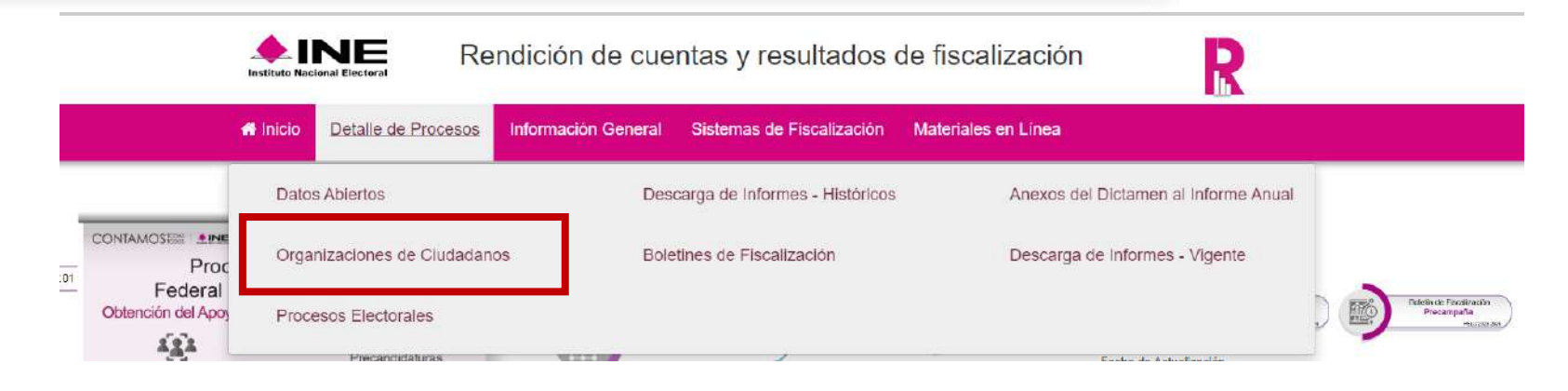

En la sección **Organizaciones de ciudadanos** se encuentra la sección de organizaciones de ciudadanos en la cual se puede ver el concentrado de las aportaciones de las organizaciones que presentaron su solicitud ante el INE, para constituirse como partido político y se encontrará un listado de aportantes.

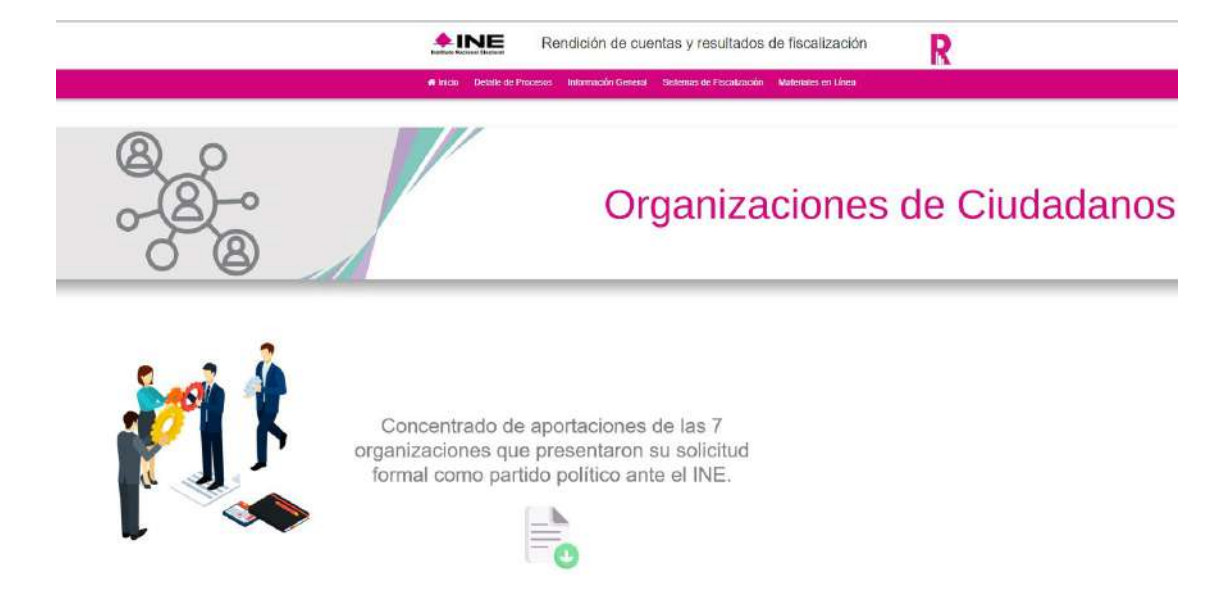

En el siguiente video identificará cómo ingresar al Portal de rendición de cuentas y resultados de fiscalización: Portal de rendición de cuentas y resultados de [fiscalización.mp4](https://inemexico-my.sharepoint.com/:v:/g/personal/viridiana_prado_ine_mx/Ef-DuQjZbCJOjXqZ3q8NmCYBalE1tfKDi7SPFOXA5KPS7Q?nav=eyJyZWZlcnJhbEluZm8iOnsicmVmZXJyYWxBcHAiOiJPbmVEcml2ZUZvckJ1c2luZXNzIiwicmVmZXJyYWxBcHBQbGF0Zm9ybSI6IldlYiIsInJlZmVycmFsTW9kZSI6InZpZXciLCJyZWZlcnJhbFZpZXciOiJNeUZpbGVzTGlua0NvcHkifX0&e=YwF09D)

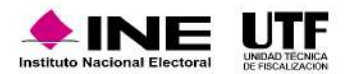

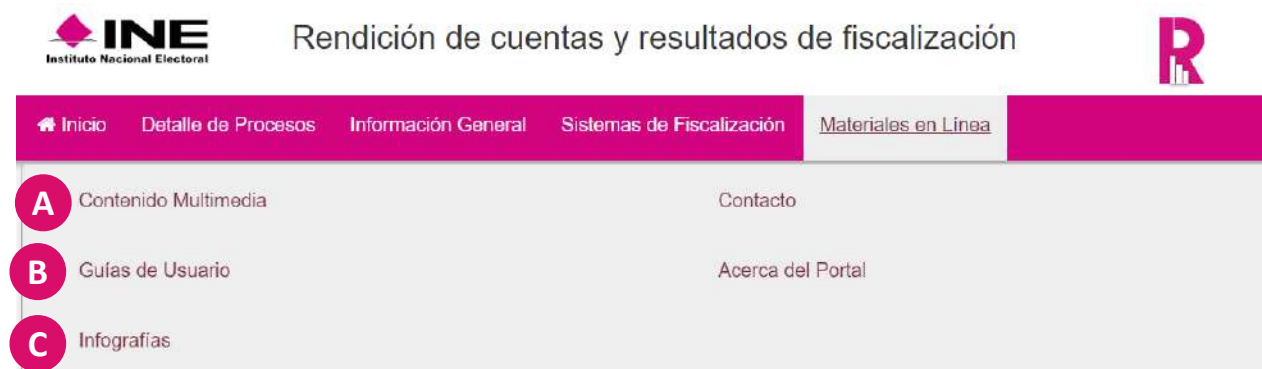

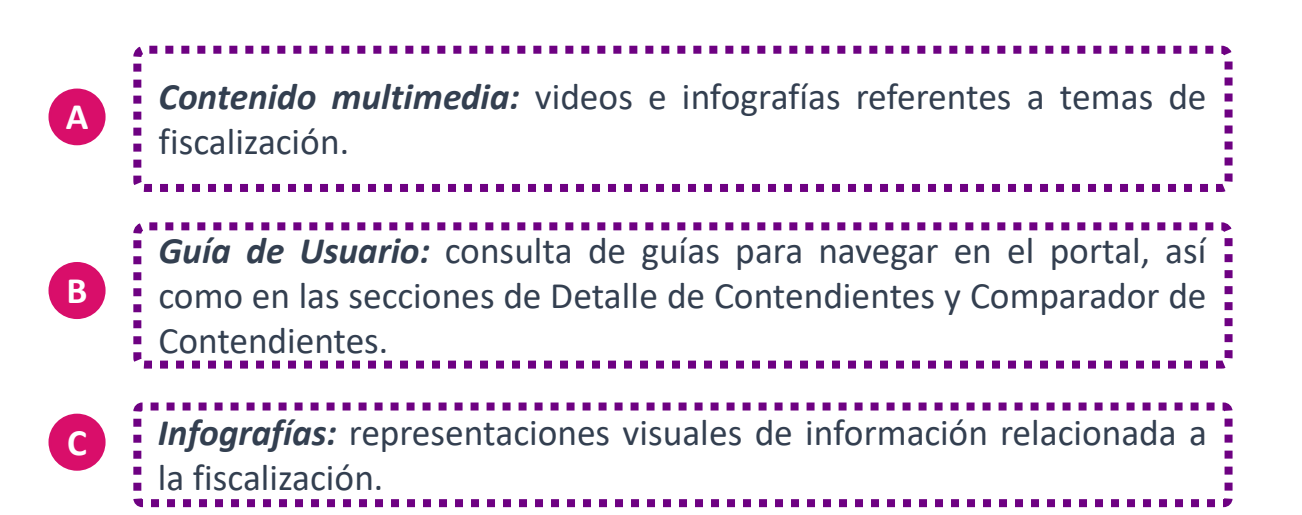

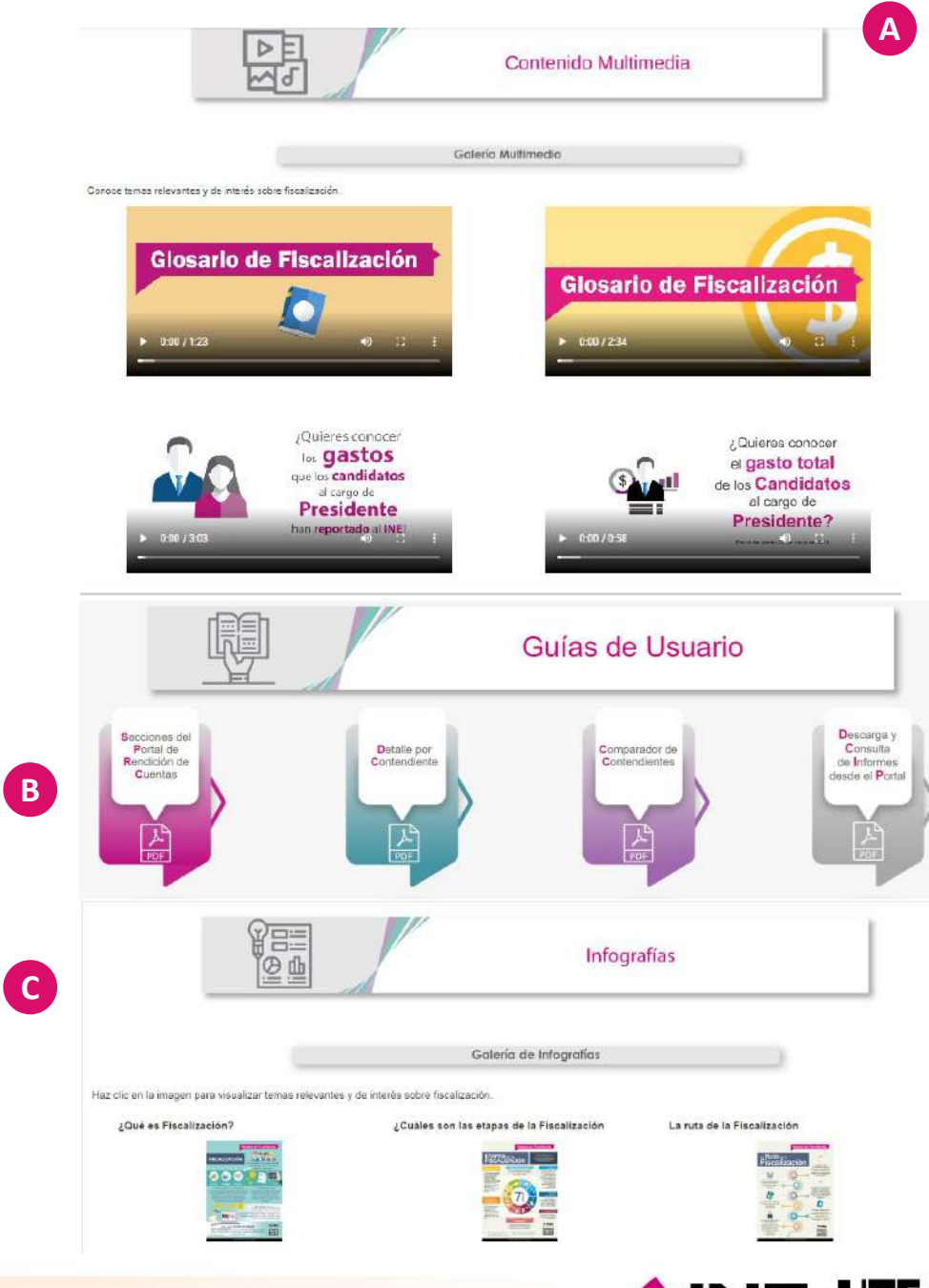

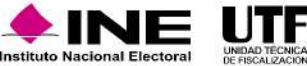

**D**

**E**

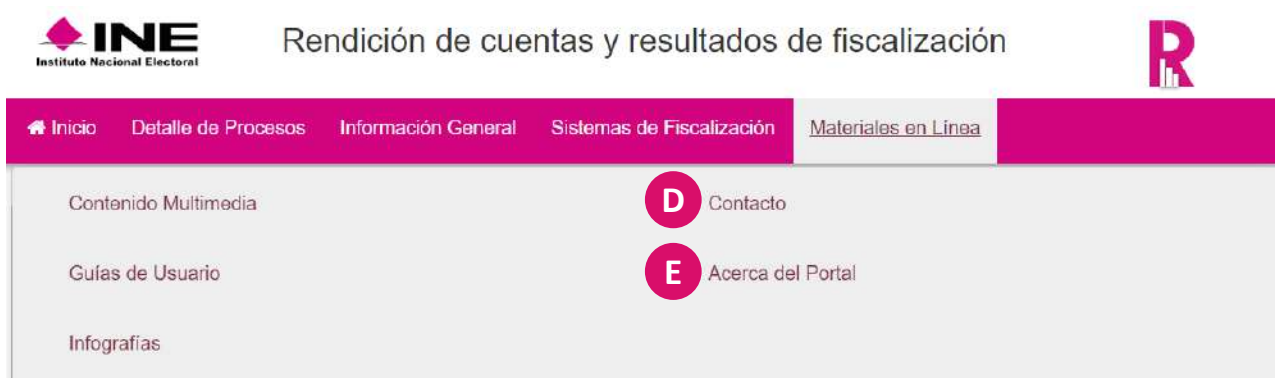

*Contacto:* en caso de dudas, retroalimentación y comentarios respecto a la navegación e información del portal, así como de los sistemas de fiscalización, se pone a disposición los horarios, teléfonos y extensiones para comunicarse con la DPN.

*Acerca del Portal: consulta de la historia y evolución del portal, el fundamento legal, la periodicidad con la que se actualiza la información publicada, así como la infografía general del portal*

Para dudas, retroalimentación y comentarios respecto a la navegación y/o información de este portal, así como los Sistemas de Fiscalización, comunícate a los siguientes teléfonos:

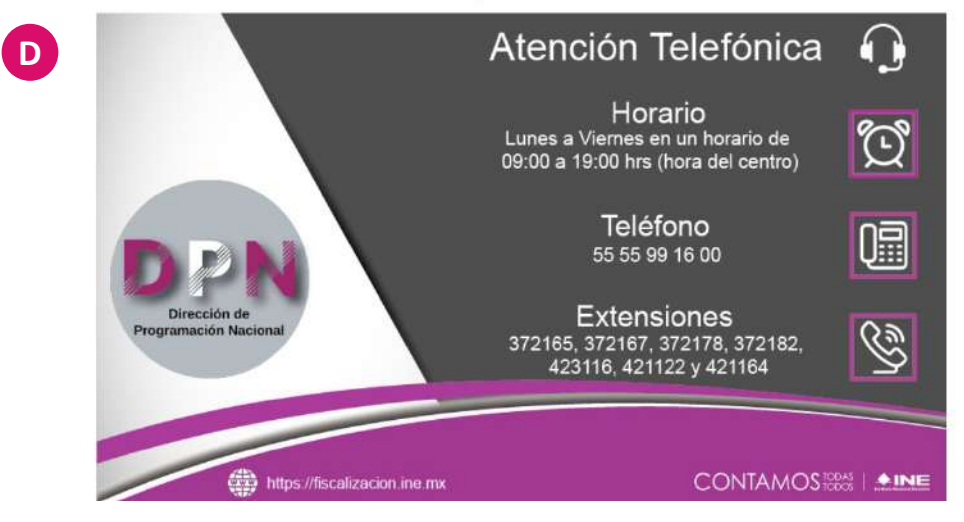

#### Acerca del Portal

**E**

El Portal de Rendición de Cuentas y Resultados de Fiscalización (PRCyRF) es una herramienta informática de fácil acceso, amigable e intuitiva que permite a la ciudadanía conocer la información en datos abiertos y en versión pública el origen (ingresos) y destino (gastos) de los recursos públicos y privados que reciben y utilizan los sujetos obligados, durante los Procesos Electorales y Ejercicios Ordinarios.

 $\blacksquare$ 

h,

cerca del Porta

 $\frac{1}{2}$ 

Fundament<br>Legal<br>**410** 

Historia y<br>Evolución<br>Carriera<br>Carriera

**Temio Nacion** 

₩

Infografia d<br>Portal<br>E

chalización de<br>Información 図